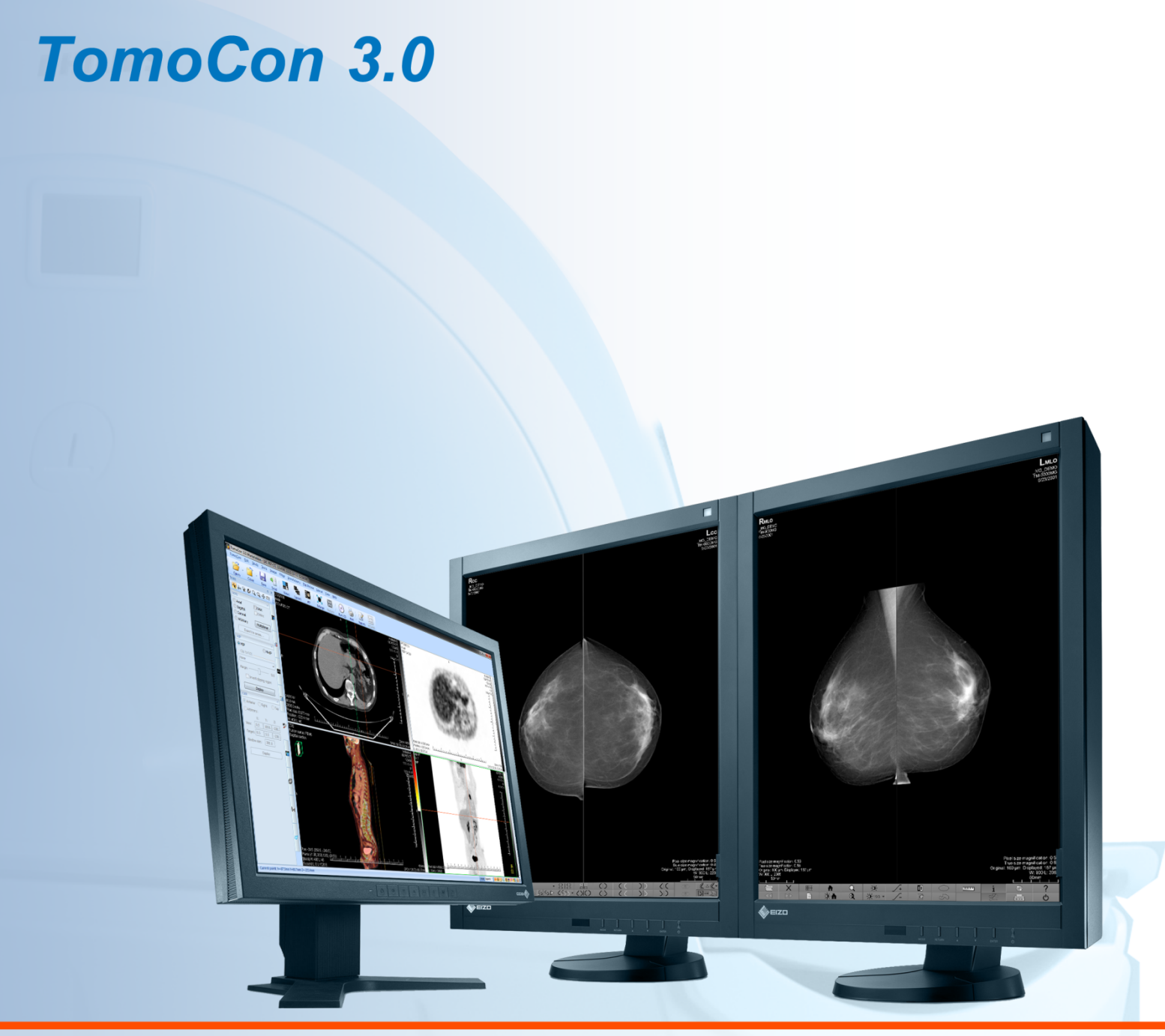

# Uživatelská příručka

# **TatraMed**

## **TomoCon 3.0 Workstation TomoCon 3.0 Viewer TomoCon 3.0 Lite**

#### **Uživatelská příručka**

Verze 3.0.17 **10. leden 2012**

**© Copyright 2000 – 2012 TatraMed spol. s r.o.**

Všechna práva vyhrazena. Žádná část tohoto manuálu nesmí být reprodukována, či přenášena v žádné formě, včetně fotokopírování a nahrávání bez písemného souhlasu držitele licence: TatraMed spol. s r.o., Líščie údolie 7, 841 04 Bratislava, Slovenská republika.

TomoCon® je zapsaná ochranná známka společnosti TatraMed spol. s r.o. Všechny názvy produktů a společností uvedeny v tomto manuálu můžou být chráněna ochrannými známkami jejich příslušných vlastníků.

Všechna jména pacientů užita v tomto manuálu jsou fiktivní.

#### **TomoCon PACS**

Tel.: +421 (2) 60202301 Fax: +421 (2) 60202352**TatraMed** spol. s r.o., Líščie údolie 7, 841 04 Bratislava, Slovak Republic www.tatramed.sk Info@tatramed.sk  $\blacksquare$  i  $\subset \bigcup_{n=34}^{\infty}$ 

### Obsah

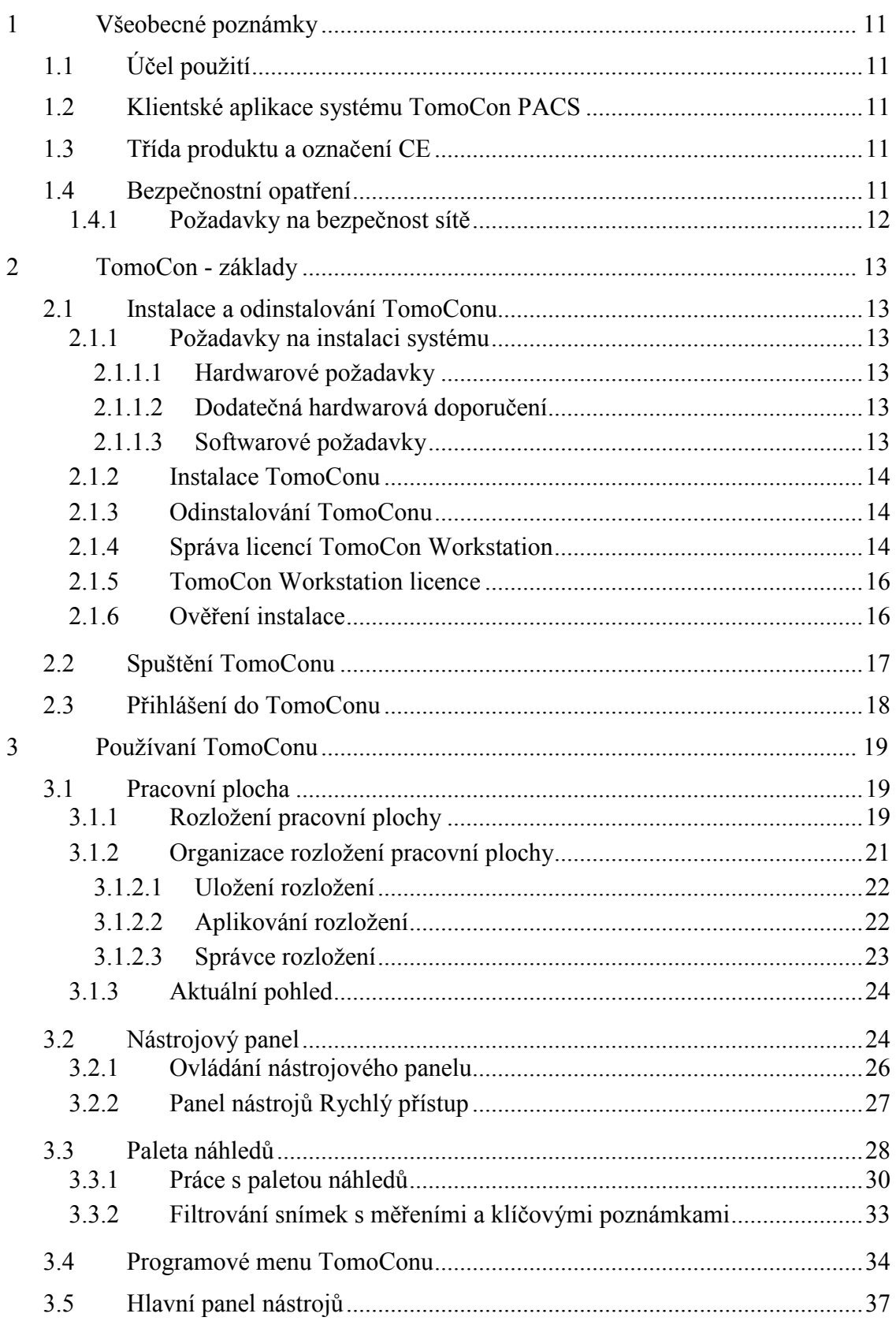

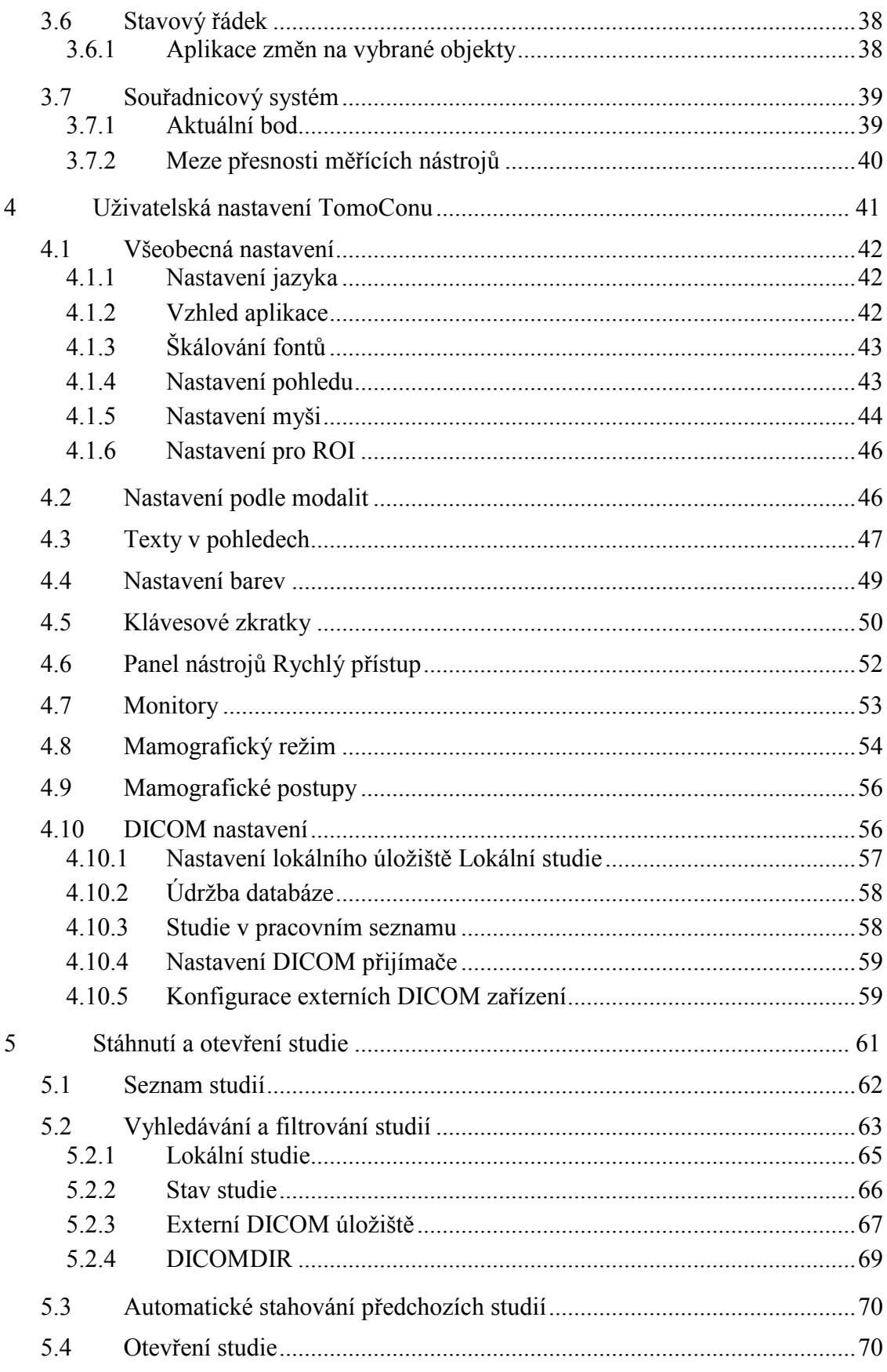

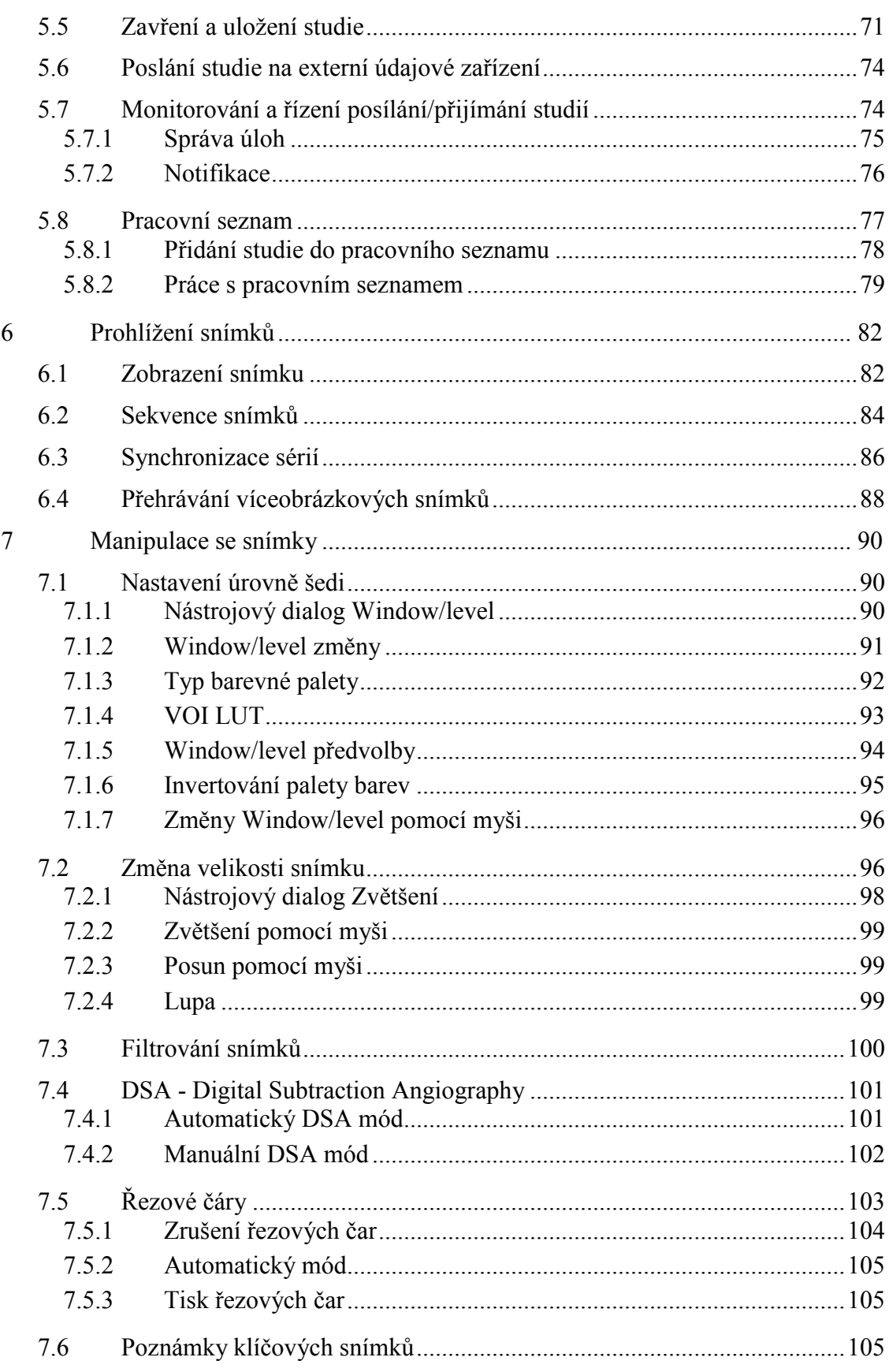

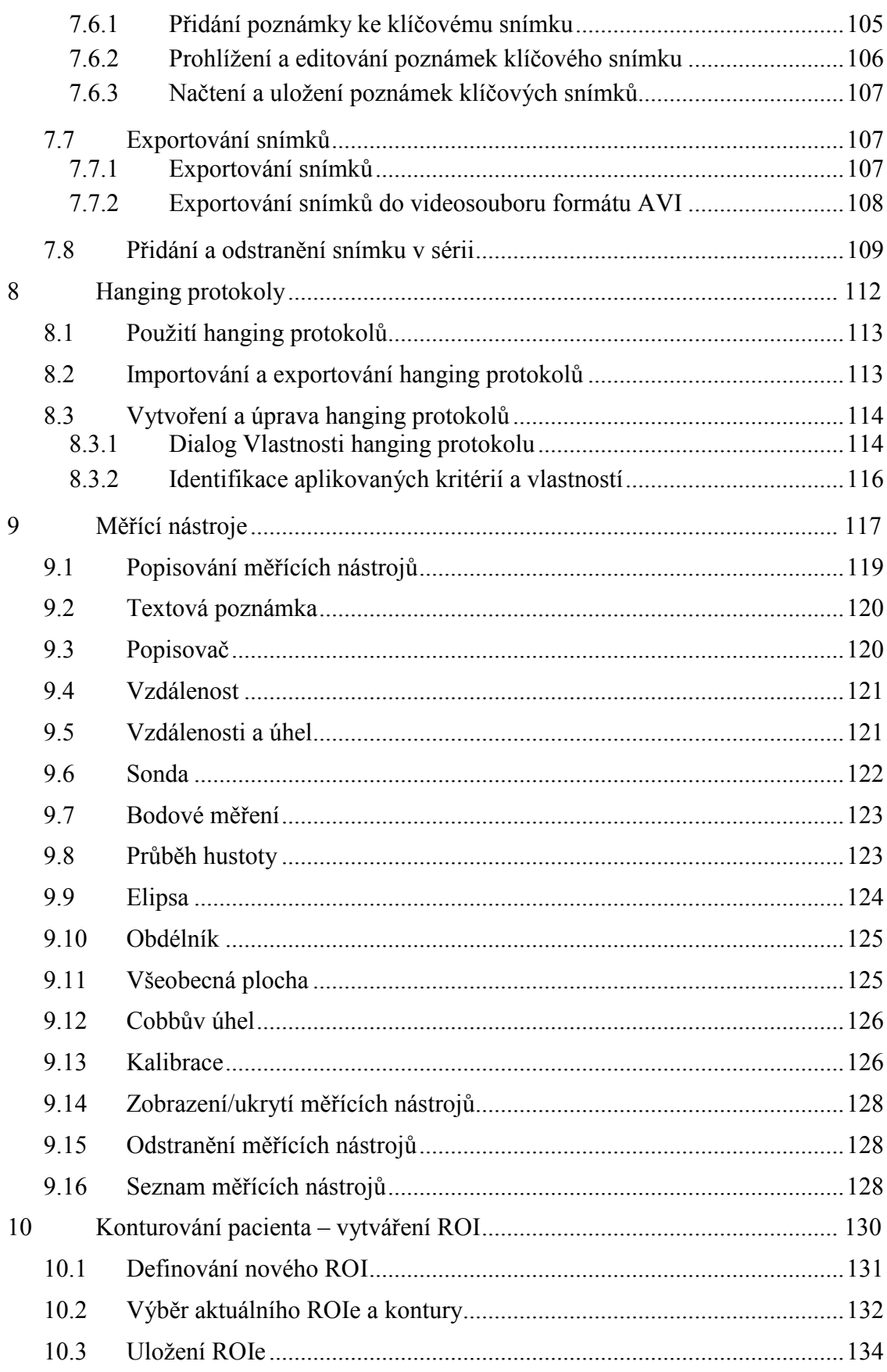

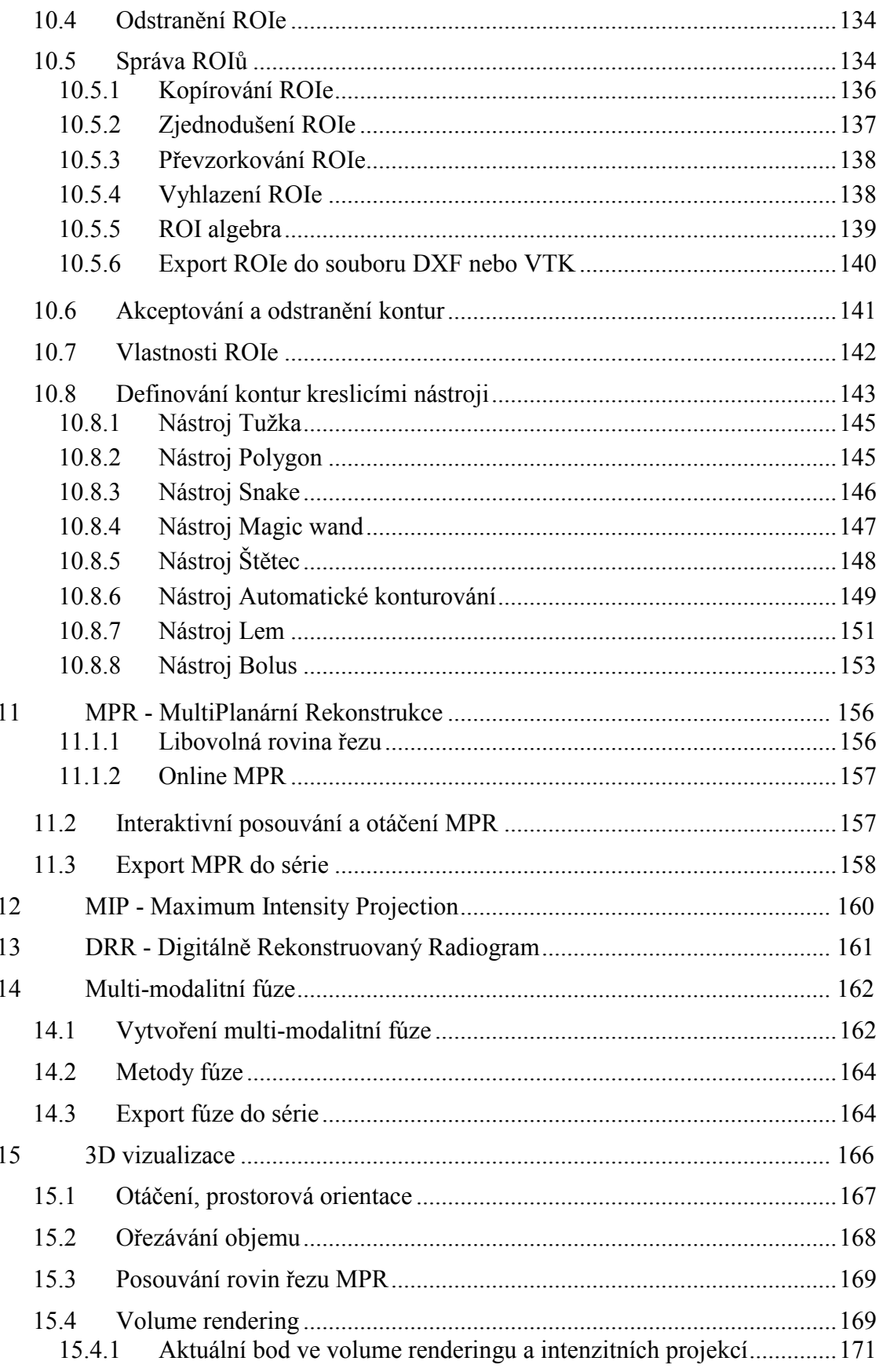

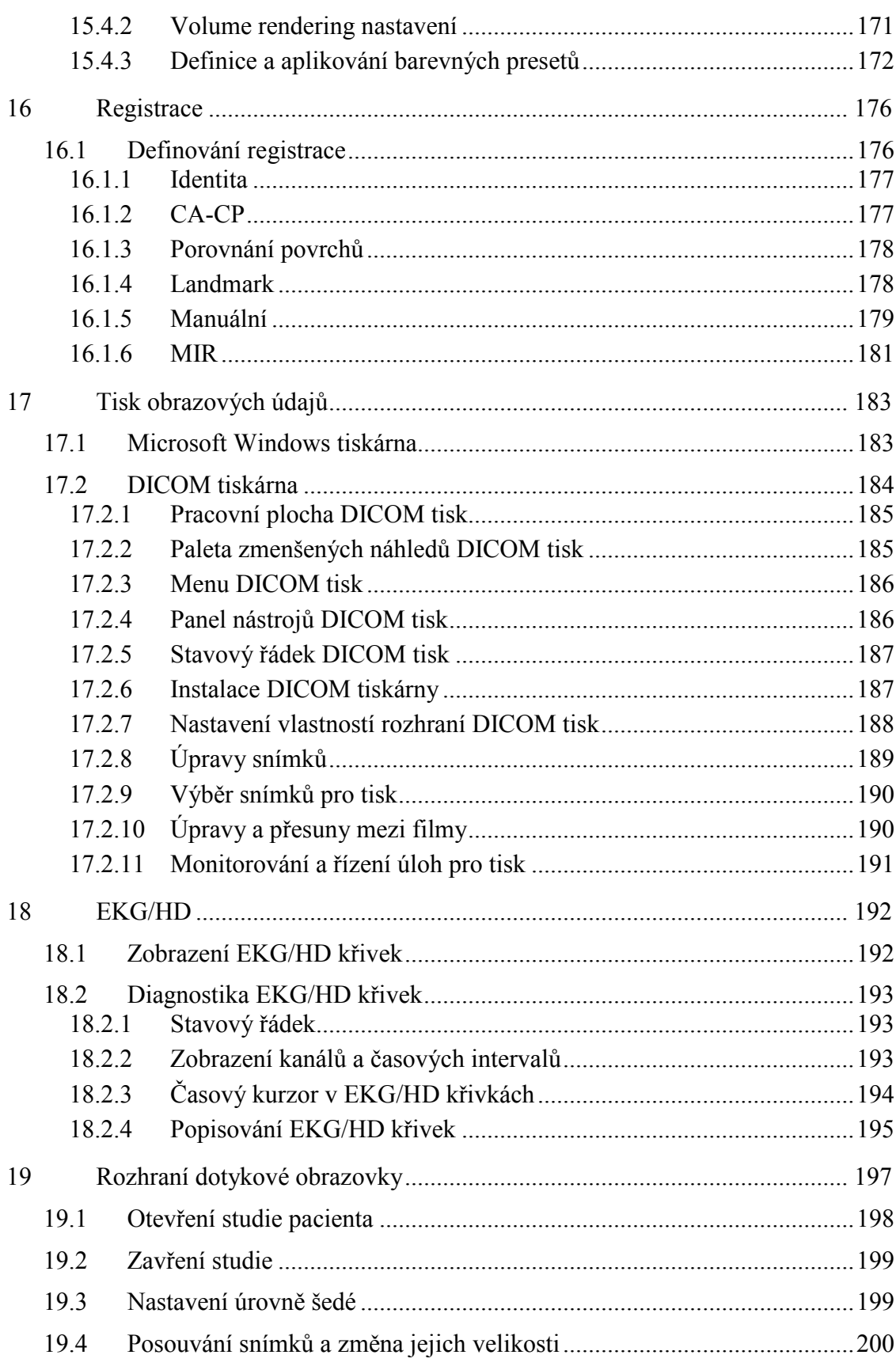

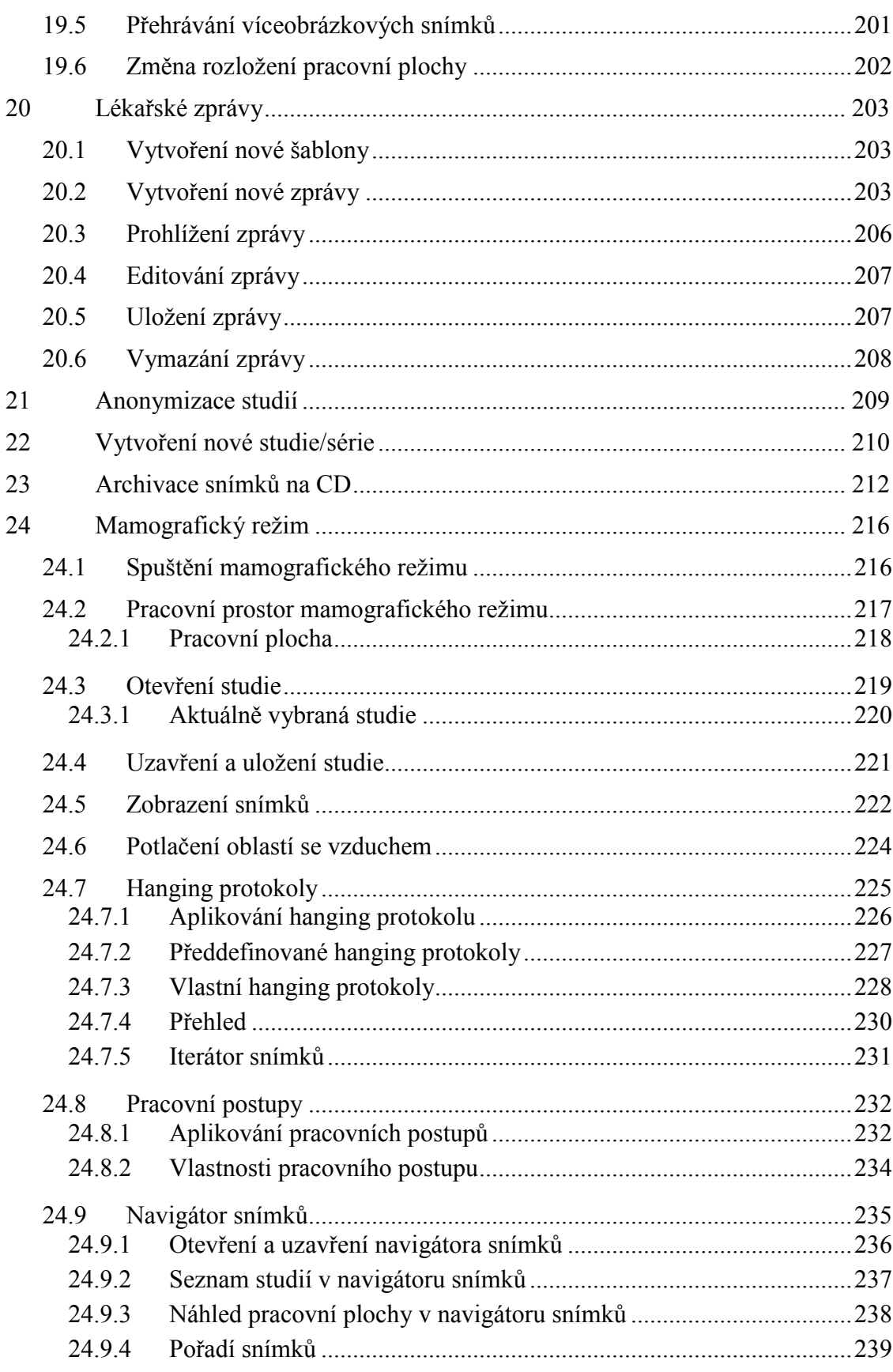

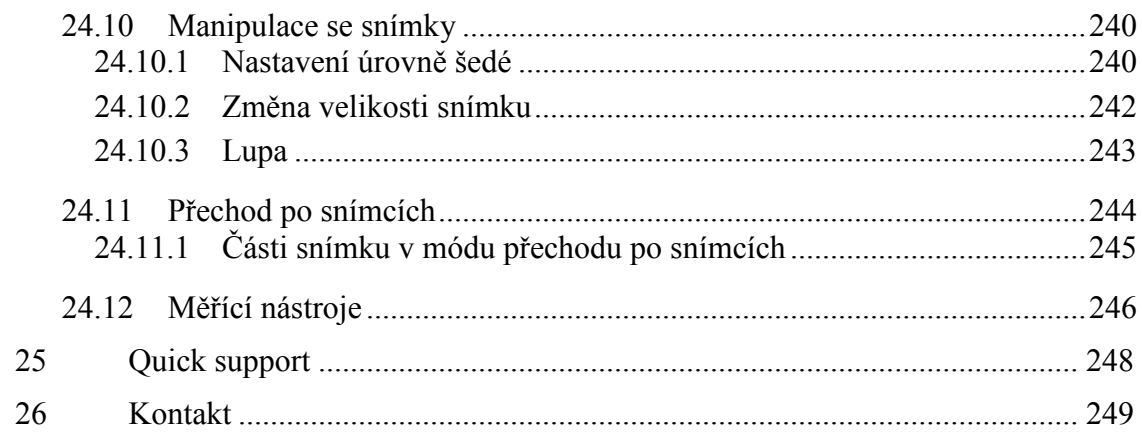

# <span id="page-10-0"></span>**1 Všeobecné poznámky**

#### *1.1 Účel použití*

<span id="page-10-1"></span>TomoCon PACS je PACS systém určený na uchovávání, manipulaci, přenos, vizualizaci a diagnostiku údajů pacienta. Umožňuje import a export DICOM údajů a vizualizaci uložených snímků pro diagnostické účely.

#### <span id="page-10-2"></span>*1.2 Klientské aplikace systému TomoCon PACS*

TomoCon 3.0 Workstation, TomoCon 3.0 Viewer, TomoCon 3.0 Lite (dále uváděné jako TomoCon) jsou klientské aplikace systému TomoCon PACS. Všechny tři klientské aplikace poskytují stejnou základní funkcionalitu. Aplikace také poskytují nadstandardní funkcionalitu na různých úrovních v závislosti od zakoupené licence. Tam, kde je to vhodné, je uživatel upozorněný na případnou odlišnost od základní funkcionality.

#### <span id="page-10-3"></span>*1.3 Třída produktu a označení CE*

TomoCon PACS je *zdravotnická pomůcka třídy IIb* ve shodě s požadavky evropské direktivy MDD 93/42/EEC a byl certifikován podle uvedené direktivy. Písemné prohlášení o shodě je k dispozici na vyžádání (kontakt - viz [26](#page-248-0) [Kontakt\)](#page-248-0).

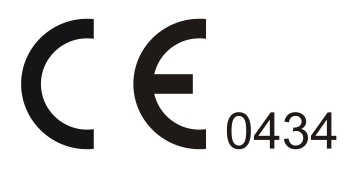

#### <span id="page-10-4"></span>*1.4 Bezpečnostní opatření*

Uživatelské rozhraní aplikace TomoCon je napsáno v anglickém jazyce, proto je pro používání aplikace TomoCon potřebná znalost anglického jazyka na odpovídající úrovni.

TomoCon se spouští pod operačními systémy Microsoft Windows XP, Windows Vista nebo Windows 7, proto se doporučuje dobrá znalost použitého operačního systému.

Před instalací TomoConu pro klinické použití se požaduje dobré pochopení instrukcí pro instalaci (viz [2.1.2](#page-13-0) [Instalace TomoConu\)](#page-13-0). Před klinickým použitím TomoConu se požaduje porozumění kompletní uživatelské příručce uvedené v tomto dokumentu.

Uživatelé určující diagnózu by měli být obeznámeni s tím, že některé pohledy zobrazují rekonstruované údaje. I když jsou tyto údaje vypočteny z originálních údajů pacienta, může být v případu existence patologického nálezu, který je menší, než je snímací rozlišení při vyšetření pacienta, zobrazena zdravá tkáň bez patologického nálezu.

Taktéž mohou rekonstruované údaje v některých případech obsahovat artefakty, které by neměly být interpretovány jako reálné patologické nálezy.

TomoCon uchovává obrazové údaje pacienta společně s jeho osobními údaji (při otevíraní v TomoConu nebo při exportování z TomoConu). Je proto nutné zabezpečit ochranu těchto údajů před neautorizovaným přístupem osob.

#### <span id="page-11-0"></span>**1.4.1 Požadavky na bezpečnost sítě**

Používání aplikace TomoCon je důrazně doporučeno pouze v rámci zabezpečené sítě. Předpokládá se, že zabezpečená počítačová síť, ve které je TomoCon spuštěn, obsahuje minimálně následující bezpečnostní prvky:

- Firewall nebo ochranu pomocí routeru, která zabezpečí, že pouze povolené externí síťové zařízení mají síťový přístup do TomoConu.
- Firewall nebo ochranu pomocí routeru, která zabezpečí, že TomoCon má síťový přístup pouze k povoleným externím zařízením.
- Komunikace s externími uživateli mimo lokální zabezpečené sítě používá odpovídající síťovou ochranu (např. Virtual Private Network (VPN)).

# <span id="page-12-0"></span>**2 TomoCon - základy**

#### <span id="page-12-1"></span>*2.1 Instalace a odinstalování TomoConu*

#### <span id="page-12-2"></span>**2.1.1 Požadavky na instalaci systému**

TomoCon potřebuje následující hardware a software jako minimální pracovní konfiguraci (v závorkách jsou uvedeny doporučené hodnoty):

#### <span id="page-12-3"></span>*2.1.1.1 Hardwarové požadavky*

- **Procesor** Pentium 4, 2.5 GHz
- **Paměť** 2 GB
- **CD-ROM**,
- **hard disk** 250 MB volného diskového prostoru pro instalaci software (minimálně 50 GB pro údaje pacientů)
- **monitor** barevný 19" monitor (dva monitory a grafická karta s výstupem pro dva monitory, 3D akcelerátor, karta se dvěma výstupy)

Pokud je TomoCon spuštěný v mamografickém režimu, předpokládá se, že k pracovní stanici jsou připojené minimálně dva monitory s minimálním rozlišením 3Mpx (doporučené jsou dva mamografické monitory s orientací na výšku, se stejným rozlišením minimálně 3Mpx).

#### <span id="page-12-4"></span>*2.1.1.2 Dodatečná hardwarová doporučení*

- **port pro tiskárnu** nebo **USB port -** pro připojení hardwarového ochranného klíče
- **síťový port -** pro přenos údajů, připojení k PACS systémům
- **zálohovací systém -** na principu magnetické pásky, CD-ROM nebo diskového pole

#### <span id="page-12-5"></span>*2.1.1.3 Softwarové požadavky*

TomoCon Workstation:

• **operační systém -** Microsoft Windows XP SP3, Windows Vista SP2, Windows 7

• **Microsoft Internet Explorer -** verze min. 6.0

TomoCon Viewer, TomoCon Lite:

- **operační systém -** Microsoft Windows XP SP3, Windows Vista SP2, Windows 7
- **Microsoft Internet Explorer** verze min. 6.0

#### <span id="page-13-0"></span>**2.1.2 Instalace TomoConu**

Postup při instalování TomoConu:

- 1. Vložit instalační CD do mechaniky. Po chvíli se automaticky zobrazí okno, umožňující zvolit instalaci TomoConu. Pokud se okno zobrazí, je možné přejít ke kroku [3](#page-13-3). Pokud se nezobrazí, následuje krok [2.](#page-13-4)
- <span id="page-13-4"></span>2. Spustit soubor SETUP.EXE z instalačního CD dvojitým kliknutím levého tlačítka myši na ikonu 'My Computer / Tento počítač' na pracovní ploše, dvojitým kliknutím na ikonu CD-ROM mechaniky (například 'D') a kliknutím na program 'Setup' nebo 'Setup.exe'.
- <span id="page-13-3"></span>3. Postupovat podle pokynů konfiguračního programu TomoConu.

#### <span id="page-13-1"></span>**2.1.3 Odinstalování TomoConu**

Pro odinstalování TomoConu pod operačním systémem MS Windows XP postupujte podle následovných kroků:

- Klikněte na tlačítko **Start** v MS Windows XP.
- Dále pokračujte na položku **Settings** a následně **Control Panel**, kde klikněte na položku **Add/Remove Programs**. Ze seznamu aktuálně instalovaných programů zvolte program **TomoCon** a potvrďte tlačítkem **Change/Remove**.

Pro odinstalování TomoConu pod operačním systémem MS Windows Vista nebo 7 postupujte podle následovných kroků:

- Klikněte na tlačítko **Start** v MS Windows Vista nebo 7.
- Dále pokračujte na položku **Control Panel**, kde klikněte na položku **Uninstall a program**. Ze seznamu aktuálně instalovaných programů zvolte program **TomoCon** a potvrďte tlačítkem **Uninstall**.

#### <span id="page-13-2"></span>**2.1.4 Správa licencí TomoCon Workstation**

License administration (Správa licencí) je aplikace určená pro správu licencí programu TomoCon Workstation. Spustit ji můžete ze start menu v MS Windows v sekci aplikace **TomoCon 3.0 Workstation** nebo přímo z TomoConu z dialogu **Licence** (viz [obr.](#page-14-0) 1).

|                            | Správa licencí<br><b>Licence v TomoCon Workstation</b><br>Informace o nainstalovaných licencích. Přidávání a odebírání licencí. |                      |                |        |                          |
|----------------------------|----------------------------------------------------------------------------------------------------|----------------------|----------------|--------|--------------------------|
| Platná licence TC WS       | Název licence                                                                                                    | ID licence           | Datum expirace |        |                          |
|                            | TomoCon Workstation 3.0.18                                                                                                    | 7E4E08B5             | 01.01.2012     |        | Platná licence pro TC WS |
| Neplatná licence pro TC WS | Mutual Information Registration<br>→ Mutual Information Registration                                                            | 7E4E08B5<br>7F0AD1D4 | 05.01.2011     |        |                          |
|                            | Přidat<br>Odstranit                                                                                                    | Obnovit              |                | Zavřít |                          |

**obr. 1 – Aplikace Správa licencí**

<span id="page-14-0"></span>TomoCon Workstation vám umožňuje pomocí aplikace Správa licencí nainstalovat nebo odstranit následující licence:

- TomoCon Workstation (základní licence pro TomoCon verzi)
- MIR Mutual Information Registration licence (viz [16.1.6](#page-180-0) [MIR\)](#page-180-0)
- Advanced Volume Rendering licence (viz [15.4](#page-168-1) [Volume rendering\)](#page-168-1)
- RTSTRUCT Export licence na ukládání RT struktur v DICOM formátu.

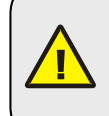

Po instalaci licence pro RT struktury je potřeba, aby byly všechny studie, které obsahují uložené RT struktury bez této licence, otevřené v aplikaci TomoCon a opět uložené na disk.

• Advanced Contouring – licence pro konturování nástroji Bolus a Lem (viz kap.[10.8.7](#page-150-0) [Nástroj Lem](#page-150-0) a [10.8.8](#page-152-0) [Nástroj Bolus\)](#page-152-0). Tato licence už zahrnuje i licenci pro ukládání RT struktur v DICOM formátu.

Pro instalaci licence pro TomoCon Workstation postupujte podle následujících kroků:

- 1. Spusťte program **License Administration** ze start menu MS Windows v sekci pro TomoCon 3.0 Workstation nebo klikněte na tlačítko **Správa licencí** v dialogu **Licence** ve spuštěném TomoCon Workstation.
- 2. Pro instalaci licence ze souboru klikněte v aplikaci Správa licencí na tlačítko **Přidat**. Potom vyberte licenční soubor v dialogu na otevření souborů. Každá licence je generovaná pro konkrétní hardwarový klíč, který musí být zasunut v USB portu při instalaci licence. Nová licence je nainstalovaná jen v případě, pokud je platná pro připojený hardwarový klíč.
- 3. Licenční soubor může obsahovat více typů licencí. Licence jsou instalované automaticky. Licence, které byly nainstalované předtím a nejsou zahrnuté v licenčním souboru, jsou pro připojený hardwarový klíč odstraněny.
- 4. Pro aktualizaci licence pro TomoCon Workstation a všechny aktuálně připojené hardwarové klíče klikněte v aplikaci Správa licencí na tlačítko **Obnovit**. Licence budou staženy přes Internet (musíte být připojeni na síť) a automaticky nainstalovány.
- 5. Pro odstranění instalované licence z TomoCon Workstation, vyberte požadovanou licenci v seznamu v aplikaci Správa licencí a klikněte na tlačítko **Odstranit**.

Všechny změny provedené při instalaci licencí budou automaticky aplikované v TomoCon Workstation až po jeho restartování.

#### <span id="page-15-0"></span>**2.1.5 TomoCon Workstation licence**

Pro zobrazení všech instalovaných licencí v TomoCon Workstation postupujte podle následujících kroků:

- 1. Klikněte na položku **Licence...** v menu **Pomocník** hlavního menu aplikace.
- 2. Zobrazí se dialog **Licence** (viz [obr.](#page-15-2) 2), kde je zobrazený seznam už instalovaných licencí, které můžete spravovat pomocí aplikace Správa licencí, která se zobrazí kliknutim na tlačítko **Správa licencí...**.

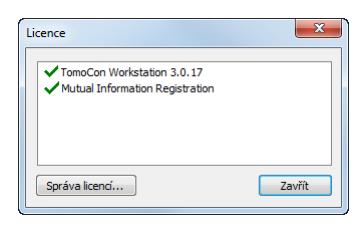

**obr. 2 – Dialog Licence**

#### <span id="page-15-2"></span><span id="page-15-1"></span>**2.1.6 Ověření instalace**

Postup pro ověření instalace aplikace TomoCon Viewer anebo TomoCon Workstation:

- 1. Nainstalujte aplikaci.
- 2. Zkontrolujte, jestli je ikona aplikace umístněná na pracovní ploše Microsoft Windows.
- 3. Zkontrolujte, jestli je odkaz na aplikaci umístněný v Microsoft Windows Start menu:
	- TomoCon Viewer: **Start / Programs / TomoCon 3.0 Viewer / TomoCon Viewer**.
- TomoCon Workstation: **Start / Programs / TomoCon 3.0 Workstation / TomoCon Workstation**.
- 4. Spusťte aplikaci a vykonejte následující kroky v aplikaci TomoCon:
	- V případě, že je aplikace nainstalována poprvé (nejedná se o upgrade), zobrazí se dialogové okno **Select TomoCon 3.0 Language**. Zvolte jazyk a klikněte na tlačítko **OK**.
	- V případě, že DICOM přijímač není správně nakonfigurován, objeví se dialogové okno s textem "DICOM přijímač nelze nastartovat". Může to být způsobeno obsazením DICOM portu jinou aplikací. Klikněte na tlačítko **OK**.
	- Zkontrolujte, jestli se zobrazí hlavní okno aplikace.
	- Klikněte na položku **Co je TomoCon...** v menu **Pomocník** programového menu aplikace a zkontrolujte, jestli se zobrazí dialog **Co je TomoCon**.
	- Zkontrolujte, jestli v zobrazeném dialogu **Co je TomoCon** je zobrazené číslo verze 3.0.17.

#### <span id="page-16-0"></span>*2.2 Spuštění TomoConu*

Když chcete Spustit TomoCon klikněte v Microsoft Windows na tlačítko **Start**. Dále pokračujte na **Programy** a **TomoCon 3.0** a nakonec **TomoCon**.

Volitelné parametry příkazového řádku při spuštění TomoConu jsou:

- /**t** pro spuštění TomoConu v režimu pro dotykovou obrazovku, (viz [19](#page-196-0) [Rozhraní dotykové obrazovky\)](#page-196-0).
- **/m** or **–m** pro spuštění TomoConu v mamografickém režimu (viz [24](#page-215-0) [Mamografický režim\)](#page-215-0).

Spuštění TomoConu vyžaduje, aby byl v USB portu zasunutý platný hardwarový klíč HASP. Bez platného HASPu není možné TomoCon spustit. Pokud se během práce s TomoConem nebo při jeho spuštění vyskytne problém s HASPe klíčem, TomoCon zobrazí jednu z následujících chybových zpráv:

- **TomoCon workstation license is not valid HASP není kompatibilní s verzí** TomoConu a musíte ho aktualizovat pomocí programu Správa licencí (viz [2.1.4](#page-13-2) [Správa licencí TomoCon Workstation\)](#page-13-2).
- **HASP not found**  Ujistěte se, že máte HASP skutečně zasunutý v USB konektoru. Pokud je všechno v pořádku, kontaktujte zákaznickou podporu TatraMedu (viz [26](#page-248-0) [Kontakt\)](#page-248-0), protože
	- o HASP je pravděpodobně mechanicky poškozený,

o nebo baterie ve vašem časovém HASPe je příliš slabá a tento klíč je potřebné vyměnit.

#### <span id="page-17-0"></span>*2.3 Přihlášení do TomoConu*

Aplikace TomoCon poskytuje následující možnosti přístupu pro uživatele:

- Neautorizovaný přístup, kdy může aplikaci spustit libovolný uživatel přihlášený na pracovní stanici.
- <span id="page-17-1"></span>• Autorizované přihlášení pomocí uživatelského jména a hesla. Po spuštění aplikace se zobrazí přihlašovací okno (viz [obr.](#page-17-1) 3), kde je potřeba zadat uživatelské jméno a heslo a potvrdit stisknutím tlačítka **OK**.

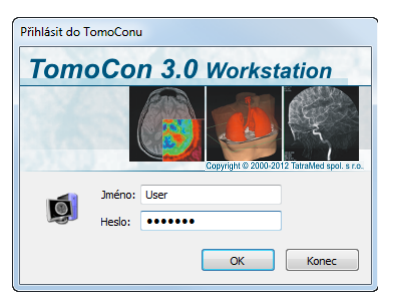

**obr. 3 – Dialog Přihlásit do TomoConu**

# <span id="page-18-0"></span>**3 Používaní TomoConu**

Aplikace TomoCon (viz [obr.](#page-18-3) 4) se skládá z následujících hlavních částí:

- pracovní plocha (viz [3.1](#page-18-1) [Pracovní plocha\)](#page-18-1)
- nástrojový panel (viz [3.2](#page-23-1) [Nástrojový panel\)](#page-23-1)
- paleta zmenšených náhledů (viz [3.3](#page-27-0) [Paleta náhledů\)](#page-27-0)
- menu TomoConu (viz [3.4](#page-33-0) [Programové menu TomoConu\)](#page-33-0)
- panely nástrojů (viz [3.5](#page-36-0) [Hlavní panel](#page-36-0) nástrojů)
- stavový řádek (viz [3.6](#page-37-0) [Stavový řádek\)](#page-37-0)

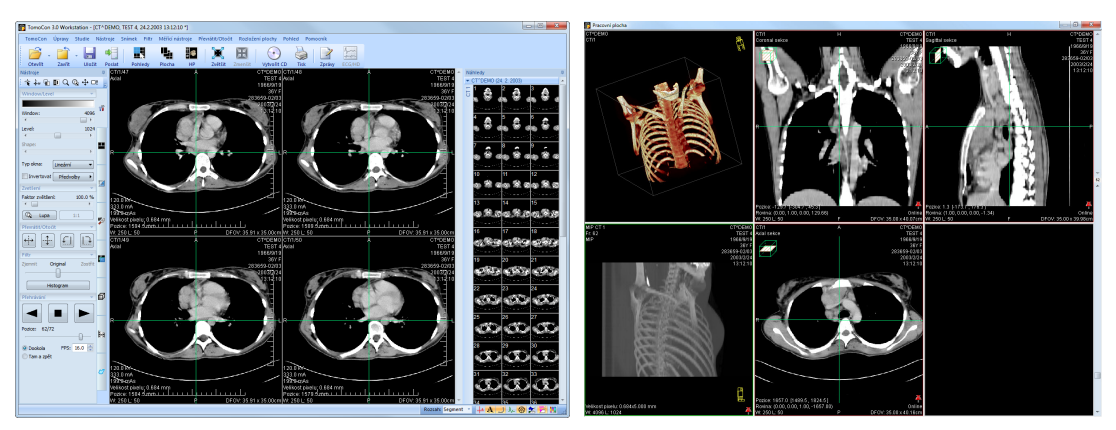

**obr. 4 – Aplikace TomoCon**

#### <span id="page-18-3"></span>*3.1 Pracovní plocha*

<span id="page-18-1"></span>Pracovní plocha představuje uzavřenou oblast určenou k vizualizaci a diagnostiku pacientových údajů (zobrazení snímků z vyšetření, MPR, 3D, atd.). Hlavní pracovní plocha je svázaná s hlavním oknem TomoConu. V případě potřeby je možné vytvořit i další nezávislé pracovní plochy s měnitelnými rozměry a umístit je kdekoli na dalších obrazovkách. Novou pracovní plochu vytvoříte kliknutím na položku **Vytvořit novou pracovní plochu** v menu **Pohled** programového menu aplikace. Následně se automaticky vytvoří nová prázdná pracovní plocha a umístí se na první volný monitor vašeho pracovního prostoru.

#### <span id="page-18-2"></span>**3.1.1 Rozložení pracovní plochy**

Každá nová pracovní plocha obsahuje pouze jeden segment pokrývající celou oblast pracovní plochy, který můžete rozdělit na více pohledů. Segment je definovaná část pracovní plochy s posouvatelnými hranicemi, kterou je možno dále dělit na menší segmenty. Po vytvoření nové pracovní plochy ji můžete jednoduše rozdělit na vámi požadované rozložení právě dělením na menší segmenty a definováním jejich pohledů (standardně má segment pouze jeden pohled). Samozřejmě můžete kdykoliv měnit i existující rozložení úpravami hranic segmentů, případně jejich mazáním a přidáváním. Tímto způsobem můžete efektivně vytvořit všechna rozložení pracovní plochy potřebné pro vaši diagnostiku.

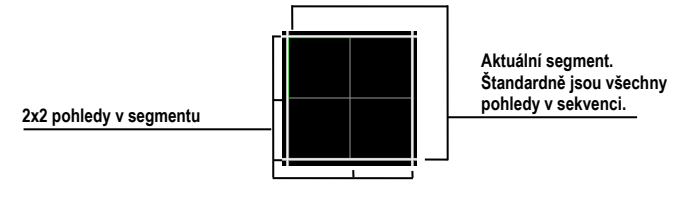

**obr. 5 – Pohledy segmentu**

Pro jednoduché a rychlé vytvoření požadovaného rozložení vám TomoCon poskytuje nástroje v zadokovaném dialogu nástrojů **Definovat rozložení** (viz [obr.](#page-19-0) 6) v nástrojovém panelu. Standardně je dialog zadokovaný ve druhé záložce a pro přístup k němu klikněte na záložku s ikonou . Všechny funkce jsou rovněž dostupné přes systémové menu **Rozložení plochy**.

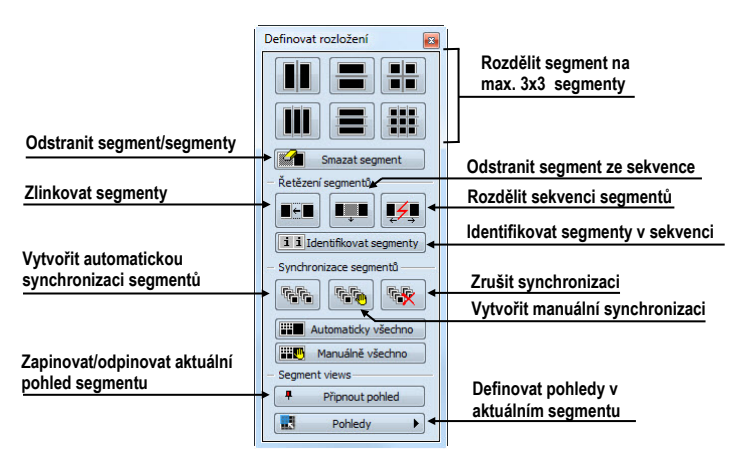

**obr. 6 – Nástrojový dialog Definovat rozložení**

<span id="page-19-0"></span>Pro rozdělení segmentu na menší segmenty (viz [obr.](#page-20-1) 7a):

- 1. Z horní části nástrojového dialogu **Definovat rozložení** vyberte typ rozdělení.
- 2. Levým tlačítkem myši klikněte do vybraného segmentu, který chcete rozdělit.

Segmenty jsou na pracovní ploše oddělené hrubými oddělovači, které je možné kdykoli posouvat a tím měnit jejich hranice podle následujících kroků (viz [obr.](#page-20-1) 7b):

- 1. Přesuňte kurzor myši na hranici segmentu, kterou chcete posunout.
- 2. Stiskněte levé tlačítko myši, přesuňte hranici na požadované místo a uvolněte tlačítko myši.

Pro odstranění existujícího segmentu/segmentů (viz [obr.](#page-20-1) 7c):

- 1. V horní části nástrojového dialogu **Definovat rozložení** klikněte na položku **Smazat segmenty.**
- 2. Kurzor myši přesuňte na segment/segmenty, který chcete odstranit (označí se bílou barvou) a klikněte levým tlačítkem myši.

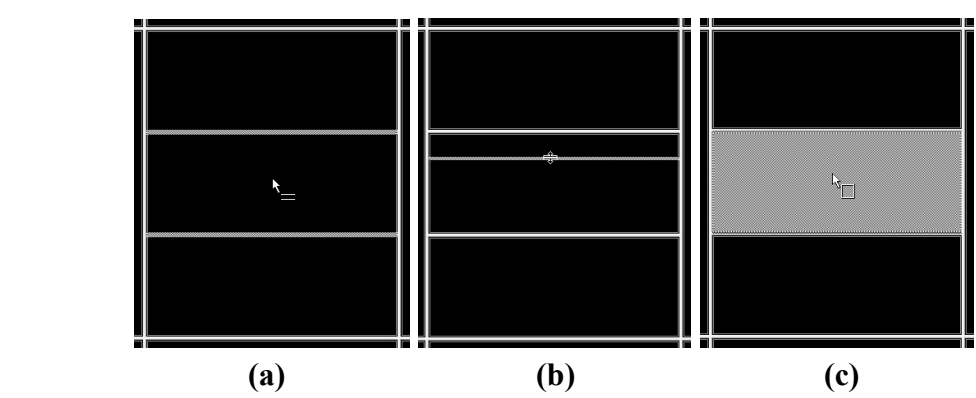

<span id="page-20-1"></span>**obr. 7 – Rozložení pracovní plochy, rozdělení segmentu (a), posun hranice segmentu (b), odstranění segmentu (c)**

Po definování rozložení segmentů je možné měnit rozložení pohledů v každém segmentu podle následujících kroků (viz [obr.](#page-20-2) 8):

- 1. Levým tlačítkem myši klikněte na vybraný segment.
- 2. V části **Pohledy** nástrojového dialogu **Definovat rozložení** nebo na hlavním panelu nástrojů klikněte na tlačítko **Pohledy**.
- 3. V zobrazené mřížce označte požadované rozložení pro segment.

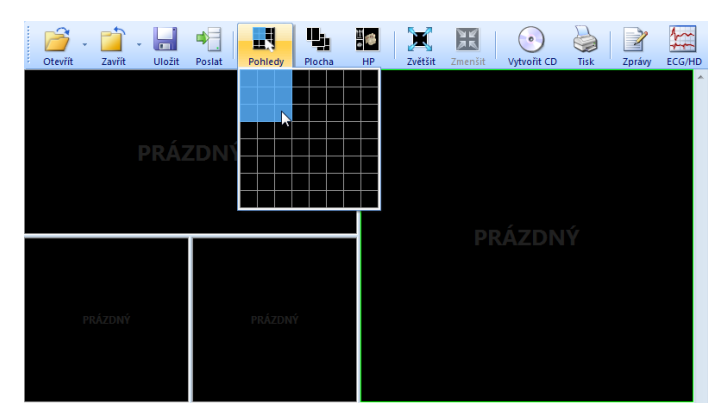

**obr. 8 – Definování pohledů segmentu**

#### <span id="page-20-2"></span><span id="page-20-0"></span>**3.1.2 Organizace rozložení pracovní plochy**

Po vytvoření všech pracovních ploch aplikace a jejich umístění na jednotlivé monitory je možné dané rozložení uchovat pro budoucí použití. Aplikace umožňuje organizovat rozložení v následujících seznamech:

• **Poslední použité rozložení** - seznam čtyř posledních použitých rozložení

- **Oblíbená rozložení** seznam oblíbených rozložení, do něhož je možné přidávat/odebírat již uložená rozložení pomocí **Správce rozložení**
- **Další rozložení** seznam zbylých rozložení, která se nenacházejí v seznamu oblíbených rozložení. Z tohoto seznamu je možné přidávat rozložení do oblíbené.

Jednotlivá rozložení je možné z těchto seznamů kdykoli použít.

#### <span id="page-21-0"></span>*3.1.2.1 Uložení rozložení*

Pro uložení aktuálního rozložení:

- 1. Klikněte na položku **Přidat rozložení…** v menu **Rozložení plochy** hlavního menu aplikace.
- 2. Do zobrazeného dialogu (viz [obr.](#page-21-2) 9) zadejte jméno přidávaného rozložení a stiskněte tlačítko **Přidat.**

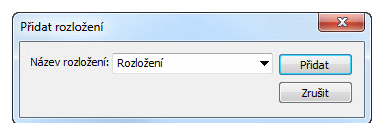

**obr. 9 – Dialog Přidat rozložení**

<span id="page-21-2"></span>Nové rozložení bude automaticky přidané do příslušného seznamu rozložení (**Další rozložení**) pod zadaným jménem. V případě, že chcete přepsat již existující rozložení, zadejte jméno existujícího rozložení (nebo vyberte již definované rozložení ze seznamu, který se zobrazí po stisknutí tlačítka  $\blacktriangledown$ , viz [obr.](#page-21-3) 10) a po stisknutí tlačítka **Přidat** potvrďte přepsání.

| Přidat rozložení        |                      |        | x |
|-------------------------|----------------------|--------|---|
| Název rozložení: 3x3 9S |                      | Přidat |   |
|                         | 2x24S<br>3x26S       | Zrušit |   |
|                         | 3x39S<br>1M 3S 4V    |        |   |
|                         | 1M 4S 4V<br>1M 5S 4V |        |   |
|                         | 6x16S                |        |   |

**obr. 10 – Přepsaní existujícího rozložení**

#### <span id="page-21-3"></span><span id="page-21-1"></span>*3.1.2.2 Aplikování rozložení*

Pro aplikování uloženého rozložení:

1. V hlavním panelu nástrojů klikněte na položku **Plocha** anebo na jedno z tlačítek **Oblíbené**, **Posledně použité**, **Zbývající** (viz [obr.](#page-22-1) 11) v nástrojovém dialogu **Rozložení plochy** nástrojového panelu (záložka s ikonou ).

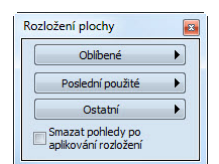

**obr. 11 – Nástrojový dialog Rozložení plochy**

<span id="page-22-1"></span>2. V zobrazeném okně (viz [obr.](#page-22-2) 12) klikněte levým tlačítkem myši na požadované rozložení. To se následně aplikuje v aplikaci.

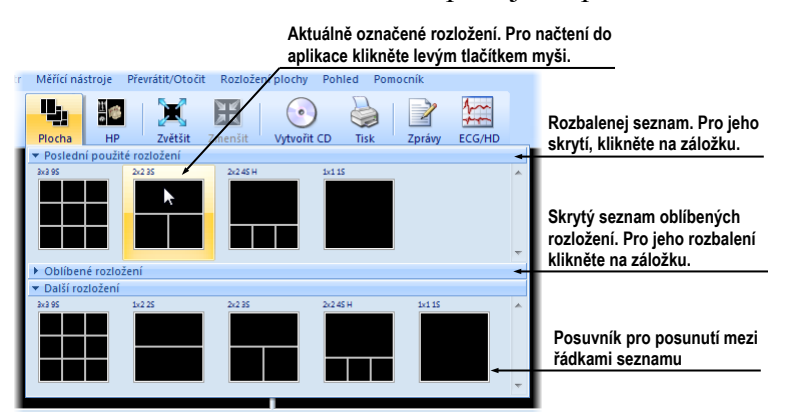

**obr. 12 – Seznam rozložení**

#### <span id="page-22-2"></span><span id="page-22-0"></span>*3.1.2.3 Správce rozložení*

Správce rozložení pracovní plochy umožňuje pomocí dialogu **Správce rozložení plochy** (viz [obr.](#page-22-3) 13) upravovat základní vlastnosti již uložených rozložení. V dialogu, který se zobrazí kliknutím na položku **Správce rozložení...**. V menu **Rozložení plochy** hlavního menu aplikace, je možné vybrané rozložení smazat (tlačítko **Smazat**), přejmenovat (tlačítko **Přejmenovat**) nebo jej přesunout z/do seznamu oblíbených rozložení (zaškrtávací políčko **Oblíbené**).

| Náhled   |          |             |   |         |                       |                          |
|----------|----------|-------------|---|---------|-----------------------|--------------------------|
|          |          |             |   |         |                       |                          |
|          |          |             |   |         |                       |                          |
|          |          |             |   |         |                       |                          |
|          |          |             |   |         |                       |                          |
|          |          |             |   |         |                       |                          |
|          |          |             |   |         |                       |                          |
|          |          |             |   |         |                       |                          |
| Oblibené | Název    |             |   | Zkratka | $\blacktriangle$<br>٠ | Přejmenovat              |
|          |          |             |   |         |                       |                          |
| V        | 1x1 1S   |             | 1 |         |                       |                          |
| F        | 2x24S    | Přejmenovat | 1 |         | Ξ                     | Smazat                   |
| F        | 3x2.6S   | Smazat      | 1 |         |                       |                          |
| $\Box$   | 3x39S    |             | 1 |         |                       | Klávesnice               |
| $\Box$   | 1x22S    |             |   |         |                       | Importovat               |
| F        | 2x23S    |             |   |         |                       |                          |
| П        | 2x2 4S H |             |   |         |                       |                          |
| П        | 4x2 5S H |             |   |         |                       | Exportovat<br>Standardní |

<span id="page-22-3"></span>**obr. 13 – Dialog Správce rozložení plochy**

#### <span id="page-23-0"></span>**3.1.3 Aktuální pohled**

Aktuální pohled je jeden pohled vybraný ze všech existujících pracovních ploch a označený kliknutím libovolným tlačítkem myši. Po jeho označení budou všechny vybrané funkce, které aplikace poskytuje, aplikované právě na tento pohled.

Pro změnění aktuálního pohledu stačí přesunout myš do jiného pohledu a opět stlačit libovolné tlačítko myši (viz [obr.](#page-23-2) 14). Aktuální pohled je ohraničený barevným rámem podle nastavení TomoConu (viz [4.4](#page-48-0) [Nastavení barev\)](#page-48-0).

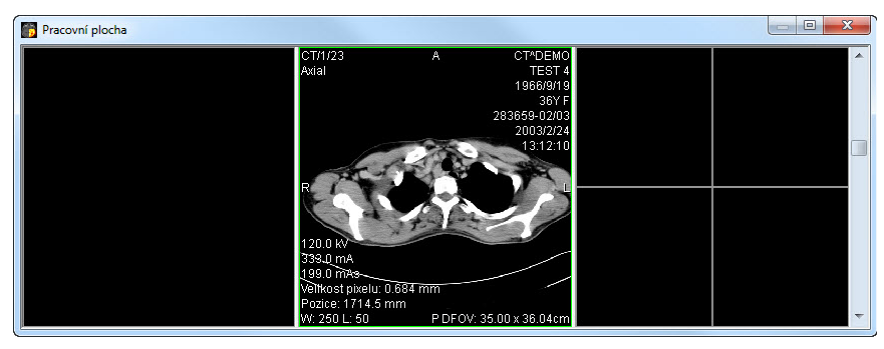

**obr. 14 – Pracovní plocha**

#### <span id="page-23-2"></span><span id="page-23-1"></span>*3.2 Nástrojový panel*

Nástrojový panel obsahuje všechny důležité nástroje pro efektivní prohlížení snímků a jejich diagnostiku v TomoConu. Je plně konfigurovatelný, jeho nástrojové dialogy můžete podle potřeby vzájemně přesouvat, skrývat/zobrazovat anebo vybírat z panelu.

Používáním nástrojového panelu dosáhnete maximální využití vaší pracovní plochy. Můžete ho umístit kdekoliv na obrazovce v tzv. plovoucí poloze anebo ho můžete zadokovat na levou anebo pravou stranu TomoConu. Standardně, po prvním spuštění TomoConu je panel zadokovaný na levé straně.

Pro oddokování nástrojového panelu do plovoucí polohy použitím metody drag & drop stiskněte levé tlačítko myši na liště panelu s názvem **Nástroje** (viz [obr.](#page-23-3) 15), přesuňte panel do požadované polohy na obrazovce a pusťte tlačítko myši.

Pro oddokování nástrojového panelu do poslední zapamatované plovoucí polohy klikněte pravým tlačítkem myši na lištu panelu s názvem **Nástroje**. Následně vyberte možnost **Plovoucí** v zobrazeném kontextovém menu (viz [obr.](#page-23-3) 15).

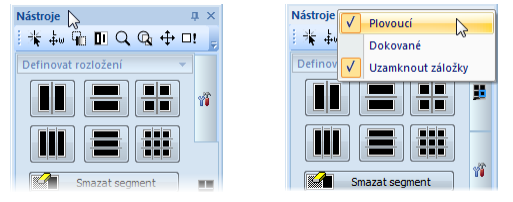

<span id="page-23-3"></span>**obr. 15 - Oddokování nástrojového panelu metodou drag&drop a kontextovým menu** 

Pro zadokování nástrojového panelu do poslední zapamatované zadokované polohy, klikněte pravým tlačítkem myši na lištu panelu s názvem **Nástroje**. Následně vyberte možnost **Dokované** v zobrazeném kontextovém menu (viz [obr.](#page-23-3) 15).

Pro zadokování nástrojového panelu na libovolnou polohu, stlačte levé tlačítko myši na liště panelu s názvem **Nástroje** a posuňte panel. Po dobu přesunu se vám zobrazí na obrazovce dokovací navigátoři **II.** Každý navigátor ukazuje možné místo zadokování panelu. Pokud přesunete kurzor myši nad takovýto navigátor, zobrazí se vám nová zadokována poloha panelu průsvitnou modrou barvou (viz [obr.](#page-24-0) 16). Pro zadokování panelu do zobrazované polohy pouze uvolněte tlačítko myši nad příslušným navigátorem.

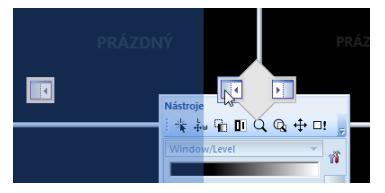

**obr. 16 – Dokování nástrojového panelu na levou stranu TomoConu**

<span id="page-24-0"></span>Navíc, pro maximalizaci vaší pracovní plochy můžete permanentně skrýt nástrojový panel nebo aktivovat jeho automatické skrývání, když je nástrojový panel reprezentovaný pouze tenkou lištou na příslušné straně hlavního okna aplikace.

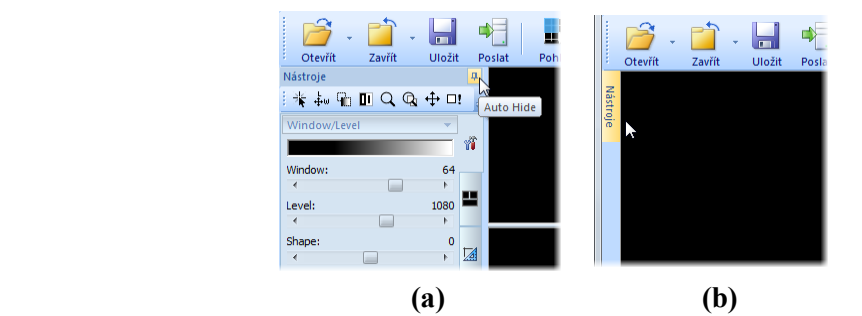

<span id="page-24-1"></span>**obr. 17 – Zapnutí auto-skrývacího módu nástrojového panelu (a), zobrazení nástrojového panelu (b)**

Pro aktivaci automatického skrývacího módu nástrojového panelu klikněte levým tlačítkem myši na ikonu  $\overline{\mathbf{u}}$  umístěnou v pravém horním rohu lišty nástrojů (viz obr. [17](#page-24-1)a). Po zapnutí módu se panel automaticky skryje a pro jeho zobrazení je potřeba přesunout kurzor myši nad lištu, která jej reprezentuje (viz [obr.](#page-24-1) 17b). Následně se celý nástrojový panel opět zobrazí a můžete použít jeho libovolný zadokovaný nástroj. Jakmile je kurzor myši přesunut mimo zobrazený nástrojový panel, panel se automaticky skryje za lištu.

Pro skrytí nástrojového panelu klikněte na tlačítko s ikonou x, které je umístěné v pravém horním rohu nástrojového panelu. Následně bude nástrojový panel skrytý a opět může být zobrazený kliknutím na položku **Nástrojový panel** v hlavním menu **Pohled.**

#### <span id="page-25-0"></span>**3.2.1 Ovládání nástrojového panelu**

Nástrojový panel (viz [obr.](#page-25-1) 18) je jednoduchý strukturovaný dialog složený ze tří hlavních částí. První částí je panel nástroje **Rychlý přístup**, druhou částí je lišta panelu. Třetí, hlavní část obsahuje vybrané skupiny nástrojů pro prohlížení a diagnostiku snímků. Hlavní část je rozdělena do přehledných skupin, které vám umožňují jednoduchý výběr příslušného nástroje, a jedné sekce reprezentující paletu náhledů. Každá skupina nástrojů je v panelu zařazena jako samostatná záložka.

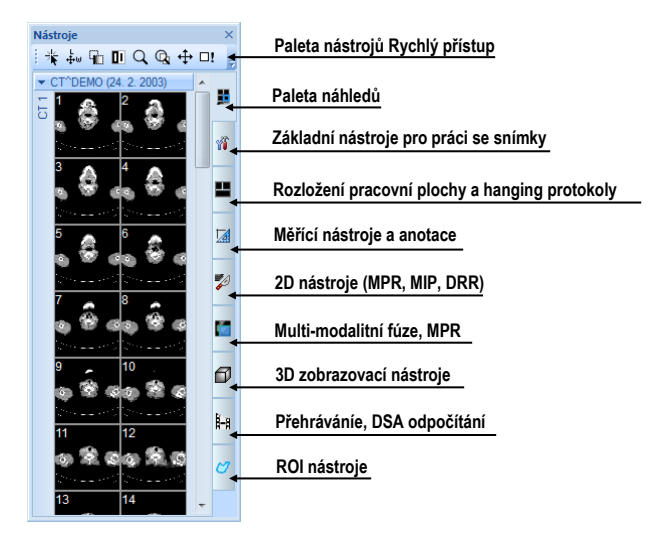

**obr. 18 – Nástrojový panel**

<span id="page-25-1"></span>Hlavní část nástrojového panelu je pro lepší orientaci a výběr nástrojů rozdělená do základních částí, kde každá část je organizovaná jako samostatná záložka se zadokovanými nástrojovými dialogy v nadefinovaném pořadí. Samozřejmě, že nástrojový panel si můžete kdykoliv přizpůsobit tak, aby vám zobrazoval pouze vaše nejčastěji používané nástroje. Podobně můžete měnit i pořadí zadokovaných nástrojových dialogů, případně můžete vybraný dialog oddokovat a dále ho používat jako klasický plovoucí dialog. Každý nástrojový dialog je ohraničený rámečkem s názvem v levém horním rohu.

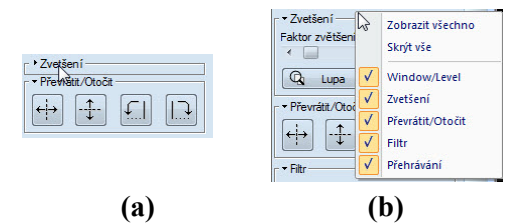

<span id="page-25-2"></span>**obr. 19 – Rozbalení nástrojového dialogu pro zvětšení (a), kontextové menu nástrojového panelu (b)**

Pro sbalení anebo rozbalení zadokovaných nástrojových dialogů klikněte na název dialogu v záhlaví (viz [obr.](#page-25-2) 19a) anebo použijte kontextové menu nástrojového panelu (viz [obr.](#page-25-2) 19b). Kontextové menu zobrazíte kliknutím pravým tlačítkem myši na libovolnou záložku panelu.

Pro oddokování libovolného nástrojového dialogu z nástrojového panelu použijte metodu drag & drop. Stiskněte levé tlačítko myši na názvu dialogu, zobrazí se rámeček okna reprezentující plovoucí polohu dialogu (viz [obr.](#page-26-1) 20a) a přesuňte kurzor myši. Následně uvolněte tlačítko myši na požadované poloze. Oddokovaný dialog bude automaticky změněn na plovoucí a obsah nástrojového panelu bude automaticky přeskupen (viz [obr.](#page-26-1) 20b).

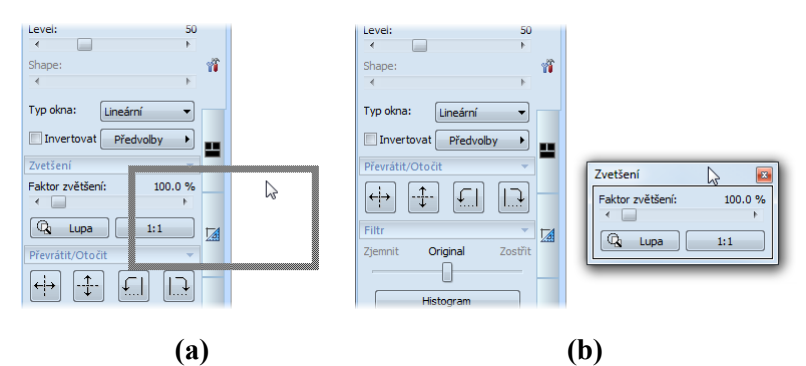

<span id="page-26-1"></span>**obr. 20 – Oddokování nástrojového dialogu Zvětšení (a), oddokovaný dialog Zvětšení (b)**

Pro zadokování libovolného nástrojového dialogu do nástrojového panelu, stlačte levé tlačítko myši na záhlaví plovoucího dialogu, přesuňte dialog (viz [obr.](#page-26-2) 21a) nad panel nástrojů a na požadované pozici uvolněte tlačítko myši. Nástrojový dialog bude automaticky zadokovaný do příslušné záložky panelu (viz [obr.](#page-26-2) 21b).

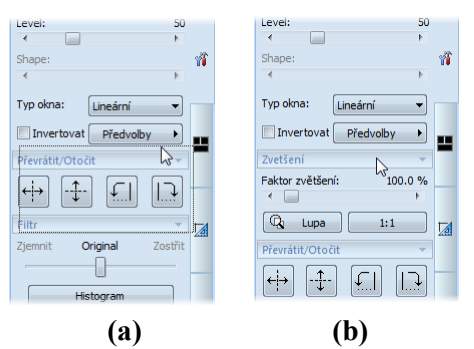

<span id="page-26-2"></span><span id="page-26-0"></span>**obr. 21 – Dokování nástrojového dialogu Zvětšení (a), dokovaný dialog Zvětšení (b)**

#### **3.2.2 Panel nástrojů Rychlý přístup**

Panel nástrojů **Rychlý přístup** je konfigurovatelný panel nástrojů standardně zadokovaný v horní části nástrojového panelu, který obsahuje skupinu uživatelem vybraných příkazů TomoConu. Tento panel můžete přesouvat z počáteční zadokované polohy v nástrojovém panelu do libovolné plovoucí polohy nebo jej můžete zadokovat na některou stranu aplikačního okna TomoConu. Pro přesun panelu nástrojů **Rychlý přístup** použijte metodu drag & drop.

Pro oddokování panelu nástrojů **Rychlý přístup** z nástrojového panelu stiskněte levé tlačítko myši na ikoně tohoto panelu (viz [obr.](#page-27-1) 22a) a přesuňte kurzor myši spolu s panelem na novou polohu na obrazovce (viz [obr.](#page-27-1) 22 b, c). Následně pusťte tlačítko myši na požadované poloze.

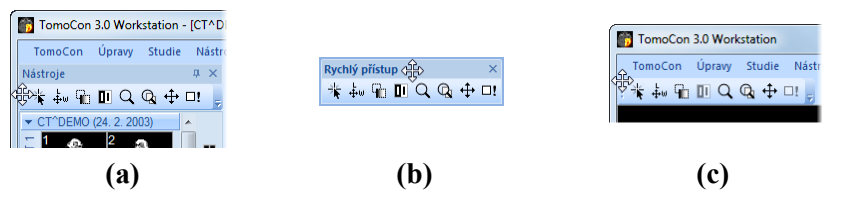

<span id="page-27-1"></span>**obr. 22 – Oddokování panelu Rychlý přístup (a), přesun panelu do plovoucí polohy (b), zadokování panelu do aplikačního okna TomoConu (c)**

Panel nástrojů **Rychlý přístup** je plně konfigurovatelný panel, který vám podle potřeby dovoluje konfigurovat svůj obsah – konkrétně tlačítka reprezentující příkazy aplikace TomoCon. Pro přidání nebo odebrání těchto příkazů použijte dialog Možnosti TomoConu, který se zobrazí po kliknutí na ikonu **z** na tomto panelu, poté vyberte v zobrazeném kontextovém menu položku **Přidat nebo odebrat příkazy...** (viz [obr.](#page-27-2) 23).

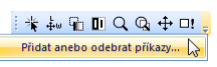

**obr. 23 – Přidání/odebrání příkazů panelu nástrojů Rychlý přístup**

<span id="page-27-2"></span><span id="page-27-0"></span>Pro přidání nebo odebrání příkazů do/z panelu nástrojů **Rychlý přístup** pomocí dialogu **Možnosti TomoConu** viz [4.6](#page-51-0) [Panel nástrojů Rychlý přístup](#page-51-0).

#### *3.3 Paleta náhledů*

Paleta náhledů (viz [obr.](#page-30-0) 27) je velmi dostupný nástroj pro navigaci snímků, který vám umožňuje výběr snímků pro zobrazení na pracovní ploše. Vždy obsahuje náhledy snímku všech otevřených studií v TomoConu. Podle potřeby můžete měnit jeho velikost, zadokovat ji na okraj aplikace anebo ji umístit na libovolné místo na obrazovce jako plovoucí okno pomocí metody drag&drop. Po prvním spuštění TomoConu je paleta náhledů zadokována v nástrojovém panelu aplikace.

Pro zadokování palety náhledů na levou stranu aplikace:

1. Stlačte levé tlačítko myši na záhlaví palety náhledů a přesuňte paletu nad zobrazené dokovací navigátory. Každý navigátor reprezentuje možnou dokovací polohu.

- 2. Přesuňte paletu náhledů na levý dokovací navigátor **·** Nová poloha palety náhledů bude zobrazená modrou průsvitnou barvou (viz [obr.](#page-28-0) 24).
- 3. Uvolněte levé tlačítko myši.

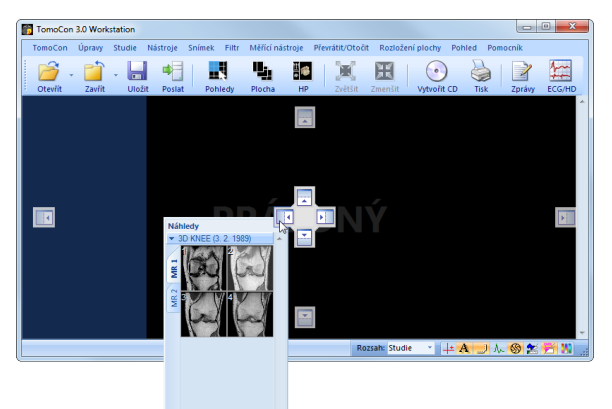

**obr. 24 – Umístnění palety náhledů**

<span id="page-28-0"></span>Pro zadokování palety náhledů do nástrojového panelu použitím metody drag & drop:

- 1. Stiskněte levé tlačítko myši na záhlaví palety náhledů a přesuňte paletu nad nástrojový panel.
- 2. Zobrazí se vám speciální dokovací navigátor  $\Box$  nad nástrojovým panelem (viz [obr.](#page-28-1) 25a).
- 3. Nová dokovací poloha pro paletu náhledů bude zobrazena modrou průsvitnou barvou (viz [obr.](#page-28-1) 25b).
- 4. Pro zadokování palety pusťte tlačítko myši nad navigátorem (viz [obr.](#page-28-1) 25b).

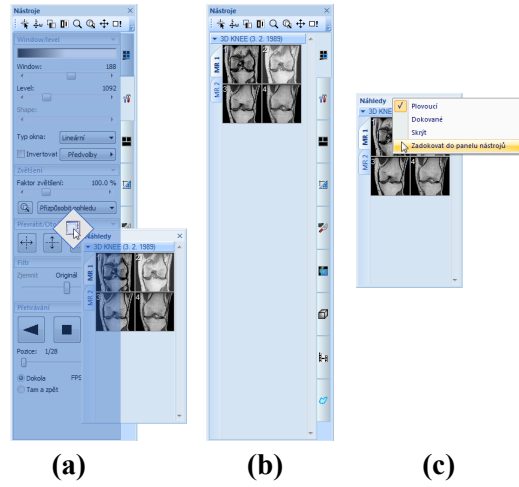

**obr. 25 - Dokování palety náhledů do panelu nástrojů (a), dokovaná paleta náhledů (b), kontextové menu palety náhledů (c)**

<span id="page-28-1"></span>nebo pomocí kontextového menu palety náhledů:

- 1. Klikněte pravým tlačítkem myši na záhlaví palety náhledů.
- 2. Vyberte položku **Zadokovat do panelu nástrojů** v zobrazeném kontextovém menu palety náhledů (viz [obr.](#page-28-1) 25c).

Pro výběr (oddokování) palety náhledů z nástrojového panelu použitím metody drag & drop:

- 1. Stiskněte levé tlačítko myši nad záložkou s ikonou **v** (viz [obr.](#page-28-1) 25b).
- 2. Paleta náhledů bude z nástrojového panelu okamžitě uvolněna a můžete ji přesunout na požadovanou polohu.
- 3. Pro ukončení pusťte tlačítko myši.

nebo pomocí kontextového menu nástrojového panelu:

- 1. Klikněte pravým tlačítkem myši na záložku palety náhledů v nástrojovém panelu.
- 2. Vyberte položku **Oddokovat paletu náhledů** v zobrazeném kontextovém menu (viz [obr.](#page-29-1) 26).
- 3. Paleta náhledů bude okamžitě oddokována a umístěna na poslední zapamatovanou plovoucí polohu na obrazovce.

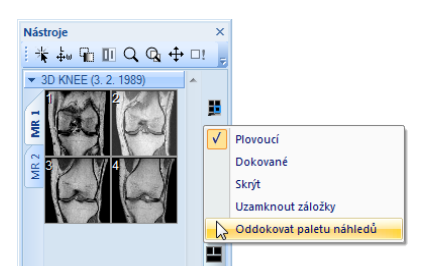

**obr. 26 - Oddokování palety náhledů z nástrojového panelu pomocí kontextového menu**

#### <span id="page-29-1"></span><span id="page-29-0"></span>**3.3.1 Práce s paletou náhledů**

Paleta náhledů (viz [obr. 27\)](#page-30-0) je standardně umístěna na pravé straně hlavního okna TomoConu a obsahuje zmenšené náhledy snímků otevřených studií.

Každá studie je zobrazena jako štítek se jménem pacienta a datem vyšetření (vytvoření studie), pokud je toto datum k dispozici. Pod tímto štítkem se nacházejí zmenšené snímky jednotlivých sérií zobrazené podle zvoleného typu zobrazení sérií ve studii. Výběr typu zobrazení umožňuje kontextové menu palety náhledů (zmáčkneme pravé tlačítko myši na vybrané studii v paletě náhledů, položka **Zobrazit série**).

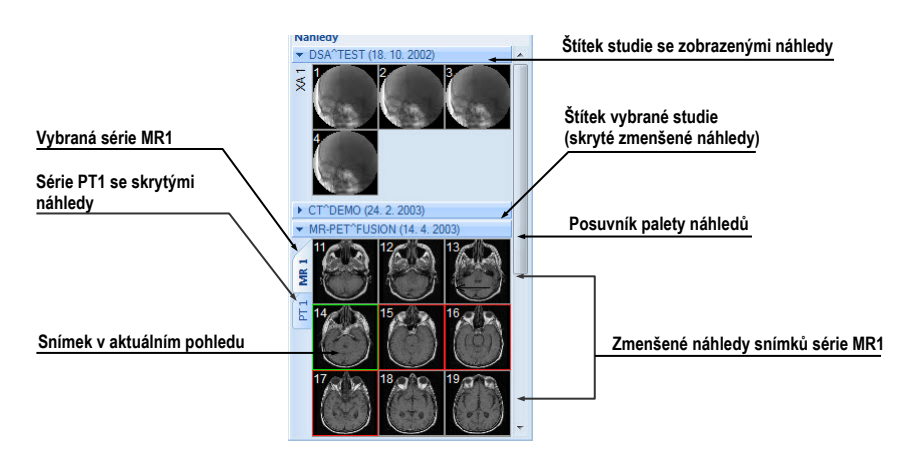

**obr. 27 – Paleta náhledů (zobrazení sérií v záložkách)** 

<span id="page-30-0"></span>Paleta náhledů poskytuje 3 různé typy zobrazení všech sérií studie:

- **V záložkách**, výběr série, jejíž zmenšené náhledy chceme zobrazit, provedeme kliknutím levého tlačítka myši na tlačítko se jménem série v seznamu sérií. Z jedné studie se dá zobrazit právě jedna série (viz [obr.](#page-30-1) 28a),
- **Všechny - odděleně**, zmenšené náhledy všech sérií studie jsou zobrazeny současně seřazené podle sérií (viz [obr.](#page-30-1) 28b),
- **Všechny - dohromady**, zmenšené náhledy všech sérií studie jsou zobrazeny současně za sebou bez rozdělení do sérií (viz [obr.](#page-30-2) 29).

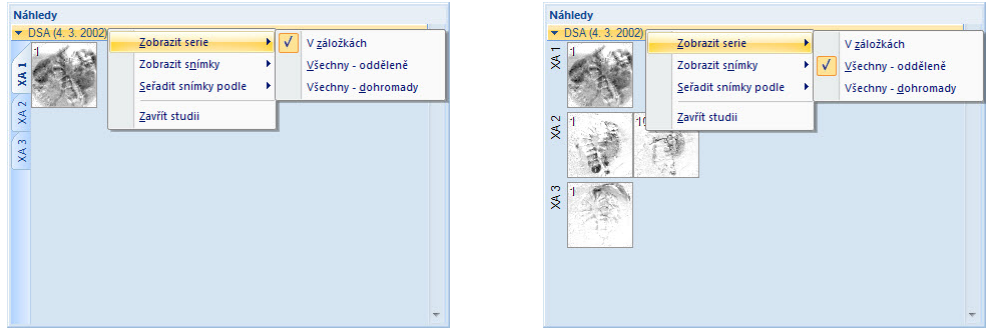

<span id="page-30-2"></span><span id="page-30-1"></span>**(a) (b) obr. 28 – Zobrazení sérií V záložkách (a), Všechny – odděleně (b)**

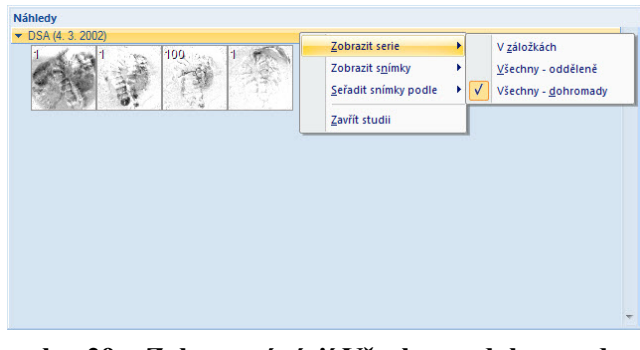

**obr. 29 – Zobrazení sérií Všechny – dohromady**

Podobně jako výběr typu zobrazení sérií studie v paletě náhledů je možné vybrat i typ zobrazení snímků série. Výběr typu zobrazení umožňuje podobně kontextové menu palety náhledů (položka **Zobrazit snímky** - viz [obr.](#page-31-0) 30). Paleta náhledů poskytuje následující typy zobrazení snímků série:

- **Zobrazit všechny snímky**, zobrazeny jsou všechny snímky každé série vybrané studie.
- **1 snímek z** vybraného čísla specifikuje, který snímek v pořadí z každé série vybrané studie bude zobrazen.
- **Jen jeden snímek**, z každé série vybrané studie je zobrazen jen první snímek.
- **První, prostřední, poslední**, z každé série vybrané studie je zobrazen první, prostřední a poslední snímek.

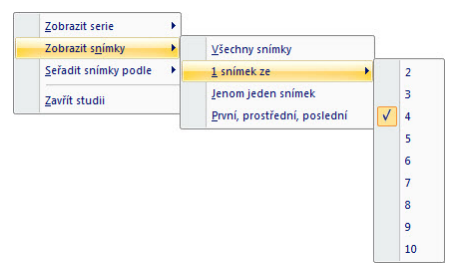

**obr. 30 – Kontextové menu pro výběr typu zobrazení snímků**

<span id="page-31-0"></span>Navíc poskytuje paleta náhledů pomocí kontextového menu (viz [obr.](#page-31-1) 31), položka **Seřadit snímky podle** možnost seřadit snímky v rámci sérií vybrané studie podle:

- **Čísla indexu -** postupnosti otevírání v TomoConu
- **Čísla instance -** hodnoty Instance number v DICOM údajích
- **Pozice řezu -** prostorového umístění
- **Obrátit pořadí -** zapnutí/vypnutí obráceného způsobu seřazení

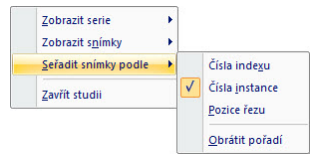

#### **obr. 31 – Kontextové menu palety náhledů (položka Seřadit snímky podle)**

<span id="page-31-1"></span>Zmenšené náhledy jednotlivých otevřených studií se dají zobrazit/skrýt kliknutím levým tlačítkem myši na štítek vybrané studie (modrý štítek). Stav zobrazení/ukrytí zmenšených náhledů studie indikuje šipka ve tvaru trojúhelníka před jménem studie. Pokud směřuje ke jménu studie, zmenšené náhledy jsou skryté, pokud směřuje dolů, zmenšené náhledy jsou zobrazené.

#### **Upozornění!** Pokud je otevřena jen jedna studie, tak její zmenšené náhledy jsou vždy zobrazeny a nedají se skrýt.

Při otevírání další studie do TomoConu se zmenšené náhledy všech už otevřených studií automaticky skryjí a zobrazí se zmenšené náhledy první série poslední otevřené studie.

Pokud je otevřeno více studií, které mají zobrazené zmenšené náhledy, nemusí se všechny vejít na obrazovku. Pak je třeba použít rolovací lištu na pravém okraji palety náhledů a nastavit se na potřebnou pozici.

Paleta náhledů má měnitelné rozměry, může být ukotvena v rámci hlavního okna TomoConu nebo umístěna v samostatném okně na libovolném místě na obrazovce. Po spuštění TomoConu se paleta náhledů vytvoří na okraji hlavního okna TomoConu jako ukotvená. Následně se může měnit její velikost nebo pozice. Změna pozice se provádí uchycením a přesunem podobně, jako se provádí změna pozice nástrojových lišt.

#### <span id="page-32-0"></span>**3.3.2 Filtrování snímek s měřeními a klíčovými poznámkami**

Paleta náhledů v TomoConu poskytuje mechanizmus na filtrování klíčových snímek, které obsahují poznámky nebo měření. Pomocí tohohle filtrování můžete zobrazit jenom ty snímky nebo MPR, které obsahují aspoň jedno měření nebo textovou poznámku. Jestli studie takové snímky obsahuje, pak v záhlaví studie v paletě náhledů se zobrazí oranžové zaškrtávací pole, které slouží k zobrazení jenom těch snímek, které obsahují měření nebo textové poznámky.

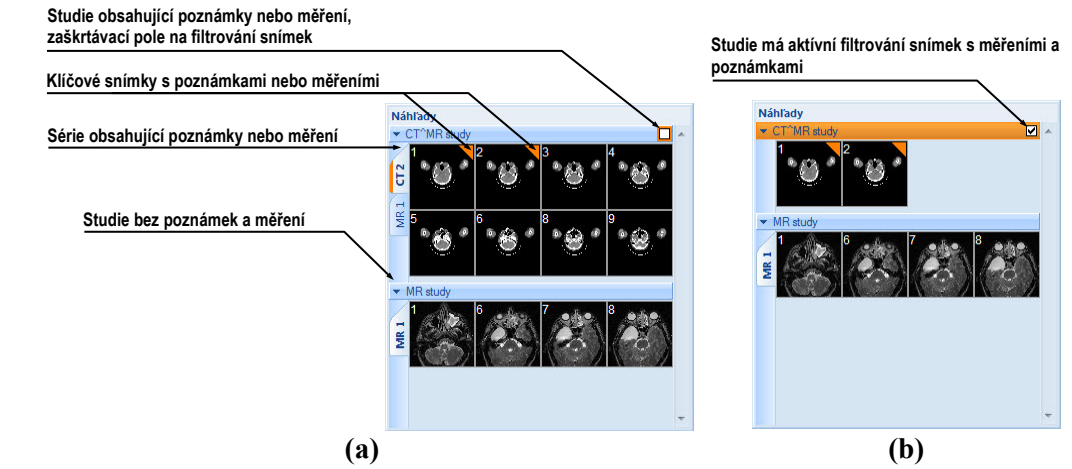

**obr. 32 – Poznámky a měření snímek v paletě náhledů, (a) filtrování je neaktivní, (b) filtrování je aktivní**

<span id="page-32-1"></span>Pro filtrování snímek s poznámkami nebo měřicími nástroji postupujte podle následujících kroků:

- 1. Kliknete na zaškrtávací pole v pravém rohu záhlaví (viz [obr.](#page-32-1) 32a).
- 2. Následně se zobrazí jenom snímky, které obsahují měřící nástroje nebo poznámky, zbývající snímky budou skryté (viz [obr.](#page-32-1) 32b).

#### *3.4 Programové menu TomoConu*

<span id="page-33-0"></span>Většina funkcí a nástrojů TomoConu je dostupná pomocí hlavního menu aplikace. Menu poskytuje přímý přístup ke všem funkcím pro prohlížení a diagnostiku obrázků. Podobně jako jiné Microsoft Windows aplikace, položky hlavního menu jsou rozdělené do přehledných skupin (pod-menu) podle typu jejich použití. Hlavní menu TomoConu se sestává z následujících podskupin:

• **TomoCon** – hlavní pod-menu aplikace pro definici nastavení aplikace, tisk obrázků (tisk na Microsoft Windows tiskárně, DICOM tiskárně), přihlášení a ukončení aplikace (viz [obr.](#page-33-1) 33).

|                        | <b>TomoCon</b> |                    |            | Tisk na MS          |
|------------------------|----------------|--------------------|------------|---------------------|
| Nastavení aplikace     |                | Nastavení          |            |                     |
| Tisk na DICOM tiskárnu |                | Tisk               |            | Windows tiskárnu    |
|                        |                | DICOM tisk         | $Ctrl + P$ | Odhlásení uživatele |
| Zavřít aplikaci        |                | Odhlásit uživatele |            |                     |
|                        |                | Konec              | $Alt + F4$ |                     |

**obr. 33 – Menu TomoCon**

<span id="page-33-1"></span>• **Úpravy** – základní clipboard operace (Microsoft Windows schránka) se snímkem v aktuálním pohledu a konturami aktuálně vybraného ROIe (viz [obr.](#page-33-2)  [34](#page-33-2)).

| Vrátit zpět operáci s konturami |                  | Úpravy                                  |                          |                                             |
|---------------------------------|------------------|-----------------------------------------|--------------------------|---------------------------------------------|
| Opakovat operaci s konturami    | kŋ.<br><b>CH</b> | Zpět<br>Znova                           | $Ctrl + Z$<br>$Ctrl+Y$   | Kopírovat aktuální                          |
| Vystřihnout aktuální konturu    | Ж                | Vyjmout                                 | $Ctrl + X$               | konturu anebo snímek                        |
| Vložit konturu ze schránky      | <b>Ga</b>        | Kopírovat                               | $Ctrl + C$               | do schránky<br>Vložit konturu ze schránky a |
| Vložit konturu ze schránky      |                  | Vložit<br>Vložit konturu jako plávající | $Ctrl + V$<br>$Ctrl + F$ | povolit její editaci                        |
| do všech snímek v serii         |                  | Vložit konturu ROIe do všech snímků     |                          |                                             |

**obr. 34 – Menu Úpravy**

<span id="page-33-2"></span>• **Studie** – operace se studiemi snímků, obsahuje funkce pro otevření/zavření/uložení studií, anonymizaci a vypalování studií, export snímků a editaci strukturovaných lékařských zpráv (viz [obr.](#page-33-3) 35).

<span id="page-33-3"></span>

| Otevření DICOM studií po jejich<br>přenosu z externího zařízení |          | Studie                    |              |                                                         |
|-----------------------------------------------------------------|----------|---------------------------|--------------|---------------------------------------------------------|
| anebo z úložiště Lokální studie                                 | ŝ        | Otevřít studii            | $Ctrl + O$   | Uložení změn DICOM studií<br>do úložiště Lokální studie |
| Zavření/poslání otevřených DICOM studií                         | н        | Uložit                    | $Ctrl + S +$ |                                                         |
|                                                                 |          | Zavřít                    | $Ctrl + F4$  |                                                         |
|                                                                 | ÷Ĥ       | Poslat                    |              |                                                         |
| Vytvoření nové série v nové                                     |          | Anonymizovat studii       |              | Anonymizovat otevřené studie                            |
| anebo existující studie                                         |          | Vytvořit novou serii      | $Ctrl + N$   | Exportovat vybrané snímky (anebo                        |
| Vytvoření video souboru z více-obrázkového                      |          | Exportovat snímky         |              | sérii) do bitmapových souborů                           |
| snímku anebo z více snímků série                                |          | Exportovat jako AVI video |              |                                                         |
|                                                                 | ۰.)      | Vytvořit CD               |              | Archivovat DICOM studie na CD/DVD                       |
| Prohlížení/editace lékařských zpráv                             |          |                           |              |                                                         |
|                                                                 |          | Lékařské zprávy           |              | Zobrazit EKG/HD křivky                                  |
|                                                                 | $\infty$ | ECG/HD                    |              |                                                         |
| Zobrazení informací o aktuální studii                           |          | Info o studii             |              |                                                         |
|                                                                 |          |                           |              |                                                         |

**obr. 35 – Menu Studie**

• **Nástroje** – nástroje pro úpravu obrázků jako jsou window/level, zvětšení, 3D rekonstrukce, MPR, MIP, DRR, odečet DSA, definice oblastí ROI a multimodalitních registrací (viz [obr.](#page-34-0) 36).

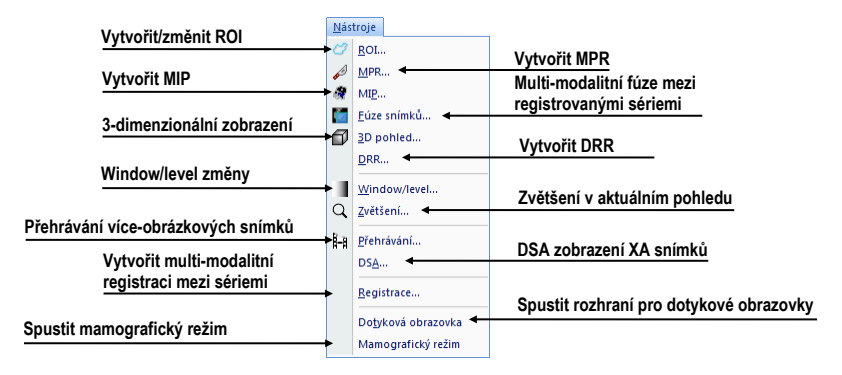

**obr. 36 – Menu Nástroje**

<span id="page-34-0"></span>• **Snímek** – prohlížení a manipulace s obrázky. Obsahuje komplexní skupinu funkcí pro window/level a zvětšení obrázků v pohledu, definici clon a prohlížení DICOM informací snímku (viz [obr.](#page-34-1) 37).

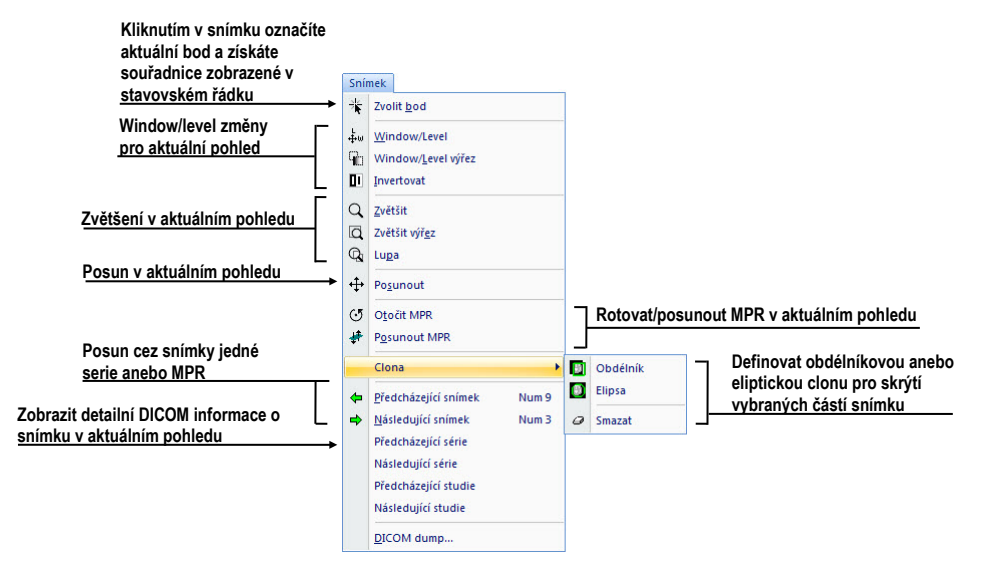

**obr. 37 – Menu Snímek**

<span id="page-34-1"></span>• **Filtr** – filtry pro zjemnění anebo zostření obrázků v aktuálním pohledu (viz [obr.](#page-34-2) 38)

<span id="page-34-2"></span>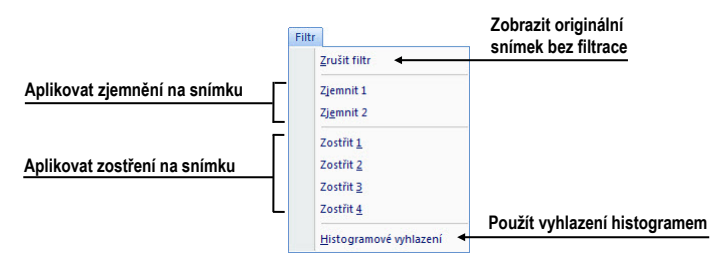

**obr. 38 – Menu Filtr**

• **Měřící nástroje** – funkce pro ovládání měřících nástrojů v TomoConu. Umožňují definovat libovolné typy měřících nástrojů a anotací, jako i jejich editaci a odstranění (viz [obr.](#page-35-0) 39).

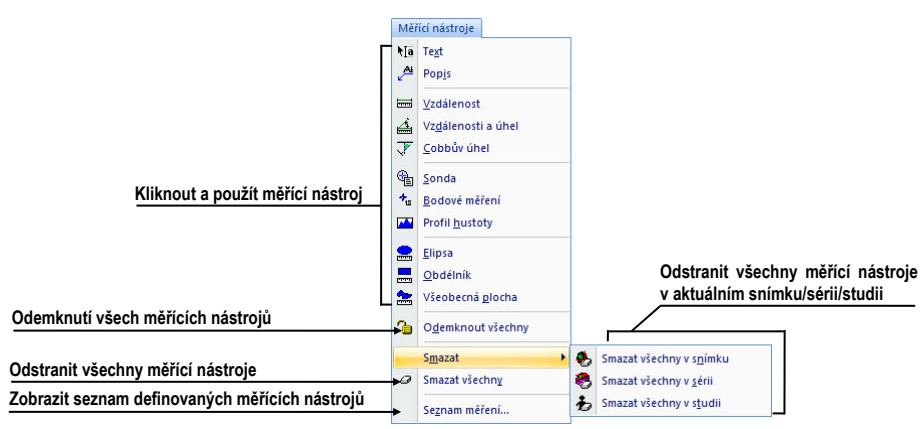

**obr. 39 – Menu Měřící nástroje**

<span id="page-35-0"></span>• **Převrátit/Otočit** – nástroje pro převrácení anebo otočení obrázku v aktuálním pohledu (viz [obr.](#page-35-1) 40)

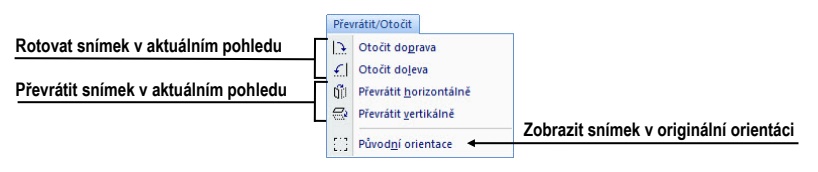

**obr. 40 – Menu Převrátit/Otočit**

<span id="page-35-1"></span>• **Rozložení plochy –** funkce pro ovládání rozložení a hanging protokolů v TomoConu, jako jsou definice rozložení/hanging protokolu, definice sekvencí anebo synchronizaci, atd. (viz [obr.](#page-35-2) 41)

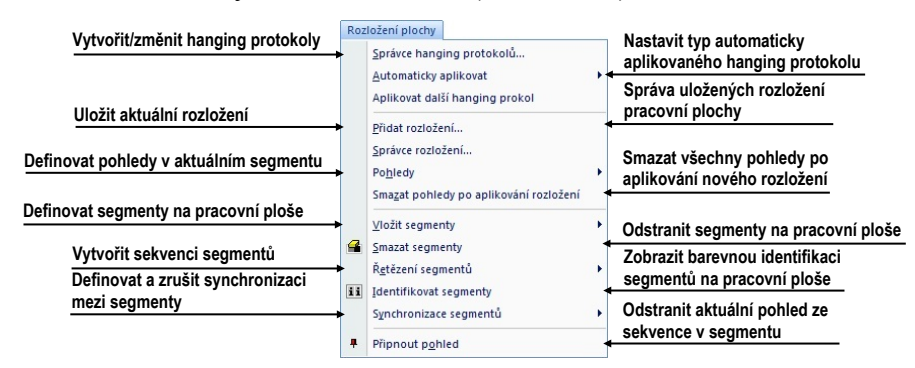

**obr. 41 – Menu Rozložení plochy**

<span id="page-35-2"></span>• **Pohled** – zobrazení/skrytí panelů nástrojů, popisů snímků, řezových čar, změna velikosti pohledů, smazání pohledů, vytvoření nových pracovních ploch anebo palet náhledů, změna zarovnání v pohledu (viz [obr.](#page-36-1) 42).
| Zobrazit/skrýt nástrojový panel                                                                       |                                 | Pohled                                                                                                    |    |                                                   |              |                         |
|----------------------------------------------------------------------------------------------------|---------------------------------|----------------------------------------------------------------------------------------------------|----|---------------------------------------------------|--------------|-------------------------|
| Zobrazit/skrýt panel náhledů                                                                          | ทั                              | Nástrojový panel                                                                                                    |    |                                                   |              |                         |
| Zobrazit/skrýt panely nástrojů                                                                        | Ŧ                               | Hlavní paleta náhledů                                                                                                    |    |                                                   |              |                         |
| Změnit vzhled TomoConu                                                                                |                                 | Panely nástrojů                                                                                                    | ×. | Hlavní panel nástrojů                             | $\checkmark$ | Použít velké ikony      |
|                                                                                                    |                                 | Celá obrazovka                                                                                                    | ٠  | Rychlý přístup                                    | √            | Zobrazit textové popisy |
| Vytvořit novou paletu náhledů<br>anebo pracovní plochu                                                |                                 | Vytvořit novou pracovní plochu<br>Vytvořit novou paletu náhledů                                                                                                    |    | Stavový řádek                                     |              |                         |
| Zobrazit/skrýt objekty ve<br>všech pohledech<br>Změnit typ horizontálního /<br>vertikálního zarovnání | ╩<br>A<br>爪<br>®<br>多<br>置<br>w | Označení aktuálního bodu<br>Text<br>Pravítko<br>Křivky<br>Clona<br>Měřící nástroje<br>Vrstvy<br>Paleta barev<br>Řezové čáry                                                                                     |    | Zobrazit/skrýt řezové čáry v<br>aktuálním pohledu |              |                         |
| Vložit kopie objektů do snímku<br>Resetovat/smazat pohled/y                                           | □!<br>ಢ<br>股                    | Horizontální zarovnání<br>Vertikální zarovnání<br>Vytvořit kopii pohledu<br>Vytvořit kopii pracovní plochy<br>Vytvořit kopie všech pracovních ploch<br>Reset pohledu<br>Smazat pohled<br>Smazat všechny pohledy |    | Hoře<br>Centrovat<br>Dole                         |              |                         |

**obr. 42 – Menu Pohled**

• **Pomocník** – zobrazení informací o verzi TomoConu, instalace licencí a prohlížení uživatelského manuálu (viz [obr.](#page-36-0) 43).

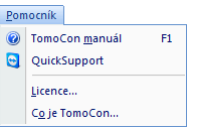

**obr. 43 – Menu Pomocník**

### <span id="page-36-0"></span>*3.5 Hlavní panel nástrojů*

Pro často používané funkce vám TomoCon umožňuje používat tlačítka hlavního panelu nástrojů (nazývaného také panel nástrojů **Standard**), který obsahuje základní funkce pro zobrazení snímků. Tento panel (viz [obr.](#page-36-1) 44), který je standardně viditelný, může být umístěný na libovolné poloze v aplikaci.

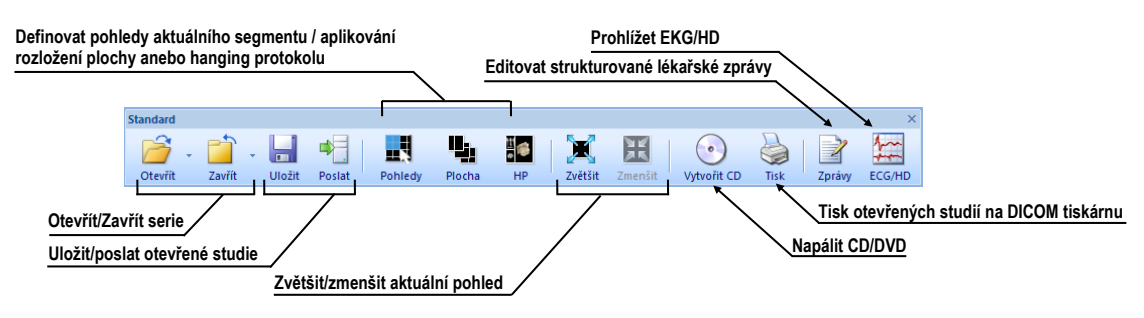

**obr. 44 – Panel nástrojů Standard**

<span id="page-36-1"></span>Pro přizpůsobení viditelnosti hlavního panelu nástrojů (ikony tlačítek a text) použijte podmenu **Pohled/ Panely nástrojů/ Hlavní panel nástrojů** hlavního menu aplikace (viz [obr.](#page-37-0) 45).

**Important** Hlavní panel nástrojů → V Použít velké ikony  $\triangleright$ V Zobrazit textové popisy

#### <span id="page-37-0"></span>**obr. 45 – Podmenu pro definování viditelnosti hlavního panelu nástrojů**

### <span id="page-37-3"></span>*3.6 Stavový řádek*

Stavový řádek je horizontální panel umístěný ve spodní části hlavního okna TomoConu (viz [obr.](#page-37-1) 46). Zobrazuje tlačítka pro zobrazení/skrytí objektů v pohledech, změnu rozsahu aplikace změn a stav přenosu studií, případně stav DICOM tiskových úloh. Stavový řádek v TomoConu je standardně viditelný, ale můžete jej v případě potřeby i skrýt.

Pro skrytí/zobrazení Stavového řádku povolte/zakažte možnost **Stavový řádek** v podmenu **Pohled/ Panely nástrojů** hlavního aplikačního menu.

Hlavní části Stavového řádku jsou umístěny v jeho pravé části:

- Část **Rozsah** (viz [3.6.1](#page-37-2) [Aplikace změn na vybrané objekty\)](#page-37-2) pro definování rozsahu aplikování změn vykonaných v aktuálním pohledu TomoConu
- Panel **Viditelnosti** objektů, který vám dovoluje zobrazit nebo skrýt vybrané objekty (texty, křivky, měřicí nástroje... ) ve všech pohledech TomoConu.

V případě, že aplikace TomoCon přijímá nebo odesílá vybrané studie přes ovládání přenosů studií, je v levé části Stavového řádku zobrazen přesný počet zbývajících přenosů studií pomocí ikony  $\blacklozenge$  nebo  $\hat{\blacklozenge}$ .

V případě, že aplikace TomoCon vykonává tisk vybraných studií na DICOM tiskárně, je v levé části Stavového řádku zobrazen jejich stav pomocí ikony .

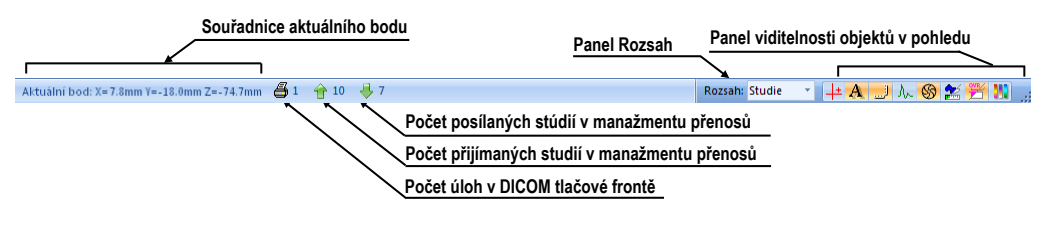

**obr. 46 – Stavový řádek**

#### <span id="page-37-2"></span><span id="page-37-1"></span>**3.6.1 Aplikace změn na vybrané objekty**

Někdy je potřeba aplikovat změny vykonané na snímku v aktuálním pohledu pracovní plochy i na jiné snímky. Nebo je potřeba změny aplikovat pouze na všechny snímky z aktuální série anebo studie najednou. Pro tento účel vám stavový řádek TomoConu poskytuje panel pro výběr cíle aplikování změn v aktuálním pohledu (viz [obr.](#page-38-0) 47). Panel je trvale dostupný v pravé spodní části stavového řádku TomoConu.

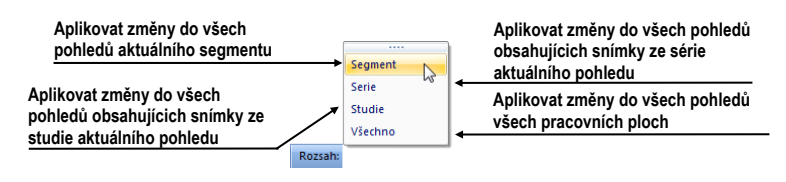

**obr. 47 – Panel Rozsah**

# <span id="page-38-0"></span>*3.7 Souřadnicový systém*

Pro zobrazení pozice snímku v souřadnicovém prostoru pacienta je potřebné definovat transformaci mezi snímky a skutečným pacientem.

Po definování transformace je potom možné vypočítat příslušnou pozici [x, y, z] libovolného bodu v těle pacienta.

TomoCon používá následující názvy orientací: **A**nterior (vpředu), **P**osterior (vzadu), **L**eft (vlevo), **R**ight (vpravo), **H**ead (nahoře), **F**eet (dole).

Souřadnicový systém TomoConu:

- os *+x* je ve směru **R** (pravá strana pacienta, směr zleva doprava),
- os *+y* je ve směru **A** (přední strana pacienta, směr zezadu dopředu),
- os *+z* je ve směru **H** (horní strana pacienta, směr od nohou k hlavě).

Souřadnice a vzdálenosti jsou zobrazeny v milimetrech, úhly ve stupních.

#### **3.7.1 Aktuální bod**

Kliknutím do snímku se vypočítá příslušná pozice aktuálního bodu a jeho souřadnice se zobrazí ve stavovém řádku (viz [3.6](#page-37-3) [Stavový řádek\)](#page-37-3). Pokud je zobrazená série ve stavovém řádku, informuje o tom, ke které sérii aktuální bod patří.

<span id="page-38-1"></span>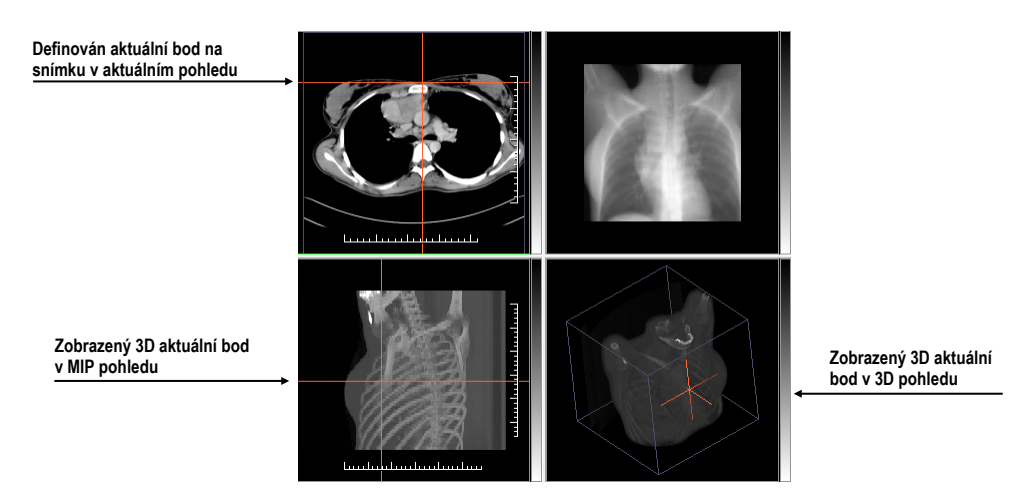

**obr. 48 – 3D aktuální bod v TomoConu**

V případě, že je aktivován mód pohledu **Zvolit bod**, je možné kliknutím do snímku zobrazeného v pohledu definovat globální aktuální bod TomoConu. Následně se tento bod zobrazí jako červený křížek v aktuálním pohledu. V případě, že snímek v aktuálním pohledu má definovánu transformaci, je bod přepočítán jako 3D pro aktuální zobrazenou sérii a krížek se zobrazí ve všech pohledech aplikace, které zobrazují rovinu protínající aktuální 3D bod (viz [obr.](#page-38-1) 48).

#### **3.7.2 Meze přesnosti měřících nástrojů**

Přesnost získaných pozic závisí nepřímou úměrou od velikosti pixelů snímku a ovlivňuje přesnost všech měření.

V 2D měřeních je přesnost funkcí velikosti pixelu:

$$
D = D_m \pm \sqrt{2} \cdot P_s
$$

kde *D* je vzdálenost, *Dm* je měřená vzdálenost a *Ps* je velikost pixelu,

$$
S = S_m \pm 4 \cdot \sqrt{S_m} \cdot P_s
$$

kde *S* je plocha, *Sm* je měřená plocha a *Ps* je velikost pixelu.

# **4 Uživatelská nastavení TomoConu**

TomoCon vám umožňuje měnit nastavení aplikace pomocí dialogu **Možnosti TomoConu**. Pomocí těchto nastavení si můžete přizpůsobit aplikaci přesně podle svých požadavků. Všechna nastavení jsou z důvodu zpřehlednění rozdělena do základních skupin, jako jsou např.: základní nastavení, klávesové zkratky, nastavení podle modalit, atd.

Pro zobrazení dialogu **Možnosti TomoConu** klikněte na položku **Možnosti...** v podmenu hlavního menu TomoConu (viz [3.4](#page-33-0) [Programové menu TomoConu\)](#page-33-0).

Dialog **Možnosti TomoConu** (viz [obr.](#page-40-0) 49) se skládá ze dvou hlavních částí. V levé části je umístěn seznam kategorií (skupin reprezentovaných záložkami) a v pravé části jsou zobrazeny konkrétní možnosti dostupné pro vybranou kategorii (skupinu) nastavení.

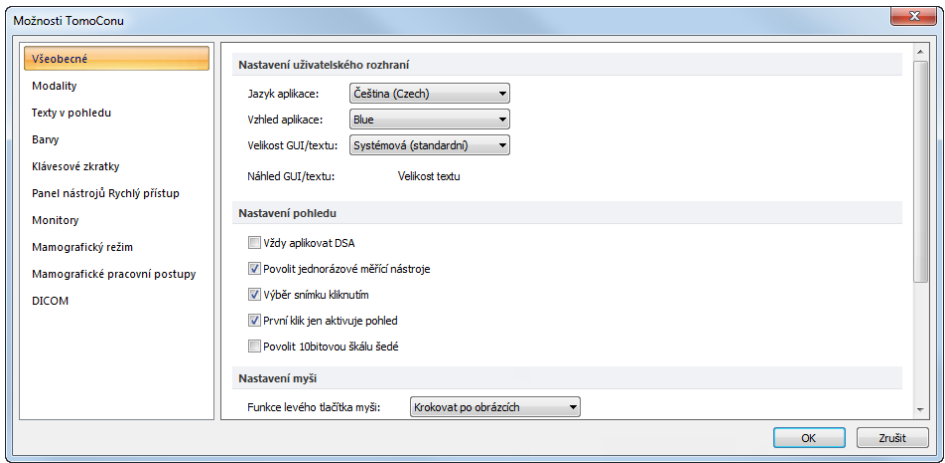

**obr. 49 – Dialog Možnosti TomoConu**

<span id="page-40-0"></span>Dialog **Možnosti TomoConu** vám umožňuje měnit nastavení pro následující skupiny nastavení:

- **Všeobecné** všeobecná nastavení aplikace (viz [4.1](#page-41-0) [Všeobecná nastavení\)](#page-41-0).
- **Modality** nastavení závislé na typu modality (viz [4.2](#page-45-0) [Nastavení podle](#page-45-0)  [modalit\)](#page-45-0).
- **Texty v pohledu** zobrazení nebo skrytí jednotlivých typů textů v pohledech (viz [4.3](#page-46-0) Texty v [pohledech\)](#page-46-0).
- **Barvy** nastavení barev objektů zobrazovaných v pohledech TomoConu (viz [4.4](#page-48-0) [Nastavení barev\)](#page-48-0).
- **Klávesové** z**kratky** definování klávesových zkratek (viz [4.5](#page-49-0) [Klávesové](#page-49-0)  [zkratky\)](#page-49-0).
- **Panel nástrojů Rychlý přístup** konfigurování tlačítek v panelu nástrojů **Rychlý přístup** (viz [4.6](#page-51-0) [Panel nástrojů Rychlý přístup\)](#page-51-0).
- **Monitory**  kalibrace monitorů (viz [4.7](#page-52-0) [Monitory\)](#page-52-0).
- **Mamografický režim** konfigurace nastavení mamografického režimu (viz [4.8](#page-53-0) [Mamografický režim\)](#page-53-0).
- **Mamografické postupy**  definování mamografických pracovních postupů (viz [4.9](#page-55-0) [Mamografické postupy\)](#page-55-0).
- <span id="page-41-0"></span>• **DICOM** – DICOM nastavení TomoConu (viz [4.10](#page-55-1) [DICOM nastavení\)](#page-55-1).

## *4.1 Všeobecná nastavení*

### **4.1.1 Nastavení jazyka**

TomoCon vám umožňuje pomocí části **Nastavení uživatelského rozhraní** v záložce **Všeobecné** dialogu **Možnosti TomoConu** nastavit jazykovou lokalizaci aplikace (viz [obr.](#page-41-1) 50). Změna jazyka se uskuteční až při dalším spuštění TomoConu.

| Nastavení uživatelského rozhraní        |                                       |  |  |  |  |  |
|-----------------------------------------|---------------------------------------|--|--|--|--|--|
| Jazyk aplikace:                         | Čeština (Czech)                       |  |  |  |  |  |
| Vzhled aplikace:<br>Velikost GUI/textu: | Čeština (Czech)<br><b>English</b>     |  |  |  |  |  |
| Náhled GUI/textu:                       | Slovenčina (Slovak)<br>Veliknet textu |  |  |  |  |  |

**obr. 50 – Nastavení jazyka uživatelského rozhraní v záložce Všeobecné**

### <span id="page-41-1"></span>**4.1.2 Vzhled aplikace**

TomoCon vám umožňuje přizpůsobit vzhled aplikace prostě podle vašich požadavků. Kompletně můžete změnit styl uživatelského rozhraní tak, aby byl kompatibilní s jinými Microsoft Windows aplikacemi, které používáte.

Pro změnu vzhledu aplikace TomoCon použijte položku **Vzhled aplikace** v části **Nastavení uživatelského rozhraní** v záložce **Všeobecné** dialogu **Možnosti TomoConu** (viz [obr.](#page-41-2) 51).

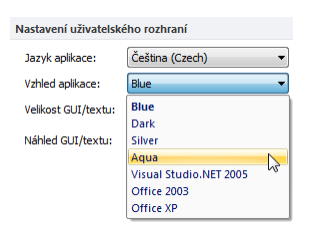

<span id="page-41-2"></span>**obr. 51 – Nastavení vzhledu uživatelského rozhraní v záložce Všeobecné**

### **4.1.3 Škálování fontů**

TomoCon je navržený pro práci se všemi v současnosti používanými monitory. Můžete s ním pracovat na monitorech od rozlišení 1024x768 až do více-monitorových systémů s vysokým rozlišením. V případě použití monitorů s vysokým rozlišením je však často potřeba přizpůsobit velikost všem fontů aplikace vysokému rozlišení. Anebo naopak, když používáte monitor s malým rozlišením, často potřebujete zvětšit pracovní prostor na co největší možnou část. Za tímto účelem vám TomoCon nabízí možnost přizpůsobit velikost používaných fontů a všech oken (dialogy, menu atd.) pomocí změny škálovacího stupně v části **Nastavení uživatelského rozhraní** v záložce **Všeobecné** dialogu **Možnosti TomoConu** (viz [obr.](#page-42-0) 52).

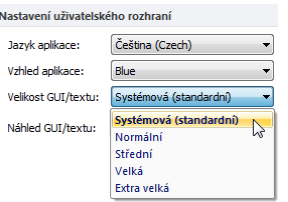

**obr. 52 - Nastavení uživatelského rozhraní v záložce Všeobecné**

<span id="page-42-0"></span>Pro změnu škálování fontů používaných v TomoConu, klikněte na tlačítko s názvem aktuální škálovací konstanty (**Systémová**, **Normální**, **Střední**, **Velká**, **Extra velká**). Následně se vám zobrazí seznam všech možných velikostí fontů seřazených od minimální velikosti. Dále klikněte na položku s názvem požadované velikosti. Náhled ve spodní části (**Náhled textu**) se automaticky změní na požadovanou velikost. Pro aplikování nové velikosti je nutné restartovat TomoCon.

#### **4.1.4 Nastavení pohledu**

Na určení uživatelských nastavení v pohledech TomoConu se používá část **Nastavení pohledu** v záložce **Všeobecné** dialogu **Možnosti TomoConu** (viz [obr.](#page-43-0) 53). Konkrétně můžete změnit následující nastavení:

- Zapnutí/vypnutí automatického aktivování DSA módu, pokud je v aktuálním pohledu snímek, který obsahuje DICOM informace pro DSA (**Vždy aplikovat DSA**).
- **Povolit jednorázové měřicí nástroje –** po nakreslení měřicího nástroje se daný měřicí nástroj automaticky vypne.
- Zapnutí/vypnutí možnosti výběru snímku do aktuálního pohledu kliknutím na snímek v paletě náhledů (**Výběr snímku kliknutím**).
- **První klik jen aktivuje pohled**, po kliknutí do neaktuálního pohledu se z něho stane jen aktuální pohled. Pokud není toto zaškrtávací políčko

vybráno, po kliknutí do neaktuálního pohledu se z něho stane aktuální pohled a hned se v něm provede vybraná akce.

• Zapnutí/vypnutí 10bitového škálování šedé **(Povolit 10bitovou škálu šedé)**, které vám umožňuje lépe zobrazit detaily při diagnostice příliš tmavých nebo světlých obrázků.

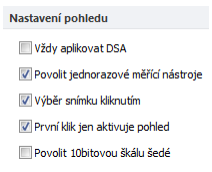

**obr. 53 – Nastavení pohledu v záložce Všeobecné**

#### <span id="page-43-0"></span>**4.1.5 Nastavení myši**

Všechny funkce TomoConu jsou navržené tak, aby se mohli v maximální možné míře, používat všechna standardní tlačítka myši. TomoCon vám umožňuje mapovat nadefinované funkce na vybraná tlačítka myši, včetně kolečka myši. Tyto funkce budou aktivní kdykoliv, pokud aktivujete příslušné tlačítko myši, bez potřeby jejich aktivace. Pomocí části **Nastavení myši** (viz [obr.](#page-43-1) 54) v záložce **Všeobecné** dialogu **Možnosti TomoConu** je rozložení funkcí velmi jednoduchým procesem.

| Nastavení mvši                      |                                 |
|-------------------------------------|---------------------------------|
| Funkce levého tlačítka myši:        | Krokovat po obrázcích           |
| Funkce středního tlačítka myši:     | Posouvání                       |
| Funkce pravého tlačítka myši:       | <b>Window</b> <i>Level</i>      |
| Funkce dvojitého kliknutí tlačítka: | Zvětšit/zmenšit aktuální pohled |
| Funkce kolečka mvši:                | Kombinované posouvání           |

**obr. 54** – **Nastavení myši v záložce Všeobecné**

<span id="page-43-1"></span>Po namapování funkcí na tlačítkách myši zůstane i nadále zachované původní chování jednotlivých tlačítek myši:

**Levé tlačítko myši** je standardně použité na:

- Výběr položek (studie, snímek, snímek v paletě náhledů, výběr aktuálního pohledu, atd.).
- Kliknutí (na tlačítka, položky a menu, atd).
- Vykonávání primární akce (window/level, zvětšení, atd.). Primární akce je aktuálně vybraná akce v aktuálním pohledu, kterou můžete aktivovat stisknutím levého tlačítka myši. Po jeho uvolnění bude primární akce zrušená.

**Pravé tlačítko myši** je standardně použité na:

- Zobrazení kontextového menu aktuálního pohledu na pracovní ploše.
- Zobrazení kontextového menu libovolného okna (Panel nástrojů, paleta náhledů, atd.).

• Výběr skupiny snímků v paletě náhledů.

Pro mapování nadefinovaných funkcí na levé tlačítko myši klikněte na **Funkce levého tlačítka myši**. Zobrazí se vám seznam všech možných funkcí pro mapování (viz [obr.](#page-44-0)  [55](#page-44-0)). Potom klikněte na název požadované funkce pro potvrzení. Pro zrušení mapovaní klikněte na položku **– Žádná akce –** v zobrazeném seznamu.

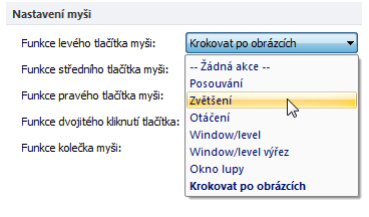

**obr. 55 – Výběr akce pro levé tlačítko myši**

<span id="page-44-0"></span>Pro definování funkce dvojitého kliknutí levým tlačítkem myši v aktuálním pohledu klikněte na tlačítko **Funkce dvojitého kliknutí tlačítka**. Zobrazí se vám seznam předdefinovaných funkcí pro aktuální pohled (viz [obr.](#page-44-1) 56). Následně klikněte na požadovanou funkci. Pro zrušení přirazení pro dvojité kliknutí vyberte ze seznamu možnost -**Žádná akce-**.

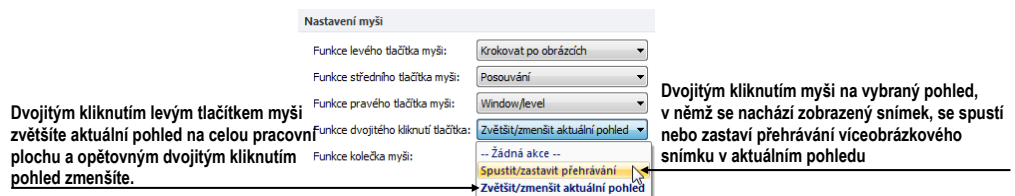

**obr. 56 – Seznam funkcí pro dvojité kliknutí levým tlačítkem myši**

<span id="page-44-1"></span>Pro definice chování skrolovacího kolečka myši klikněte na tlačítko **Funkce kolečka myši**. Zobrazí se vám seznam všech nadefinovaných typů skrolování v TomoConu (viz [obr.](#page-44-2) 57). Následně klikněte na název požadovaného chování pro potvrzení.

- **Posouvání po snímcích** posouvání snímků v aktuálním pohledu dopředu a dozadu v rámci jedné série (při víceobrázkových snímcích se posouvají jen první obrázky snímků),
- **Posouvání po políčcích -** posouvání obrázků víceobrázkových snímků v aktuálním pohledu dopředu a dozadu v rámci jednoho snímku (při obyčejných snímcích posouvání není možné),
- <span id="page-44-2"></span>• **Kombinované posouvání -** posouvání obrázků víceobrázkových snímků a obyčejných snímků v aktuálním pohledu dopředu a dozadu v rámci jedné série.

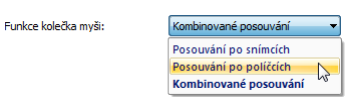

**obr. 57 – Seznam typů skrolování v TomoConu**

#### **4.1.6 Nastavení pro ROI**

TomoCon vám umožňuje nastavit vybrané parametry procesu definování kontur pro ROIe pomocí části **Nastavení pro ROI** (viz [obr.](#page-45-1) 58) v záložce **Všeobecné** dialogu **Možnosti TomoConu**. Tato nastavení jsou aplikována při kreslení definovaných ROIů v pohledech TomoConu.

Pro zjednodušení kontur ROIe na maximálně "x" bodů po ukončení jeho editování povolte možnost **Vždy redukovat počet vrcholů kontury po editování** (kde "x" je zadaný počet do "**Maximální počet vrcholů kontury**").

| Nastavení pro ROI                                   |  |
|-----------------------------------------------------|--|
|                                                     |  |
| V Vždy redukovat počet vrcholů kontury po editování |  |

**obr. 58 – Nastavení pro ROI v záložce Všeobecné**

### <span id="page-45-1"></span><span id="page-45-0"></span>*4.2 Nastavení podle modalit*

Na nastavení vlastností TomoConu podle jednotlivých typů modalit se používá záložka **Modality** dialogu **Možnosti TomoConu** (viz [obr.](#page-45-2) 59).

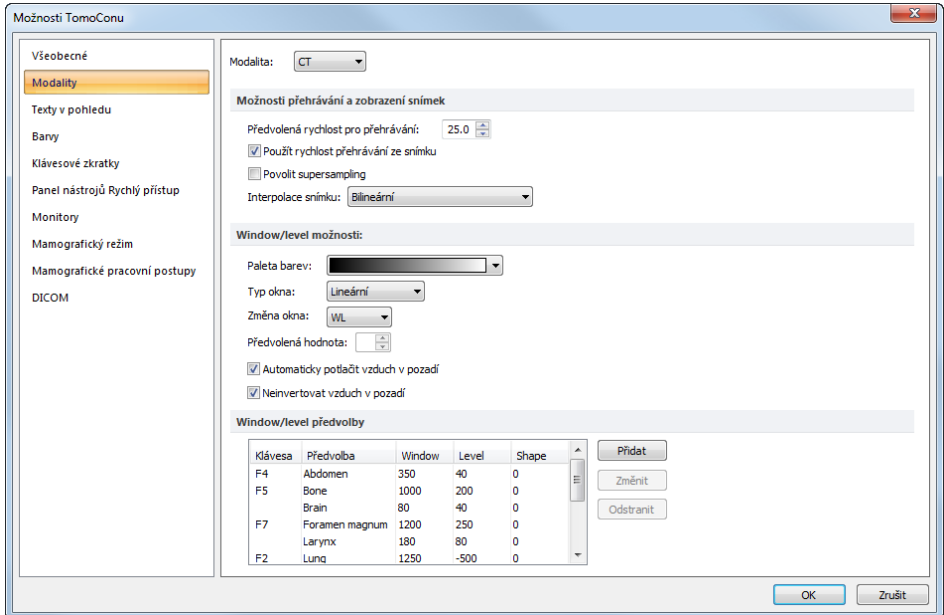

**obr. 59 – Záložka Modality dialogu Možnosti TomoConu**

<span id="page-45-2"></span>Pro jednotlivé modality je možné nastavit tyto vlastnosti:

- **Možnosti přehrávání a zobrazení snímek**:
	- o Definovat **Předvolenou rychlost přehrávání** víceobrázkových snímků.
- o Vybrat typ bitmapové interpolace (**Interpolace snímku**) pro zobrazování obrazových údajů v TomoConu (**Žádná** interpolace, **Bilineární** interpolace, **Bikubická** interpolace).
- o Zapnout/vypnout použití "supersampling" při zobrazení snímku (**Povolit supersampling**).
- **Window/level možnosti**:
	- o Vybrat barevnou paletu, zvolit typ jejího odstupňování (**Typ okna** a **Předvolená hodnota**).
	- o Zvolit mód změny okna (**Změna okna**).
	- o Nastavit typ stupňování palety (**Typ okna** a **Předvolená hodnota**).
	- o Zapnout/vypnout možnost **Automaticky potlačit vzduch v pozadí** pro trvalé zobrazení oblastí se vzduchem černou barvou (i při změně hodnot window/level).
	- o Zapnout/vypnout možnost **Neinvertovat vzduch v pozadí** pro trvalé zobrazení oblastí se vzduchem černou barvou i v invertovaném pohledu.
- **Window/level předvolby -** uživatel má na výběr seznam kombinací hodnot window, level a shape pro každou používanou modalitu. Tyto kombinace mohou být pro urychlení práce přiřazeny ke klávesovým zkratkám F2 – F9.

Nové kombinace hodnot window, level a shape*,* popřípadě i jejich přiřazení ke klávesovým zkratkám se nastavují v dialogovém okně **Window/level předvolba** (viz [obr.](#page-46-1) 60), které se otevře po zmáčknutí tlačítka **Přidat**. Kombinaci vybranou ze seznamu můžete vymazat zmáčknutím tlačítka **Odstranit,** nebo změnit po zmáčknutí tlačítka **Změnit,** kdy se znovu otevře dialogové okno **Window/level předvolba,** ve kterém je možné provést požadované změny.

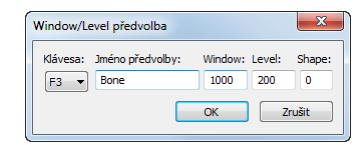

**obr. 60 – Dialog Window/Level předvolba**

## <span id="page-46-1"></span><span id="page-46-0"></span>*4.3 Texty v pohledech*

Na výběr zobrazených informací v různých typech pohledů se používá záložka **Texty v pohledu** dialogu **Nastavení TomoConu** (viz [obr.](#page-47-0) 62).

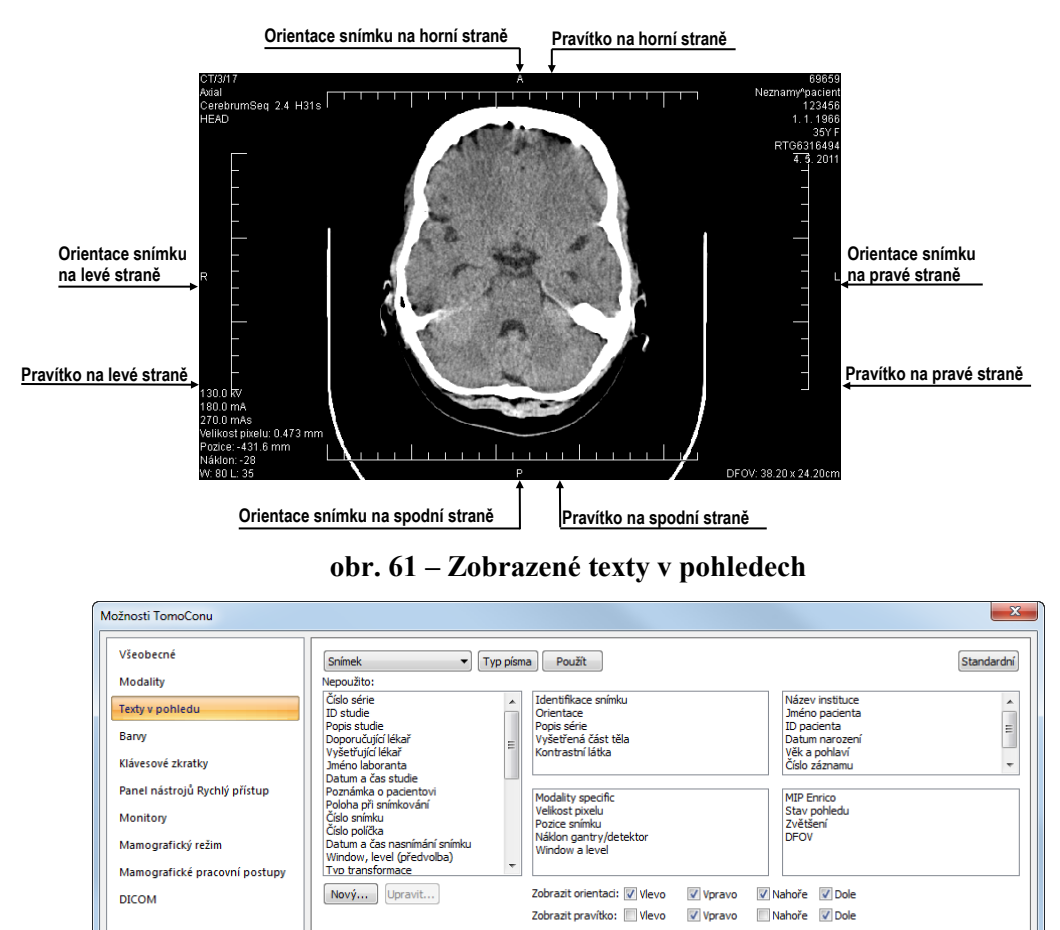

TomoCon má předdefinovaná nastavení textových informací, které budou zobrazeny v jednotlivých typech pohledů a které jsou volně konfigurovatelné uživatelem.

**obr. 62 – Záložka Texty v pohledu dialogu Možnosti TomoConu**

<span id="page-47-0"></span>V tomhle dialogu vyberte typ pohledu, pro který chcete nastavit zobrazení textových informací. Čtyři stejně veliké obdélníkové oblasti představují zodpovídající rohy pohledu a obsahují popisné texty informací, které budou v těchto rozích zobrazeny. Pátá větší obdélníková oblast na levé straně obsahuje nepoužité popisné texty. Texty mohou být přemisťovány mezi těmito pěti oblastmi myši metodou drag&drop.

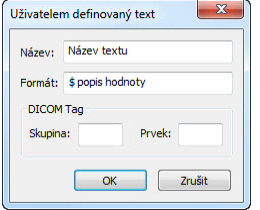

<span id="page-47-1"></span>**obr. 63 – Uživatelem definovaný text** 

OK Zrušit

Navíc je možné po stisknutí tlačítka **Nový...** definovat i jiné jako předdefinované texty snímku v dialogu **Uživatelem definovaný text** (viz [obr.](#page-47-1) 63). V tomto dialogu je možné vybrat DICOM element, jehož hodnotu chcete zobrazit, a přiřadit mu popis. Přidaný text bude přidaný do seznamu předdefinovaných textů.

V pohledech můžete navíc pomocí této záložky definovat i speciální texty. Patří mezi ne indikátor pozice a pravítko. Ve spodní části záložky **Texty v pohledech** (viz [obr.](#page-48-1)  [64](#page-48-1)) jsou zobrazeny zaškrtávací pole umožňující zobrazit pravítko a indikátor pozice v levé, pravé, horní, nebo spodní části pohledu. Pravítko a indikátor pozice vám umožňují lepší identifikaci skutečné velikosti a orientace snímky.

> Zobraziť orientáciu: V Vľavo V Vpravo V Hore V Dole Zobraziť pravítko: Vľavo Vpravo V Hore V Dole

#### **obr. 64 – Definování pozice pravítka a indikátoru pozice snímky**

<span id="page-48-1"></span>Pro aplikování změn vykonaných v záložce **Texty v pohledech** klikněte na tlačítko **Použít**. Jestli se chcete vrátit k předdefinovanému stavu a vrátit případné změny po uložení stlačte tlačítko **Standardní**.

### <span id="page-48-0"></span>*4.4 Nastavení barev*

V TomoConu je možno měnit barvu a tvar vybraných zobrazovaných objektů pomocí záložky **Barvy** dialogu **Nastavení TomoConu** (viz [obr.](#page-48-2) 65).

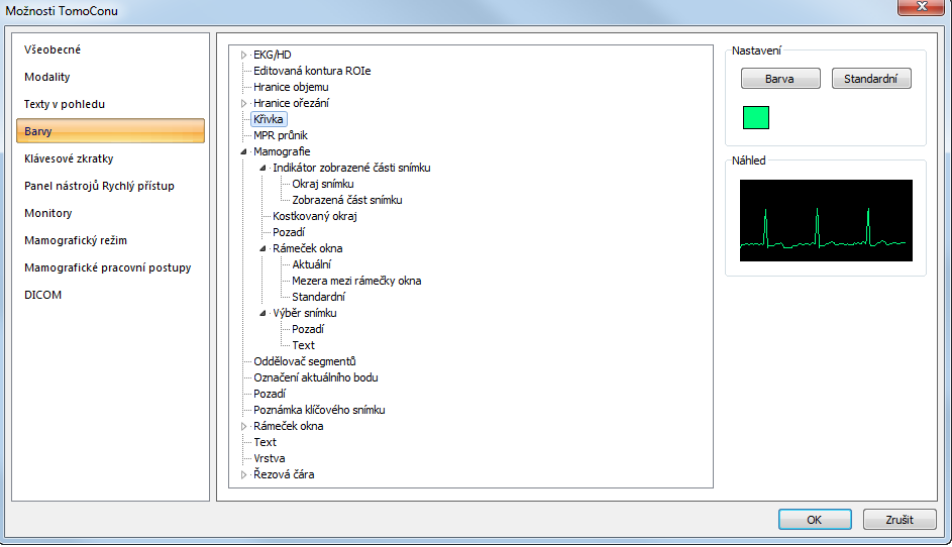

**obr. 65 – Záložka Texty v pohledu dialogu Možnosti TomoConu**

<span id="page-48-2"></span>Barva se nastavuje v části **Nastavení** kliknutím na tlačítko **Barva** nebo čtvereček s aktuální barvou objektu. Otevře se dialogové okno pro výběr barvy z palety předdefinovaných barev nebo uživatelem vytvořených vlastních barev. V případě potřeby je možné přiřadit objektu i předdefinovanou barvu pomocí tlačítka **Standardní.** Při čárových objektech je možné zadat čáru jako **Plnou**, **Čárkovanou**, **Tečkovanou**, **Čárka-tečka**. Při textových objektech je možno zadat tvar textu jako **Jednoduchý**, **Rozšířený**.

<span id="page-49-0"></span>V části **Náhled** je uživateli k dispozici náhled na objekt se změněnou barvou nebo tvarem.

### *4.5 Klávesové zkratky*

Klávesové zkratky vám umožňují vykonávat funkce jednoduchým stlačením kombinace kláves. Použití této metody je mnohem rychlejší než použití klasického výběru funkcí pomocí myši. Pro správu všech klávesových zkratek vám TomoCon poskytuje přehledný dialog v záložce **Klávesové zkratky** dialogu **Možnosti TomoConu** (viz [obr.](#page-49-1) 66).

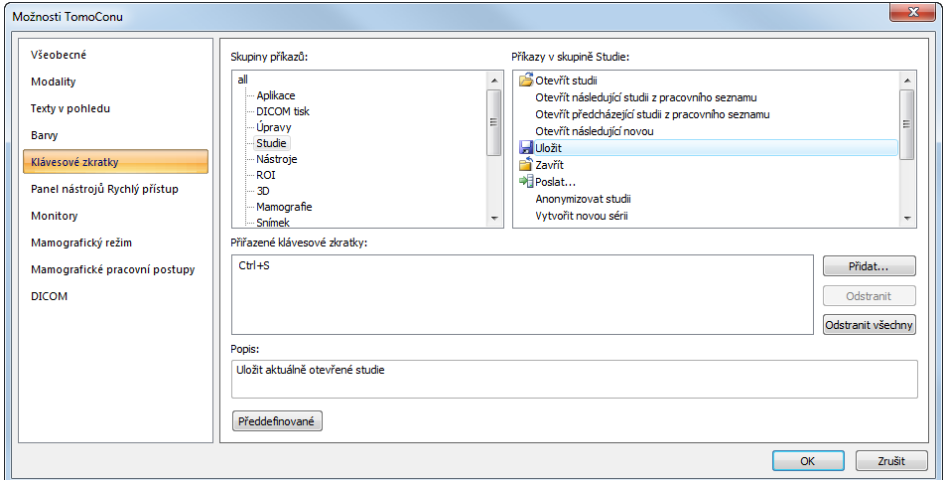

**obr. 66 – Záložka Klávesové zkratky dialogu Možnosti TomoConu**

<span id="page-49-1"></span>Pro vybrané funkce můžete v TomoConu použít už nadefinované klávesové zkratky. Kompletní seznam nadefinovaných zkratek je uvedený v následující tabulce.

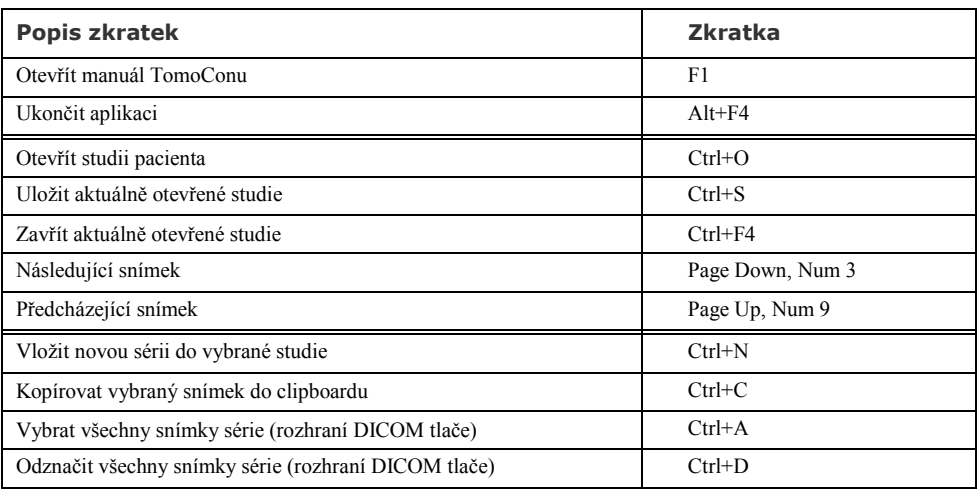

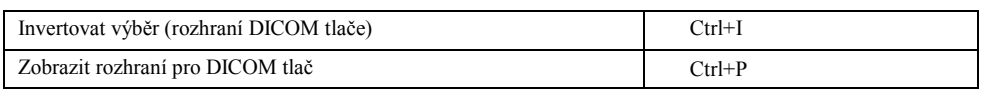

TomoCon vám samozřejmě umožňuje nadefinovat si i vlastní klávesové zkratky pomocí nastavení klávesových zkratek v záložce **Klávesové zkratky** dialogu **Možnosti TomoConu** (viz [obr.](#page-49-1) 66).

Pro definování vlastní klávesové zkratky v záložce **Klávesové zkratky**:

- 1. Najděte požadovanou skupinu funkcí v seznamu na levé straně. Pro zobrazení seznamu funkcí patřících do skupiny klikněte na název skupiny v levém seznamu. V seznamu na pravé straně se vám zobrazí seznam dostupných funkcí.
- 2. Když najdete příslušnou funkci (v seznamu na pravé straně) pro kterou chcete přidat zkratku, klikněte na název funkce a klikněte na tlačítko **Přidat....**
- 3. Zobrazí se vám dialog **Definuj klávesové zkratky** (viz [obr.](#page-50-0) 67). Stlačte postupně kombinaci kláves pro klávesovou zkratku. Stlačená kombinace kláves se vám okamžitě zobrazí v okně **Stlačeny klávesy**.
- 4. Když si přejete přidat zadanou klávesovou zkratku, klikněte na tlačítko **Přidat...**.
- 5. Jestliže chcete přidat více jako jednu klávesovou zkratku pro jednu funkci, po zadání první zkratky klikněte na tlačítko **Přiřadit**. Posledně zadaná zkratka bude přidaná k funkci (políčko **Přiřazeny klávesy**) a do políčka **Stlačené klávesy** můžete zadat další zkratku. Na konec pro potvrzení klikněte na tlačítko **Aplikovat**.

| Přiřazeny klávesy: | $Ctr1+O$ | $\overline{\phantom{0}}$  | Odebrat  |
|--------------------|----------|---------------------------|----------|
| Stlačeny klávesy:  | U        | $\boldsymbol{\mathsf{x}}$ | Přiradit |
| Používáno pro:     |          | $\overline{\phantom{a}}$  |          |

**obr. 67 – Dialog Definuj klávesové zkratky**

<span id="page-50-0"></span>Pro odstranění klávesové zkratky v dialogu **Klávesové zkratky**:

- 1. Najděte požadovanou skupinu funkcí, ke které je přiřazená odstraňovaná zkratka v seznamu na levé straně.
- 2. Klikněte na funkci, pro kterou chcete odstranit zkratku v seznamu na pravé straně.
- 3. Klikněte na tlačítko **Odstranit**.

Pro odstranění všech definovaných a nadefinovaných zkratek v TomoConu klikněte na tlačítko **Odstranit všechny**.

<span id="page-51-0"></span>Pro odstranění všech vašich zkratek, které jste vytvořili v TomoConu a návratu k nadefinovaným klikněte na tlačítko **Předdefinované**.

## *4.6 Panel nástrojů Rychlý přístup*

Panel nástrojů **Rychlý přístup** je plně konfigurovatelný panel, který vám umožňuje přidávat a odebírat vlastní tlačítka, která zastupují příkazy aplikace TomoCon.

Pro přidání příkazu do panelu použijte záložku **Panel nástrojů Rychlý přístup** dialogu **Možnosti TomoConu** (viz [obr.](#page-51-1) 68):

- 1. Vyberte příkaz v části **Dostupné příkazy**. Vybraný příkaz bude označen modrou barvou.
- 2. Klikněte levým tlačítkem myši na již definovaný příkaz v části **Přizpůsobit panel nástrojů Rychlý přístup**, který bude definovat polohu pro vložení nového příkazu.
- 3. Stiskněte tlačítko **Přidat >>**.
- 4. Nový příkaz bude přidán za vybraný příkaz v části **Přizpůsobit panel nástrojů Rychlý přístup**.

Pro odstranění příkazu z panelu nástrojů Rychlý přístup v zobrazeném dialogu **Možnosti TomoConu** vyberte příkaz v části **Přizpůsobit panel nástrojů Rychlý přístup** a stiskněte tlačítko **<< Odstranit**. Odstraněný příkaz bude přesunut zpět do části **Dostupné příkazy**.

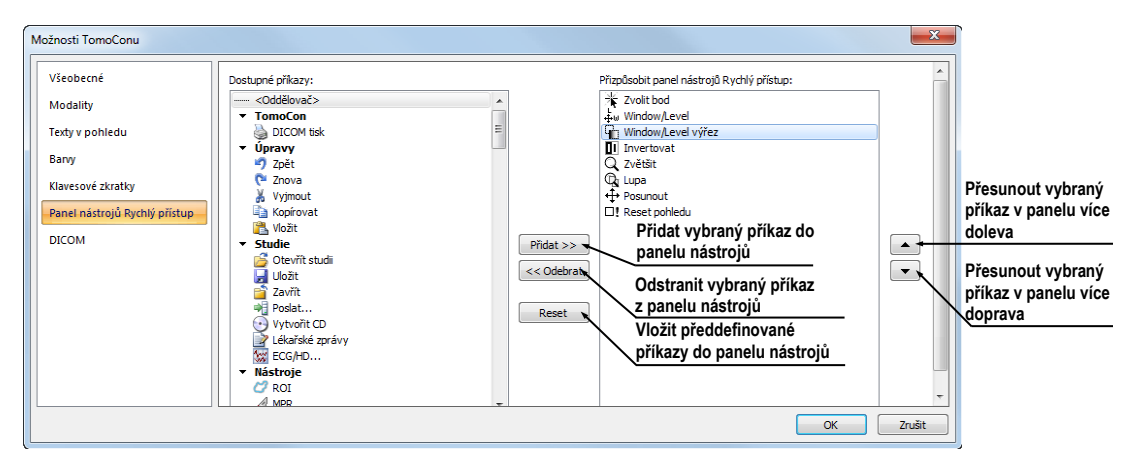

<span id="page-51-1"></span>**obr. 68 - Vložení nového příkazu za příkaz Invertovat v panelu nástrojů Rychlý přístup**

Pro změnu pořadí příkazů v panelu nástrojů Rychlý přístup použijte tlačítka  $\blacktriangle$ ,  $\blacktriangledown$ . Vyberte příkaz v části **Přizpůsobit panel nástrojů Rychlý přístup** a stiskněte tlačítko **•** pro přesun doleva nebo tlačítko • pro přesun doprava v panelu nástrojů.

### *4.7 Monitory*

<span id="page-52-0"></span>Záložka **Monitory** vám umožňuje kalibrovat každý monitor připojený k pracovní stanici definováním fyzických rozměrů jeho zobrazovací plochy. Kalibrace je první a nevyhnutelný krok pro zobrazování snímků ve všech režimech zvětšování (viz [7.2](#page-95-0) [Změna velikosti snímku\)](#page-95-0). Bez kalibrace monitorů nemůžete prohlížet snímky na monitoru v jejich aktuální velikosti.

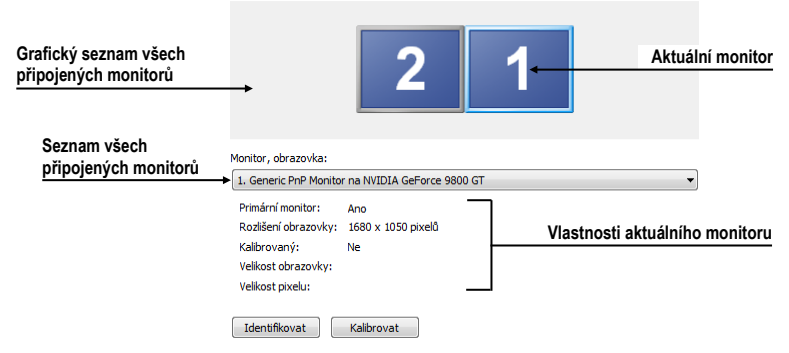

**obr. 69 – Záložka Monitory**

Pro kalibraci všech připojených monitorů v TomoConu postupujte podle následujících kroků:

- 1. Klikněte v náhledu monitorů na požadovaný monitor a klikněte na tlačítko **Kalibrovat**. Pro rozlišení pořadí monitorů můžete monitory identifikovat kliknutím na tlačítko **Identifikovat**.
- 2. Na vybraném aktuálním monitoru se zobrazí celoobrazovkový kalibrační dialog (viz [obr.](#page-52-1) 70).

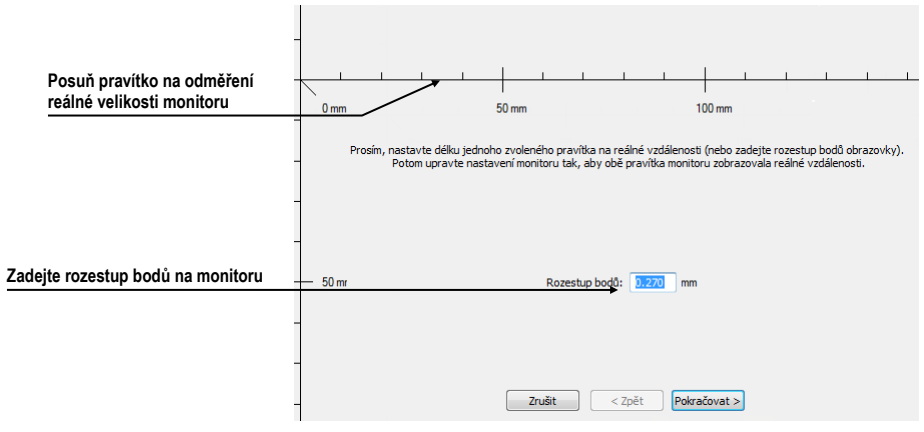

**obr. 70 – Kalibrace monitoru**

<span id="page-52-1"></span>3. Podle pravítka v dialogu a pomocí libovolného měřícího zařízení na měření délky (pravítko, šuplera) kalibrujte vzdálenosti na monitoru. Pravítko v dialogu je možné táhnutím zvětšovat a zmenšovat, abyste dosáhli měřený úsek, který jste změřili vaším měřícím zařízením. Pro minimalizaci odchylky měření je výhodné měřit co největší vzdálenost.

- 4. Klikněte na tlačítko **Dále**.
- 5. Ověřte vypočítané rozměry vašim měřidlem délky (viz [obr.](#page-53-1) 71) a klikněte na tlačítko **Dokončit**.

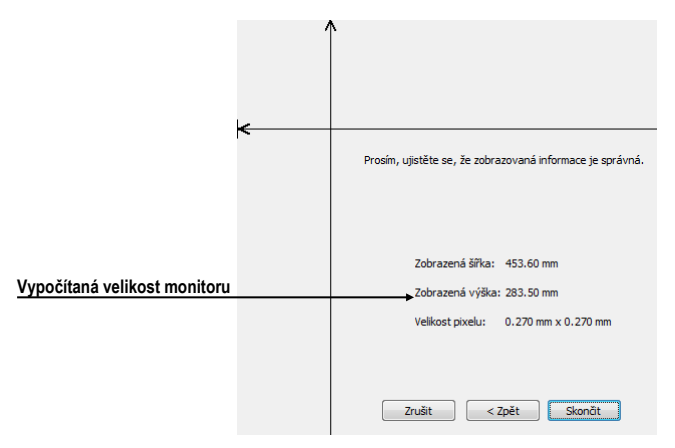

**obr. 71 – Ověření kalibrace monitoru**

### <span id="page-53-1"></span><span id="page-53-0"></span>*4.8 Mamografický režim*

Záložka **Mamografický režim** v dialogu **Možnosti TomoConu** (viz [obr.](#page-55-2) 73) vám umožňuje nastavit základní vlastnosti uživatelského rozhraní, pohledů a přechodů snímků v mamografickém režimu TomoConu:

- **Nastavení uživatelského rozhraní:**
	- o **Vzhled aplikace** Umožňuje změnit vzhled mamografického režimu, aby byl stejný jako některé známější Microsoft Windows aplikace.
	- o **Velikost GUI/textu –** Změna základní škály písma pro všechny ovládací prvky v mamografickém režimu (dialogová okna, menu atd.).
- **Nastavení pohledu:**
	- o **První klik jen aktivuje pohled –** pokud je nastavená tato možnost, tak po kliknutí na neaktivní pohled v mamografii se pohled stane aktivním. V opačném případě se nejen aktivuje pohled, ale zároveň se vykoná příslušná akce v pohledu navázaná na kliknutí.
	- o **Indikovat zobrazení výseku snímku v pohledu (checkered border)**. Pokud je nastavená tato možnost a snímek v pohledu v mamografickém režimu je zvětšená tak, že přesahuje pohled, potom na okraji pohledu, kde snímek přesahuje mimo je zobrazený kostkovaný okraj.

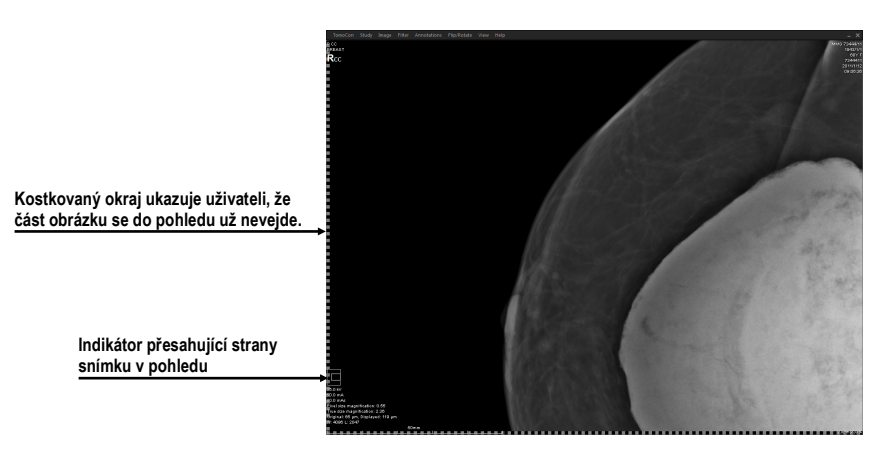

**obr. 72 – Aktívní kostkovaný okraj**

- o **Relativní změna window/level –** pokud je nastavená tato možnost spolu z možností **Rozsah všech** na panelu nástrojů, tak procento změny hodnot window/level v aktuálním pohledu je aplikované i na ostatní pohledy proporcionálně v rozsazích window/level hodnot jednotlivých pohledů.
- **Mamografické vlastnosti:**
	- o **Spustit mamografický režim automaticky po otevření mamografické studie –** pokud je nastavené, tak každá studie s modalitou MG se automaticky otevírá v mamografickém režimu.
	- o **Zobrazovat dialog Zavřít studii při zavírání mamografických studií –** pokud je nastaveno, zobrazí se při zavírání studie vždy potvrzující dialog pro uzavření a uložení studie.
	- o **Zobrazit snímky pro zpracování –** zapíná nebo vypíná zobrazování údajů určených pro další zpracování (snímky pro zpracování není možné použít na diagnostiku).
	- o **Reverzní ACR zobrazení snímků (dorzal hanging) –** pokud je zapnuté, snímky jsou zobrazené s dorzální orientací.
	- o **Reverzní pořadí pohledů (ML na levé straně)** pokud je zapnuté, snímky ML jsou zobrazené v navigátoru snímků před snímky CC.
- **Zvětšení při posunu po snímcích:**
	- o **Pixel na pixel –** pokud je povolená tato možnost, potom každý snímek ve způsobu posunu po snímcích je zobrazená pixel na pixel (každý pixel snímky je zobrazený jako pixel v pohledu na monitoru).
	- o **Stejná velikost –** pokud je povolená tato možnost, tak snímky ve způsobu posunu po snímcích jsou zobrazované ve stejné velikosti (největší snímek z celé studie je roztažená v celém pohledu a ostatní

jsou ve svých pohledech zobrazené poměrně k velikosti největšího snímku). V políčku napravo může být zadaný faktor pro zvětšení, který poměrově zvětšuje snímky ve všech pohledech.

o **Vynechat prázdné oblasti při přechodu snímku** – pokud je povolená tato možnost a snímek obsahuje oblasti, v kterých se nachází pouze vzduch, potom jsou tyto oblasti při přechodu snímky přeskočené.

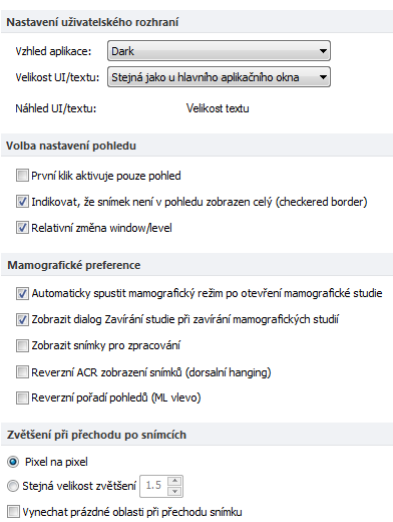

<span id="page-55-2"></span>**obr. 73** – **Záložka Mamografický režim v dialogu Možnosti TomoConu**

### *4.9 Mamografické postupy*

<span id="page-55-0"></span>Záložka **Mamografické postupy** v dialogu **Možnosti TomoConu** vám umožňuje konfigurovat pracovní postupy hanging protokolů, které jsou použitelné v mamografickém režimu TomoConu. Pro podrobný popis konfiguračního procesu mamografických postupů viz [24.8](#page-231-0) [Pracovní postupy](#page-231-0).

## <span id="page-55-1"></span>*4.10 DICOM nastavení*

Následující nastavení parametrů DICOM přijímače a DICOM úložiště lokálních studií jsou dostupná pomocí záložky **DICOM** dialogu **Možnosti TomoConu** (viz [obr.](#page-56-0) 74):

- Vlastnosti adresáře pro lokální úložiště (**Nastavení pro lokální studie**), viz [4.10.1](#page-56-1) [Nastavení lokálního úložiště Lokální studie](#page-56-1).
- **Údržba databáze**  nástroje pro kompakci a obnovení databáze lokálních studií (viz [4.10.2](#page-57-0) [Údržba databáze\)](#page-57-0).
- **Studie pracovního seznamu** nastavení pro pracovní seznam, který obsahuje důležité studie pro uživatele (viz [4.10.3](#page-57-1) [Studie v pracovním](#page-57-1)  [seznamu\)](#page-57-1).
- Nastavení pro příjem DICOM údajů do TomoConu (**Lokální DICOM nastavení**), viz [4.10.4](#page-58-0) [Nastavení DICOM přijímače](#page-58-0).
- Nastavení externích zařízení pro výměnu DICOM údajů (**Vzdálené DICOM zařízení**), viz [4.10.5](#page-58-1) [Konfigurace externích DICOM zařízení](#page-58-1).

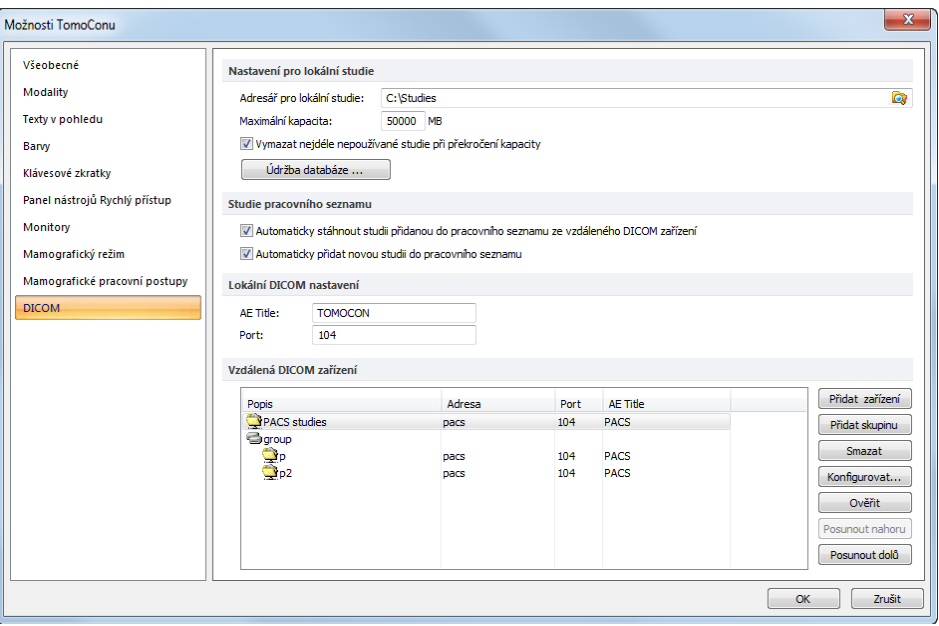

**obr. 74 – Záložka DICOM dialogu Možnosti TomoConu**

#### <span id="page-56-1"></span><span id="page-56-0"></span>**4.10.1 Nastavení lokálního úložiště Lokální studie**

V záložce **DICOM** – část **Nastavení pro lokální studie** (viz [obr.](#page-56-2) 75) – je možné definovat **Adresář pro lokální studie**, do něhož budou ukládány všechny studie otevřené v TomoConu.

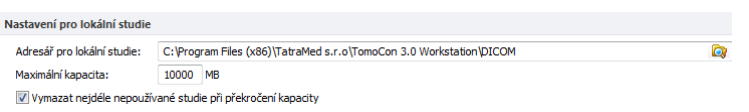

#### **obr. 75 – DICOM záložka dialogu Možnosti TomoConu**

<span id="page-56-2"></span>Pro definování adresáře lokálních studií klikněte na ikonu **D**. Následně se vám zobrazí **Browse for folder** dialog, ve kterém můžete vybrat konkrétní adresář. V případě, jestli je v TomoConu otevřená libovolná studie, adresář není možné změnit a tahle položka je zakázaná.

Jestliže objem uložených údajů přesáhne maximální povolenou kapacitu (**Maximální kapacita**), budou nejdéle nepoužívané studie smazány, ale to jen v případě, že je zaškrtnutá volba **Vymazat nejdéle nepoužívané studie při překročení kapacity**.

#### <span id="page-57-0"></span>**4.10.2 Údržba databáze**

Lokální studie v TomoConu jsou navrhnuté s cílem maximalizovat rychlost práce se všemi studiemi uloženými na lokálním disku. Avšak během práce s lokálními studiemi může za určitých okolností nastat chyba, která může ohrozit integritu údajů. Například velikost adresáta lokálních studií může přerůst fyzickou kapacitu disku nebo TomoCon může být nekorektně ukončený (např. při výpadku elektrického napájení). Za těchto okolností může nastat porušení integrity údajů databáze lokálních studií, co má za následek nepočítatelnost těchto údajů. Z tohoto důvodu vám TomoCon poskytuje pod názvem **Údržba databáze** (viz [obr.](#page-57-2) 76) opravné a kompresní funkce, které umožňují komprimovat a opravit databázi lokálních studií. Pro zobrazení dialogu **Údržba databáze** klikněte na tlačítko **Údržba databáze** v části **Nastavení pro lokální studie**.

Pro optimalizaci velikosti databáze lokálních studií vyberte možnost **Kompakce a analýza databáze** a klikněte na tlačítko **OK**.

Pro opravu poškozené databáze vyberte **Rekonstrukce databáze** a klikněte na tlačítko **OK**.

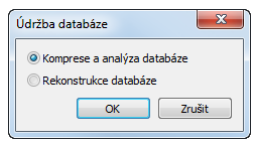

**obr. 76 – Údržba databáze**

#### <span id="page-57-2"></span><span id="page-57-1"></span>**4.10.3 Studie v pracovním seznamu**

Pracovní seznam studií obsahuje předpřipravené studie z lokálních studií nebo z libovolného DICOM zařízení, ke kterým potřebuje mít uživatel okamžitý a rychlý přístup. Pracovní seznam tvoří samostatnou záložku v dialogu otevřených studií (**Vyhledávání studií**). Studie můžete do pracovního seznamu přidávat manuálně nebo můžete aktivovat možnost **Automaticky přidat novou studii do pracovního seznamu** (viz [obr.](#page-57-3) 77). Pokud zvolíte toto nastavení, budou všechny přijaté studie automaticky přidané do pracovního seznamu.

Když chcete zvýšit rychlost přístupu ke studiím v pracovním seznamu, TomoCon poskytuje možnost automaticky uložit všechny studie přidané do pracovního seznamu do databáze lokálních studií. Pro aktivování této funkce povolte možnost **Automaticky stáhnout studii přidanou do pracovního seznamu ze vzdáleného DICOM zařízení** (viz [obr.](#page-57-3) 77).

> Studie pracovního seznamu V Automaticky stáhnout studii přidanou do pracovního seznamu ze vzdáleného DICOM zařízení V Automaticky přidat novou studii do pracovního seznamu

<span id="page-57-3"></span>**obr. 77 – Studie v pracovním seznamu, část DICOM nastavení**

#### <span id="page-58-0"></span>**4.10.4 Nastavení DICOM přijímače**

TomoCon obsahuje vlastní lokální DICOM přijímač, který automaticky ukládá přijímané údaje pacienta do úložiště Lokální studie. Pro tento přijímač je možné nastavit (viz [obr.](#page-58-2) 78):

- **AE Title** název TomoConu, který bude použit pro DICOM komunikaci s jiným zařízením.
- Port pro příjem DICOM údajů (**Listen port**).

| Lokální DICOM nastavení |                |
|-------------------------|----------------|
| AF Title:               | <b>TOMOCON</b> |
| Listen port:            | 104            |

**obr. 78 - DICOM záložka dialogu Možnosti TomoConu**

#### <span id="page-58-2"></span><span id="page-58-1"></span>**4.10.5 Konfigurace externích DICOM zařízení**

Každé vzdálené DICOM zařízení připojené k TomoConu (PACS, DICOM modalita, atd.) je v TomoConu reprezentované jako samostatná záložka v dialogu **Vyhledávání studií**. V každé takovéto záložce je možné vyhledávat studie na daném DICOM zařízení a stahovat je do TomoConu. DICOM zařízení je možné spojovat navíc i do skupin. V tomto případě je více zařízení reprezentovaných jednou záložkou v dialogu **Vyhledávání studií**, přičemž název záložky je ekvivalentní s názvem skupiny.

| Vzdálená DICOM zařízení  |        |      |                 |                 |
|--------------------------|--------|------|-----------------|-----------------|
| Popis                    | Adresa | Port | <b>AE Title</b> | Přidat zařízení |
| PACS studie<br>Skupina 1 | pacs   | 104  | <b>PACS</b>     | Přidat skupinu  |
| $pass1$                  | pacs   | 104  | <b>PACS</b>     | Smazat          |
| PACS <sub>2</sub>        | pacs   | 104  | <b>PACS</b>     | Konfigurovat    |
|                          |        |      |                 | Ověřit          |
|                          |        |      |                 | Posunout nahoru |
|                          |        |      |                 | Posunout dolů   |

**obr. 79 - Vzdálené DICOM zařízení, část DICOM**

<span id="page-58-3"></span>Pro správu vzdálených DICOM zařízení a jejich skupin použijte část **Vzdálené DICOM zařízení** v záložce **DICOM** v dialogu **Možnosti TomoConu**. (viz [obr.](#page-58-3) 79):

- Pro přidání nové skupiny DICOM zařízení klikněte na tlačítko **Přidat skupinu**. Zadejte název skupiny a potvrďte kliknutím na tlačítko **OK**.
- Pro přidání DICOM zařízení jako samostatné položky klikněte na tlačítko **Přidat zařízení**. Zobrazí se dialog **Konfigurace zařízení** (viz [obr.](#page-59-0) 80) do kterého zadejte požadované informace o zařízení a klikněte na tlačítko **OK**.
- Pro přidání nového DICOM zařízení do skupiny, vyberte v seznamu požadovanou skupinu a stlačte tlačítko **Přidat zařízení**. V dialogu **Konfigurace zařízení** zadejte požadované informace a klikněte na tlačítko **OK**.

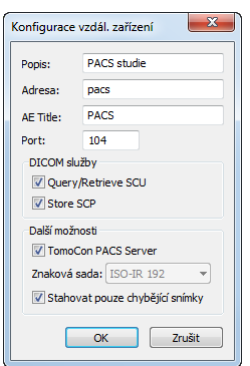

**obr. 80 – Dialog konfigurace zařízení**

- <span id="page-59-0"></span>• Pro úpravu existující skupiny nebo DICOM zařízení klikněte na tlačítko **Konfigurovat**. Zobrazí se dialog na konfiguraci skupiny nebo DICOM zařízení.
- Pro ověření spojení přidaného DICOM zařízení klikněte na tlačítko **Ověřit**.
- Pro změnu pořadí DICOM zařízení, skupin a přesouvání zařízení do/ze skupin použijte tlačítka **Posunout nahoru** a **Posunout dolů**.

# **5 Stáhnutí a otevření studie**

Na správu DICOM studii vám TomoCon poskytuje dialog **Vyhledávání studii** (viz [obr.](#page-60-0) 81), který obsahuje skupinu komplexních nástrojů pro práci se studiemi uloženými v TomoConu, na vzdálených DICOM zařízeních a na CD/DVD nosičích. Navíc umožňuje posílat snímky a taky správy a měření pro tyto snímky na vzdálené DICOM zařízení, napalovat studie na údajové disky CD/DVD a spravovat pracovní seznamy studií.

Pro zobrazení dialogu **Vyhledávání studií** kliknete na ikonu **Otevřít** v hlavním panelu nástrojů TomoConu nebo v hlavním menu v části **Studie** kliknete na položku **Otevřít studii…** (viz [obr.](#page-60-0) 81).

|                                 | Vyhledávaní studií - počet nalezených studií: 52 |                |                                       |                         |                                                                     |                        |                        |                       | $\Box$            |
|---------------------------------|--------------------------------------------------|----------------|---------------------------------------|-------------------------|---------------------------------------------------------------------|------------------------|------------------------|-----------------------|-------------------|
| Filtr                           | Jméno pacienta:                                  | Číslo záznamu: | ID pacienta:                          | Všechny modality        |                                                                     |                        |                        |                       |                   |
| Hledat                          |                                                  |                |                                       | AU<br><b>CR</b>         | DOC:<br>ES                                                          | IO<br>MG               | OCT                    | <b>PR</b><br>RF       | $\blacksquare$ TG |
| Dnes                            | $\Box$ Od:<br>$\Box$ Do:                         | Pohlaví:       | Datum narození:                       | <b>BDUS</b><br>CT       | <b>GM</b><br>DX                                                     | <b>IVUS</b><br>MR      | OP                     | PT<br><b>RG</b>       | lus               |
| Včera                           | 3. 1. 2012<br>3. 1. 2012                         | všec v         | Г                                     | BI<br>DG                | ECG<br><b>HC</b>                                                    | KO<br><b>MS</b>        | <b>OT</b>              | PX<br><b>SM</b>       | $\Box$ XA         |
|                                 | Doporučující lékař:                              | Popis studie:  |                                       | $\Box$ BMD<br><b>DM</b> | <b>EPS</b><br>HD                                                    | <b>LS</b><br><b>NM</b> | OPT                    | RESP <sup>IN</sup> SR | $\Box$ XC         |
| Zrušit filtr                    |                                                  |                |                                       |                         | Automaticky stáhnout předcházející vyšetření: Všechny předcházející |                        |                        |                       |                   |
|                                 |                                                  |                |                                       |                         |                                                                     |                        |                        |                       |                   |
| Lokální studie                  | PACS studie DICOMDIR                             |                |                                       |                         |                                                                     |                        |                        |                       |                   |
|                                 |                                                  |                |                                       |                         |                                                                     | Čas studie             |                        |                       |                   |
| <b>ID</b> pacienta<br>E TEST 34 | Jméno pacienta<br>Prior10                        | Pohlavi<br>F   | Datum narozeni<br>21. 12. 1965 Viděná | Stav                    | Datum studie<br>10, 10, 2010 09:14:40                               |                        | <b>ID</b> studie<br>27 | Modalita<br>MG        |                   |
| FI TEST 34                      | Prior <sub>2</sub>                               | F              | 21. 12. 1965 Videná                   |                         | 2.10.2010 09:14:40                                                  |                        | 27                     | MG                    |                   |
| Ŧ<br>TEST 32                    | <b>PRTest</b>                                    | $\circ$        |                                       | Nová                    | 10.10.2003 11:05:45                                                 |                        | 32                     | <b>ES.PR</b>          |                   |
| EI TEST 25                      | Subtraction fusion <sup>4</sup> Test             | o              | 1.9.2009 Nová                         |                         | 1.9.2009 12:00:00                                                   |                        | 1                      | <b>OT</b>             |                   |
| EI TEST 18                      | <b>TEST Patient 18</b>                           |                |                                       | Nová                    |                                                                     |                        |                        | XA                    |                   |
| EI TEST 19                      | <b>TFST Patient 19</b>                           |                |                                       | Viděná                  |                                                                     |                        |                        | CT,MR                 |                   |
| E TEST 20                       | <b>TFST Patient 20</b>                           |                |                                       | Nová                    |                                                                     |                        |                        | MR,XA                 |                   |
| E TEST 21                       | <b>TEST Patient 21</b>                           |                | 1.1.1900 Viděná                       |                         |                                                                     |                        |                        | CT                    |                   |
| E TEST 22                       | <b>TEST Patient 22</b>                           |                |                                       | Viděná                  |                                                                     |                        |                        | CT                    |                   |
| E TEST 23                       | <b>TEST Patient 23</b>                           | F              | 1.1.1900 Nová                         |                         | 9.3.2006 08:16:18                                                   |                        | 1                      | PT                    |                   |
| E TEST 11                       | Test <sup>^</sup> Area                           | ٥              | 1.1.2004 Nová                         |                         | 4.2.2005 16:42:58                                                   |                        | 1                      |                       |                   |
| FI TEST 28                      | <b>TEST^HISTOGRAM</b>                            | $\circ$        | 1. 1. 2001 Nová                       |                         | 27.11.2009 17:47:11                                                 |                        | 1                      | <b>XA</b>             |                   |
| E TEST 24                       | Test <sup>^</sup> NoMetaHeader                   | ٥              | 1.1.2004 Nová                         |                         | 4.6.2006 16:42:58                                                   |                        | 1                      | <b>OT</b>             |                   |
| E TEST 5                        | <b>TEST^PATIENT</b>                              | Ō              | 1.5.2004 Viděná                       |                         | 1.5.2004 12:00:00                                                   |                        | 1                      | <b>MR</b>             | Ξ                 |
| FI TEST 29                      | <b>TEST^ROI</b>                                  | $\circ$        | 11. 11. 2010 Viděná                   |                         | 12.11.2010 09:42:20                                                 |                        | 1                      | OT                    |                   |
| <b>E TEST 15</b>                | <b>TEST^SCALE</b>                                | Ō              | 1. 1. 2001 Nová                       |                         | 24.8.2004 09:20:58                                                  |                        | 1                      | XA                    |                   |
| Œ<br><b>TEST 17</b>             | <b>TEST^VIEW</b>                                 |                |                                       | Nová                    |                                                                     |                        |                        | XA                    |                   |
| E TEST 12                       | <b>US^DEMO</b>                                   |                |                                       | Viděná                  |                                                                     |                        | 1                      | <b>US</b>             |                   |
| ∢                               | $\mathbf{m}$                                     |                |                                       |                         |                                                                     |                        |                        |                       | k                 |
| Smazat                          | Vytvořit CD<br>Poslat                            |                |                                       |                         |                                                                     |                        | 2378/10000 MB          | Zamknout/Odemknout    |                   |
| Otevřít studii                  | Přidat do pracovního seznamu                     |                |                                       |                         |                                                                     |                        |                        |                       | Možnosti          |

**obr. 81 – Hlavní části dialogu Vyhledávání studií**

<span id="page-60-0"></span>Dialog **Vyhledávání studií** se skládá z následujících hlavních částí:

- Část pro filtrování, které obsahuje nastavení filtru pro vyhledávání studií (viz [5.2](#page-62-0) [Vyhledávání a filtrování studií\)](#page-62-0).
- Záložku pro rychlý přístup k důležitým studiím pracovní seznam studií (viz [5.8](#page-76-0) [Pracovní seznam\)](#page-76-0).
- Záložku na monitorování, posílání a přijímaní studií (viz [5.7](#page-73-0) [Monitorování](#page-73-0)  a [řízení posílání/přijímání studií\)](#page-73-0).

• Záložky konfigurovaných DICOM zařízení, spolu se záložkou pro lokální studie a DICOMDIR. Studie z každého zařízení jsou umístěny v samostatné záložce (viz [5.2](#page-62-0) [Vyhledávání a filtrování studií\)](#page-62-0).

### *5.1 Seznam studií*

Seznam studií zobrazuje v přehledné formě základní informace o vyhledaných studiích v dialogu **Vyhledávání studií**. Studie v tomto seznamu jsou seřazené podle vybraného parametru studie, přičemž jejich pořadí je možné měnit kliknutím na příslušný sloupec v záhlaví se jménem parametru studie. Pořadí jednotlivých sloupců v seznamu možno měnit pomocí drag&drop metody (viz [obr.](#page-61-0) 82).

| ID pacienta        | Jméno pacienta                 | Pohlavi | <b>JmBatupagantzeni</b> | <b>Stav</b> | ↳ | Datum studie        | Čas studie | <b>ID</b> studie | Modalita  |
|--------------------|--------------------------------|---------|-------------------------|-------------|---|---------------------|------------|------------------|-----------|
| FEST <sub>12</sub> | US^DEMO                        |         |                         | Viděná      |   |                     |            |                  | US        |
| <b>EL TEST 17</b>  | <b>TEST^VIEW</b>               |         |                         | Nová        |   |                     |            |                  | XА        |
| E TEST 15          | <b>TEST^SCALE</b>              | o       | 1. 1. 2001 Nová         |             |   | 24.8.2004 09:20:58  |            |                  | XA        |
| EI TEST 29         | <b>TEST^ROL</b>                | ٥       | 11. 11. 2010 Videná     |             |   | 12.11.2010 09:42:20 |            |                  | OT        |
| <b>EL TEST 5</b>   | <b>TEST^PATIENT</b>            | o       | 1.5.2004 Videná         |             |   | 1.5.2004 12:00:00   |            |                  | MR        |
| <b>EL TEST 24</b>  | Test <sup>^</sup> NoMetaHeader | ٥       | 1.1.2004 Nová           |             |   | 4 6 2006 16:42:58   |            |                  | <b>OT</b> |
| <b>EL TEST 28</b>  | <b>TEST^HISTOGRAM</b>          | ٥       | 1.1.2001 Nová           |             |   | 27.11.2009 17:47:11 |            |                  | XA        |
| <b>EL TEST 11</b>  | Test <sup>^</sup> Area         | ٥       | 1.1.2004 Nová           |             |   | 4.2.2005 16:42:58   |            |                  |           |
| FILTEST 23         | <b>TEST Patient 23</b>         |         | 1. 1. 1900 Nová         |             |   | 9.3.2006 08:16:18   |            |                  | PT        |
| EI TEST 22         | <b>TEST Patient 22</b>         |         |                         | Viděná      |   |                     |            |                  | <b>CT</b> |
| 田 TEST 21          | <b>TEST Patient 21</b>         |         | 1.1.1900 Videná         |             |   |                     |            |                  | CT.       |

**obr. 82** – **Změna pořadí sloupců při použití drag&drop**

<span id="page-61-0"></span>Každá studie v seznamu studií je zobrazená v samostatném řádku, který je možné rozbalit na jednotlivé série kliknutím na symbol . Po kliknutí na tento symbol je zobrazený (rozbalený) podseznam se všemi sériemi patřícími studii spolu s parametry série (datum, čas, popis, modalita, počet snímků). Zobrazený seznam sérií je možné opět skrýt (sbalit) kliknutím na symbol .

| Klikněte na +/-, pokud<br>chcete rozbalit/sbalit | ID pacienta<br><b>ER TEST 33</b> | Jméno pacienta<br>Presentation, Processing                | Pohlavi | Datum narozeni Stav<br>1. 1. 1964 Viděná |                       | Datum studie Cas studie<br>13.1.2011 08:23:12 |        | ID studie | Modalita<br><b>MG</b> | $\sim$ |
|--------------------------------------------------|----------------------------------|-----------------------------------------------------------|---------|------------------------------------------|-----------------------|-----------------------------------------------|--------|-----------|-----------------------|--------|
| seznam se sériemi vybrané                        | <b>EI TEST 39</b><br>TEST 31     | <b>PR</b> Test<br><b>PR</b> Test                          |         | 19. 11. 1956 Viděná                      | Viděná                | 22 9 2011 08:45:05<br>15. 10. 2010 09:14:40   |        | PMG<br>31 | MG.PR<br>OT, PR       |        |
|                                                  | Číslo série                      | Popis série                                               |         | Datum série<br>15, 10, 2010              | Čas série<br>09:17:52 | Modalita<br><b>OT</b>                         | Snimky |           |                       |        |
|                                                  |                                  | PR for OT series (WL and VOI LUT)                         |         |                                          |                       | <b>PR</b>                                     |        |           |                       |        |
| Série vybrané studie                             |                                  | PR for OT series (shutter)<br>PR for OT series (rotation) |         |                                          |                       | <b>PR</b><br><b>PR</b>                        |        |           |                       |        |
|                                                  |                                  |                                                           | o       |                                          |                       |                                               |        |           |                       |        |
|                                                  | E TEST 30<br><b>EE TEST 35</b>   | PaddingValue^Test<br>Overview <sub>2</sub>                |         | 17. 5. 2011 Viděná<br>1.1.1901 Videná    |                       | 18.5.2011 14:05:32<br>9.12.2005 10:42:00      |        | 009002    | MG.OT<br><b>MG</b>    |        |

**obr. 83 – Rozbalení detailů studie v dialogu vyhledávání studií**

Spolu se zobrazenými sériemi se při každé rozbalené studii zobrazují aj jej předcházející studie (viz [obr.](#page-61-1) 84), pokud nějaké existují. Při každé předcházející studii je možné zobrazovat i jej série kliknutím na symbol .

|   | ID pacienta      | Jméno pacienta   | Pohlavi | Datum narozeni    | ÷<br><b>Stav</b> | ▼ | Datum studie Cas studie |        | <b>ID</b> studie | Modalita  |
|---|------------------|------------------|---------|-------------------|------------------|---|-------------------------|--------|------------------|-----------|
| Θ | MMG 73488/11     | <b>MMG 73488</b> | F       | 1. 1. 1964 Viděná |                  |   | 13. 1. 2011 08:23:12    |        | <b>PMG</b>       | MG        |
|   | - MMG 73488/11   | <b>MMG 73488</b> | F       | 1. 1. 1964 Viděná |                  |   | 13.1.2011 08:23:12      |        | <b>PMG</b>       | МG        |
|   | Číslo série      | Popis série      |         | Datum série       | Čas série        |   | Modalita                | Snimky |                  |           |
|   | 71011100         | L CC             |         | 13.1.2011         | 08:23:12         |   | MG                      |        |                  |           |
|   | 71012100         | L MLO            |         | 13.1.2011         | 08:23:12         |   | MG                      |        |                  |           |
|   | 71021100         | R CC             |         | 13.1.2011         | 08:23:12         |   | MG                      |        |                  |           |
|   | 71022100         | <b>RMLO</b>      |         | 13, 1, 2011       | 08:23:12         |   | MG                      |        |                  |           |
|   |                  |                  |         |                   |                  |   |                         |        |                  |           |
|   | -EI MMG 73488/11 | <b>MMG 73488</b> |         | 1.1.1964 Nová     |                  |   | 20.1.2009 10:25:23      |        | <b>PMG</b>       | <b>MG</b> |
|   | - MMG 73488/11   | <b>MMG 73488</b> |         | 1.1.1964 Nová     |                  |   | 15.1.2008 13:45:28      |        | <b>PMG</b>       | MG        |
|   |                  |                  |         |                   |                  |   |                         |        |                  |           |
|   |                  |                  |         |                   |                  |   |                         |        |                  |           |

<span id="page-61-1"></span>**obr. 84** – **Studie s 2 předcházejícími studiemi**

V seznamu vyhledávaných studií je Navíc možné i konfigurovat, které informace se mají zobrazovat. Když kliknete pravým tlačítkem na záhlaví v seznamu studií, zobrazí se kontextové menu s názvy sloupců seznamu (viz [obr.](#page-62-1) 85). Zaškrtnutím jednotlivých položek v menu si můžete definovat, které sloupce chcete zobrazovat a které ne.

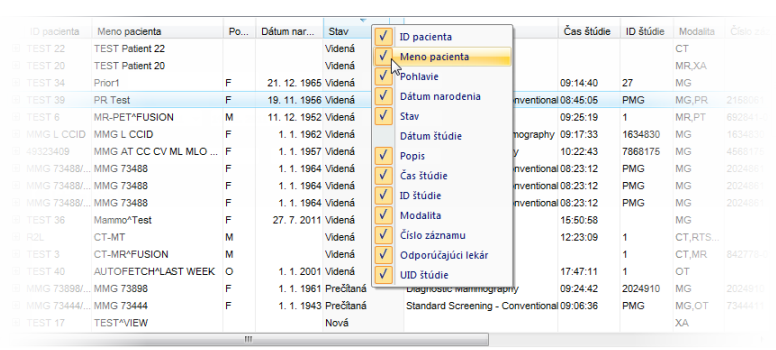

<span id="page-62-1"></span>**obr. 85 – Kliknutím pravým tlačítkem na záhlaví můžete definovat viditelné sloupce**

## *5.2 Vyhledávání a filtrování studií*

<span id="page-62-0"></span>TomoCon vám umožňuje vyhledávat studie na libovolném DICOM kompatibilním zařízení. Každé v TomoConu nakonfigurované DICOM úložiště je v dialogu **Vyhledávání studií** zobrazené jako samostatná záložka se seznamem vyhledaných studií (viz [obr.](#page-62-2) 86).

Když chcete zobrazit studie uložené na DICOM úložišti, klikněte v dialogu **Vyhledávání studií** na záložku s názvem příslušného DICOM úložiště, specifikujte nastavení filtru a klikněte na tlačítko **Hledat**. TomoCon vám umožňuje pracovat s následujícími čtyřmi typy DICOM úložišť.

- Lokální studie (viz [5.2.1](#page-64-0) [Lokální studie\)](#page-64-0)
- DICOM média (CD, HD, etc.) (viz [5.2.4](#page-68-0) [DICOMDIR\)](#page-68-0)
- Externí DICOM zařízení (viz [5.2.3](#page-66-0) [Externí DICOM úložiště\)](#page-66-0)

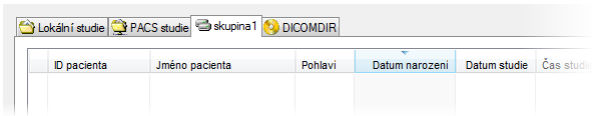

**obr. 86 – Záložka pro externí DICOM úložiště**

<span id="page-62-2"></span>Když vyhledáváte na libovolném úložišti DICOM údajů (kromě DICOMDIR), po vyhledání se zobrazí pouze ty studie, které splňují kritéria definovaná ve filtru dialogu **Vyhledávání studií**. To umožňuje zobrazit jen ty studie, které právě potřebujete.

Když chcete blíže specifikovat parametry vyhledávání, vyplňte pole v horní části dialogu **Vyhledávání studií** (viz [obr.](#page-63-0) 87). Tlačítkem **Hledat** potom spustíte proces vyhledávání studií.

TomoCon vám umožňuje zadávat následující parametry pro filtraci:

- **Jméno pacienta**, **Číslo záznamu**, **ID pacienta**
- **Datum vyšetření**: **Dnes**, **Včera**, **Od – Do**
- **Datum narození**, **Pohlaví**
- **Modalita** (**Všechny modality**, **Výběr modality**)

|        |                        | Vyhledávání studií - počet nalezených studií: 52                                  |                                                        |                 | x<br>o                                                                                                    |
|--------|------------------------|-----------------------------------------------------------------------------------|--------------------------------------------------------|-----------------|----------------------------------------------------------------------------------------------------|
| 듷      | Filtr<br><b>Hiedat</b> | Jméno pacienta:                                                                   | Číslo záznamu:                                         | ID pacienta:    | Všechny modality                                                                                                    |
|        | Dnes                   | lod:<br>Do:<br>3. 1. 2012 $\blacktriangledown$<br>3. 1. 2012 $\blacktriangledown$ | Pohlaví:<br>$v\check{\text{sec}}$ $\blacktriangledown$ | Datum narození: | DOC <b>ES</b><br>$MG$ OCT<br>AU<br>CR<br>$\overline{10}$<br>T<br><b>PR</b><br>RF<br>$\Box$ OP<br>DX<br>$\Box$ GM<br><b>IVUS</b> MR<br>P<br><b>BDUS</b> CT<br>RG<br><b>I</b> lus<br>$FCG$ $HC$<br>$\Box$ ot<br>M <sub>S</sub><br>DG<br>KO<br>P X<br><b>SM</b><br>BI<br>XA |
| ш<br>š | Včera                  | Doporučující lékař:                                                               | Popis studie:                                          |                 | NM OPT RESP SR<br>BMD DM EPS HD LS<br>$\mathbb{R}$ xc                                                                                                    |
|        | Zrušit filtr           |                                                                                   |                                                        |                 | Automaticky stáhnout předcházející vyšetření: Všechny předcházející<br>$\overline{\phantom{a}}$                                                                                                    |

**obr. 87 – Dialog Vyhledávání studií – část vyhledávacích parametrů**

<span id="page-63-0"></span>Navíc je možné v dialogu **Vyhledávání studií** vyhledávat studie podle hlavních parametrů vybrané studie (viz [obr.](#page-63-1) 88). Vyhledávací parametry jsou obsažené v položkách kontextového menu vybrané studie pod názvem **Hledat podle.** Pokud chcete zobrazit toto kontextové menu, klikněte pravým tlačítkem myši na vybranou studii. Proces vyhledávání se spustí automaticky, když vyberete z tohoto menu vyhledávací parametr.

|    |   | ID pacienta          | Jméno pacienta                       | Pohlavi  | Datum nar           | Stav                         |  | Datum studie Cas studie | ID studie | Modalita  |
|----|---|----------------------|--------------------------------------|----------|---------------------|------------------------------|--|-------------------------|-----------|-----------|
|    |   | <b>E TEST 26</b>     | Waveform + Annots                    |          | 2. 1. 1944 Videná   |                              |  | 23, 12, 1999 10:05:45   | 43288     | ECG.HD    |
|    |   | <b>EL TEST 27</b>    | <b>Volume Rendering</b>              |          |                     | Nová                         |  |                         |           | <b>CT</b> |
| 合田 |   | TEST <sub>12</sub>   | US^DEMO                              |          |                     | Viděná                       |  |                         |           | <b>US</b> |
| a  | 田 | <b>TEST 17</b>       | <b>TEST^VIEW</b>                     |          |                     | Nová                         |  |                         |           | XA        |
|    |   | <b>EL TEST 15</b>    | <b>TEST^SCALE</b>                    | ٥        | <b>Hiedat podle</b> |                              |  | ID pacienta             |           | XA        |
|    |   | E TEST 29            | <b>TEST^ROI</b>                      | ٥        |                     |                              |  |                         |           | OT        |
|    |   | <b>FEST 5</b>        | <b>TEST^PATIENT</b>                  | ٥        |                     | Přidat do pracovního seznamu |  | Jména pacienta          |           | <b>MR</b> |
|    |   | FILEST <sub>24</sub> | Test <sup>^</sup> NoMetaHeader       | о        | Poslat              |                              |  | Datumu narození         |           | <b>OT</b> |
|    |   | FEST 28              | <b>TEST^HISTOGRAM</b>                | Ω        |                     |                              |  | Čísla záznamu           |           | XA        |
|    |   | <b>A</b> 田 TEST 11   | Test <sup>^</sup> Area               | Ω        | <b>Smazat</b>       |                              |  | Datumu studie           |           |           |
|    |   | E TEST 23            | <b>TEST Patient 23</b>               |          | Zamknout/Odemknout  |                              |  |                         |           | PT        |
|    |   | FI TEST 22           | <b>TEST Patient 22</b>               |          | Stav                |                              |  | <b>Hledat</b> ve        |           | <b>CT</b> |
|    |   | FILEST <sub>21</sub> | <b>TEST Patient 21</b>               |          |                     |                              |  |                         |           | <b>CT</b> |
|    |   | FEST 20              | <b>TEST Patient 20</b>               |          | Vlastnosti          |                              |  |                         |           | MR.XA     |
|    |   | EL TEST 19           | <b>TEST Patient 19</b>               |          |                     | Viděná                       |  |                         |           | CT, MR    |
|    | 田 | <b>TEST 18</b>       | <b>TEST Patient 18</b>               |          |                     | Nová                         |  |                         |           | XA        |
|    |   | <b>E TEST 25</b>     | Subtraction fusion <sup>4</sup> Test |          | 1.9.2009 Nová       |                              |  | 1.9.2009 12:00:00       |           | OT        |
|    |   | FILITEST 32          | <b>PRTest</b>                        | $\Omega$ |                     | Nová                         |  | 10.10.2003 11:05:45     | 32        | ES.PR     |

**obr. 88 – Vyhledání studií podle parametru vybrané studie**

<span id="page-63-1"></span>Vyhledávat podle parametrů vybrané studie můžete i na jiném, jak aktuálním úložišti. Pro nastavení cílového úložiště pro vyhledávání rozklikněte v kontextovém menu vybrané studie položku **Hledat ve** a vyberte úložiště (viz [obr.](#page-63-2) 89).

| ID pacienta           | Jméno pacienta                      | Pohlavi | Datum studie        | Datum narození               | Stav       | ▼ | Čas studie       | <b>ID</b> studie |           | Modalita           |
|-----------------------|-------------------------------------|---------|---------------------|------------------------------|------------|---|------------------|------------------|-----------|--------------------|
| E TEST 27             | <b>Volume Rendering</b>             |         |                     |                              | Nová       |   |                  |                  |           | <b>CT</b>          |
| <b>EXT</b> TEST 12    | US^DEMO                             |         |                     |                              | Viděná     |   |                  |                  |           | <b>US</b>          |
| $F = TEST 17$         | <b>TEST<sup>^</sup>VIEW</b>         |         |                     |                              | Nová       |   |                  |                  |           | XA                 |
| <b>EXT</b> TEST 15    | <b>TEST^SCALE</b>                   | ٥       | 24.8.2004           | 1.1.2001 Nová                |            |   | 09:20:58         |                  |           | XA                 |
| <b>EXT</b> TEST 29    | <b>TEST^ROL</b>                     | $\circ$ | <b>Hiedat podle</b> |                              |            |   |                  |                  |           | OT                 |
| <b>EST5</b>           | <b>TEST^PATIENT</b>                 | $\circ$ |                     |                              |            |   | ID pacienta      |                  |           | MR                 |
| <b>EXTEST 24</b>      | Test <sup>^</sup> NoMetaHeader      | o       |                     | Přidat do pracovního seznamu |            |   | Jména pacienta   |                  |           | OT                 |
| FILEST <sub>28</sub>  | <b>TEST^HISTOGRAM</b>               | o       | Poslat              |                              |            |   | Datumu narození  |                  |           | XA                 |
| <b>E</b> TEST 11      | Test <sup>A</sup> Area              | n       |                     |                              |            |   | Čísla záznamu.   |                  |           |                    |
| FILEST <sub>23</sub>  | <b>TFST Patient 23</b>              |         | Smazat              |                              |            |   | Datumu studie    |                  |           | PT                 |
| FITEST <sub>22</sub>  | <b>TEST Patient 22</b>              |         | Zamknout/Odemknout  |                              |            |   |                  |                  |           | <b>CT</b>          |
| EET 21                | <b>TEST Patient 21</b>              |         | Stav                |                              | ٠          |   | <b>Hledat</b> ve |                  | $\sqrt{}$ | Aktuální zařízení  |
| E TEST 20             | <b>TEST Patient 20</b>              |         |                     |                              | ena        |   |                  |                  |           |                    |
| <b>E</b> TEST 19      | <b>TEST Patient 19</b>              |         | Vlastnosti          |                              | <b>Ená</b> |   |                  |                  |           | Lokální studie     |
| FILTEST <sub>18</sub> | <b>TEST Patient 18</b>              |         |                     |                              | Nová       |   |                  |                  |           | <b>PACS studie</b> |
| <b>E TEST 25</b>      | Subtraction fusion <sup>^Test</sup> | ٥       | 1.9.2009            | 1.9.2009 Nová                |            |   | 12:00:00         |                  |           | skupina1           |
| TEST 32               | <b>PRTest</b>                       | o       | 10, 10, 2003        |                              | Nová       |   | 11:05:45         | 32               |           | <b>LO.FR</b>       |
| <b>E TEST 34</b>      | Prior <sub>2</sub>                  |         | 2.10.2010           | 21. 12. 1965 Viděná          |            |   | 09:14:40         | 27               |           | MG                 |

<span id="page-63-2"></span>**obr. 89 – Vyhledávat na zvoleném DICOM úložišti**

#### <span id="page-64-0"></span>**5.2.1 Lokální studie**

Všechny DICOM studie otevřené nebo stažené do TomoConu jsou ukládané na lokální pracovní stanici ve speciálním lokálním úložišti DICOM údajů TomoConu. Toto úložiště se nazývá **Lokální studie** a v dialogu **Vyhledávání studií** je reprezentované samostatnou záložkou s názvem **Lokální studie** (viz [obr.](#page-64-1) 90). Z tohoto úložiště můžete přímo otevírat studie v TomoConu, exportovat a posílat jejich snímky na externí DICOM zařízení nebo paměťová media. Ke studiím navíc můžete přidávat svoje měření a popisy, které jsou ukládané se studiemi v tomto úložišti.

| Filtr          | Hledat<br>Dnes<br>Včera<br>Zrušit filtr<br>Lokální studie PACS studie | Jméno pacienta:<br>Od:<br>$\Box$ Do:<br>3. 1. 2012<br>3. 1. 2012<br>$\mathbf{v}$<br>Doporučující lékař:<br><b>DICOMDIR</b> | Číslo záznamu:<br>Pohlaví:<br>všec v<br>Popis studie: | ID pacienta:<br>Datum narození: |        | <b>AU</b><br><b>BDUS</b><br>BI<br><b>BMD</b> | Všechny modality<br><b>CR</b><br>DX<br>СT<br>DG<br><b>ECG</b><br>г<br><b>DM</b><br>EPS<br>Automaticky stáhnout předcházející vyšetření: Všechny předcházející | DOC <b>ES</b><br><b>IO</b><br>GM<br><b>HC</b><br>KO<br>$\Box$ HD<br>ΠLS | <b>IVUS</b>           | MG<br>MR<br><b>MS</b><br><b>NM</b> | PR<br><b>OCT</b><br>OP<br>PT<br><b>OT</b><br>PX<br>$RESP$ SR<br><b>OPT</b><br>I | RF<br>$\blacksquare$ TG<br><b>RG</b><br>Πus<br><b>SM</b><br><b>NXA</b><br>$\Box$ XC<br>$\blacktriangledown$ |
|----------------|-----------------------------------------------------------------------|----------------------------------------------------------------------------------------------------|-------------------------------------------------------|---------------------------------|--------|----------------------------------------------|----------------------------------------------------------------------------------------------------|-------------------------------------------------------------------------|-----------------------|------------------------------------|---------------------------------------------------------------------------------|----------------------------------------------------------------------------------------------------|
|                |                                                                       |                                                                                                    |                                                       |                                 |        |                                              |                                                                                                    |                                                                         |                       |                                    |                                                                                 |                                                                                                    |
|                | ID pacienta<br>E TEST 11                                              | Jméno pacienta<br>Test <sup>^</sup> Area                                                                                   | Pohlavi<br>o                                          | Datum narozeni<br>1.1.2004 Nová | Stav   |                                              | Datum studie                                                                                                    | Čas studie<br>4.2.2005 16:42:58                                         | <b>ID</b> studie<br>1 |                                    | Modalita                                                                        |                                                                                                    |
|                | E TEST 23                                                             | <b>TEST Patient 23</b>                                                                                                    | F                                                     | 1.1.1900 Nová                   |        |                                              |                                                                                                    |                                                                         |                       |                                    |                                                                                 |                                                                                                    |
|                | $\hat{H}$ $\oplus$ TEST 22                                            | <b>TEST Patient 22</b>                                                                                                    |                                                       |                                 | Viděná |                                              | <b>Hiedat podle</b>                                                                                                    |                                                                         |                       |                                    | ID pacienta                                                                     |                                                                                                    |
|                |                                                                       |                                                                                                    |                                                       |                                 |        |                                              |                                                                                                    | Přidat do pracovního seznamu                                            |                       |                                    | Jména pacienta                                                                  |                                                                                                    |
|                | Číslo série                                                           | Popis série                                                                                                    |                                                       | Datum série                     |        |                                              | Poslat                                                                                                    |                                                                         |                       |                                    | Datumu narození                                                                 |                                                                                                    |
|                |                                                                       | <b>Medical findings</b>                                                                                                    |                                                       |                                 |        |                                              |                                                                                                    |                                                                         |                       |                                    | Datumu studie                                                                   |                                                                                                    |
|                |                                                                       |                                                                                                    |                                                       |                                 |        |                                              | Smazat                                                                                                    |                                                                         |                       |                                    |                                                                                 |                                                                                                    |
|                |                                                                       |                                                                                                    |                                                       |                                 |        |                                              | Zamknout/Odemknout                                                                                                    |                                                                         |                       |                                    | <b>Hledat</b> ve                                                                | ٠                                                                                                    |
|                | E TEST 21                                                             | <b>TEST Patient 21</b>                                                                                                    |                                                       | 1.1.1900 Videná                 |        |                                              | Stav                                                                                                    |                                                                         |                       |                                    | CT                                                                              |                                                                                                    |
| $\boxdot$      | <b>TEST 20</b>                                                        | <b>TEST Patient 20</b>                                                                                                    |                                                       |                                 | Nová   |                                              | Vlastnosti                                                                                                    |                                                                         |                       |                                    | MR.XA                                                                           |                                                                                                    |
|                | Číslo série                                                           | Popis série                                                                                                    |                                                       | Datum série                     |        |                                              | <b>GON NOTE</b>                                                                                                    | musiqing                                                                |                       | <b><i>arrimky</i></b>              |                                                                                 |                                                                                                    |
|                |                                                                       |                                                                                                    |                                                       |                                 |        |                                              |                                                                                                    | <b>XA</b>                                                               |                       |                                    |                                                                                 |                                                                                                    |
|                |                                                                       | COR <sub>T2</sub>                                                                                                    |                                                       |                                 |        |                                              |                                                                                                    | MR                                                                      |                       |                                    |                                                                                 |                                                                                                    |
|                | $\overline{2}$                                                        | SAG <sub>3D</sub>                                                                                                    |                                                       |                                 |        |                                              |                                                                                                    | MR                                                                      |                       |                                    |                                                                                 |                                                                                                    |
|                |                                                                       |                                                                                                    |                                                       |                                 |        |                                              |                                                                                                    |                                                                         |                       |                                    |                                                                                 |                                                                                                    |
|                | A E TEST 19                                                           | <b>TEST Patient 19</b>                                                                                                    |                                                       |                                 | Viděná |                                              |                                                                                                    |                                                                         |                       |                                    | CT,MR                                                                           |                                                                                                    |
|                | E TEST 18                                                             | <b>TEST Patient 18</b>                                                                                                    |                                                       |                                 | Nová   |                                              |                                                                                                    |                                                                         |                       |                                    | <b>XA</b>                                                                       |                                                                                                    |
| $\overline{4}$ |                                                                       | m.                                                                                                    |                                                       |                                 |        |                                              |                                                                                                    |                                                                         |                       |                                    |                                                                                 | b.                                                                                                    |
|                | Smazat                                                                | Poslat<br>Vytvořit CD                                                                                                    |                                                       |                                 |        |                                              |                                                                                                    |                                                                         |                       | 2378/10000 MB                      |                                                                                 | Zamknout/Odemknout                                                                                          |
|                | Otevřít studii                                                        | Přidat do pracovního seznamu                                                                                               |                                                       |                                 |        |                                              |                                                                                                    |                                                                         |                       |                                    |                                                                                 | Možnosti                                                                                                    |

**obr. 90 – Dialog vyhledávání studií – Záložka Lokální studie**

<span id="page-64-1"></span>Záložka **Lokální studie** vám poskytuje pro každou vybranou studii následující operace:

- Otevřít studii v TomoConu kliknutím na tlačítko **Otevřít studii**.
- Uzamknout studii proti automatickému smazání. Tato operace se vykonává stlačením tlačítka **Zamknout/Odemknout**.
- Poslat studii na externí PACS server nebo jiné vzdálené DICOM zařízení kliknutím na tlačítko **Poslat**.
- Smazat studii kliknutím na tlačítko **Smazat**.
- Vypálit studii na CD. Po kliknutí na tlačítko **Vytvořit CD** se zobrazí dialog s názvem **Vytvořit CD** (viz [23](#page-211-0) [Archivace snímků na CD\)](#page-211-0), kde můžete na CD/DVD nosič Přidat studie, které chcete Vypálit.

• Definovat stav studie (viz [5.2.2](#page-65-0) [Stav studie\)](#page-65-0).

Když stahujete studie do vašich lokálních studií, nebo posíláte studie z vašich lokálních studií a chcete, aby tato úloha běžela na pozadí, je možné přesunout úlohu do frontu posílání/přijímání zaškrtnutím políčka **Přesunout do frontu** (viz [obr.](#page-65-1) 91). Po přesunutí dané úlohy do fronty je možné dále pracovat s TomoConem bez nutnosti počkat na dokončení dané úlohy.

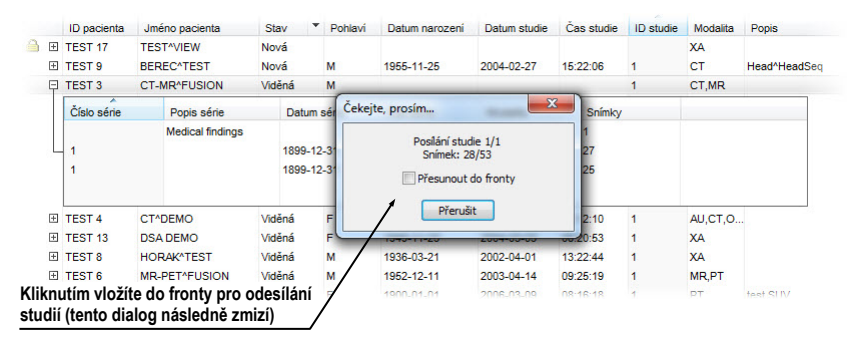

<span id="page-65-1"></span>**obr. 91 – Dialog Vyhledávání studií, posílání vybrané studie z lokálního úložiště**

#### <span id="page-65-0"></span>**5.2.2 Stav studie**

Každá studie uložená v lokálních studiích má svůj vlastní definovaný stav, který identifikuje jej stav prohlížení a diagnostikování. Tímto způsobem je možné okamžitě rozlišit nové studie, které ještě v TomoConu nebyly otevřené. Další stavy, které může nabývat studie jsou: **Viděná**, **Přečtená**, **Schválená**, **Popsaná** a **Přepsaná**. Aktuální stav studie je vždy zobrazený v sloupci **Stav** v seznamu lokálních studií (viz [obr.](#page-65-2) 92). Lokální studie je možné podle stavu i seřazovat a filtrovat.

Pro filtrování lokálních studií podle stavu, klikněte na ikonu v sloupci Stav a vyberte požadovaný stav z menu (viz [obr.](#page-65-2) 92).

|    |                    | Lokální studie PACS studie S skupina_1 O DICOMDIR |         |                     |             |            |                       |            |                  |           |                         |
|----|--------------------|---------------------------------------------------|---------|---------------------|-------------|------------|-----------------------|------------|------------------|-----------|-------------------------|
|    | <b>ID</b> pacienta | Jméno pacienta                                    | Pohlavi | Datum narozeni      | <b>Stav</b> | ▼          | Datum studie          | Cas studie | <b>ID</b> studie | Modalita  | Popis                   |
|    | E TEST 17          | <b>TEST^VIEW</b>                                  |         |                     | Viděná      | $\sqrt{2}$ | (všechny)             |            |                  | XА        |                         |
| 田  | <b>TEST 5</b>      | <b>TEST^PATIENT</b>                               | ο       | 1.5.2004 Viděná     |             |            | (definované)          | 1:00       |                  | MR        | Hlava^standard          |
| 田  | <b>TEST 11</b>     | Test <sup>A</sup> Area                            | ο       | 1.1.2004 Nová       |             |            |                       | 1:58       |                  |           |                         |
| 田  | TEST 34            | Prior10                                           |         | 21 12 1965 Přečtena |             |            | Nová<br>h             | 1:40       | 27               | MG        |                         |
|    | EL TEST 34         | Prior1                                            |         | 21 12 1965 Přečtena |             |            | Přečtena              | 1:40       | 27               | <b>MG</b> |                         |
|    | E TEST 33          | Presentation, Processing F                        |         | 1. 1. 1964 Viděná   |             |            | Viděná                | 3:12       |                  | MG        |                         |
|    | FEST 39            | <b>PR</b> Test                                    |         | 19. 11. 1956 Viděná |             |            | ZZ. 9. ZUTT 00.45:05  |            | <b>PMG</b>       | MG.PR     | <b>Standard Scree</b>   |
| 田  | TEST 31            | <b>PR</b> Test                                    |         |                     | Viděná      |            | 15. 10. 2010 09:14:40 |            | 31               | OT.PR     |                         |
| Œ. | TEST 38            | PixelSize^Test                                    |         | 27. 7. 2011 Viděná  |             |            | 27.7.2011 15:50:58    |            |                  | MG        |                         |
|    | 田 123456           | Neznamy^pacient                                   |         | 1. 1. 1966 Viděná   |             |            | 4.5.2011 09:00:51     |            | 0000             | CT.SR     | Head <sup>A</sup> Mozog |
|    | <b>E TEST 6</b>    | MR-PET^FUSION                                     | M       | 11. 12. 1952 Viděná |             |            | 14.4.2003 09:25:19    |            |                  | MR.PT     |                         |

**obr. 92 – Filtrování studií v lokálních studiích podle stavu**

<span id="page-65-2"></span>Každá nová uložená studie na lokálním úložišti je v iniciálním stavu **Nová**. Pokud je studie otevřená, její stav se automaticky změní na **Přečtená** nebo **Viděná**. Stavy studie je možné měnit i manuálně podle vykonávaných diagnostických kroků.

Pro manuální změnu stavu studie klikněte pravým tlačítkem na vybranou studii a ze zobrazeného menu vyberte požadovaný stav (viz [obr.](#page-66-1) 93).

|    | ID pacienta        | Jméno pacienta              |        | Pohlavi             | Datum narozeni               |    | Stav   |           | Datum studie        | Cas studie         | ID studie  | Modalita        |
|----|--------------------|-----------------------------|--------|---------------------|------------------------------|----|--------|-----------|---------------------|--------------------|------------|-----------------|
| Œ. | TEST 38            | PixelSize^Test              | F      |                     | 27 7 2011 Videná             |    |        |           |                     | 27 7 2011 15:50:58 |            | MG              |
| F  | TEST 36            | Mammo <sup>^</sup> Test     |        |                     |                              |    | děná   |           |                     | 27 7 2011 15:50:58 |            | MG <sub>2</sub> |
| 田  | <b>TEST 5</b>      | <b>TFST^PATIFNT</b>         |        | <b>Hledat podle</b> |                              |    | děná   |           |                     | 1 5 2004 12:00:00  | 1          | <b>MR</b>       |
| 田  | TEST <sub>11</sub> | Test <sup>^</sup> Area      |        |                     | Přidat do pracovního seznamu |    | lvá    |           |                     | 4.2.2005 16:42:58  | 1          |                 |
| 田  | <b>TEST 2</b>      | Last name <sup>^First</sup> | Poslat |                     |                              |    | běná   |           |                     | 1.11.2003 12:00:00 |            | <b>CT</b>       |
| 田  | <b>TEST 4</b>      | <b>CT^DEMO</b>              |        |                     |                              |    | děná   |           |                     | 24.2.2003 13:12:10 | 1          | CT              |
| Œ. | 123456             | Neznamy^pacie               | Smazat |                     |                              |    | děná   |           |                     | 4.5.2011 09:00:51  | 0000       | CT.SR           |
| 围  | TEST 34            | Prior10                     |        | Zamknout/Odemknout  |                              |    | ečtena |           | 10.10.2010 09:14:40 |                    | 27         | MG              |
| 围  | TEST 34            | Prior1                      | Stav   |                     |                              | ٠  |        |           | Nezadán stav        | 10 09:14:40        | 27         | <b>MG</b>       |
| 围  | TEST 33            | Presentation, Pr            |        |                     |                              |    |        | Nová      |                     | 11 08:23:12        |            | MG              |
| 围  | MMG 73488/11       | <b>MMG 73488</b>            |        | Vlastnosti          |                              |    |        |           |                     | 11 08:23:12        | <b>PMG</b> | MG              |
| 围  | MMG 73898/11       | <b>MMG 73898</b>            | F      |                     | 1.1.1961 Př                  |    |        | Viděná    |                     | 11 09:24:42        | 2024910    | MG              |
| 围  | <b>TEST 39</b>     | <b>PR Test</b>              | F      |                     | 19. 11. 1956 Vi              |    |        | Přečtena  |                     | 11 08:45:05        | <b>PMG</b> | MG.PR           |
| 围  | <b>TEST 6</b>      | <b>MR-PET^FUSION</b>        | м      |                     | 11. 12. 1952 Vi              |    |        | Schválená |                     | 03 09:25:19        | 1          | MR.PT           |
| 田  | MMG 73444/11       | <b>MMG 73444</b>            | F      |                     | 1.1.1943 Vi                  |    |        | Popsaná   | h                   | 11 09:06:36        | <b>PMG</b> | MG              |
| 田  | TEST 17            | <b>TEST<sup>A</sup>VIEW</b> |        |                     |                              | Vi |        |           |                     |                    |            | XА              |
| 田  | TEST 31            | <b>PR Test</b>              | F      |                     |                              | Vi |        | Přepsaná  |                     | 10 09:14:40        | 31         | OT.PR           |
|    | <b>FRITEST 3</b>   | CT-MR^FUSION                | М      |                     |                              |    | Viděná |           |                     |                    |            | CT.MR           |

**obr. 93 – Nastavení stavu studie**

#### <span id="page-66-1"></span><span id="page-66-0"></span>**5.2.3 Externí DICOM úložiště**

Při vaší práci s TomoConem můžete pracovat jen se studiemi uloženými v lokálních studiích. Na druhé straně jsou studie pacientů obvykle uložené ve formátu DICOM na externích úložištích. Proto před tím, jak budete s nějakou studií uloženou na externím úložišti pracovat, musíte ji stáhnout mezi svoje lokální studie v TomoConu.

TomoCon Workstation vám umožňuje se připojit na libovolné externí DICOM úložiště, vyhledat na něm požadované studie a stáhnout jejich do lokálních studií. TomoCon Workstation je standardně konfigurovaný tak, že je možné komunikovat s nainstalovaným TomoCon PACS serverem i když bez dodatečných nastavovaní. Toto úložiště je reprezentované v dialogu **Vyhledávání studií** záložkou **PACS studies.** 

Kromě toho vám TomoCon dovoluje nakonfigurovat i jiné externí DICOM úložiště, které můžete následně použít na stahování studií do TomoConu. Pro každé správně nakonfigurované externí DICOM úložiště se v dialogu **Vyhledávání studií** zobrazí zvláštní záložka s názvem tohoto úložiště (viz [obr.](#page-66-2) 94).

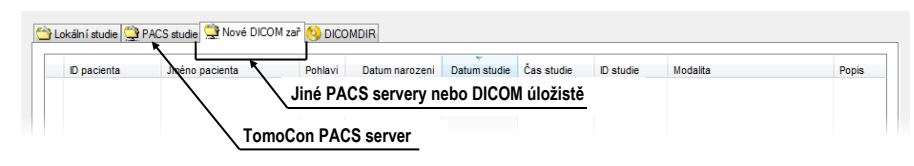

**obr. 94 – Dialog vyhledávání studií s více PACS servery**

<span id="page-66-2"></span>Když si přejete nějakou studii z externího DICOM úložiště stáhnout, otevřít v TomoConu nebo přidat do pracovního seznamu, aktivujte odpovídající záložku úložiště a postupujte podle následujících kroků:

• Specifikujte filtrační podmínky a klikněte na tlačítko **Hledat**. Můžete být následně vyzvaný k vaší autorizaci (zadání jména a hesla) v dialogu **PACS studie přihlášení** (viz [obr.](#page-67-0) 95).

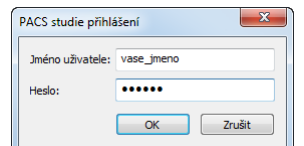

**obr. 95 – Dialog PACS studie přihlášení**

- <span id="page-67-0"></span>• Po ukončení vyhledání v seznamu studií zobrazí se studie, které splňují zadané podmínky.
- Ze seznamu studií vyberte studii a (viz [obr.](#page-67-1) 96):
	- o Stlačte tlačítko **Stáhnout** pro stažení studie do lokálních studií.
	- o Stlačte tlačítko **Otevřít studii** pro stažení studie do lokálních studií a následné otevření v TomoConu.
	- o Stlačte tlačítko **Přidat do pracovního seznamu** pro přidání studie do pracovního seznamu.
- Ke každé studií, kterou stáhnete nebo otevřete, budou také staženy nebo otevřené všechny předcházející studie podle aktuálně vybrané možnosti v seznamu **Automaticky stáhnout předešlé studie** (viz [5.3](#page-69-0) [Automatické](#page-69-0)  [stahování předchozích studií\)](#page-69-0).

| Filtr<br>Číslo záznamu:<br>Jméno pacienta:<br>ID pacienta:<br>Všechny modality<br><b>H</b> edat<br>TEST*<br>$\Box$ CR<br><b>AU</b><br>$\Box$ DOC $\Box$ ES<br>$\Box$ IO<br>M<br>OCT<br>$\Box$ PR<br>H<br>RF<br>Dnes<br>$\Box$ Do:<br>$\Box$ Od:<br>Pohlaví:<br>Datum narození:<br>$\sqrt{C}$<br>$\Box$ IVUS<br><b>BDUS</b><br><b>DX</b><br><b>GM</b><br>OP<br>RG<br><b>MR</b><br>PT<br>BI<br>3. 1. 2012<br>DG<br>ECG<br>HC<br>KO<br>OT<br>PX<br><b>SM</b><br>3. 1. 2012<br>všec v<br><b>MS</b><br>$\overline{\mathbf{v}}$<br>Včera<br>$\forall$<br>$\Box$ LS<br>$\Box$ <sub>SR</sub><br><b>BMD</b><br><b>DM</b><br><b>EPS</b><br>HD<br><b>NM</b><br>OPT<br><b>RESP</b><br>Doporučující lékař:<br>Popis studie:<br>Automaticky stáhnout předcházející vyšetření: Všechny předcházející<br>Zrušit filtr<br>$\overline{\phantom{a}}$<br>Stáhnout také všechny předešlé studie<br>Lokální studie PACS studie C PACS_1 C PACS_2 O DICOMDIR<br>Čas studie<br>ID pacienta<br>Jméno pacienta<br>Pohlavi<br>Datum studie<br><b>ID</b> studie<br>Modalita<br><b>Popis</b><br>Datum narozeni<br><b>CT</b><br>$\boxplus$ TEST 27<br><b>Volume Rendering</b><br>FITEST <sub>22</sub><br><b>CT</b><br><b>TEST Patient 22</b><br><b>图 TEST 21</b><br><b>TEST Patient 21</b><br>1.1.1900<br><b>CT</b><br>E TEST 19<br><b>CT</b><br><b>TEST Patient 19</b><br>TEST <sub>2</sub><br>Last name^First name<br><b>CT</b><br>Ŧ<br>1.11.2003<br>1.11.2003 12:00:00<br>М<br><b>CT</b><br>Ŧ<br>TEST <sub>10</sub><br>123<br><b>GE PET-CT</b><br>1111-11-11<br>1111-11-11 12:34:56<br>description<br><b>CT</b><br><b>TEST 3</b><br><b>CT-MR^FUSION</b><br>Ð<br>м<br>E TEST 9<br>27.2.2004 15:22:06<br><b>CT</b><br><b>BEREC^TEST</b><br>М<br>25. 11. 1955<br>4<br>Head <sup>^</sup> Head |
|----------------------------------------------------------------------------------------------------|
|                                                                                                    |
|                                                                                                    |
|                                                                                                    |
|                                                                                                    |
|                                                                                                    |
|                                                                                                    |
|                                                                                                    |
|                                                                                                    |
|                                                                                                    |
|                                                                                                    |
|                                                                                                    |
|                                                                                                    |
|                                                                                                    |
|                                                                                                    |
|                                                                                                    |
|                                                                                                    |
|                                                                                                    |
|                                                                                                    |
|                                                                                                    |
|                                                                                                    |
|                                                                                                    |
|                                                                                                    |
|                                                                                                    |
|                                                                                                    |
|                                                                                                    |
|                                                                                                    |
|                                                                                                    |
| $\overline{4}$<br>Ш                                                                                                    |
| Stáhnout všechny vybrané studie do lokálních studií<br>Přenést                                                                                                    |
|                                                                                                    |
| Otevřít studii<br>Přidat do pracovního seznamu<br>Možnosti                                                                                                    |
|                                                                                                    |
|                                                                                                    |
|                                                                                                    |
| Přidat vybrané studie do pracovního seznamu                                                                                                    |

<span id="page-67-1"></span>**obr. 96 – Výběr studií na PACS serveru**

#### <span id="page-68-0"></span>**5.2.4 DICOMDIR**

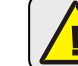

Tahle funkcionalita je dostupná pouze v TomoCon Workstation.

Ke všem údajům uloženým v DICOM formátu, buď to na CD, HD nebo na externím síťovém disku můžete přistupovat pomocí záložky **DICOMDIR** v dialogu **Vyhledávání studií** (viz [obr.](#page-68-1) 97).

Pro vyhledání studií v libovolné DICOMDIR složke postupujte podle následujících kroků:

- 1. Klikněte na tlačítko **Hledat**.
- 2. V zobrazeném dialogu **Browse for Folder** specifikujte cestu k složke, kde jsou uložené DICOM údaje. Alternativní můžete definovat zásuvku zvolením jedné z položek menu, které se zobrazí po kliknutí na část tlačítka **Hledat** se šipkou.
- 3. Následně se TomoCon pokusí vyhledat DICOMDIR soubor, v kterém je udržovaná informace o DICOM souborech v zásuvce. Pokud takovýto soubor neexistuje, TomoCon se pokusí vyhledat v zadané DICOM zásuvce všechny DICOM soubory.
- 4. Všechny studie vyhledané v DICOM souborech (nebo definovaných v DICOMDIR souboru) budou následně zobrazené v seznamu studií. **Posledně použité zásuvky Pro DICOMDIR není možné specifikovat Filtr**

| Filtr |   | ٠<br>Hledat<br><b>C:\CDIMAGE</b><br>C:\DICOMDIR_3<br>C:\DICOMDIR_2 | Jméno pacienta:<br>b: .                             | Číslo záznamu:<br>1, 2012<br>$\sim$<br>Popis studie: | ID pacienta!<br>Pohlaví:<br>$v\check{\text{sec}}$ $\star$ | Datum narození:       | Všechny modality<br><b>AU</b><br>$\Box$ CR<br><b>BDUS</b><br><b>CT</b><br>$\exists$ BI<br>TDG<br>BMD<br>IDM | <b>DOC</b><br>DX<br><b>ECG</b><br>EPS | $ $ ES<br><b>GM</b><br>HC<br>HD | $\overline{10}$<br><b>MG</b><br>OCT<br>PR<br><b>IVUS</b><br><b>MR</b><br>OP<br>PT<br>KO<br><b>MS</b><br>OT<br><b>PY</b><br>lıs<br><b>NM</b><br>OPT<br><b>RESP</b> | RF<br>T <sub>G</sub><br><b>RG</b><br>Tus<br><b>SM</b><br>$\overline{\phantom{a}}$ XA<br><b>SR</b><br>x <sub>C</sub> |
|-------|---|--------------------------------------------------------------------|-----------------------------------------------------|------------------------------------------------------|-----------------------------------------------------------|-----------------------|----------------------------------------------------------------------------------------------------|---------------------------------------|---------------------------------|----------------------------------------------------------------------------------------------------|----------------------------------------------------------------------------------------------------|
|       |   | C:\DICOMDIR_1                                                      |                                                     |                                                      |                                                           |                       |                                                                                                    |                                       |                                 | Automaticky stáhnout předcházející vyšetření: Zakázaný                                                                                                    | ٠                                                                                                    |
|       |   | C:\SHARED\CDIMAGE                                                  |                                                     |                                                      |                                                           | DICOMDIR záložka      |                                                                                                    |                                       |                                 |                                                                                                    |                                                                                                    |
|       |   |                                                                    | Vyhledejte soubor DICOMDIR                          |                                                      | S_1 PACS_2 DICOMDIR                                       |                       |                                                                                                    |                                       |                                 |                                                                                                    |                                                                                                    |
|       |   | ID pacienta                                                        | Jméno pacienta                                      | Pohlavi                                              | Datum narozeni                                            | Datum studie          | Čas studie                                                                                                  | <b>ID</b> studie                      | Modalita                        | <b>Popis</b>                                                                                                    | Číslo zá                                                                                                    |
|       |   | EI TEST 26                                                         | Waveform + Annots                                   | М                                                    | 2.1.1944                                                  | 23, 12, 1999 10:05:45 |                                                                                                    | 43288                                 | HD                              |                                                                                                    | 0001                                                                                                    |
|       |   | E TEST 27                                                          | <b>Volume Rendering</b>                             |                                                      |                                                           |                       |                                                                                                    |                                       | CT                              |                                                                                                    |                                                                                                    |
|       |   | E TEST 28                                                          | <b>TEST^HISTOGRAM</b>                               | $\circ$                                              | 1.1.2001                                                  | 27. 11. 2009 17:47:11 |                                                                                                    |                                       | XA                              |                                                                                                    |                                                                                                    |
|       |   | E TEST 29                                                          | <b>TEST^ROI</b>                                     | $\circ$                                              | 11, 11, 2010                                              | 12. 11. 2010 09:42:20 |                                                                                                    | 1                                     | OT                              |                                                                                                    | 4                                                                                                    |
|       |   | E TEST 3                                                           | <b>CT-MR^FUSION</b>                                 | м                                                    |                                                           |                       |                                                                                                    | 1                                     | CT.MR                           |                                                                                                    | 842778-0                                                                                                    |
|       |   | E TEST 30                                                          | PaddingValue^Test                                   | $\circ$                                              | 17.5.2011                                                 | 18.5.2011 14:05:32    |                                                                                                    | 1                                     | MG,OT                           |                                                                                                    |                                                                                                    |
|       |   | E TEST 31                                                          | <b>PR</b> Test                                      |                                                      |                                                           | 15, 10, 2010 09:14:40 |                                                                                                    | 31                                    | OT, PR                          |                                                                                                    |                                                                                                    |
|       |   | E TEST 32                                                          | <b>PR Test</b>                                      | o                                                    |                                                           | 10. 10. 2003 11:05:45 |                                                                                                    | 32                                    | ES                              | <b>GASTRO/ARGON</b>                                                                                                    |                                                                                                    |
|       |   | E TEST 33                                                          | Presentation, Processing                            |                                                      | 1.1.1964                                                  | 13. 1. 2011 08:23:12  |                                                                                                    |                                       | MG                              |                                                                                                    | 2024861                                                                                                    |
|       |   | E TEST 34                                                          | Prior1                                              |                                                      | 21. 12. 1965                                              | 1.10.2010 09:14:40    |                                                                                                    | 27                                    | MG                              |                                                                                                    |                                                                                                    |
|       |   | E TEST 34                                                          | Prior10                                             |                                                      | 21. 12. 1965                                              | 10.10.2010 09:14:40   |                                                                                                    | 27                                    | MG                              |                                                                                                    |                                                                                                    |
|       |   | E TEST 34                                                          | Prior <sub>2</sub>                                  |                                                      | 21. 12. 1965                                              | 2. 10. 2010 09:14:40  |                                                                                                    | 27                                    | MG                              |                                                                                                    |                                                                                                    |
|       |   | <b>E TEST 35</b>                                                   | Overview <sub>2</sub>                               |                                                      | 1.1.1901                                                  | 9. 12. 2005 10:42:00  |                                                                                                    | 009002                                | MG                              | Test Application of single scrambl                                                                                                    |                                                                                                    |
|       |   | E TEST 36                                                          | Mammo <sup>^</sup> Test                             |                                                      | 27.7.2011                                                 | 27.7.2011 15:50:58    |                                                                                                    |                                       | <b>MG</b>                       |                                                                                                    |                                                                                                    |
|       |   | E TEST 37                                                          | <b>PR</b> Test                                      |                                                      |                                                           | 15, 10, 2010 09:14:40 |                                                                                                    | 37                                    | MG                              |                                                                                                    |                                                                                                    |
|       | Ð | TEST 38                                                            | PixelSize^Test                                      |                                                      | 27.7.2011                                                 | 27.7.2011 15:50:58    |                                                                                                    |                                       | MG                              |                                                                                                    |                                                                                                    |
|       |   | E TEST 39                                                          | <b>PR</b> Test                                      |                                                      | 19, 11, 1956                                              | 22.9.2011 08:45:05    |                                                                                                    | <b>PMG</b>                            | MG                              | Standard Screening - Conventional 2158061                                                                                                    |                                                                                                    |
|       |   | E TEST 4                                                           | <b>CT^DEMO</b>                                      | F                                                    | 19.9.1966                                                 | 24.2.2003 13:12:10    |                                                                                                    | 1                                     | <b>CT</b>                       |                                                                                                    | $283659-($                                                                                                    |
|       | ∢ |                                                                    |                                                     | m.                                                   |                                                           |                       |                                                                                                    |                                       |                                 |                                                                                                    |                                                                                                    |
|       |   |                                                                    | Stáhnout všechny vybrané studie do lokálních studií |                                                      |                                                           |                       |                                                                                                    |                                       |                                 |                                                                                                    |                                                                                                    |
|       |   | Přenést                                                            |                                                     |                                                      |                                                           |                       |                                                                                                    |                                       |                                 |                                                                                                    |                                                                                                    |
|       |   | Otevřít studii                                                     |                                                     |                                                      |                                                           |                       |                                                                                                    |                                       |                                 |                                                                                                    | Možnosti                                                                                                    |

<span id="page-68-1"></span>**obr. 97 – DICOMDIR v dialogu Vyhledávání studií**

### *5.3 Automatické stahování předchozích studií*

<span id="page-69-0"></span>Uvedená funkčnost vám v TomoConu umožňuje pracovat s aktuální studií a se studiemi dřívějšího data daného pacienta jako s jedním balíkem. Tato možnost automatického stahování předcházejících studií k aktuální studii je konfigurovatelná v dialogu **Vyhledávání studií** a můžete ji použít při vykonávání jedné z následujících operací:

- otevření studie
- přidání studie do pracovního seznamu (viz [obr.](#page-69-1) 98)
- stažení studie ze vzdáleného DICOM zařízení

Když chcete definovat automatické stahování předcházejících studií, klikněte na tlačítko **Automaticky stáhnout předešlé studie** v části **Filtr** v dialogu **Vyhledávání studií**. Ze zobrazeného seznamu je možné pro předcházející studie zvolit časové kritérium nebo přímo zadat počet předcházejících studií (viz [obr.](#page-69-2) 99). Samozřejmě, pokud k studii neexistují takovéto studie, potom tento výběr předcházejících studií bude ignorovaný.

|  | Patient ID               | Patient name       |             | <b>Sex</b> | Date of birth | Study date | Study time           | Study ID   | Modality  | Description                               | Accession |
|--|--------------------------|--------------------|-------------|------------|---------------|------------|----------------------|------------|-----------|-------------------------------------------|-----------|
|  | □ MMG 73488/11           | <b>MMG 73488</b>   |             | F          | 1, 1, 1964    |            | 13. 1. 2011 08:23:12 | <b>PMG</b> | MG        | Standard Screening - Conventional 2024861 |           |
|  | $\equiv$ MMG 73488/11    | <b>MMG 73488</b>   |             | F          | 1, 1, 1964    |            | 13. 1. 2011 08:23:12 | <b>PMG</b> | <b>MG</b> | Standard Screening - Conventional 2024861 |           |
|  | Series number            | Series description | Series date |            | Series time   | Modality   |                      | Images     |           |                                           |           |
|  | 71011100                 | L CC               | 13, 1, 2011 |            | 08:23:12      | <b>MG</b>  |                      |            |           |                                           |           |
|  | 71021100                 | R CC               | 13, 1, 2011 |            | 08:23:12      | MG         |                      |            |           |                                           |           |
|  | 71111100                 | L CC.              | 13, 1, 2011 |            | 08:23:12      | <b>MG</b>  |                      |            |           |                                           |           |
|  | 71112100                 | I MIO              | 13, 1, 2011 |            | 08:23:12      | MG         |                      |            |           |                                           |           |
|  | 71122100                 | R MLO              | 13, 1, 2011 |            | 08:23:12      | MG         |                      |            |           |                                           |           |
|  | $-\boxplus$ MMG 73488/11 | <b>MMG 73488</b>   |             | F          | 1, 1, 1964    |            | 13. 1. 2009 08:23:12 | <b>PMG</b> | MG        | Standard Screening - Conventional 2024861 |           |
|  | -E MMG 73488/11          | MMG 73488          |             |            | 1, 1, 1964    |            | 13. 1. 2008 08:23:12 | <b>PMG</b> | MG        | Standard Screening - Conventional 2024861 |           |

<span id="page-69-1"></span>**obr. 98 – Studie v pracovním seznamu se dvěma předcházejícími studiemi**

| Včera               | 3. 1. 2012<br>3. 1. 2012 $\sqrt{ }$                   | $VSEC$ $\blacktriangledown$<br>$\overline{\phantom{a}}$ |                   |        | DG<br>BI                                      | ECG<br>H <sup>2</sup>        | <b>KO</b>      | $\mathsf{P}$ X<br><b>SM</b><br>XA<br>$\overline{0}$<br>- MS           |  |
|---------------------|-------------------------------------------------------|---------------------------------------------------------|-------------------|--------|-----------------------------------------------|------------------------------|----------------|-----------------------------------------------------------------------|--|
|                     | Doporučující lékař:                                   | Popis studie:                                           |                   |        | $\Box$ DM<br><b>BMD</b>                       | <b>EPS</b><br>H <sub>D</sub> | <b>ILS</b>     | $\blacksquare$ XC<br>RESP <sup>IN</sup> SR<br><b>NM</b><br><b>OPT</b> |  |
| Zrušit filtr        |                                                       |                                                         |                   |        | Automaticky stáhnout předcházející vyšetření: |                              |                | Všechny předcházející                                                 |  |
|                     |                                                       |                                                         |                   |        |                                               |                              |                | Zakázaný                                                              |  |
|                     | Lokální studie <b>C</b> PACS studie <b>C</b> DICOMDIR |                                                         |                   |        |                                               |                              |                | 1 předcházející                                                       |  |
|                     | $\blacktriangle$                                      |                                                         |                   |        |                                               |                              |                | 2 předcházející                                                       |  |
| ID pacienta         | Jméno pacienta                                        | Pohlavi                                                 | Datum narozeni    | Stav   | Datum studie                                  | Čas studie                   | <b>ID</b> stud | 3 předcházející<br>A<br>h<br>Všechny předcházející                    |  |
| TEST 32<br>田        | <b>PRTest</b>                                         | $\Omega$                                                |                   | Nová   | 10.10.2003 11:05:45                           |                              | 32             | Poslední týden                                                        |  |
| <b>TEST 25</b><br>Æ | Subtraction fusion^Test                               | o                                                       | 1.9.2009 Nová     |        | 1.9.2009 12:00:00                             |                              |                | Poslední měsíc                                                        |  |
| TEST 18<br>Æ        | <b>TEST Patient 18</b>                                |                                                         |                   | Nová   |                                               |                              |                | Posledních 6 měsíců                                                   |  |
| TEST 19<br>Æ        | <b>TEST Patient 19</b>                                |                                                         |                   | Viděná |                                               |                              |                | Poslední rok                                                          |  |
| <b>TEST 20</b><br>Œ | <b>TEST Patient 20</b>                                |                                                         |                   | Nová   |                                               |                              |                | Poslední 2 roky                                                       |  |
| <b>TEST 21</b><br>围 | <b>TEST Patient 21</b>                                |                                                         | 1. 1. 1900 Videná |        |                                               |                              |                | cт                                                                    |  |
| <b>TEST 22</b><br>围 | <b>TEST Patient 22</b>                                |                                                         |                   | Viděná |                                               |                              |                | СT                                                                    |  |
| <b>TEST 23</b><br>囨 | <b>TEST Patient 23</b>                                |                                                         | 1.1.1900 Nová     |        | 9.3.2006 08:16:18                             |                              |                | PT                                                                    |  |
| <b>TEST 11</b><br>囨 | Test <sup>^</sup> Area                                | n                                                       | 1.1.2004 Nová     |        | 4.2.2005 16:42:58                             |                              |                |                                                                       |  |
| TEST 28<br>曱        | <b>TEST^HISTOGRAM</b>                                 | o                                                       | 1.1.2001 Nová     |        | 27.11.2009 17:47:11                           |                              |                | <b>XA</b>                                                             |  |
| <b>FILEST 24</b>    | Test <sup>^</sup> NoMetaHeader                        |                                                         | 1.1.2004 Nová     |        | 4.6.2006 16:42:58                             |                              |                | OT                                                                    |  |

**obr. 99 – Výběr kritéria pro práci s předcházejícími studiemi**

### <span id="page-69-2"></span>*5.4 Otevření studie*

Když chcete otevřít studii v TomoConu pomocí dialogu **Vyhledávání studií** klikněte na záložku příslušného úložiště. Potom vyberte studii klinutím na řádek v seznamu studií a klikněte na tlačítko **Otevřít studii** nebo proveďte dvojklik na řádku této

studie. Studie se automaticky otevře spolu se všemi sériemi. Pokud je studie uložená na jiném úložišti jako lokální studie, potom je studie ještě před otevřením automaticky stažena do lokálních studií.

Pro otevření pouze vybraných sérii patřících do studie rozbalte studii kliknutím na symbol E. Vyberte série, které chcete otevřít (viz [obr.](#page-70-0) 100) a klikněte na tlačítko **Otevřít studii**.

| ID pacienta    | Jméno pacienta                                      | Pohlavi | Datum narozeni Stav |        | $\overline{\phantom{a}}$ | Datum studie Cas studie |                   | <b>ID</b> studie | Modalita  |   |
|----------------|-----------------------------------------------------|---------|---------------------|--------|--------------------------|-------------------------|-------------------|------------------|-----------|---|
| E TEST 16      | <b>DSA^TEST</b>                                     |         |                     | Viděná |                          |                         |                   |                  | <b>XA</b> |   |
| E TEST 10      | <b>GE PET-CT</b>                                    |         | 1111-11-11 Videná   |        |                          | 1111-11-11 12:34:56     |                   | 123              | PT        |   |
| E TEST 8       | <b>HORAK<sup>N</sup>TEST</b>                        | М       | 21. 3. 1936 Viděná  |        |                          |                         | 1.4.2002 13:22:44 |                  | XА        |   |
| E TEST 2       | Last name^First name                                | М       | 1. 11. 2003 Viděná  |        |                          | 1.11.2003 12:00:00      |                   |                  | <b>CT</b> |   |
| FEST 36        | Mammo <sup>^</sup> Test                             | F       | 27.7.2011 Viděná    |        |                          | 27.7.2011 15:50:58      |                   |                  | <b>MG</b> |   |
| Číslo série    | Popis série                                         |         | Datum série         |        | Cas série                |                         | Modalita          | Snimky           |           | E |
|                | Test <sup>^</sup> VOI LUT, single choice, scrambled |         | 27.7.2011           |        | 16:12:28                 |                         | MG                |                  |           |   |
|                | Sigmoid VOI                                         |         | 27.7.2011           |        | 16:12:28                 |                         | MG                |                  |           |   |
| 3              | <b>Linear VOI</b>                                   |         | 27.7.2011           |        | 16:12:28                 |                         | MG                |                  |           |   |
| 4              | ruler                                               |         | 27.7.2011           |        | 16:12:28                 |                         | MG                |                  |           |   |
| 5              | unspecified Laterality                              |         | 27.7.2011           |        | 16:12:28                 |                         | MG                |                  |           |   |
| 6              | undefined Chest wall                                |         | 27.7.2011           |        | 16:12:28                 |                         | MG                |                  |           |   |
| 7              | different View positions                            |         | 2011<br>27.         |        | 16:12:28                 |                         | MG                |                  |           |   |
|                |                                                     |         |                     |        |                          |                         |                   |                  |           |   |
| E MMG 73488/11 | <b>MMG 73488</b>                                    | F       | 1.1.1964 Nová       |        |                          | 15.1.2008 13:45:28      |                   | <b>PMG</b>       | <b>MG</b> |   |
| 田 MMG 73488/11 | <b>MMG 73488</b>                                    |         | 1 1 1964 Nová       |        |                          | 20 1 2009 10:25:23      |                   | <b>PMG</b>       | MG        |   |
| 田 MMG 73488/11 | MMG 73488                                           | F       | 1. 1. 1964 Videná   |        |                          | 13.1.2011 08:23:12      |                   | <b>PMG</b>       | MG        |   |
|                | Série v rozbalené studií                            |         |                     |        |                          |                         |                   |                  |           |   |

**obr. 100 – Jednotlivé série v rozbalené studií**

<span id="page-70-0"></span>Seznam studií v dialogu otevřených studií vám navíc umožňuje i vícenásobný výběr studií a sérii, které můžou být současně otevřené. Pokud při výběru držíte stlačenou klávesu Ctrl, můžete označovat a odznačovat víceré studie a série (viz [obr.](#page-70-1) 101). Pokud stlačíte **Shift,** můžete označit celou skupinu studií a sérií.

|                 | ID pacienta | Jméno pacienta                                      | Pohlavi | Datum narozeni Stav |        |           | Datum studie Cas studie |                     | ID studie | Modalita  |  |
|-----------------|-------------|-----------------------------------------------------|---------|---------------------|--------|-----------|-------------------------|---------------------|-----------|-----------|--|
|                 | E TEST 16   | <b>DSA^TEST</b>                                     |         |                     | Viděná |           |                         |                     |           | <b>XA</b> |  |
|                 | E TEST 10   | <b>GE PET-CT</b>                                    |         | 1111-11-11 Viděná   |        |           |                         | 1111-11-11 12:34:56 | 123       | PT        |  |
| E TEST 8        |             | <b>HORAK<sup>N</sup>TEST</b>                        | м       | 21. 3. 1936 Viděná  |        |           |                         | 1.4.2002 13:22:44   |           | <b>XA</b> |  |
| <b>E TEST 2</b> |             | Last name^First name                                | м       | 1. 11. 2003 Viděná  |        |           |                         | 1.11.2003 12:00:00  |           | <b>CT</b> |  |
|                 | O TEST 36   | Mammo <sup>^</sup> Test                             |         | 27. 7. 2011 Viděná  |        |           | 27.7.2011 15:50:58      |                     |           | <b>MG</b> |  |
|                 | Číslo série | Popis série                                         |         | Datum série         |        | Čas série |                         | Modalita            | Snimky    |           |  |
|                 |             | Test <sup>A</sup> VOI LUT, single choice, scrambled |         | 27.7.2011           |        | 16:12:28  |                         | <b>MG</b>           |           |           |  |
| 2               |             | <b>Sigmoid VOI</b>                                  |         | 27.7.2011           |        | 16:12:28  |                         | <b>MG</b>           |           |           |  |
| з               |             | Linear VOI                                          |         | 27.7.2011           |        | 16:12:28  |                         | <b>MG</b>           |           |           |  |
|                 |             | ruler                                               |         | 27.7.2011           |        | 16:12:28  |                         | <b>MG</b>           |           |           |  |
| 5               |             | unspecified Laterality                              |         | 27.7.2011           |        | 16:12:28  |                         | <b>MG</b>           |           |           |  |
| 6               |             | undefined Chest wall                                |         | 27.7.2011           |        | 16:12:28  |                         | MG                  |           |           |  |
|                 |             | different View positions                            |         | 27.7.2011           |        | 16:12:28  |                         | MG                  |           |           |  |
|                 |             |                                                     |         |                     |        |           |                         |                     |           |           |  |

**obr. 101 – Vícenásobný výběr studií a sérii**

## <span id="page-70-1"></span>*5.5 Zavření a uložení studie*

Uložení studie není dostupné v TomoCon Lite.

Obvykle posledním krokem ve vaší práci v TomoConu je uložení vykonaných změn a zavření otevřených studií. Během práce v TomoConu můžete kdykoliv uložit změny a zavřít všechny otevřené studie v jednom kroku nebo zavřít jednu konkrétnu studii manuálně. Při zavírání TomoConu je uložení změn a zavření všech studií možné vykonat automaticky.

Pro zavření všech otevřených studií v TomoConu postupujte podle jednoho z následujících postupů:

- Stlačte tlačítko **Zavřít** v hlavním panelu nástrojů (viz [obr.](#page-71-0) 102a).
- Klikněte na rozbalovací položku tlačítka **Zavřít** v hlavním panelu nástrojů a v zobrazeném rozbalovacím menu klikněte na položku **Zavřít všechny studie**  (viz [obr.](#page-71-0) 102b).
- Klikněte na položku **Studie / Zavřít** v hlavním menu aplikace (viz [obr.](#page-71-0) 102c).

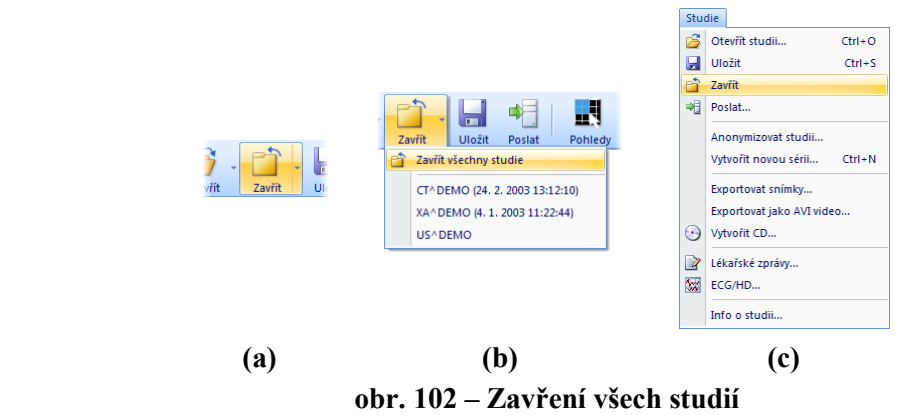

<span id="page-71-0"></span>Pro zavření pouze jedné vybrané studie postupujte podle jedné z následujících možností:

- Klikněte na rozbalovací položku tlačítka **Zavřít** v hlavním panelu nástrojů a v zobrazeném rozbalovacím menu klikněte na položku se jménem pacienta (viz [obr.](#page-71-1) 103a).
- Klikněte pravým tlačítkem myši v paletě náhledů na studii, kterou si přejete zavřít. V zobrazeném menu klikněte na položku **Zavřít studii** (viz [obr.](#page-71-1) 103b).

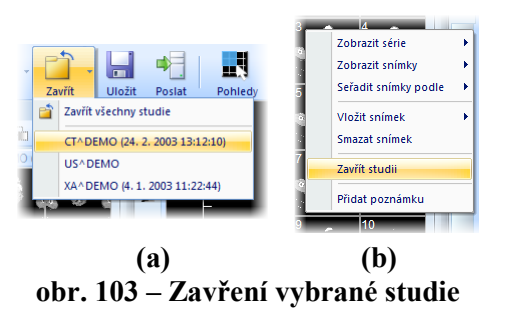

<span id="page-71-1"></span>Před tím, než studii zavřete, můžete všechny změny, které jste během práce s ní vykonali, uložit. TomoCon vám umožňuje uložit změny provedené ve více objektech, jako například měřící nástroje, ROI, registrace, lékařské zprávy, poznámky klíčových snímků, popisy k EKG/HD křivkám. Tyto objekty jsou uložené v DICOM kompatibilním formátu. Z tohoto důvodu všechny změny, které uložíte, můžete také odeslat na PACS server a následně stáhnout a otevřít v TomoConu na jiné stanici.
Když během práce se studiemi nedošlo k žádné změně, kterou by bylo možné uložit, studie budou během zavírání zavřeny ihned. Pokud však k nějakým změnám došlo, bude pro zavřením zobrazený dialog pro potvrzení uložení změn v studiích (viz [obr.](#page-72-0)  [104](#page-72-0)).

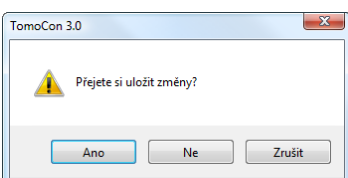

**obr. 104 – Potvrzení pro uložení změn při zavírání studie**

<span id="page-72-0"></span>Když v zobrazeném dialogu pro potvrzení uložení studie kliknete na tlačítko **Zrušit**, potom bude proces zavírání studií přerušený. Pokud kliknete na tlačítko ne, studie se zavře bez uložení změn. Kliknutím na tlačítko **Ano** se uloží všechny změny (do lokálních studií) a také se zavře studie.

Během ukládání změn se zobrazí dialog **Čekejte prosím…** (viz [obr.](#page-72-1) 105), kde můžete sledovat průběh procesu ukládání.

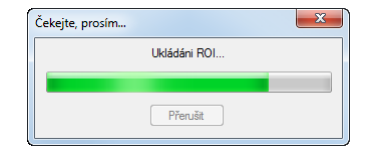

**obr. 105 – Čekejte prosím… dialog během ukládání změn**

<span id="page-72-1"></span>Přirozeně, TomoCon vám také poskytuje možnost uložit změny průběžně bez nutnosti zavírat studii. Tato možnost je užitečná, abyste se vyhnuli ztrátě vašich změn způsobené z různých příčin (výpadek proudu, atd.). Uložit všechny aktuálně změny ve všech otevřených studiích můžete provedením jedné z následujících možností:

- Klikněte na tlačítko **Uložit** v hlavním panelu nástrojů (viz [obr.](#page-72-2) 106a).
- Klikněte na položku **Studie / Uložit** v hlavním menu aplikace (viz [obr.](#page-72-2) 106b).

<span id="page-72-2"></span>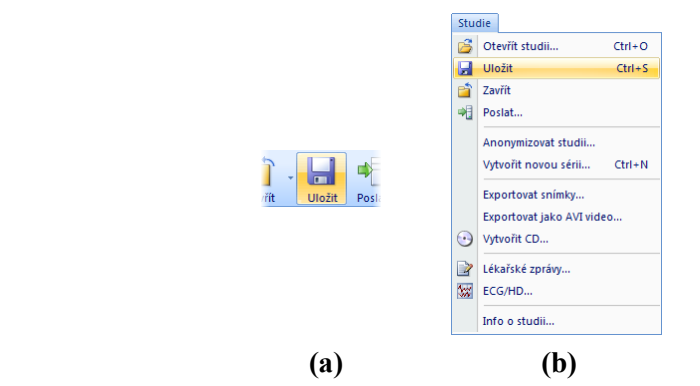

**obr. 106 – Uložení změn bez zavření studie**

# *5.6 Poslání studie na externí údajové zařízení*

Údaje pacienta mohou být poslány prostřednictvím počítačové sítě na jakýkoliv PACS server nebo úložiště DICOM údajů. Po výběru konkrétní studie v záložce **Lokální studie** dialogu **Vyhledávání studií** a zmáčknutí tlačítka **Poslat**, je zobrazen dialog **Volba vzdáleného zařízení** (viz [obr.](#page-73-0) 107). V tomto dialogu je třeba vybrat definované úložiště DICOM údajů, do kterého se pošle vybraná studie a zmáčknout tlačítko **OK**. Nadefinovat úložiště DICOM údajů je možno pomocí dialogu **Možnosti**  TomoConu (viz [4.10.5](#page-58-0) [Konfigurace externích DICOM zařízení\)](#page-58-0).

| Popis              | Adresa   | Port | <b>AE</b> Title |  |
|--------------------|----------|------|-----------------|--|
| <b>PACS</b> studie | pacs     | 104  | <b>PACS</b>     |  |
| <b>PACS archiv</b> | 10.0.0.1 | 104  | PACS ARCH       |  |

**obr. 107 – Dialog Volba vzdáleného zařízení** 

# <span id="page-73-0"></span>*5.7 Monitorování a řízení posílání/přijímání studií*

Pokud posílání a přijímání studií v TomoConu používá na přenos síťové spojení, kterého kapacita je omezená, je velmi časově náročné vždy čekat na ukončení přenosu každé celé studie. Zvlášť v případě, pokud posíláte/přijímáte víceré studie z více PACS serverů. Proto vám TomoCon poskytuje mechanizmus pro monitorování a řízení, posílání a přijímání studií na pozadí TomoConu, který je dostupný v záložce **Přijaté/odeslané studie** v dialogu **Vyhledávání studií**.

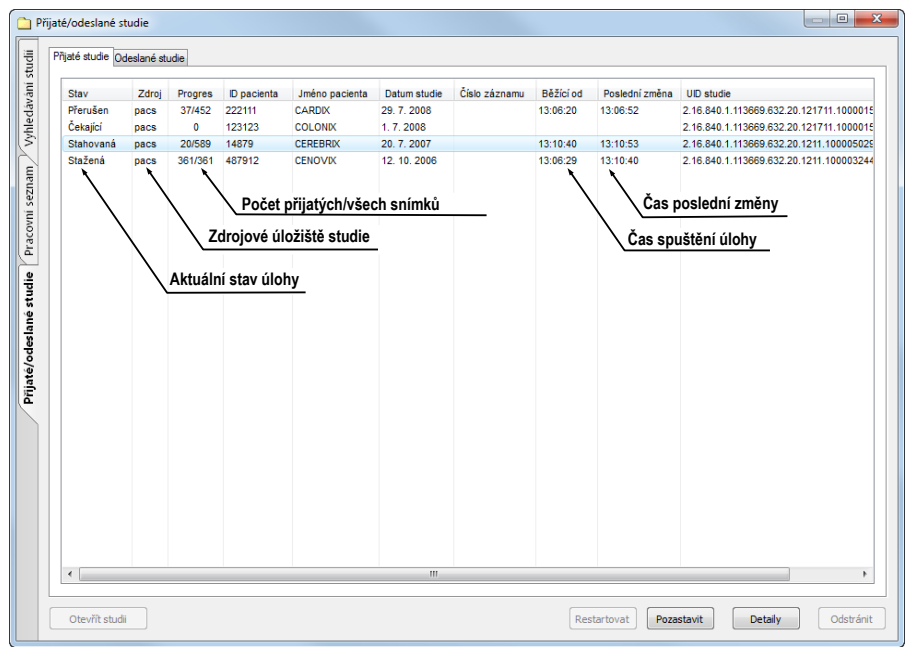

<span id="page-73-1"></span>**obr. 108 – Záložka přijaté studie**

Záložka **přijaté/odeslané studie** obsahuje seznam všech spuštěných přenosových úloh v TomoConu. seznam úloh je rozdělený do dvou záložek. První je záložka **Přijaté studie**, která obsahuje všechny přijaté nebo přijímané úlohy, druhou je záložka **Odeslané studie**, která obsahuje všechny odeslané nebo odesílané úlohy. Oba seznamy zobrazují základní informace o úlohách (viz [obr.](#page-73-1) 108) jakými jsou stav úlohy, zdroj nebo cíl, čas když úloha vznikla a základní informace o studií (ID pacienta, Jméno pacienta, Datum vzniku studie, Číslo záznamu a UID studie).

### **5.7.1 Správa úloh**

Záložka **přijaté studie** nebo **odeslané studie** poskytuje více ovládacích prvků pro práci s aktivními i pasivními úlohami. Tyto prvky vám umožňují kontrolovat proces odesílání a přijímání nebo získávání podrobnější informace o přenášených studiích.

Ovládací prvky záložky **Přijaté studie** vám umožňují vykonávat následující operace s vybranou úlohou (viz [obr.](#page-74-0) 109):

- Pozastavit aktivní úlohu ve stavu stahovaná (tlačítko **Pozastavit**).
- Restartovat úlohu ve stavu pozastavená (tlačítko **Restartovat**).
- Smazat úlohu pokud není právě ve stavu stahovaná (tlačítko **Odstranit**).
- Zobrazit detailní informace o úloze (tlačítko **Detaily**).
- Otevřít studii v TomoConu pokud je už úloha ve stavu stažena (tlačítko **Otevřít studii**).

|                | m                                    |
|----------------|--------------------------------------|
| Otevřít studii | Detaily<br>Pozastavit<br>Restartovat |

**obr. 109 – Tlačítka pro správu úloh v záložce přijaté studie**

<span id="page-74-0"></span>Ovládací prvky záložky **Odeslané studie** vám umožňují vykonávat následující operace s vybranou úlohou (viz [obr.](#page-74-1) 110):

- Pozastavit aktivní úlohu ve stavu stahovaná (tlačítko **Pozastavit**).
- Restartovat úlohu ve stavu pozastavená (tlačítko **Restartovat**).
- Pokračovat v úloze, která je ve stavu pozastavená (tlačítko **Pokračovat**).
- Smazat úlohu pokud není právě ve stavu stahovaná (tlačítko **Odstranit**).
- Zobrazit detailní informace o úloze (tlačítko **Detaily**).

<span id="page-74-1"></span>

|  | Otevřít studii | Odstránit<br><b>Detaily</b><br>Pozastavit<br>Restartova |
|--|----------------|---------------------------------------------------------|
|  |                |                                                         |

**obr. 110 – Tlačítka pro správu úloh v záložce odeslané studie**

Po stlačení tlačítka **Detaily** (nebo po dvojitém kliknutí na úlohu), se zobrazí dialog **Detaily úlohy** (viz [obr.](#page-75-0) 111). Tento dialog zobrazuje detailní informace o vybrané úloze (informaci o stavu, o pacientů/studií a o úloze) a zobrazuje také seznam přenesených snímků.

| Detaily úkolu                                                                                                    |                   |                                                       | $\mathbf{x}$<br>Stav úlohy  |
|----------------------------------------------------------------------------------------------------|-------------------|-------------------------------------------------------|-----------------------------|
| Informace o stavě                                                                                                    |                   |                                                       |                             |
| Stav: Stahovaná                                                                                                    |                   |                                                       | Informace o pacientů/studií |
| Informace o pacientovi/studii                                                                                         |                   | Informace o úkole                                     |                             |
| 487912<br>ID pacienta:<br>Jméno pacienta: CENOVIX                                                                     |                   | Zdroj:<br>pacs<br>Průběh:<br>300/361                  | Základní informace o úloze  |
| Datum studie:<br>12, 10, 2006<br>Číslo záznamu: 0<br>UID studie:<br>2, 16, 840, 1, 113669, 632, 20, 1211, 10000324479 |                   | Běžící od:<br>13:06:29<br>Poslední změna:<br>13:09:59 |                             |
| Zpracované snímky                                                                                                    |                   |                                                       |                             |
|                                                                                                    |                   |                                                       |                             |
| SOP instance UID                                                                                                    | Chybová hláška    |                                                       | ۸                           |
| 1.2.840.113704.1.111.5148.1160637365.4711                                                                             | Úspěšně vykonáno. |                                                       |                             |
| 1.2.840.113704.1.111.5148.1160637366.4712                                                                             | Úspěšně vykonáno. |                                                       |                             |
| 1.2.840.113704.1.111.5148.1160637366.4713                                                                             | Úspěšně vykonáno. |                                                       | Seznam přenesených snímků   |
| 1.2.840.113704.1.111.5148.1160637367.4714                                                                             | Úspěšně vykonáno. |                                                       |                             |
| 1.2.840.113704.1.111.5148.1160637367.4715                                                                             | Úspěšně vykonáno. |                                                       |                             |
| 1.2.840.113704.1.111.5148.1160637367.4716                                                                             | Úspěšně vykonáno. |                                                       |                             |
| 1.2.840.113704.1.111.5148.1160637367.4717                                                                             | Úspěšně vykonáno. |                                                       |                             |
| 1.2.840.113704.1.111.5148.1160637367.4718                                                                             | Úspěšně vykonáno. |                                                       |                             |
| 1.2.840.113704.1.111.5148.1160637367.4719                                                                             | Úspěšně vykonáno. |                                                       |                             |

**obr. 111** – **Dialog Detaily úlohy**

### <span id="page-75-0"></span>**5.7.2 Notifikace**

TomoCon obsahuje notifikační mechanizmus, který zobrazuje informace o aktuálně vykonávaných přenosových úlohách bez nutnosti otevírání dialogu **Vyhledávání studií**. Pokud existuje aspoň jedna nedokončená nebo už stahující nebo odesílající úloha, stavový řádek TomoConu zobrazí pro každý typ ikonu spolu s celkovým počtem aktivních úloh (viz [obr.](#page-75-1) 112).

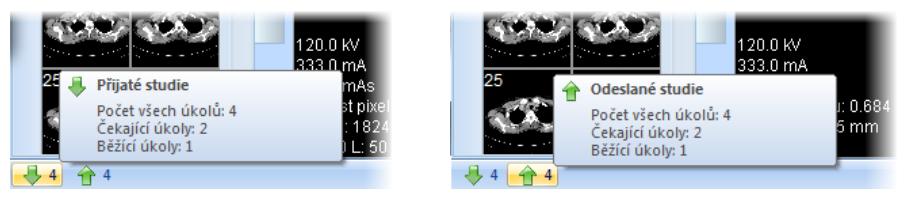

**obr. 112 – Informace o aktuálních úlohách**

<span id="page-75-1"></span>Když jsou při zavírání TomoConu stále aktivní přenosové úlohy, zobrazí se dialog s informační zprávou (viz [obr.](#page-75-2) 113). Následně se můžete rozhodnout, jestli aktuální úlohy budou ukončené a TomoCon se zavře, nebo počkáte pokud úlohy nebudou ukončené.

<span id="page-75-2"></span>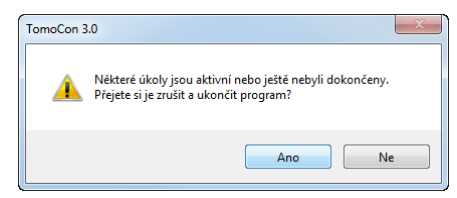

**obr. 113 – Ukončení práce v TomoConu během přenosu studií**

### *5.8 Pracovní seznam*

<span id="page-76-1"></span>Při otevírání studie pacienta v TomoConu si můžete vybrat mezi přímou volbou konkrétní studie z DICOM zařízení nebo lokálních studií a otevřením studie z předpřipraveného pracovního seznamu. Pracovní seznam je seznamem, který vám umožňuje postupné otevírání předpřipravených studií na prohlížení v TomoConu. Studie může být do pracovního seznamu přidaná ručně z libovolného zdroje (lokální studie, DICOM zařízení) nebo automaticky po jejím stažení do TomoConu.

Váš pracovní seznam zobrazíte aktivováním záložky **Pracovní seznam** v dialogu **Vyhledávání studií** (viz [obr.](#page-76-0) 114). Tato záložka obsahuje seznam studií vašeho pracovního seznamu a nástroje pro práci s jeho obsahem (viz [5.8](#page-76-1) [Pracovní seznam\)](#page-76-1).

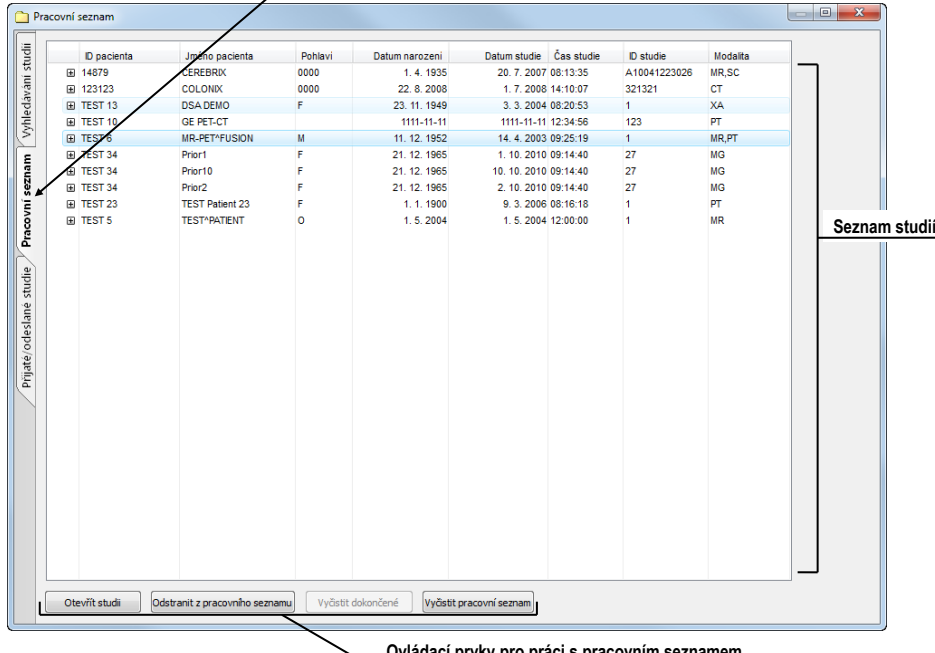

**Záložka Pracovní seznam v dialogu Vyhledávání studií**

**Ovládací prvky pro práci s pracovním seznamem**

**obr. 114 – Pracovní seznam v dialogu Vyhledávání studií**

<span id="page-76-0"></span>Seznam studií v pracovním seznamu je identický se seznamem v záložce **Vyhledávání studií**. Řádky seznamu reprezentují studie (viz [obr.](#page-77-0) 115), které je možno dále rozbalovat nebo sbalovat. Rozbalená studie zobrazuje svůj obsah ve stromové struktuře. Buď obsahuje přímo seznam sérií patřících do dané studie, nebo pokud jsou přítomné, zobrazuje seznam předešlých studií a jejich obsah. Předešlé studie jsou seřazené podle data a času studie.

| D'oacienta       | Jméno pacienta     | Pohlavi     | Datum narozeni                                  | Datum studie          | Cas studie           | <b>ID</b> studie | Modalita  |
|------------------|--------------------|-------------|-------------------------------------------------|-----------------------|----------------------|------------------|-----------|
| 54831            | <b>MANIX</b>       |             |                                                 |                       | 1.2.2005 12:00:00    | 1963943          | <b>CT</b> |
| Číslo série      | Popis série        | Datum série | Čas série                                       | Modalita              | Snímky               |                  |           |
| 9708             |                    |             |                                                 | <b>CT</b><br>1        |                      |                  |           |
| 9709             | SANS LV.           |             |                                                 | CT<br>48              |                      |                  |           |
| 9712             | <b>ANGIO CT</b>    |             |                                                 | CT                    | 460                  |                  |           |
| 9713             | AVEC I.V.          |             |                                                 | <b>CT</b><br>48       |                      |                  |           |
|                  |                    |             | Předcházející studie seřazené podle data studie |                       |                      |                  |           |
| □ TEST 34        | Prior10            | F           | 21. 12. 1965                                    | 10, 10, 2010 09:14:40 |                      | 27               | MG        |
| <b>E TEST 34</b> | Prior10            |             | 21. 12. 1965                                    | 10.10.2010 09:14:40   |                      | 27               | <b>MG</b> |
| Číslo série      | Popis série        | Datum série | Čas série                                       | Modalita              | Snímky               |                  |           |
| $\overline{2}$   |                    | 10.10.2010  | 09:17:52                                        | MG                    | 6                    |                  |           |
| <b>E TEST 34</b> | Prior <sub>2</sub> | F           | 21.12.1965                                      |                       | 2. 10. 2010 09:14:40 | 27               | MG        |
| Číslo série      | Popis série        | Datum série | Čas série                                       | Modalita              | Snímky               |                  |           |
|                  |                    | 2.10.2010   | 09:17:52                                        | MG                    | 6                    |                  |           |
| TEST 34<br>⊟     | Prior              | F           | 21.12.1965                                      |                       | 1.10.2010 09:14:40   | 27               | MG        |
| Číslo série      | Popis série        | Datum série | Čas série                                       | Modalita              | Snímky               |                  |           |
|                  |                    | 1.10.2010   | 09:17:52                                        |                       |                      |                  |           |
| $\overline{2}$   |                    |             |                                                 | MG                    | 6                    |                  |           |

**obr. 115 – Studie v pracovním seznamu**

### <span id="page-77-0"></span>**5.8.1 Přidání studie do pracovního seznamu**

Do pracovního seznamu je možné přidat studii manuálně z lokálních studií a nakonfigurovaného DICOM zařízení nebo automaticky přijetím studie do TomoConu.

Pro manuální přidání studie do pracovního seznamu postupujte podle následujících kroků:

- 1. Klikněte na tlačítko **Otevřít** v TomoConu. Zobrazí se vám dialog **Vyhledávání studií**.
- 2. Specifikujte vyhledávací podmínky, stlačte tlačítko **Hledat** a vyhledejte požadované studie v lokálních studiích nebo na externím DICOM zařízení.
- 3. V seznamu vyhledaných studií označte studie, které chcete Přidat do pracovního seznamu.
- 4. V seznamu **Automaticky stáhnout předešlá vyšetření** (viz [obr.](#page-78-0) 116) si vyberte, které předcházející studie budou automaticky přidané do pracovního seznamu spolu s označenou studií.
- 5. Klikněte na tlačítko **Přidat do pracovního seznamu**.

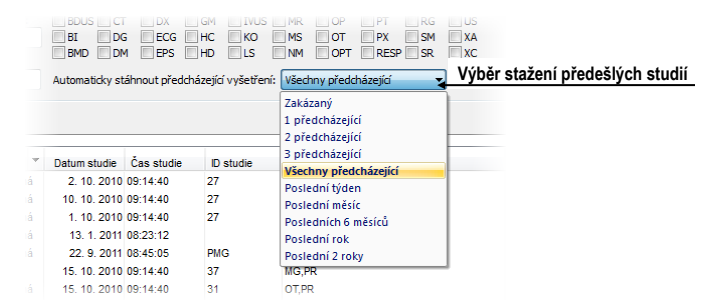

**obr. 116 – Výběr z možností stahování předcházejících studií**

<span id="page-78-0"></span>Pro aktivování automatického přidávání všech stažených studií v TomoConu do pracovního seznamu povolte možnost **Automaticky přidat novou přijatou studii do pracovního seznamu** v dialogu **Možnosti TomoConu** v záložce **DICOM** (viz [obr.](#page-78-1)  [117](#page-78-1)).

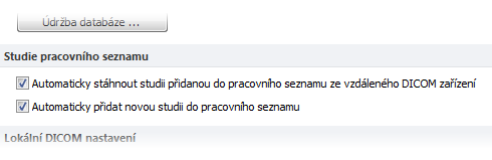

### **obr. 117 – Nastavení pro pracovní seznam**

<span id="page-78-1"></span>Pro ještě rychlejší a pohodlnější práci se studiemi v pracovním seznamu, vám TomoCon poskytuje možnost automatického stahování studie (z externího DICOM zařízení), která je přidaná do pracovního seznamu (viz [obr.](#page-78-2) 118). Takovýmto způsobem kdykoliv přidáte do pracovního seznamu novou studii, její stahování se aktivuje automaticky. Tuto možnost aktivujete povolením možnosti **Automaticky stáhnout ze vzdáleného DICOM zařízení studii z pracovního seznamu** v dialogu **Možnosti TomoConu** v záložce **DICOM** (viz [4.10](#page-55-0) [DICOM nastavení\)](#page-55-0).

| studii      |   |    | <b>ID</b> pacienta | Jméno pacienta        | Pohlavi | Datum narozeni | Datum studie        | Cas studie | <b>ID</b> studi |
|-------------|---|----|--------------------|-----------------------|---------|----------------|---------------------|------------|-----------------|
|             |   | Œ. | 222111             | <b>CARDIX</b>         | 0000    | 22.8.2008      | 29.7.2008 12:55:54  |            | 333111          |
|             |   | 田  | 487912             | <b>CENOVIX</b>        |         |                | 12.10.2006 09:02:58 |            | 8130            |
| Vyhledávání |   | 田  | 14879              | <b>CEREBRIX</b>       | 0000    | 1.4.1935       | 20 7 2007 08:13:35  |            | A10041          |
|             |   | 田  | 123123             | COLONIX               | 0000    | 22.8.2008      | 1 7 2008 14:10:07   |            | 321321          |
|             | ₩ | 田  |                    | <b>GOUDURIX</b>       |         |                | 1.4.2004 12:00:00   |            |                 |
|             | ₩ |    | 田 54831            | <b>MANIX</b>          |         |                | 1.2.2005 12:00:00   |            | 196394          |
| seznam      | ₩ |    | 田 5478123          | <b>MELANIX</b>        |         | 11, 10, 1971   | 19.9.2006 12:50:55  |            | A10025          |
|             | ₩ | 田  |                    | <b>OBELIX</b>         |         |                | 21 4 2004 12:00:00  |            |                 |
|             | ₩ | 田  |                    | <b>PANORAMIX</b>      |         |                | 1 10 2004 12:00:00  |            | 421047          |
|             | π |    |                    |                       |         |                |                     |            |                 |
| Pracovní    |   |    |                    | Studie isou stahované |         |                |                     |            |                 |
|             |   |    |                    |                       |         |                |                     |            |                 |

<span id="page-78-2"></span>**obr. 118 – Studie přidané do pracovního seznamu jsou automaticky stahované**

### **5.8.2 Práce s pracovním seznamem**

Vámi definovaný pracovní seznam studií v TomoConu je dostupný v záložce **Pracovní seznam** dialogu **Vyhledávání studií**. V této záložce můžete s pracovním seznamem vykonávat následující operace (viz [obr.](#page-79-0) 120):

• Otevřít vybranou studii v pracovním seznamu spolu s jej předcházejícími studiemi (tlačítko **Otevřít studii**). Potom, když je studie z pracovního seznamu otevřená, je její stav změněný na "Dokončená". Všechny studie v pracovním seznamu ve stavu "Dokončená" jsou označené ikonou v na začátku řádku (viz [obr.](#page-79-1) 119).

|              |   | ID pacienta | Jméno pacienta  | Pohlavi | Datum narozeni | Datum studie        | Čas studie | ID studi |
|--------------|---|-------------|-----------------|---------|----------------|---------------------|------------|----------|
| ✓            | 田 | 222111      | <b>CARDIX</b>   | 0000    | 22.8.2008      | 29.7.2008 12:55:54  |            | 333111   |
| $\checkmark$ | 田 | 487912      | <b>CENOVIX</b>  |         |                | 12.10.2006 09:02:58 |            | 8130     |
| ✓            | 田 | 14879       | <b>CEREBRIX</b> | 0000    | 1.4.1935       | 20.7.2007 08:13:35  |            | A100412  |
| ✓            | 田 | 123123      | <b>COLONIX</b>  | 0000    | 22.8.2008      | 1.7.2008 14:10:07   |            | 321321   |
|              | 国 |             | <b>GOUDURIX</b> |         |                | 1.4.2004 12:00:00   |            |          |
|              | 田 | 54831       | <b>MANIX</b>    |         |                | 1.2.2005 12:00:00   |            | 1963943  |
|              |   |             |                 |         |                |                     |            |          |
|              |   |             |                 |         |                |                     |            |          |
|              |   |             |                 |         |                |                     |            |          |
|              |   |             |                 |         |                |                     |            |          |
|              |   |             |                 |         |                |                     |            |          |
|              |   |             |                 |         |                |                     |            |          |

**obr. 119 – Studie v pracovním seznamu**

- <span id="page-79-1"></span>• Měnit pořadí studií v pracovním seznamu následovně:
	- 1. Označte jednu nebo skupinu studií v pracovním seznamu, kterých pozici chcete měnit.
	- 2. Zobrazte kontextové menu kliknutím pravým tlačítkem myši.
	- 3. Zvolte položku **Posunout nahoru** nebo **Posunout dolů**.
	- 4. Vybrané studie budou posunuté v pracovním seznamu směrem nahoru nebo dolů.
- Odstranit zvolenou studii z pracovního seznamu (tlačítko **Odstranit z pracovního seznamu**).
- Odstranit všechny studie z pracovního seznamu, které už byly otevřené, t.j. jsou ve stavu "Dokončená" (tlačítko **Vyčistit dokončené**).
- Odstranit všechny studie z pracovního seznamu (tlačítko **Vyčistit pracovní seznam**).

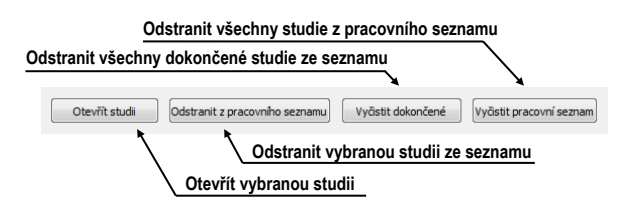

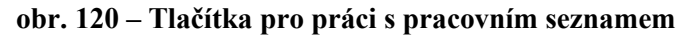

<span id="page-79-0"></span>V mamografickém režimu TomoConu máte navíc možnost automaticky přecházet přes studie připravené v pracovním seznamu pomocí tlačítek mamografického panelu nástrojů. Klikáním na tlačítko **Otevřít následující studii z pracovního seznamu** nebo tlačítko **Otevřít předcházející studii z pracovního seznamu** můžete postupně otevřít všechny studie z pracovního seznamu bez potřeby otevírání dialogu **Vyhledávání studií** (viz [obr.](#page-80-0) 121).

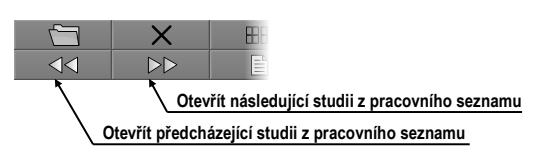

<span id="page-80-0"></span>**obr. 121 – Tlačítka pro práci s pracovním seznamem na panelu nástrojů mamografického režimu**

# **6 Prohlížení snímků**

Aplikace TomoCon umožňuje prohlížet snímky načtených studií ve všech pohledech pracovní plochy (viz [6.1](#page-81-0) [Zobrazení snímku\)](#page-81-0). Dále je možné využít možnosti vytvoření sekvence zobrazených snímků (viz [6.2](#page-83-0) [Sekvence snímků\)](#page-83-0) nebo možnosti synchronizace sérií (viz [6.3](#page-85-0) [Synchronizace sérií\)](#page-85-0).

### <span id="page-81-0"></span>*6.1 Zobrazení snímku*

TomoCon vám nabízí dvě možnosti pro zobrazení požadovaného snímku na pracovní ploše. Můžete použít výběr snímků v paletě náhledů anebo můžete použít metodu drag&drop.

Pro zobrazení snímku ve vybraném pohledu použitím palety náhledů:

- 1. Přesuňte kurzor myši na požadovaný pohled a klikněte na levé tlačítko myši (z pohledu se stane aktuální pohled),
- 2. Přesuňte kurzor myši na požadovaný snímek v paletě náhledů a klikněte na levé tlačítko myši (viz [obr.](#page-81-1) 122b).

anebo pomocí metody drag&drop:

- 1. Přesuňte kurzor myši na požadovaný snímek v paletě náhledů a stiskněte levé tlačítko myši,
- 2. Přesuňte kurzor myši na požadovaný pohled a tlačítko myši uvolněte, pohled se změní na aktuální (viz [obr.](#page-81-1) 122a).

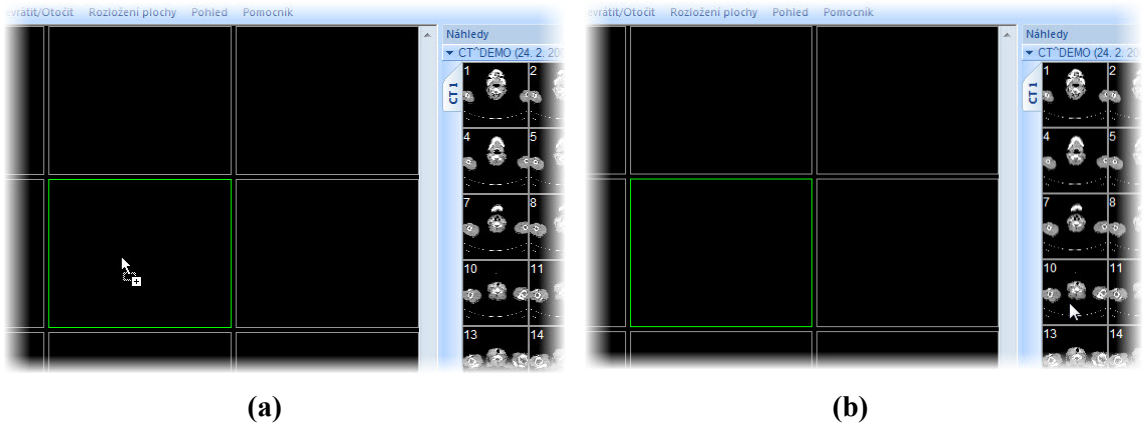

<span id="page-81-1"></span>**obr. 122 – Výběr pohledu pro zobrazení snímku, zobrazení snímku drag & drop (a), zobrazení snímku kliknutím (b)**

Samozřejmě vám TomoCon nabízí i jednodušší způsob výběru série do aktuálního pohledu. Pomocí kontextového menu pohledu můžete rychle zobrazit první snímek vybrané série podle následujícího postupu:

- 1. Přesuňte kurzor myši na požadovaný pohled a klikněte levým tlačítkem myši. Pohled se změní na aktuální.
- 2. Klikněte pravým tlačítkem myši pro zobrazení kontextového menu (viz [obr.](#page-82-0)  [123](#page-82-0)).
- 3. Vyberte požadovanou sérii v horním pod-menu **Vyber sérii…**. Po kliknutí na název série se okamžitě zobrazí první snímek vybrané série v pohledu.

| Vyber sérii | MR-PET^FUSION (14.04.03 09:25:19) | MR1 (20 snimek, t1 tse tra) |
|-------------|-----------------------------------|-----------------------------|
| Zvolit bod  | GE PET-CT (11.11.11 12:34:56)     | PT <sub>1</sub> (63 snimek) |
| Posunout    | DSA^DEMO (14.03.03 09:10:10)      |                             |

**obr. 123 – Výběr série pomocí kontextového menu**

<span id="page-82-0"></span>Po zobrazení snímku v aktuálním pohledu, který není připnutý, aplikace automaticky vytvoří sekvenci v daném segmentu se zobrazeným snímkem. Uvedená sekvence může pokračovat i v dalších segmentech v případě, že jsou tyto segmenty sřetězené s daným segmentem, tak jako je to znázorněné na [obr.](#page-82-1) 124 (viz [6.2](#page-83-0) [Sekvence snímků\)](#page-83-0). Identifikace pořadí snímku v sérii v aktuálním pohledu je zobrazená na rolovací liště

na pravé straně příslušné pracovní plochy. Jeho poloha znázorňuje pozici snímku v rámci série.

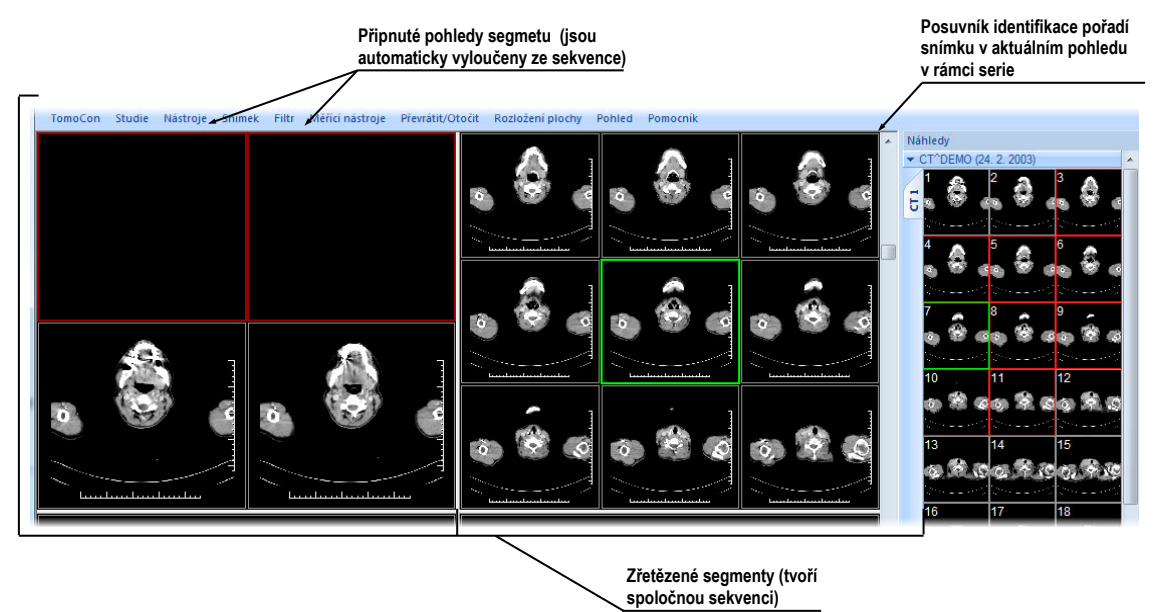

**obr. 124 – Pracovní plocha s jednoduchými snímky**

<span id="page-82-1"></span>Je-li v aktuálním pohledu víceobrázkový snímek, rolovací lišta se rozdělí na dvě části (viz [obr.](#page-83-1) 125). Rolovací lišta v horní části zobrazuje posuv mezi víceobrázkovými snímky vybrané série v aktuálním pohledu. Rolovací lišta ve spodní části zobrazuje posuv mezi obrázky v rámci víceobrázkového snímku v aktuálním pohledu. Mezi rolovacími lištami je zobrazené číslo aktuálního obrázku víceobrázkového snímku.

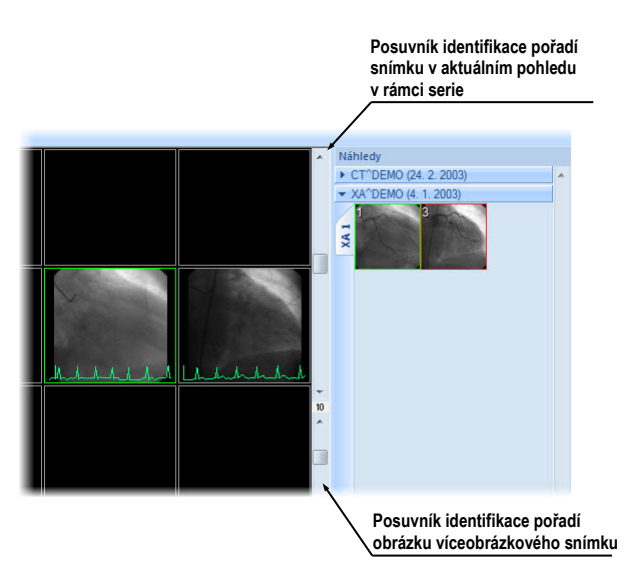

<span id="page-83-1"></span><span id="page-83-0"></span>**obr. 125 – Pracovní plocha s víceobrázkovým snímkem v aktuálním pohledu**

# *6.2 Sekvence snímků*

Po zobrazení snímku v aktuálním pohledu aplikace automaticky vytvoří sekvenci snímků v daném segmentu, do něhož patří aktuální pohled. Do sekvence budou patřit všechny pohledy tohoto segmentu (sřetězené za sebou po řádcích), s výjimkou tzv. připnutých pohledů. V připnutém pohledu je možné se kdykoli přesunout na jiný snímek, případně použít tento pohled na jiné typy zobrazení (MPR, 3D) bez narušení sekvence. Připnutý pohled identifikuje v segmentu barevný okraj standardně červené barvy (pro změnu barvy viz [4.4](#page-48-0) [Nastavení barev\)](#page-48-0).

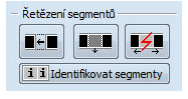

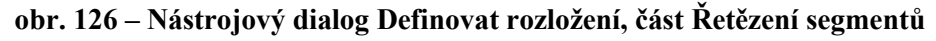

<span id="page-83-2"></span>Pro manuální připnutí/zrušení připnutí aktuálního pohledu klikněte na položku  $\overline{\mathbf{P}}$ v kontextovém menu, které se vám zobrazí po kliknutí pravým tlačítkem myši. Stav této položky vám současně ukazuje i stav připnutí aktuálního pohledu (viz [obr.](#page-82-1) 124).

V případě, že potřebujete vytvořit sekvenci snímků z více segmentů, aplikace poskytuje možnost jejich sřetězení. Postupujte podle následujících kroků (viz [obr.](#page-84-0)  [127](#page-84-0)):

- 1. Klikněte levým tlačítkem myši na první segment v sekvenci.
- 2. Klikněte na tlačítko  $\blacksquare$  v záložce nástrojového panelu s ikonou  $\blacksquare$  (viz obr. [126](#page-83-2)).
- 3. Po přesunutí myši na pracovní plochu se první segment označí číslem 1.
- 4. Přesuňte myš na segment, který chcete přidat do sekvence (označí se pořadovým číslem v rámci sekvence) a klikněte na levé tlačítko myši. V případě jestli chcete přidat i další segmenty do sekvence, při kliknutí myší stlačte klávesu **Ctrl**.
- 5. Pro přidání dalších segmentů opakujte krok 4 se stlačenou klávesou **Ctrl**. V případě, že chcete ukončit řetězení, stiskněte klávesu **Esc**.

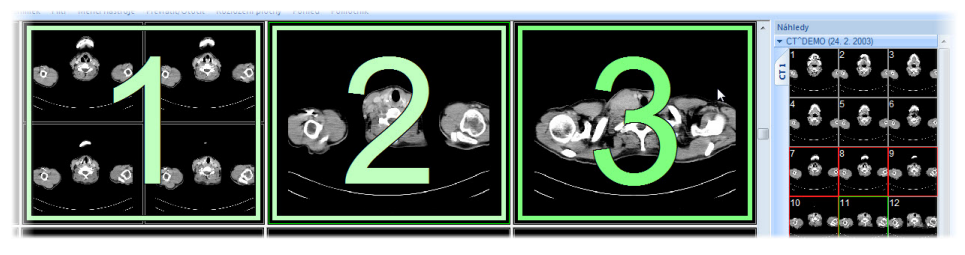

**obr. 127 – Přidání segmentů do sekvence**

<span id="page-84-0"></span>Pro odebrání segmentu ze sekvence (viz [obr.](#page-84-1) 128):

- 1. Klikněte na tlačítko  $\blacksquare$  ve druhé záložce panelu nástrojů (záložka s ikonou  $\blacksquare$ , viz [obr.](#page-83-2) 126).
- 2. Přesuňte kurzor myši na segment, který chcete odebrat (segment se označí křížkem) a klikněte na levé tlačítko myši.
- 3. V případě jestli chcete odebrat současně více segmentů ze sekvence, při kliknutí myší stlačte klávesu **Ctrl**.

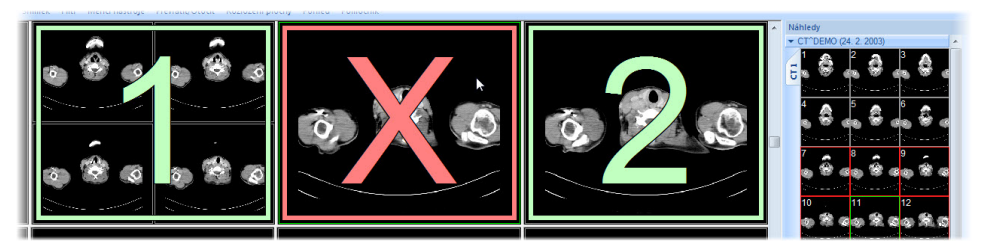

**obr. 128 – Odebrání segmentu ze sekvence**

<span id="page-84-1"></span>Pro rozdělení již existující sekvence (viz [obr.](#page-85-1) 129):

- 1. Klikněte na tlačítko  $\boxed{z}$  ve druhé záložce panelu nástrojů (záložka s ikonou **II**, viz [obr.](#page-83-2) 126).
- 2. Přesuňte kurzor myši na první segment další sekvence (segment se označí číslem 1 a všechny za ním sřetězené segmenty postupně čísly, jaké budou mít v nové sekvenci) a klikněte na levé tlačítko myši.

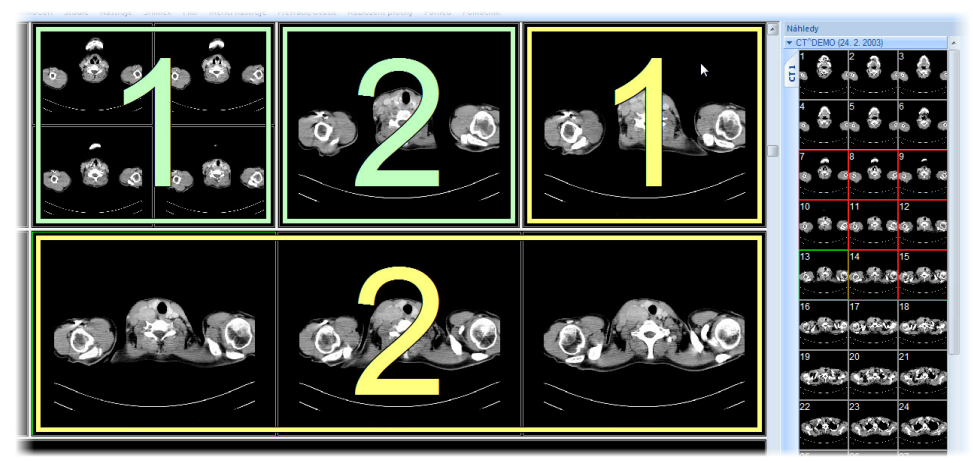

**obr. 129 – Rozdělení sekvence**

# <span id="page-85-1"></span><span id="page-85-0"></span>*6.3 Synchronizace sérií*

Více sérií je možné společně "zamknout" pro synchronní pohyb v pohledech. Tento mód je možné aktivovat pomocí části **Synchronizace segmentů** (viz [obr.](#page-85-2) 130) v nástrojovém dialogu **Definování rozložení** (ve druhé záložce panelu nástrojů s ikonou  $\blacksquare$ ).

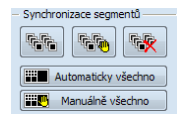

### **obr. 130 – Nástrojový dialog Definování rozložení, část Synchronizace segmentů**

<span id="page-85-2"></span>K dispozici jsou dva synchronizační mody. Automatický a manuální mód pro vybrané segmenty anebo automatický a manuální mód pro všechny pracovní plochy.

V automatickém módu jsou snímky z různých sérií zobrazeny na stejných nebo odpovídajících pozicích. Pokud se posouvají snímky v jednom segmentu, posouvají se i snímky na stejných nebo odpovídajících pozicích v ostatních svázaných segmentech. (Tento mód není možno použít, pokud byl pacient při vyšetření při jednotlivých sériích odlišně umístěný).

V manuálním módu jsou snímky v segmentech považovány za "zobrazené na odpovídajících pozicích". Když se posouvají snímky v jednom segmentu, snímky v ostatních segmentech se posouvají přibližně ve stejných odstupech.

Pro definování automatické/manuální synchronizace vybraných segmentů (viz [obr.](#page-86-0)  [131](#page-86-0)):

1. Zvolte rozložení plochy, kde se nacházejí minimálně 2 segmenty se stejným rozložením pohledů,

- 2. Zobrazte do segmentů jednotlivé série podle vašich požadavek pro synchronizaci (při manuální nastavte pozice jednotlivých sérií podle vašich požadavek),
- 3. Označte segment, který bude použit jako primární pro posun v segmentech (zvolte aktuální pohled),
- 4. Klikněte na tlačítko **ko** pro automatickou anebo na tlačítko **ko** pro manuální synchronizaci a přesuňte kurzor myši nad pracovní plochu,
- 5. Kliknutím vyberte na pracovní ploše segment, který má stejné rozložení pohledů jako primární segment a který bude s ním synchronizovaný (primární segment je označen jako **Pri.**). V případě jestli chcete přidat i další segmenty do synchronizace, při kliknutí myší stlačte klávesu **Ctrl**.
- 6. Pro přidání dalších segmentů opakujte krok 5 se stlačenou klávesou **Ctrl**.

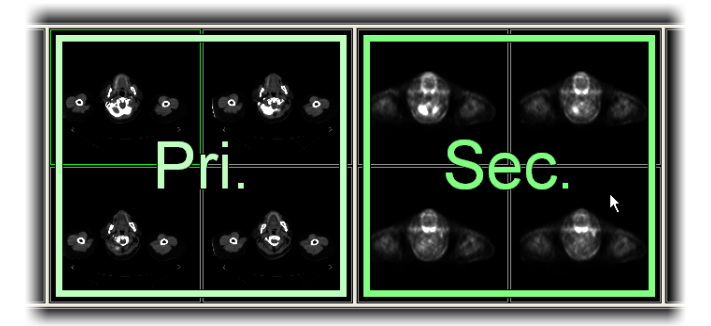

**obr. 131 – Definování synchronizace pro vybrané segmenty**

<span id="page-86-0"></span>Pro zrušení synchronizace vybraných segmentů:

- 1. Klikněte na tlačítko  $\mathbb{R}$  a přesuňte kurzor myši nad pracovní plochu,
- 2. Pro odstranění celé synchronizace přesuňte kurzor myši nad primární segment (bude označen červeným rámem a nápisem **Pri.**) a klikněte levým tlačítkem myši,
- 3. Pro odstranění jednoho segmentu ze synchronizace přesuňte kurzor myši nad segment (bude označen červeným rámem a nápisem **Sec.**) a klikněte levým tlačítkem myši.

Pro synchronizaci/zrušení synchronizace všech segmentů jednoduše klikněte kdykoliv na tlačítko **Automaticky vše/ <b>Automaticky Manuálně** vše v nástrojovém dialogu **Definování rozložení** (viz [obr.](#page-85-2) 130).

Po definování synchronizace budou pohledy synchronizovaných segmentů identifikovány barevnými ikonami, které identifikují stav daného segmentu v synchronizaci (viz [obr.](#page-87-0) 132).

Pro definování jejich umístění viz [4.3](#page-46-0) Texty v [pohledech,](#page-46-0) text typu **Stav pohledu**.

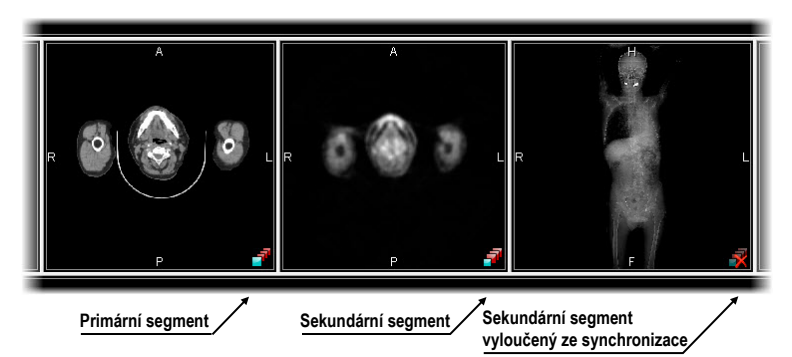

**obr. 132 – Identifikace stavu segmentů v synchronizaci** 

### <span id="page-87-0"></span>*6.4 Přehrávání víceobrázkových snímků*

Některá snímací zařízení (XA, USG, MR, a pod.) dokážou zachytit celou sekvenci snímků v určitém časovém intervalu a uložit je jako jeden víceobrázkový snímek.

TomoCon vám poskytuje možnost přehrávání víceobrázkových snímků pomocí přehrávací smyčky. Samozřejmě přehrávací smyčku můžete použít i na automatické zobrazení sekvence klasických jednoobrázkových snímků libovolné série.

TomoCon vám umožňuje jednoduše vytvořit a ovládat přehrávání v libovolném pohledu vaší pracovní plochy pomocí nástrojového dialogu **Přehrávaní** (viz [obr.](#page-87-1)  [133](#page-87-1)). Nástrojový dialog **Přehrávaní** je standardně zadokovaný v první záložce panelu nástrojů. Pro jeho zobrazení klikněte na záložku panelu nástrojů s ikonou  $\mathbf{\hat{n}}$ .

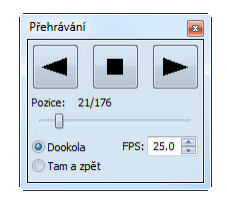

**obr. 133 – Nástrojový dialog Přehrávání** 

<span id="page-87-1"></span>Pomocí tohoto dialogu můžete ovládat přehrávání snímek/víceobrázkového snímku v každém aktuálním pohledu pracovní plochy (vyberte si aktuální pohled a v dialogu si zvolte typ přehrávání, potom změňte aktuální pohled a současně zvolte typ přehrávání pomocí tohoto dialogu pro nový aktuální pohled). Při změně aktuálního pohledu zůstane přehrávání v pohledu zachované.

Dialog **Přehrávání** umožňuje zvolit:

- směr přehrávání snímků:  $\blacktriangleright$  dopředu,  $\blacktriangleleft$  dozadu
- pozastavení přehrávání
- způsob opakovaného přehrávání snímků: jen zvoleným směrem (**Dokola**), střídavě v obou směrech (**Tam a zpět**)
- rychlost přehrávání (**FPS -** frames per second) počet snímků za sekundu
- automatické spuštění přehrávání (**Auto**) po zaškrtnutí této položky a zavření dialogu **Přehrávání** bude přehrávání v aktivním pohledu zastaveno, ale po jeho opětovném otevření bude automaticky spuštěno

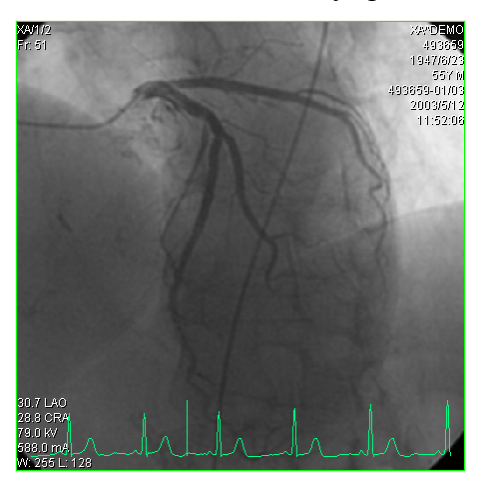

**obr. 134 – Pohled Přehrávání víceobrázkového snímku s křivkou EKG**

<span id="page-88-0"></span>Pokud víceobrázkový snímek obsahuje křivky (jako EKG), tyto mohou být vykresleny do snímku, pokud je zvolena možnost **Křivky** v menu **Pohled** hlavního menu aplikace (viz [obr.](#page-88-0) 134). Při přehrávání je aktuální pozice v sekvenci snímků vyznačena v křivce malou vertikální čarou.

V případě povolení možnosti **Dvojklik spustí/zastaví přehrávání** v nastaveních TomoConu (viz [4.1.4](#page-42-0) [Nastavení pohledu\)](#page-42-0) je možné spustit nebo zastavit přehrávání víceobrázkového snímku v aktuálním pohledu jednoduchým dvojklikem levého tlačítka myši.

# **7 Manipulace se snímky**

# *7.1 Nastavení úrovně šedi*

Změna window a level úrovní je jedním z nejdůležitějších nástrojů v digitálním zobrazení lékařských vyšetření v medicíně. Umožňují vám vidět detaily snímku pacienta s požadovaným kontrastem.

Pro změnu hodnot window a level můžete v TomoConu použít jednu z následujících metod:

- změna window a level pomocí myši
- výběr z předdefinovaných window/level presetů
- použití nástrojového dialogu **Window/level** v nástrojovém panelu

Všechny změny window/level hodnot v daném pohledu zůstávají platné do momentu, když je do pohledu vložená nová snímek, například použitím palety náhledů. V takovémto případě, nové hodnoty window/level pro pohled budou nastavené podle nové snímky. Změny window/level hodnot v aktuálním pohledu jsou automaticky a okamžitě aplikované na všechny pohledy definované v rozsahu vybraného v panelu **Rozsah** ve stavovém řádku. Tento rozsah může být nastavený na segment, sérii nebo studii.

Změny window/level nastavení v aktuálním pohledu můžou být také aplikované na snímku (změna se projeví i v paletě náhledů). Klikněte na položku **Použít**  z kontextového menu aktuálního pohledu pro aplikaci změn na daný snímek. Nebo klikněte na položku **Použít na všechny** pro aplikaci změn na všechny snímky série.

### **7.1.1 Nástrojový dialog Window/level**

Nástrojový dialog **Window/level** (viz [obr.](#page-89-0) 135) je standardně zadokovaný v první záložce nástrojového panelu. Pro jeho zobrazení klikněte na záložku nástrojového panelu s ikonou **.** 

<span id="page-89-0"></span>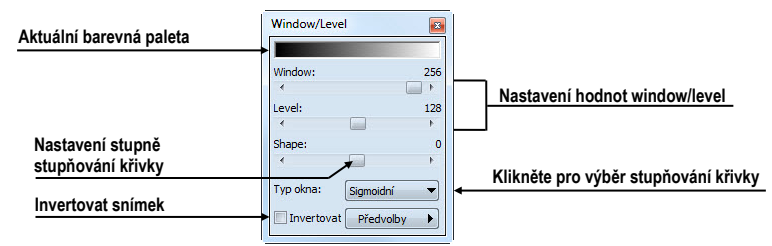

**obr. 135 – Nástrojový dialog Window/level**

Pro změnu hodnot window a level pomocí tohoto nástrojového dialogu, vyberte aktuální pohled na pracovní ploše, v kterém si přejete měnit kontrast. Potom stisknete levé tlačítko myši nad posunovačem a posuňte ho do požadované polohy. Window anebo level hodnota v aktuálním pohledu bude okamžitě změněná a nová hodnota se automaticky zobrazí na pravé straně nad posunovačem v tomto dialogu.

Změny uskutečněné posuvníky **Window** a **level** definují úroveň kontrastu zobrazených obrazových údajů. Vykonané změny zůstávají platné až do výběru jiného snímku z palety náhledů, kdy se hodnoty window a level nastaví podle vybraného snímku.

Posunovač Shape modifikuje stupňování křivky přechodů vybrané palety. Můžete ho použít pouze pro nelineární typy přechodů v barevné paletě (exponenciální, sigmoidní). Pro změnu typu škálování klikněte na tlačítko **Typ okna**.

### **7.1.2 Window/level změny**

TomoCon vám poskytuje čtyři různé režimy aplikování změn hodnot window/level. Viditelný rozsah obrazových údajů (window) může být specifikovaný následujícími způsoby (typy):

- Window/level window hodnota definuje šířku a level hodnota definuje střed rozsahu obrazových údajů zobrazených v pohledu.
- Low/Up low hodnota definuje dolní hranici a up hodnota definuje horní hranici rozsahu obrazových údajů zobrazených v pohledu.
- Low/Up  $[%]$  low hodnota definuje v procentech dolní hranici a up hodnota definuje v procentech horní hranici rozsahu obrazových údajů zobrazených v pohledu.
- Kontrast/Jas tento režim je dostupný pouze pro VOI LUT window/level předvolby, přičemž ho není možné změnit na jiný režim. Namísto měnění šířky a pozice viditelného rozsahu obrazových údajů, kontrast a jas mění šířku a polohu VOI look up tabulky (viz [7.1.4](#page-92-0) [VOI LUT](#page-92-0).) definované window/level předvolbou.

Pro změnu aktuálního režimu vyberte nový režim ze seznamu **Změna okna** v dialogu **Možnosti TomoConu**, záložka **Modality** (viz [4.2](#page-45-0) [Nastavení podle modalit\)](#page-45-0). Podle aktuálního režimu (pro snímky vybrané modality) se následně formátují i window/level texty v pohledech a hodnoty ovládacích prvků ve **Window/level** nástrojovém dialogu.

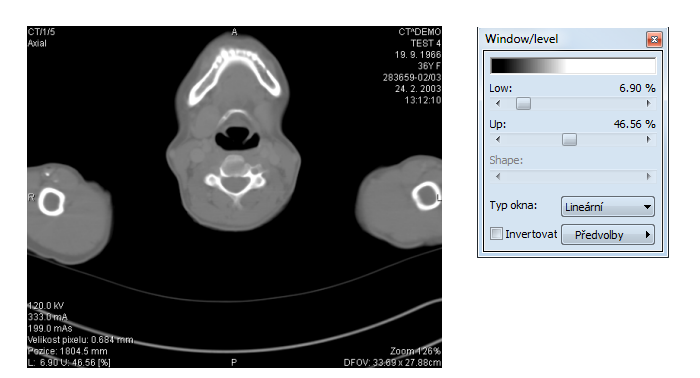

**obr. 136 – Window/level nástrojový dialog a pohled s LU[%] režimem**

### **7.1.3 Typ barevné palety**

Barevná paleta, která se používá pro zobrazování obrazových údajů je reprezentovaná barevným gradientem, tzv. přechodem mezi jednotlivými barvami. Na základě barevné palety se vykonává přepočet obrázkových údajů (hodnoty pixlů) na hodnoty, které se zobrazují v pohledu. Gradient barevné palety může být modifikovaný změnou typu jeho tvarové křivky. Změnou tohoto typu stupňování se barevný gradient mírně mění, čím se dosahuje jemnější viditelnost detailů v pohledu.

TomoCon vám poskytuje lineární, sigmoidní a exponenciální typ stupňování barevné palety. sigmoidní a exponenciální typ stupňování palety může být navíc jemně modifikovaný specifikováním shape hodnoty ve **Window/level** nástrojovém dialogu v kterém je zobrazený i aktuální typ používané palety.

Pro změnu aktuálního typu stupňování barevné palety klikněte na tlačítko **Typ okna** v nástrojovém dialogu **Window/level** a ze zobrazeného seznamu vyberte nový požadovaný typ (jeden z následujících čtyř typů stupňování):

- **Lineární** gradient v barevné paletě se mění lineárně
- **Sigmoidní** gradient v barevné paletě se mění podle sigmoidní křivky
- **Exponenciální** gradient v barevné paletě se mění podle exponenciální křivky
- **Histogram EQ** speciální typ, nazývaný také ekvalizace (vyrovnání) histogramu. Použití této metody nastaví optimální kontrast, co znamená, že obrazové intenzity snímky budou v celém rozsahu rovnoměrně rozložené. Tento typ je velmi vhodné použít pro pre-exponované nebo pod-exponované snímky.

Při aktuálním type **Sigmoidní** nebo **Exponenciální** je v nástrojovém dialogu **Window/level** navíc povolený i **Shape** posuvník (jinak je posuvník zakázán), který můžete následně použít na modifikování shape hodnoty pro window/level nastavení v aktuálním pohledu (viz [obr.](#page-92-1) 137).

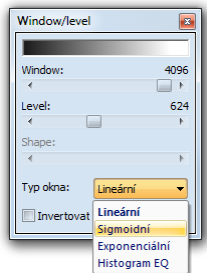

**obr. 137 – Změna typu stupňování barevné palety**

### <span id="page-92-1"></span><span id="page-92-0"></span>**7.1.4 VOI LUT**

Některé snímky můžu obsahovat DICOM informaci o tom jako mají být obrazové údaje uživateli prezentované. Tato informace je specifikovaná tabulkou (podle DICOM), která se nazývá VOI LUT (Values Of Interest Look Up Table) a specifikuje přepočet vstupujících pixelových hodnot snímky na hodnoty zobrazované v pohledu. (tzn. Používá se místo přepočtových křivek typu lineární, sigmoidní, exponenciální).

Když DICOM informace snímku obsahují VOI LUT tabulku, potom je tato informace implicitně použita pro zobrazení snímku v pohledu. V takovémto případě je přidán do seznamu **Typ okna** ve **Window/level** nástrojovém dialogu možnost **VOI LUT Data**  (viz [obr.](#page-92-2) 138).

V případě aktivního typu **VOI LUT Data** nejsou hodnoty window, level a shape použitelné. Namísto jejich nastavování měníte **Kontrast** (namísto **Window**) a **Jas** (namísto **Level**). Hodnoty posuvníků v nástrojovém dialogu **Window/level** vám slouží na upravování kontrastu a jasu obrazových údajů v aktuálním pohledu v rozsahu -100% až 100%. Standardně jsou tyto hodnoty nastavené na 0%, co znamená, že v pohledu je viditelný celý rozsah obrazových údajů.

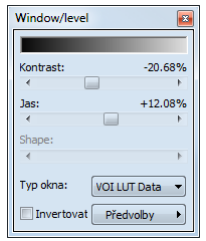

**obr. 138 – Aktivní typ okna VOI LUT Data**

<span id="page-92-2"></span>Když aktuálně používaný typ VOI LUT data změníte, potom pro opětovné aktivování typu VOI LUT data je potřebné resetovat aktuální pohled nebo aplikovat VOI LUT window/level předvolbu (ze seznamu předvoleb) manuálně.

### **7.1.5 Window/level předvolby**

Pro rychlé a komfortní nastavení window/level hodnot vám TomoCon poskytuje možnost aplikování předdefinovaných window/level předvoleb. Window/level předvolba (preset) je skupina přesně definovaných hodnot pro window, level a shape, přičemž některé předvolby můžu být definované i v DICOM informacích snímku. Aplikováním libovolné window/level předvolby se použijí všechny její hodnoty najednou v aktuálním pohledu TomoConu.

TomoCon vám poskytuje množství předdefinovaných window/level předvoleb pro každou modalitu, ale Samozřejmě vám umožňuje i vytvářet vaše vlastní předvolby. Každé takovéto předvolbě potom můžete přiřadit vlastní jméno a klávesovou zkratku (F2-F9).

Každému zobrazenému snímku TomoCon nabízí seznam okamžitě použitelných předvoleb, který je přístupný přes **Window/level předvolby** podmenu kontextového menu aktuálního pohledu nebo z rozbalovacího seznamu zobrazeného po kliknutí na **Předvolby** tlačítko ve **Window/level** nástrojovém dialogu. Předdefinované window/level předvolby pro modality jsou od DICOM window/level předvoleb oddělené čárou (separátorem).

Pro aplikování window/level předvolby vyberte odpovídající položku ze seznamu předvoleb z kontextového menu pohledu nebo ze seznamu ve **Window/level** nástrojovém dialogu. Pokud je k předvolbě přiřazená klávesová zkratka (F2 – F9), předvolbu aplikujete jednoduchým stlačením odpovídající klávesy.

Pro definování nové předvolby postupujte podle následujících kroků:

- 1. Do aktuálního pohledu vyberte snímku, pro kterou si přejete vytvořit předvolbu.
- 2. Klikněte na tlačítko **Předvolby** ve **Window/level** nástrojovém dialogu. Následně se vám zobrazí seznam všech dostupných předvoleb.

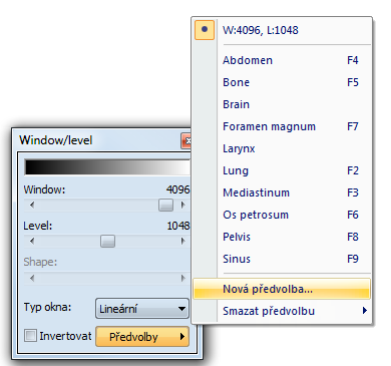

<span id="page-93-0"></span>**obr. 139 – Vytvoření nové window/level předvolby**

- 3. V zobrazeném seznamu vyberte položku **Nová předvolba...** (viz [obr.](#page-93-0) 139). Následně se zobrazí dialog **Window/level předvolba**. Počáteční hodnoty pro window, level, shape a typ stupňování palety jsou stejné jako hodnoty aktuálního pohledu.
- 4. Zadejte název nové předvolby do políčka **Jméno předvolby** a nové hodnoty pro window, level a shape (**Window**, **Level**, **Shape** políčka).
- 5. Definujte pro novou předvolbu klávesovou zkratku kliknutím na tlačítko **Kláves**.
- 6. Novou předvolbu uložíte kliknutím na tlačítko **OK.**

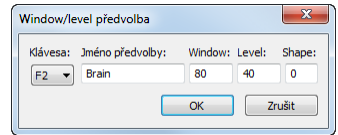

### **obr. 140 – Dialog Window/level předvolba – definování nové předvolby**

Pro odstranění předdefinované předvolby v TomoConu postupujte podle následujících kroků:

- 1. Klikněte na tlačítko **Předvolby** v nástrojovém dialogu **Window/level**.
- 2. Následně se zobrazí rozbalovací seznam a pod položkou **Smazat předvolbu** můžete najít všechny předdefinované předvolby, které je možné smazat.
- 3. Klikněte na předvolbu, kterou chcete odstranit (viz [obr.](#page-94-0) 141).

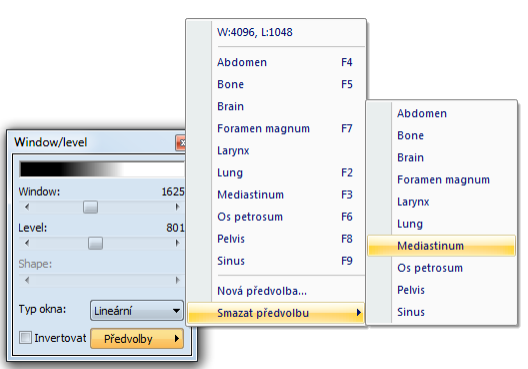

**obr. 141 – Smazání window/level předvolby**

<span id="page-94-0"></span>Alternativní můžete vytvářet, měnit nebo mazat existujíce window/level předvolby i v záložce **Modality** dialogu **Možnosti TomoConu** (viz [4.2](#page-45-0) [Nastavení podle modalit\)](#page-45-0).

### **7.1.6 Invertování palety barev**

Pro zobrazení invertovaného snímku v pohledu vám TomoCon poskytuje možnost použití invertované barevné palety, když jsou jednotlivé barvy v barevném přechodu palety seřazené v opačném pořadí.

Pro invertování aktuální barevné palety zaškrtněte zaškrtávací políčko **Invertovat** v nástrojovém dialogu **Window/level**. Pro obnovení původní barevné palety odškrtněte zaškrtávací políčko **Invertovat**.

Když snímek v aktuálním pohledu obsahuje DICOM informaci o vzduchu na pozadí, a zároveň je možnost **Neinvertovat vzduch v pozadí** v dialogu **Možnosti TomoConu** zaškrtnutá, snímek bude invertovaná s výjimkou prázdných vzduchových oblastí (viz [obr.](#page-95-0) 142).

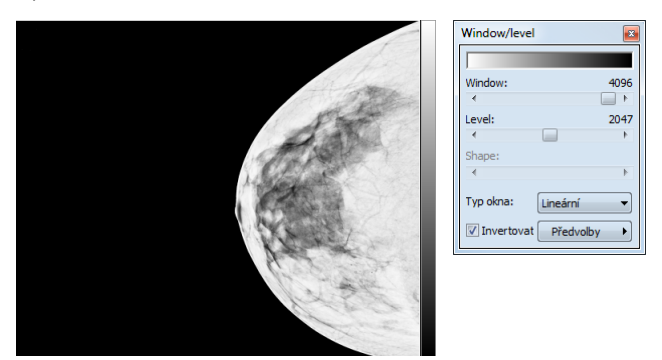

<span id="page-95-0"></span>**obr. 142 – Invertovaný pohled (možnost Neinvertovat vzduch v pozadí je aktivní)** 

### **7.1.7 Změny Window/level pomocí myši**

Pro změnu window a level hodnot bez použití nástrojového dialogu **Window/level** vám TomoCon nabízí možnost jejich změny pomocí myši. Pro aktivaci tohoto módu klikněte na položku **Window/level** v hlavním menu **Snímek** nebo v kontextovém menu aktuálního pohledu (kurzor myši se změní na ). Následně klikněte do pohledu a pohybujte myší (současně držte levé tlačítko myši) horizontálně (mění se window) nebo vertikálně (mění se level) přičemž se změny hodnot window a level aplikují okamžitě v aktuálním pohledu.

Jinou možností jako měnit hodnoty window a level je použít funkci window/level výřez. Pro aktivaci této funkce klikněte na položku **Window/level výřez** v hlavním menu **Snímek** nebo v kontextovém menu aktuálního pohledu. Po aktivování se kurzor myši změní na <sup> $\Box$ </sup>. Následně stlačte levé tlačítko myši a jejím posunem definujte obdélníkovou oblast pro výpočet window a level hodnot. Jej definování můžete kdykoliv přerušit stlačením tlačítka ESC. Když tlačítko myši uvolníte, hodnoty window a level se nastaví tak, aby byl dosažen optimální kontrast ve Vámi definované obdélníkové oblasti.

# *7.2 Změna velikosti snímku*

Zvětšováním snímku dochází k změně zvětšovacího faktoru v aktuálním pohledu, což vám umožňuje prohlížet i nejjemnější detaily snímky, například při diagnostikovaní malých struktur, konturování nebo při definovaní referenčních bodů. Pro změnu tohoto zvětšovacího faktoru v pohledu můžete použít jeden z následujících způsobů:

- Posun myši v aktuálním pohledu s aktivní funkcí zvětšit nebo zvětšit výřez.
- Otáčením kolečka myši se současně stlačenou klávesou **Ctrl**.
- Použít nástrojový dialog **Zvětšení** dostupný na panelu nástrojů (viz [7.2.1](#page-97-0)  [Nástrojový dialog Zvětšení\)](#page-97-0).

Způsob interpretace zvětšovacího faktoru je závislý od aktuálně zvoleného zvětšovacího režimu v TomoConu, který určuje velikost škálování snímku v pohledu. Na rozdíl od zvětšovacího faktoru, zvětšovací režim není součástí nastavení pohledu, ale je globálně nastavený pro celý TomoCon (kromě mamografického módu).

TomoCon poskytuje 4 následující režimy zvětšování (předpokládejme, že faktor zvětšení nebyl změněný a jeho hodnota je 100%):

- **Přizpůsobit pohledu**  snímek se zobrazí tak, že je v pohledu celá viditelná.
- **Skutečná velikost** snímek se zobrazí tak, že 1 mm v reálných souřadnicích snímku odpovídá 1 mm na obrazovce monitoru.
- **Stejná velikost** snímek se zobrazí tak, že největší snímek (ze všech zobrazených) je celá zobrazená v pohledu a ostatní snímky jsou vzhledem na ni zobrazené ve stejné velikosti.
- **Pixel na pixel** každý snímek je zobrazená tak, že jeden pixel obrazovky monitoru zobrazuje jeden pixel snímky. Pokud je aktuální tento režim a vykoná se Změna zvětšovacího faktoru (například použitím zvětšovacích funkcí nebo kolečka myši), automaticky bude režim zvětšování změněný na **Přizpůsobit pohledu**.

Použití režimů **Stejná velikost** a **Skutečná velikost** vyžaduje, aby byly všechny používané monitory kalibrované (potřebná informace o fyzické velikosti monitorů). Pro kalibraci monitoru použijte dialog **Možnosti TomoConu** (viz [4.7](#page-52-0) [Monitory\)](#page-52-0).

Identifikace aktuálně vybraného režimu zvětšení a velikosti zvětšovacího faktoru může být zobrazená jako jedna položka v textech pohledu (viz [obr.](#page-96-0) 143).

### <span id="page-96-0"></span>**obr. 143 – Zvětšení v textech pohledu (přizpůsobit pohledu, skutečná velikost, stejná velikost, pixel na pixel)**

Při zvětšování snímku v pohledu může nastat situace, když jsou některé části snímky umístěné mimo pohledu. Pro jejich zobrazení je potřebné upravit polohu snímky jej posunutím v pohledu. Změnu polohu snímky v pohledu můžete uskutečnit použitím myši s aktivní funkcí posunu (viz [7.2.3](#page-98-0) [Posun pomocí myši\)](#page-98-0).

Změny velikosti a polohy snímky v aktuálním pohledu jsou automaticky aplikované na všechny snímky podle aktuálního rozsahu vybraného v části **Rozsah** ve stavovém řádku TomoConu. Tento rozsah může být nastavený na segment, sérii, studii nebo na všechny pohledy ve všech pracovních plochách. Změnu můžete také aplikovat na samotný snímek nebo celou sérii (Změna se projeví i v paletě náhledů). Pro aplikaci změn pouze na daný snímek zvolte položku **Použít** v kontextovém menu aktuálního pohledu nebo položku **Použít na všechny** pro aplikaci změn na všechny snímky série.

Pro zvětšení vám TomoCon také poskytuje funkci lupy, která umožňuje zobrazit určitou zvětšenou oblast v zvláštním okně bez toho, abyste v pohledu změnili faktor zvětšení (viz [7.2.4](#page-98-1) [Lupa\)](#page-98-1).

### <span id="page-97-0"></span>**7.2.1 Nástrojový dialog Zvětšení**

Nástrojový dialog **Zvětšení** (viz [obr.](#page-97-1) 144) je standardně zadokovaný do první záložky panelu nástrojů. Pro jeho zobrazení klikněte na záložku nástrojového panelu s ikonou .

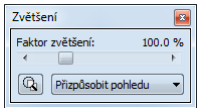

**obr. 144 – Nástrojový dialog Zvětšení**

<span id="page-97-1"></span>Faktor zvětšení je možné měnit posuvníkem **Faktor zvětšení**. Takto můžete hodnotu faktoru měnit v rozsahu od 50% až do 1600%. Nový faktor se v aktuálním pohledu aplikuje okamžitě a jeho aktuální hodnotu zobrazuje text na pravé straně posuvníku. Střed zvětšování určuje aktuálně zarovnání v pohledu. V případě centrování v pohledu se snímek v pohledu zvětšuje ze středu rovnoměrně všemi směry. Stejný efekt má i otáčení kolečka myši se současně stlačenou klávesou **Ctrl**.

Aktuální režim zvětšování můžete změnit pomocí tlačítka, které se nachází pod posuvníkem **Faktor zvětšení** (viz [obr.](#page-97-2) 145) a které zobrazuje aktuální režim. Pokud změníte aktuální režim na typ **Pixel na pixel**, posuvník **Faktor zvětšení** bude zakázaný. Pro jeho opětovné povolení je potřebné změnit faktor zvětšení v aktuálním pohledu pomocí myši (použitím funkce zvětšit nebo zvětšit výřez), kolečka myši se současně stlačenou klávesou **Ctrl** nebo změnou aktuálního režimu zvětšování.

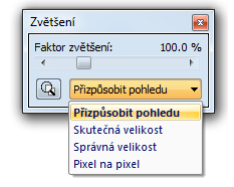

<span id="page-97-2"></span>**obr. 145 – Výběr aktuálního režimu zvětšování**

# **7.2.2 Zvětšení pomocí myši**

Když si přejete měnit hodnotu zvětšovacího faktoru pouze použitím myši (bez použití nástrojového dialogu **Zvětšení**), aktivujte funkci zvětšit nebo zvětšit výřez pomocí menu **Snímek** v hlavním menu TomoConu nebo v kontextovém menu aktivního pohledu:

- Pro aktivaci funkce Zvětšit, vyberte položku **Zvětšit** (kurzor myši se změní na <sup>4</sup>). Klikněte do pohledu a posouvejte myš vertikálně. Snímek se bude ihned zvětšovat (zmenšovat) tak, že kliknutý bod zůstane na původní pozici. Tento způsob je vhodný pro přiblížení konkrétního detailu snímky.
- Pro aktivaci funkce zvětšit výřez, vyberte položku **Zvětšit výřez** (kurzor myši se změní na ). Klikněte do pohledu a posouvejte myš (se současným stlačeným tlačítkem myši) pro nakreslení obdélníku. Aktuálně definovaný obdélník můžete zrušit klávesou **Esc**. Když tlačítko myši uvolníte, oblast ohraničená nakreslením obdélníkem se zvětší na velikost celého pohledu.

### <span id="page-98-0"></span>**7.2.3 Posun pomocí myši**

Jestliže chcete na zvětšeném snímku zobrazit detail, který je mimo aktuální pohled, posuňte si snímek pomocí funkce **Posunout** z menu **Snímek** nebo stisknutím ikony **+ Posunout** na kontextovém panelu. Kurzor myši bude mít tvar  $\mathbf{R}$ .

Pro požadovaný přesun stiskněte levé tlačítko myši na místě, které chcete přesunout (kurzor myši bude mít tvar  $\bullet$ ) a posunujte myš. Snímek se bude posunovat spolu s myší. Pro ukončení přesunu uvolněte levé tlačítko myši.

### <span id="page-98-1"></span>**7.2.4 Lupa**

Funkce lupy vám umožňuje zvětšit určitou část snímky v zvláštním okně bez zvětšení celé snímky. Polohu tohoto okna a tam i zvětšené části můžete měnit pomocí myši.

Pro aktivování lupy postupujte podle následujících kroků:

- 1. Stlačte tlačítko **Lupa** v nástrojovém dialogu **Zvětšení** nebo vyberte položku **Lupa** z kontextového menu aktuálního pohledu (kurzor myši se změní na  $\mathbf{Q}_0$
- 2. Klikněte a držte levé tlačítko myši nad místem snímku, který chcete zvětšit. Na místě kurzoru myši se objeví okno lupy, které zobrazí zvětšenou část snímky (viz [obr.](#page-99-0) 146a). Pohybováním myši v rámci aktuálního pohledu se mění i poloha lupy a část snímky, kterou lupa zobrazuje.
- 3. Pro změnu zvětšovacího faktoru v lupě stlačte klávesu **Ctrl** a otáčejte kolečkem myši. Takto můžete upravit zvětšovací faktor lupy až na hodnotu 8. Po změně se aktuální hodnota faktoru zobrazí v pravém horním rohu lupy.
- 4. Invertovat zobrazený snímek v lupě můžete stlačením klávesy **Tab** (viz [obr.](#page-99-0)  [146](#page-99-0)b). Invertování obrazu zrušíte opětovným stlačením klávesy **Tab**.
- 5. Když tlačítko myši uvolníte, lupa se automaticky zruší.

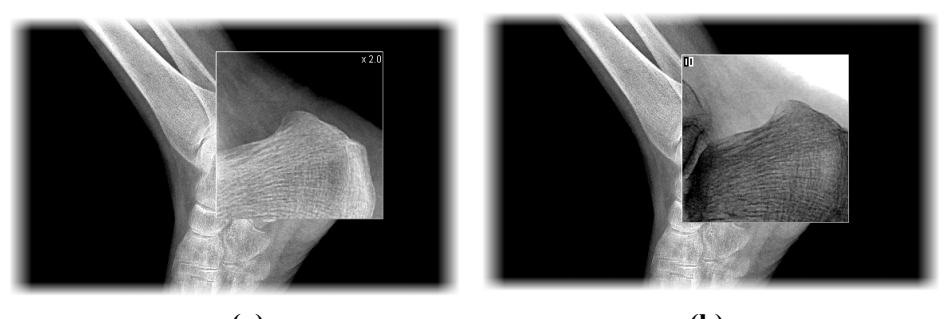

 **(a) (b) obr. 146 – Zobrazené okno lupy, standardní (a), invertované (b)**

# <span id="page-99-0"></span>*7.3 Filtrování snímků*

<span id="page-99-1"></span>TomoCon vám poskytuje možnost odstranění šumu anebo zvýraznění určitých struktur ve snímcích pomocí více druhů obrazových filtrů. Pro jejich aplikaci použijte nástrojový dialog **Filtr** (viz [obr.](#page-99-1) 147) nástrojového panelu TomoConu.

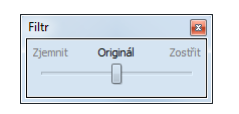

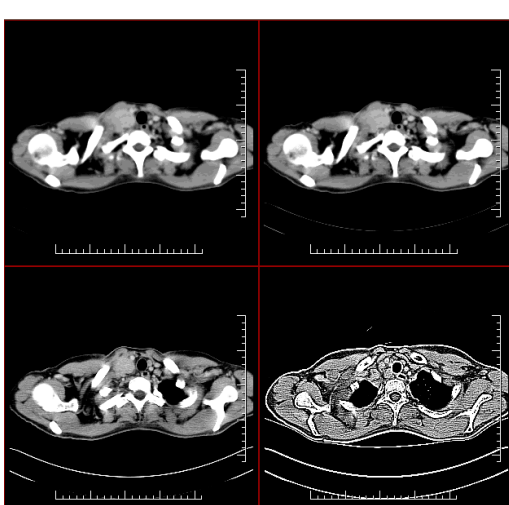

**obr. 147 – Nástrojový dialog Filtr**

<span id="page-99-2"></span>**obr. 148 - Aplikace různých stupňů filtrování na snímek v TomoConu**

Pro aplikaci filtru na snímku (viz [obr.](#page-99-2) 148), vyberte pohled, ve kterém se nachází snímek pro filtrování. Následně vyberte stupeň zjemnění anebo zostření použitím posunovače v tomto dialogu (levá strana pro zjemnění, pravá strana pro zostření, střední poloha pro vypnutí filtrování).

# *7.4 DSA - Digital Subtraction Angiography*

DSA mód zobrazení TomoConu je možné použít pro zobrazení víceobrázkového snímku, který obsahuje sekvenci obrázků s nástřikem a bez nástřiku kontrastní látky. Výsledný DSA obrázek takového snímku je zobrazen jako rozdíl mezi aplikačním (s nástřikem) a maskovacím obrázkem (bez nástřiku). Rozdělení obrázků snímku na maskovací a aplikační je možno provést následujícími způsoby:

- automaticky, kdy snímek obsahuje DICOM informace o vyšetření a rozdělení je provedeno automaticky po otevření pacienta v TomoConu (viz [7.4.1](#page-100-0)  [Automatický DSA mód\)](#page-100-0),
- manuálně, kdy je potřeba rozdělení obrázků provést manuálně (viz [7.4.2](#page-101-0)  [Manuální DSA mód\)](#page-101-0).

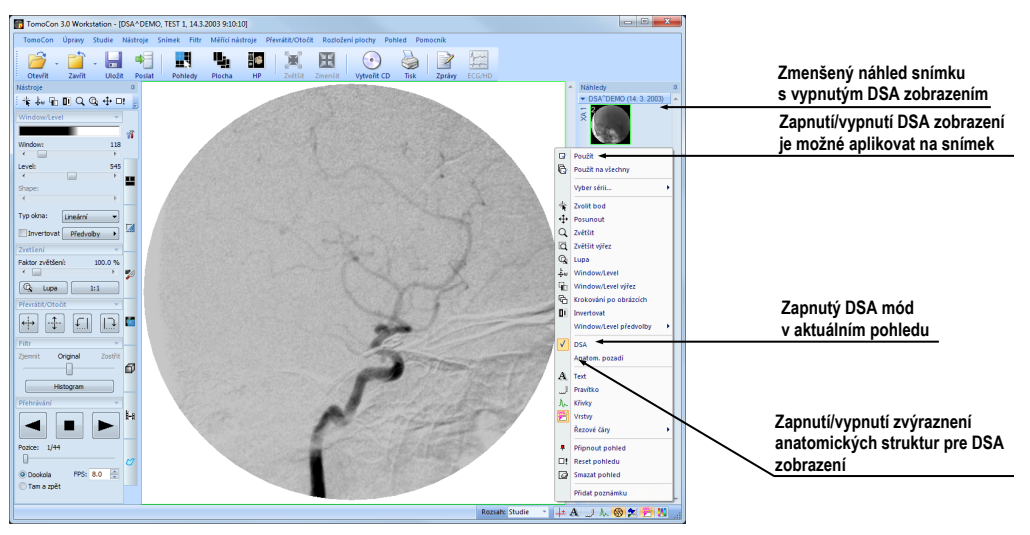

### <span id="page-100-0"></span>**7.4.1 Automatický DSA mód**

**obr. 149 – Automatický DSA mód**

<span id="page-100-1"></span>Otevřete studii pacienta, která obsahuje víceobrázkový snímek s DICOM informacemi o DSA vyšetření. Po zobrazení takového snímku je v závislosti na nastavení položky **Vždy aplikovat DSA** v záložce **Všeobecné** dialogu **Možnosti TomoConu** (viz [4.1](#page-41-0) [Všeobecná nastavení\)](#page-41-0) automaticky zapnut DSA mód zobrazení pro všechny typy pohledů TomoConu, kde se snímek zobrazí. Po otevření studie vyberte tento snímek do aktuálního pohledu a můžete okamžitě provádět všechny úpravy s tímto snímkem, které poskytuje TomoCon (viz [obr.](#page-100-1) 149).

V případě potřeby můžete zapnutý DSA mód zobrazení v aktuálním pohledu vypnout pomocí kontextového menu pohledu kliknutím na položku **DSA**. Provedenou změnu v aktuálním pohledu můžete následně aplikovat i na snímek kliknutím na položku **Použít** (což se následně projeví v paletě náhledů) nebo na všechny snímky aktuální série kliknutím na položku **Použít na všechny** v kontextovém menu pohledu.

### <span id="page-101-0"></span>**7.4.2 Manuální DSA mód**

Pro aktivování manuálního DSA modu použijte nástrojový dialog **DSA**, který je standardně zadokovaný v sedmé záložce nástrojového panelu. Pro jeho zobrazení klikněte na záložku s ikonou **i-i** anebo klikněte na položku **DSA...** v menu **Nástroje** hlavního menu TomoConu. Dále pokračujte podle následujících kroků:

- 1. Otevřete studii pacienta, která obsahuje víceobrázkový snímek bez DICOM informací o DSA vyšetření. Vyberte víceobrázkový snímek do aktuálního pohledu.
- 2. Klikněte na **Manuální mód** v **DSA** nástrojovém dialogu (viz [obr.](#page-102-0) 150). V aktuálním pohledu se následně okamžitě aktivuje manuální DSA mód zobrazení snímku podle následujících parametrů nastavených v tomto dialogu:
	- **Maska** číslo obrázku snímku, kterým začíná maska (sekvence obrázků bez nástřiku):
		- o **Statická -** masku pro všechny aplikační obrázky představuje jen jeden obrázek (vybraný startovací obrázek).
		- o **Dynamická -** maskovací obrázek se dynamicky mění pro každý aplikační obrázek.
	- **Aplikovatelná políčka** sekvence obrázků snímku (s nástřikem kontrastní látky), od kterých se odpočítává maskovací obrázek:
		- o **Start** číslo prvního aplikačního obrázku.
		- o **Počet -** počet aplikačních obrázků od prvního aplikačního obrázku.
	- **Posun masky -** posun maskovacího obrázku vzhledem k aplikačnímu obrázku je možno změnit pomocí tlačítek **U** - nahoru, **L -** dolů, **R**  doprava, **D** - doleva, **C** - původní poloha.

Změny v těchto nastaveních se okamžitě aplikují na snímek v aktuálním pohledu.

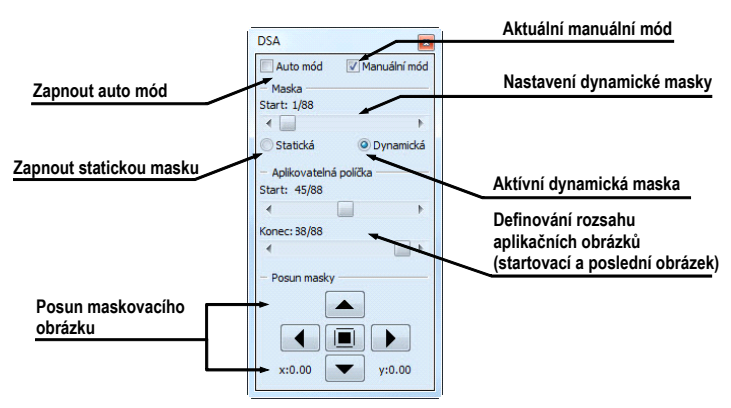

**obr. 150 – Manuální DSA mód** 

<span id="page-102-0"></span>V případě potřeby můžete přepnout automatický DSA mód snímku s DICOM informacemi o DSA na manuální a provádět změny v nastavení DSA zobrazení pomocí nástrojového dialogu **DSA**. Pokud se potřebujete vrátit k původním nastavením, klikněte na položku **Auto mód** a nastavení se změní podle původních DICOM nastavení snímku.

# *7.5 Řezové čáry*

Řezové čáry představují průsečíky rovin jednotlivých řezů jedné série s rovinou vybraného snímku z jiné série, na které se zobrazují.

Funkci **Řezové čáry** je možno využít při sériích, mezi kterými je vytvořena registrace (viz [16](#page-175-0) [Registrace\)](#page-175-0).

Otevřete pacienta s vícerými sériemi a registracemi mezi nimi. Ze zmenšených náhledů vyberte v sérii snímek, ve kterém se mají řezové čáry zobrazit. Aktivujte funkci **Řezové čáry** kliknutím na položku **Řezové čáry**, která se zobrazí v kontextovém menu kliknutím na pravé tlačítko myši v aktuálním okně, případně výběrem menu **Pohled/Řezové čáry** v programovém menu (viz [obr.](#page-103-0) 151).

Z nabídky **Řezové čáry** zvolte požadovanou sérii pacienta. Výběrem série pacienta se v aktuálním okně okamžitě zobrazí řezové čáry vybrané série, tzv. standardní řezové čáry (pokud nejsou roviny řezů rovnoběžné). Standardní řezové čáry se zobrazí jako přímky s popisem série a jejího konkrétního snímku (viz [obr.](#page-103-1) 152). Barva a tvar těchto přímek závisí na nastavení pro standardní řezové čáry v nastaveních TomoConu (viz [4.4](#page-48-0) [Nastavení barev\)](#page-48-0).

Při výběru snímku ze zvolené série v jiném okně se zobrazí jeho pozice v okně se zvolenými řezovými čarami (aktuální řezová čára). Aktuální řezová čára je zobrazena jako přímka, jejíž barva a tvar závisí na nastavení pro aktuální řezové čáry v nastaveních TomoConu (viz [4.4](#page-48-0) [Nastavení barev\)](#page-48-0). Aktuální řezové čáry se automaticky změní při změně snímku zvolené série. Zobrazené řezové čáry se zobrazí i při posouvání jednotlivých snímků série pacienta se zobrazenými řezovými čarami (pokud nejsou roviny řezů rovnoběžné).

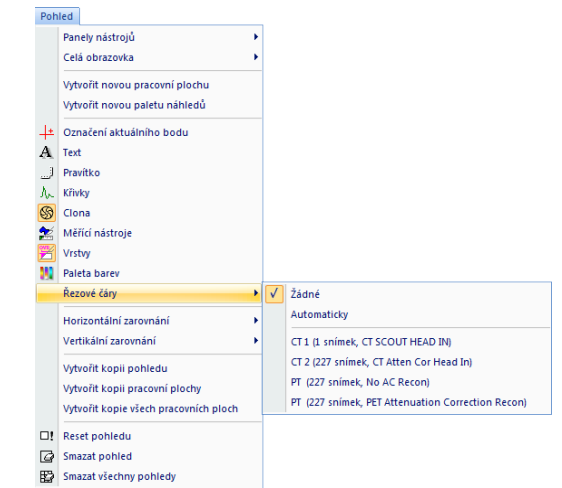

**obr. 151 – Menu Pohled/Řezové čáry**

<span id="page-103-0"></span>Ve snímku je možno zobrazit současně řezové čáry vícerých sérií, prostým zvolením sérií ze seznamu sérií v položce **Řezové čáry**.

Též je možno zobrazit řezové čáry současně ve vícerých oknech. V každém okně klikněte pravým tlačítkem myši, zvolte **Řezové čáry** a registrovanou sérii.

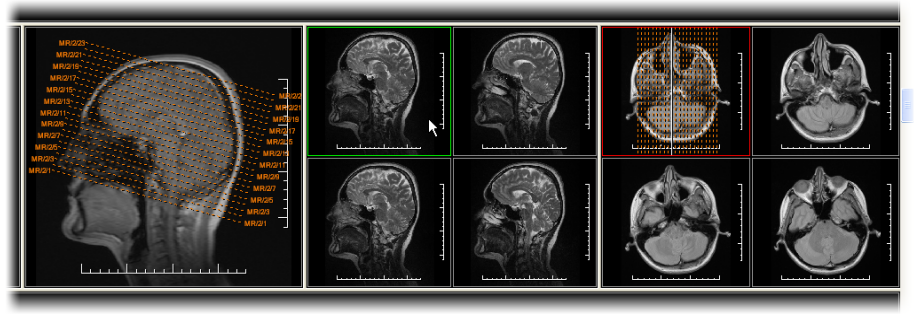

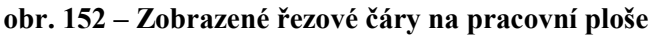

<span id="page-103-1"></span>V případě, že se řezové čáry nezobrazí, znamená to, že

- mezi sériemi nejsou vytvořeny registrace
- roviny řezů jsou rovnoběžné (nepřetínají se)

### **7.5.1 Zrušení řezových čar**

V menu **Řezové čáry** (viz [obr.](#page-103-0) 151) je předdefinovaná položka **Žádné,** to znamená, že řezové čáry se nezobrazí. Po aktivování řezových čar se kliknutím na tuto položku zobrazené řezové čáry vypnou (klikněte na pravé tlačítko myši, zvolte **Řezové čáry/Žádné**).

Řezové čáry je možno vypnout i opětovným potvrzením zvolené série z menu **Řezové čáry**.

### **7.5.2 Automatický mód**

V aktuálním okně klikněte pravým tlačítkem myši a zvolte v menu **Řezové čáry** (viz [obr.](#page-103-0) 151) položku **Automaticky**. Při zobrazení snímku libovolné série pacienta v jiném okně se automaticky zobrazí řezové čáry jeho série v původním okně a samotný snímek jako aktuální řezová čára. Aktuální řezové čáry se automaticky změní při změně snímku v okně.

### **7.5.3 Tisk řezových čar**

Po definování řezových čar se dají tyto spolu se snímkem vytisknout na Microsoft Windows tiskárně (viz [17.1](#page-182-0) [Microsoft Windows tiskárna\)](#page-182-0) a DICOM tiskárně (viz [17.2](#page-183-0) [DICOM tiskárna\)](#page-183-0).

# *7.6 Poznámky klíčových snímků*

Poznámky klíčových snímků poskytují mechanizmus na opis důležitosti snímku pro vyhrazenou část nebo skupinu uživatelů. Každá poznámka zahrnuje různé atributy zahrnující příčinu důležitosti snímku, opisující text tvůrce poznámky a odkaz na snímek, ke kterému poznámka patří.

### **7.6.1 Přidání poznámky ke klíčovému snímku**

Pro přidání poznámky ke klíčovému snímku:

- 1. Přesuňte kurzor myši na snímek v paletě náhledů, kterému bude poznámka patřit,
- 2. Stiskněte pravé tlačítko myši, následně se zobrazí kontextové menu palety náhledů,
- 3. Klikněte na položku **Přidat poznámku** (následně se zobrazí dialog **Poznámka klíčového snímku** pro přidání nové poznámky),

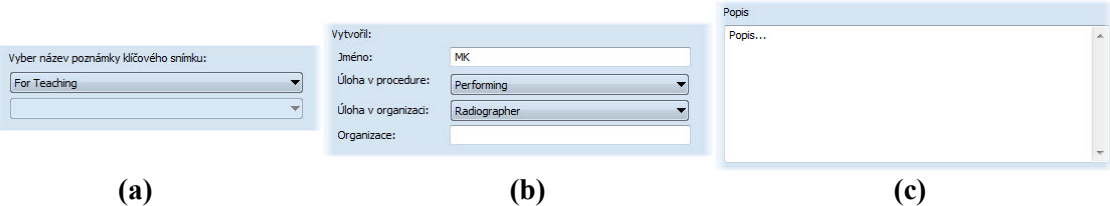

<span id="page-104-0"></span>**obr. 153 – Dialog Poznámka klíčového snímku, Název (a), Tvůrce (b), Popis (c)**

4. V zobrazeném dialogu vyplňte všechny požadované informace o nové poznámce. Jako první vyberte název nové poznámky (viz [obr.](#page-104-0) 153a) a stiskněte tlačítko **Další**. Následně vyplňte informace o tvůrci poznámky (viz [obr.](#page-104-0) 153b) a stiskněte tlačítko **Další**. Nakonec napište popis poznámky (viz [obr.](#page-104-0) 153c) a stiskněte tlačítko **Dokončit**. Nová poznámka bude následně automaticky přidaná do snímku.

### **7.6.2 Prohlížení a editování poznámek klíčového snímku**

Každá poznámka patří výhradně jednomu snímku. Jestliže má snímek definovanou jednu nebo víc poznámek, je na náhledu v paletě náhledů zobrazený malý trojúhelník definované barvy (viz [obr.](#page-105-0) 154). Při dvojitém kliknutí na tento trojúhelník, se zobrazí detailní informace o poznámkách patřících danému klíčovému snímku v dialogu **Poznámka klíčového snímku** (viz [obr.](#page-105-1) 156). Jestliže má snímek víc než jednu poznámku, bude pro výběr konkrétní poznámky zobrazen dialog **Poznámky klíčového snímku** (viz [obr.](#page-105-2) 155).

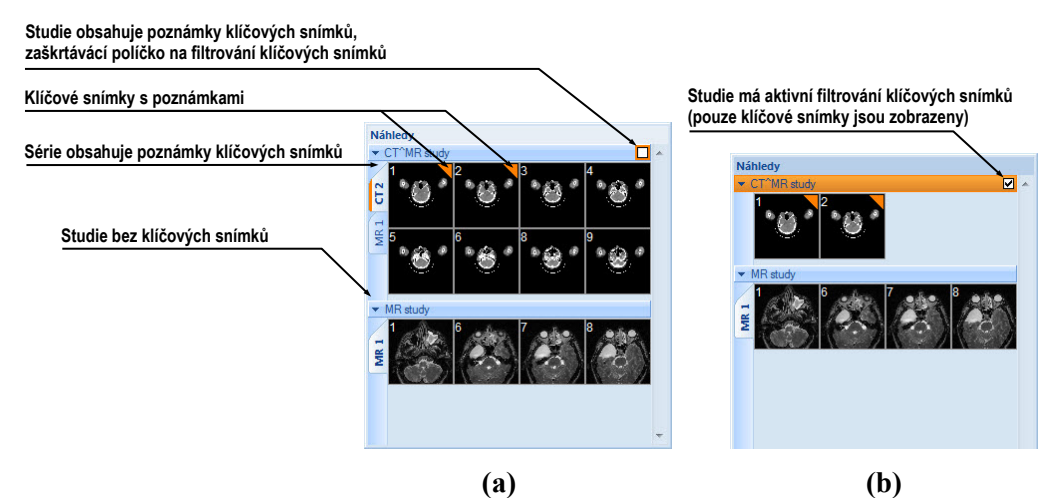

**obr. 154 – Poznámky klíčových snímků v paletě náhledů, (a) filtrování klíčových snímků je neaktivní, (b) filtrování klíčových snímků je aktivní**

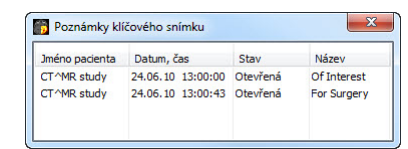

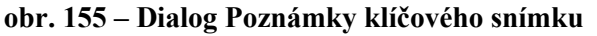

<span id="page-105-2"></span><span id="page-105-0"></span>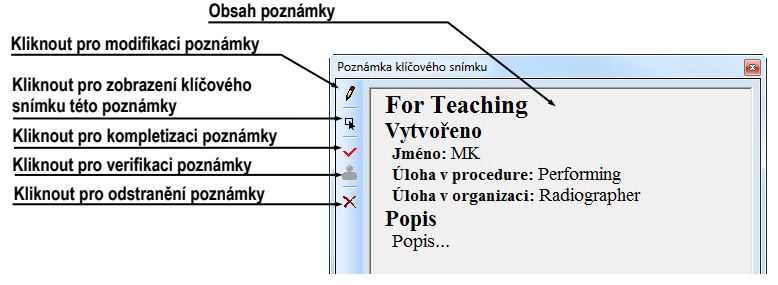

<span id="page-105-1"></span>**obr. 156 – Dialog Poznámka klíčového snímku**

# **7.6.3 Načtení a uložení poznámek klíčových snímků**

TomoCon umožňuje ukládat poznámky všech otevřených studií jako objekty DICOM do lokálního úložiště, odkud je možné je poslat přímo na PACS server. Poznámky klíčových snímků uložíte kliknutím na položku **Uložit** v menu **Studie** nebo se při zavření aplikace TomoCon zobrazí dialog, který umožní uložit všechny změny v načtených studiích.

Uložené objekty poznámek klíčových snímků v úložišti je možné zobrazit jako samostatný objekt s modalitou KO v dialogu **Vyhledávání studií** (viz [obr. 157\)](#page-106-0). V případě že otevřete studii, která obsahuje poznámky klíčových snímků, poznámky patřící této studii budou automaticky otevřené spolu se studií.

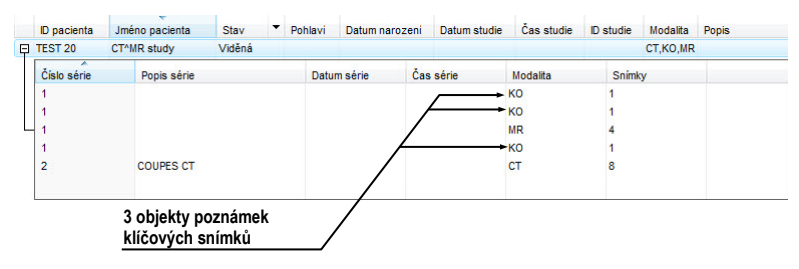

<span id="page-106-0"></span>**obr. 157 – Vyhledávání studií, studie s poznámkami klíčových snímků**

# *7.7 Exportování snímků*

TomoCon poskytuje možnost exportování obrazových údajů pacienta do následujících formátů:

- JPEG, DICOM, TIFF, BMP (viz [7.7.1](#page-106-1) [Exportování snímků\)](#page-106-1)
- AVI (viz [7.7.2](#page-107-0) [Exportování snímků do videosouboru formátu AVI\)](#page-107-0)

# <span id="page-106-1"></span>**7.7.1 Exportování snímků**

Zvolené snímky pacienta nebo celé série snímků je možno exportovat do souboru DICOM nebo grafického souboru ve formátu bitmapy. Kliknutím na položku **Exportovat snímky…** v menu **Studie** se otevře dialog **Export** (viz [obr.](#page-107-1) 158).

K dispozici jsou bitmapové soubory ve formátech: JPEG, TIFF, BMP, a DICOM. Je možné zvolit vlastní rozměry snímku (**Rozměry snímku**), nebo ponechat nabídnuté přednastavené hodnoty (**Použít původní rozměry snímku**).

Při výběru možnosti exportování celé série se zobrazí dialog **Snímky na export**. V tomto dialogu je možné definovat přesný rozsah snímků ze série, které budou exportované (viz [obr.](#page-107-2) 159).

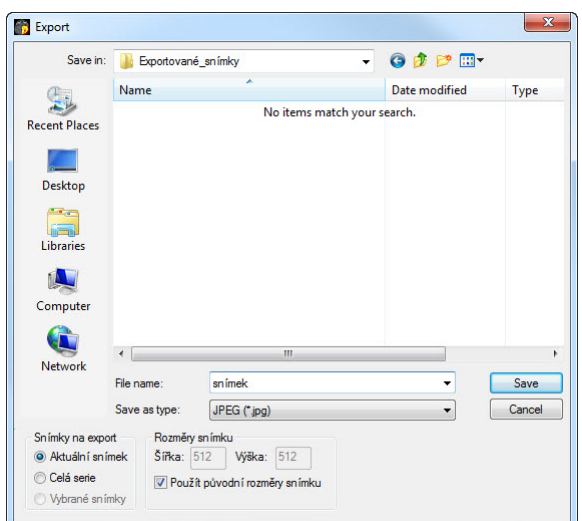

**obr. 158 – Dialog Export** 

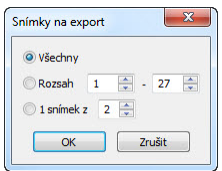

**obr. 159 – Dialog Snímky na export**

### <span id="page-107-2"></span><span id="page-107-1"></span><span id="page-107-0"></span>**7.7.2 Exportování snímků do videosouboru formátu AVI**

V některých případech se doporučuje vytvořit ze série snímků pacienta filmový soubor, aby bylo možné přehrát obrazové údaje na jiném počítači*.*

Dialog **Vytvořit AVI** (viz [obr.](#page-107-3) 160) se spustí kliknutím na položku **Studie / Exportovat jako AVI video…**v hlavním menu aplikace.

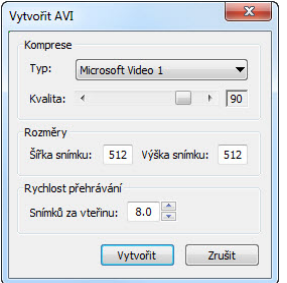

**obr. 160 – Dialog Vytvořit AVI**

<span id="page-107-3"></span>Dialog **Vytvořit AVI** umožňuje zadat:

• **Komprese -** video kompresi libovolného formátu, který je k dispozici (**Typ**) pro vytvoření filmového souboru formátu AVI z aktuální série. Aby bylo možno přehrát filmový soubor na jiném počítači, je třeba mít k dispozici použitý formát (nebo kompatibilní) na daném počítači.
- **Rozměry** rozměry snímků
- **Rychlost přehrávání** rychlost přehrávání snímků

Dialog nabídne přednastavené hodnoty, které je možno ponechat nezměněné.

Po kliknutí na tlačítko **Vytvořit** se zobrazí dialog **Obrázky na export**. V tomto dialogu je možné definovat přesný rozsah snímků/obrázků ze série, které budou exportované (viz [obr.](#page-108-0) 161).

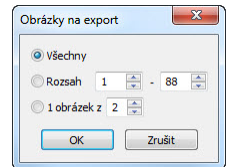

**obr. 161 – Dialog Obrázky na export**

## <span id="page-108-0"></span>*7.8 Přidání a odstranění snímku v sérii*

Někdy je potřeba odstranit nepotřebné snímky z konkrétní série anebo naopak přidat do série určitý snímek, případně screenshot anebo kopii pracovní plochy jako samostatný snímek. Pro tyto, jako i jiné úlohy spojené s úpravou obsahu série můžete použít funkcionalitu palety náhledů v TomoConu anebo položky pro kopírování částí pracovní plochy v hlavním menu.

Pro přidání kopie pracovní plochy (viz [obr.](#page-109-0) 162) pomocí palety náhledů:

- 1. Označte požadovanou pracovní plochu (kliknutím do libovolného pohledu pracovní plochy).
- 2. Přesuňte kurzor myši na snímek v paletě náhledů, který patří sérii určené k přidání kopie pracovní plochy.
- 3. Stiskněte pravé tlačítko myši, v zobrazeném kontextovém menu vyberte položku **Vložit snímek**/**Vložit kopii pracovní plochy** (viz [obr.](#page-110-0) 165). Následně bude kopie automaticky přidaná na konec vybrané série.

anebo pomocí položek hlavního menu:

- 1. Označte požadovanou pracovní plochu (kliknutím do libovolného pohledu pracovní plochy).
- 2. Vyberte položku **Pohled/Vytvořit kopii pracovní plochy** v hlavním menu aplikace.
- 3. Kopie vybrané pracovní plochy bude automaticky vložena na konec série (modalita OT) v aktuální studii. Jestli série s modalitou OT neexistuje, bude automaticky vytvořena.

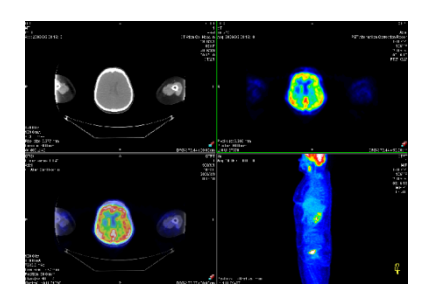

#### **obr. 162 – Nový snímek vytvořen z kopie aktuální pracovní plochy**

<span id="page-109-0"></span>Pro přidání kopie obrazovky aktuálního pohledu (viz [obr.](#page-109-1) 163) pomocí palety náhledů:

- 1. Zobrazit v aktuálním pohledu požadovaný obraz pro kopii.
- 2. Kurzor myši přesunout na snímky v paletě náhledů, které náleží sérii určené na přidání kopie obrazu.
- 3. Stisknout pravé tlačítko myši, v zobrazeném kontextovém menu vybrat položku **Vložit snímek**/**Vložit kopii pohledu** (viz [obr.](#page-110-0) 165). Následně bude kopie pohledu automaticky přidána na konec vybrané série.

anebo pomocí položek hlavního menu:

- 1. Zobrazit v aktuálním pohledu požadovaný obraz pro kopii.
- 2. Vyberte položku **Pohled/ Vytvořit kopii pohledu** v hlavním menu aplikace.
- 3. Kopie aktuálního pohledu bude automaticky vložena na konec série (modalita OT) v aktuální studii. Jestli série s modalitou OT neexistuje, bude automaticky vytvořena.

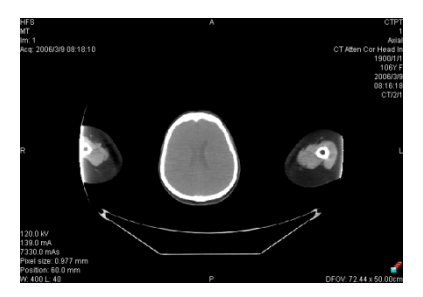

**obr. 163 - Nový snímek vytvořen z kopie pohledu**

<span id="page-109-1"></span>Pro přidání kopie všech zobrazených pracovních ploch (viz [obr.](#page-110-1) 164) pomocí hlavního menu TomoConu:

- 1. Vyberte položku **Pohled/Vytvoření kopie všech pracovních ploch** v hlavním menu aplikace.
- 2. Kopie všech pracovních ploch bude automaticky vložena na konec série (modalita OT) v aktuální studii. Jestli série s modalitou OT neexistuje, bude automaticky vytvořena. Z každé pracovní plochy bude vytvořen samostatný snímek.

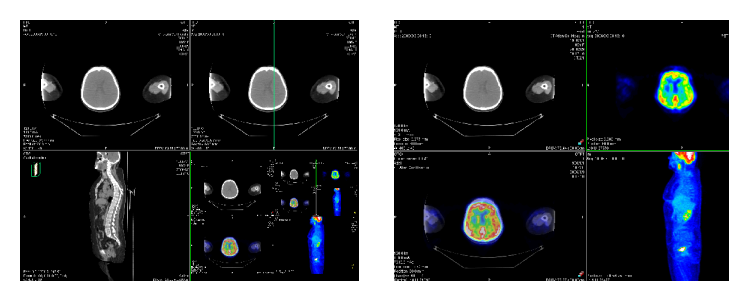

**obr. 164 – Nové snímky vytvořeny jako kopie pracovních ploch**

<span id="page-110-1"></span>Pro přidání vybraného snímku zobrazeného v aktuálním pohledu (DICOM kopie snímku):

- 1. Zobrazit snímek určený k přidání do aktuálního pohledu.
- 2. Kurzor myši přesunout na snímky v paletě náhledů, které náleží sérii určené na přidání snímku.
- 3. Stisknout pravé tlačítko myši, v zobrazeném kontextovém menu vybrat položku **Vložit snímek**/**Vložit kopii snímku** (viz [obr.](#page-110-0) 165). Následně bude snímek z aktuálního pohledu automaticky přidán na konec vybrané série.

Pro odstranění snímku ze série:

- 1. Přesuňte kurzor myši nad náhled snímku v paletě náhledů, který si přejete smazat. Když chcete odstranit skupinu snímků ze stejné série, stlačte pravé tlačítko myši nad prvním snímkem, prosuňte kurzor myši nad poslední snímek a uvolněte pravé tlačítko myši. Označené snímky pro odstranění budou označené modrou barvou.
- 2. Stisknout pravé tlačítko myši, v zobrazeném kontextovém menu (viz [obr.](#page-110-0) 165) vybrat položku **Smazat snímek**. Následně bude vybraný snímek automaticky odstraněn ze série.

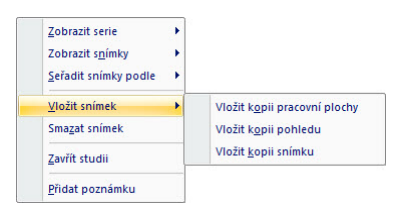

<span id="page-110-0"></span>**obr. 165 – Kontextové menu palety náhledů**

## **8 Hanging protokoly**

Jestliže pracujete často se stejnými typy sérií jednotlivých pacientů, TomoCon umožňuje zobrazení snímků z takových sérií podle vámi zadaných pravidel. Skupina pravidel definovaná tímto způsobem tvoří tzv. hanging protokol, který je možné v aplikaci uchovat pro budoucí použití. Všechny takhle uchované hanging protokoly je možné kdykoli prohlížet, upravovat, případně definovat nové pomocí správce hanging protokolů (dialog **Správce hanging protokolů**, viz [obr.](#page-111-0) 166), který se spustí kliknutím na položku **Správce hanging protokolů...** v menu **Rozložení plochy** v hlavním menu aplikace.

Definované hanging protokoly je možné manuálně použít pro aktuálně načtené studie nebo je možné zapnout jejich automatické aplikování podle první studie načtené do aplikace.

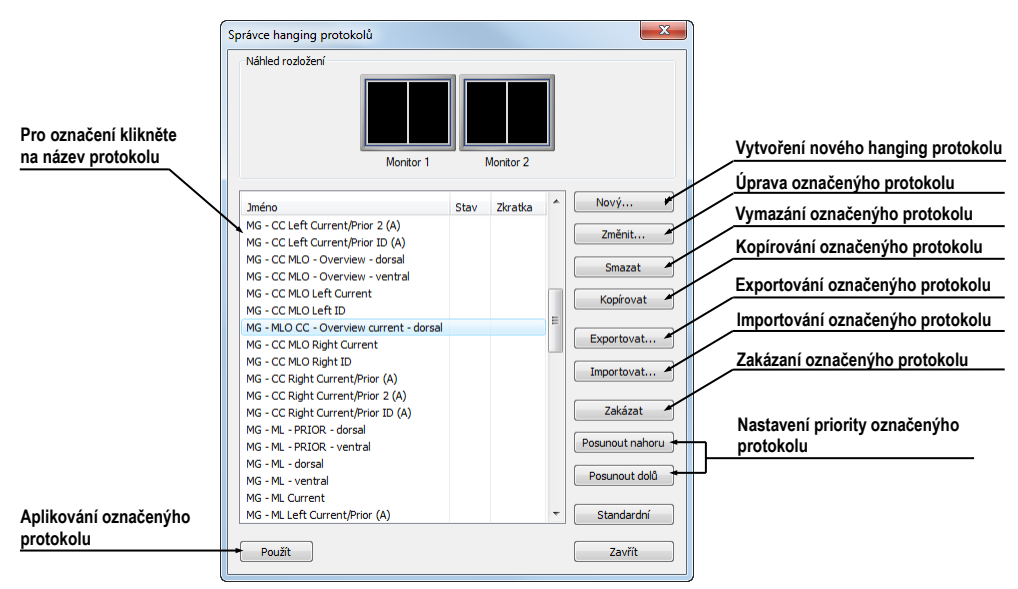

**obr. 166 – Dialog Správce hanging protokolů**

<span id="page-111-0"></span>Náhled rozložení v dialogu **Správce hanging protokolů** vám poskytuje rozšířenou drag&drop funkcionalitu, kterou můžete použít na přesun pracovní plochy na vybraný monitor (viz [obr.](#page-111-1) 167). Pracovní plochy můžete touto metodou přesouvat mezi monitory, přičemž počet pracovních ploch závisí od počtu monitorů připojených k pracovní stanici.

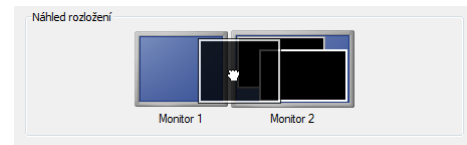

<span id="page-111-1"></span>**obr. 167 – Drag&drop v náhledu rozložení**

## *8.1 Použití hanging protokolů*

Aplikace TomoCon umožňuje manuální nebo automatické aplikování vybraného protokolu na aktuální pracovní plochu.

Pro automatické aplikování hanging protokolu je potřeba zaškrtnout minimálně jednu z uvedených položek v menu **Rozložení plochy** hlavního menu aplikace:

- **Automaticky aplikovat/Prioritní hanging protokol** výběr protokolu je vykonaný podle priority. Aplikace postupně prochází všechny protokoly od nejvyšší priority a použije první možný protokol, jehož kritériím vyhovuje otevřená studie.
- **Automaticky aplikovat/Poslední použitý hanging protokol** při otevření první studie se ze seznamu aplikovatelných protokolů aplikuje na danou studii poslední použitý protokol.

Pro manuální aplikování hanging protokolu (viz [obr.](#page-112-0) 168):

- 1. Klikněte v hlavním panelu nástrojů na položku **HP,**
- 2. V zobrazeném okně klikněte levým tlačítkem myši na požadovaný hanging protokol, který se následně aplikuje.

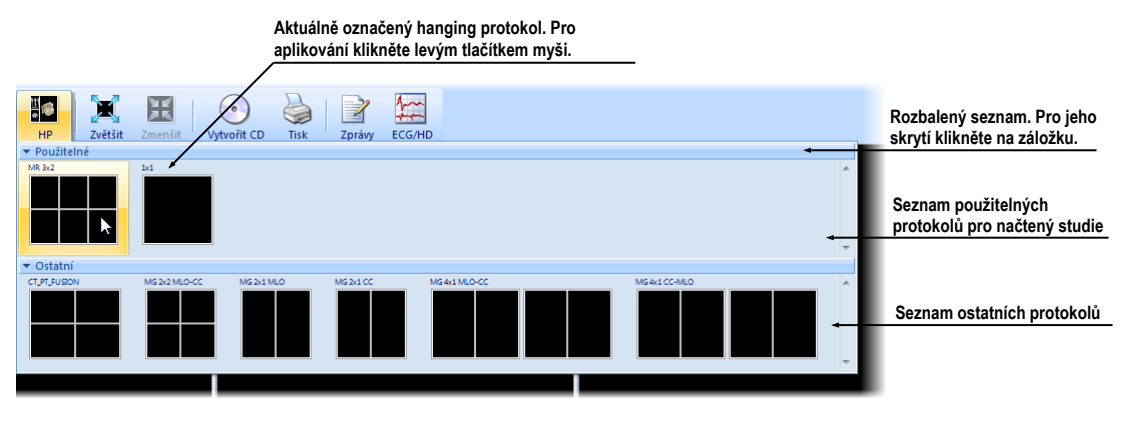

**obr. 168 – Seznam hanging protokolů**

## <span id="page-112-0"></span>*8.2 Importování a exportování hanging protokolů*

Pro přenos definovaných hanging protokolů na jiné počítače je možné použít funkci importování nebo exportování hanging protokolů, kterou poskytuje dialog **Správce hanging protokolů** (dialog se zobrazí kliknutím na položku **Rozložení plochy/Správce hanging protokolů...** v hlavním menu aplikace).

Pro exportování hanging protokolů:

1. V zobrazeném seznamu protokolů označte protokoly, které chcete exportovat (pro označení více protokolů stiskněte při označování klávesu **Ctrl**),

2. Klikněte na tlačítko **Exportovat...** a v zobrazeném dialogu zadejte jméno souboru určeného na exportování.

Pro importování hanging protokolů:

- 1. Klikněte na tlačítko **Importovat...** a vyberte požadovaný soubor,
- 2. Načtené protokoly budou automaticky přidané do seznamu všech protokolů, přičemž můžete přepsat nebo ponechat původní protokol, pokud při importování již existuje.

## *8.3 Vytvoření a úprava hanging protokolů*

Dialog **Správce hanging protokolů** dovoluje přidávat nové protokoly jakožto i upravovat již existující. Dialog se zobrazí kliknutím na položku **Rozložení plochy/Správce hanging protokolů...** v hlavním menu aplikace.

Základem každého hanging protokolu je definované rozložení pracovní plochy (pro její definování viz [3.1.1](#page-18-0) [Rozložení pracovní plochy\)](#page-18-0). Při aplikování vybraného protokolu se podle tohoto rozložení rozdělí pracovní plocha a následně se na jednotlivé části pracovní plochy aplikují vlastnosti samotného protokolu.

Pro definování nového hanging protokolu:

- 1. Klikněte na tlačítko **Nový...** a vyberte v zobrazeném seznamu rozložení plochy, na jehož základě bude protokol vytvořen.
- 2. V zobrazeném dialogu **Vlastnosti hanging protokolu** definujte vlastnosti protokolu a potvrďte tlačítkem **OK**.

Pro úpravu vlastností hanging protokolu:

- 1. V seznamu protokolů klikněte na název protokolu, který chcete upravovat a klikněte na tlačítko **Upravit...**.
- 2. V zobrazeném dialogu **Vlastnosti hanging protokolu** upravte vlastnosti protokolu a potvrďte tlačítkem **OK**.

## **8.3.1 Dialog Vlastnosti hanging protokolu**

V tomto (viz [obr.](#page-114-0) 169) dialogu je možné přiřadit vybranému hanging protokolu různá kritéria a vlastnosti.

Definované vlastnosti a kritéria se vztahují ke konkrétnímu pohledu rozložení hanging protokolu a mohou být pro každý pohled různé. Proto si před jejich definováním nezapomeňte označit v náhledu rozložení pohled, pro který chcete vlastnosti a kritéria nastavit.

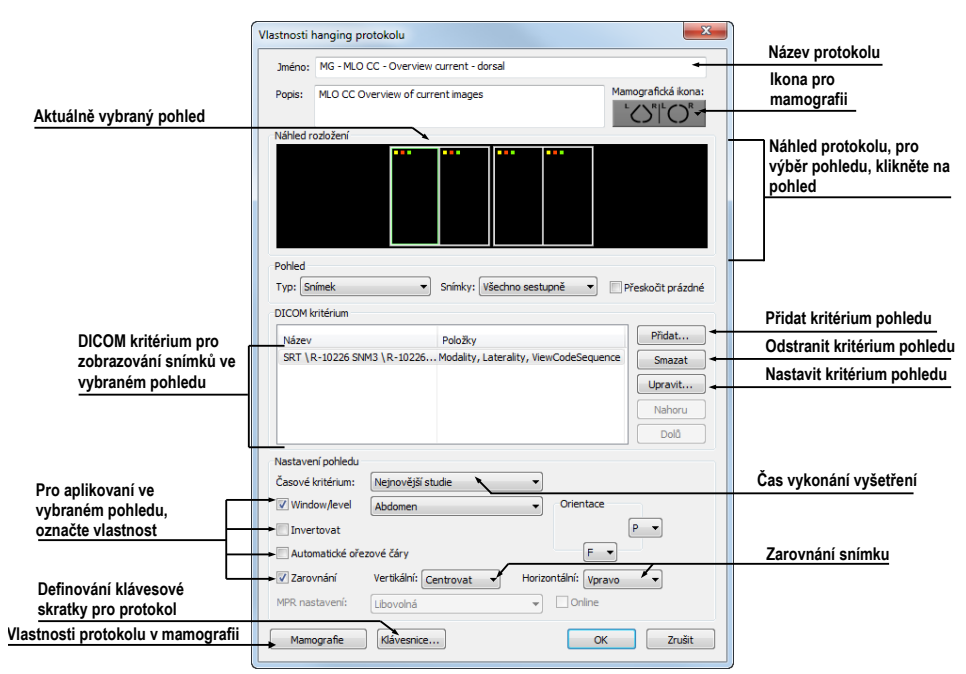

**obr. 169 – Dialog Vlastnosti hanging protokolu**

### <span id="page-114-0"></span>**Přirazení kritérií**

Přiřazená kritéria definují, které snímky mohou být v daném pohledu zobrazeny. Je možné je formulovat pomocí kritérií DICOM (seznam **kritéria DICOM**) nebo pomocí časové posloupnosti vyšetření (**Časová kritéria**).

Pro přidání/úpravu kritéria DICOM, klikněte na tlačítko **Přidat**/**Nastavit...** a v zobrazeném dialogu **Vlastnosti kritéria DICOM** (viz [obr.](#page-114-1) 170) definujte vlastnosti kritéria.

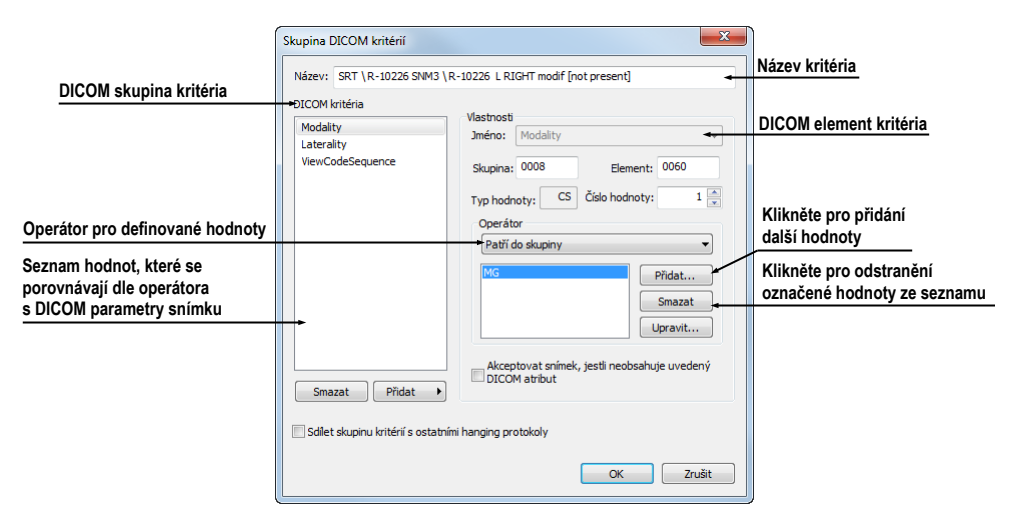

**obr. 170 – Dialog Vlastnosti DICOM kritéria**

<span id="page-114-1"></span>Pro odstranění kritéria označte v seznamu kliknutím vybrané DICOM kritérium a klikněte na tlačítko **Smazat**.

Pro definování časového kritéria vyberte ze zobrazeného seznamu časové omezení, které musí snímky zobrazované v daném pohledu splnit.

#### **Definování vlastností pohledu**

Vlastnosti, které můžete definovat, budou aplikované na snímky zobrazené v daném pohledu. Pro aplikování vybrané vlastnosti zaškrtněte konkrétní možnost s názvem vlastnosti a případně nastavte její parametry. Konkrétně je možné definovat:

- **Window/level** (ze seznamu vyberte konkrétní typ předdefinovaného nastavení Window/level)
- **Invertování**
- **Automatické řezové čáry**
- **Zarovnání –** (vyberte typ zarovnání pro horizontální a vertikální směr)

## **8.3.2 Identifikace aplikovaných kritérií a vlastností**

Když přiřadíte kritéria a vlastnosti jednotlivým pohledům, jsou v dialogu **Vlastnosti hanging protokolu** v každém pohledu v levém horním rohu zobrazeny malé barevné čtverečky identifikující konkrétní kritérium nebo vlastnost (viz [obr.](#page-115-0) 171).. Barva čtverečků je definovaná následovně:

- žlutá pohled má definovaná kritéria DICOM
- červená pohled má definované časové kritérium
- <span id="page-115-0"></span>• zelená - pohled má definované vlastnosti

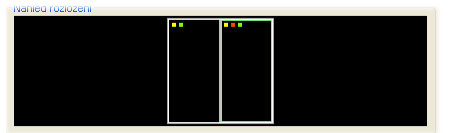

**obr. 171 – Identifikace kritérií a vlastností**

## **9 Měřící nástroje**

Měřící nástroje TomoConu slouží na měření vzdáleností, úhlů, ploch, průběhů a popisování vybraných částí obrazových údajů otevřených pacientů. TomoCon poskytuje následující měřící nástroje:

- **Text** pro popis určitého místa na snímku (viz [9.2](#page-119-0) [Textová poznámka\)](#page-119-0)
- **Popisovač** pro popis místa na snímku spolu se šipkou směřující k tomuto místu (viz [9.3](#page-119-1) [Popisovač\)](#page-119-1)
- **Vzdálenost** pro měření vzdálenosti mezi dvěma body (viz [9.4](#page-120-0) [Vzdálenost\)](#page-120-0)
- **Vzdálenosti a úhel** pro měření úhlů a vzdáleností (viz [9.5](#page-120-1) [Vzdálenosti a](#page-120-1)  [úhel\)](#page-120-1)
- **Cobbův úhel -** pro měření úhlu mezi dvěma nezávislými čárami (viz [9.12](#page-125-0) [Cobbův úhel\)](#page-125-0)
- **Sonda** pro získání statistiky hodnot obrazových bodů (viz [9.6](#page-121-0) [Sonda\)](#page-121-0)
- **Bodové měření -** pro získání hodnoty bodu (viz [9.7](#page-122-0) [Bodové měření\)](#page-122-0)
- Průběh hustoty (**Profil hustoty**) pro získání grafu průběhu hodnot obrazových bodů mezi dvěma body (viz [9.8](#page-122-1) [Průběh hustoty\)](#page-122-1)
- **Elipsa** pro získání statistiky hodnot obrazových bodů v elipse (viz [9.9](#page-123-0) [Elipsa\)](#page-123-0)
- **Obdélník** pro získání statistiky hodnot obrazových bodů v obdélníku (viz [9.10](#page-124-0) [Obdélník\)](#page-124-0)
- **Všeobecná plocha** pro získání statistiky hodnot obrazových bodů ve všeobecné oblasti (viz [9.11](#page-124-1) [Všeobecná plocha\)](#page-124-1)

Měřící nástroje se nacházejí v menu **Měřící nástroje** (viz [3.4](#page-33-0) [Programové menu](#page-33-0)  [TomoConu\)](#page-33-0), nebo je možné je aktivovat prostřednictvím záložky nástrojového panelu s ikonou  $\mathbb{Z}$ 

Po nakreslení měřícího nástroje je možné nastavit jeho vlastnosti pomocí kontextového menu měřících nástrojů (viz [obr.](#page-117-0) 172). Toto kontextové menu se zobrazí po přesunutí kurzoru myši nad měřící nástroj (měřící nástroj se zvýrazní a kurzor myši se změní ze šipky na kříž) a zmáčknutí kontextového tlačítka myši. Následně je možno vykonat tyto akce:

• Nastavit velikost písma (**Velikost písma**) a nastavit barvu měřícího nástroje (**Barva**).

- Zachovat nastavení barvy a velikosti písma (**Použít nastavení**) pro všechny nově vytvořené měřící nástroje (**Pro všechny nové**) anebo pro nově vytvořené měřící nástroje téhož typu (**Pro další stejné**).
- Přidat nebo změnit poznámku k měřícímu nástroji (**Změnit text**), smazat měřící nástroj (**Smazat**), zamknout/odemknout měřící nástroj pro posun ve snímku, vymazání a výše uvedené úpravy (**Zamknuto**).

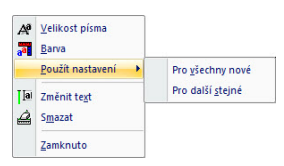

**obr. 172 – Kontextové menu měřících nástrojů**

<span id="page-117-0"></span>U měřicích nástrojů, které vymezují plochu (Elipsa, Obdélník, Všeobecná plocha) je přidána v kontextovém menu volba **Zobrazit text** (viz [obr.](#page-117-1) 173), pomocí které se může zobrazit nebo skrýt velikost ohraničené plochy (**Velikost**), minimální hodnota (**Min**), maximální hodnota (**Max**), průměrná hodnota (**Průměr**) nebo standardní odchylka (**Odchylka**).

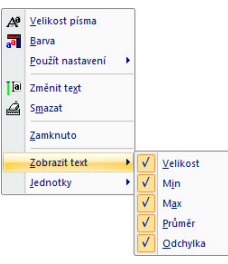

**obr. 173 – Kontextové menu pro Elipsu, Obdélník a Všeobecnou oblast**

<span id="page-117-1"></span>K měřícímu nástroji Průběh hustoty je přidaná volba **Zobrazit/Skrýt graf** (viz [9.8](#page-122-1) [Průběh hustoty\)](#page-122-1).

Jestliže snímek zobrazený v aktuálním pohledu obsahuje v DICOM informacích specifikaci jednotek pro měřicí nástroje, bude do kontextového menu vybraných měřicích nástrojů přidaná položka **Jednotky**, pomocí které je možné změnit typ aktuálně používaných jednotek.

Při přesunu kurzoru myši nad měřící nástroj a následném zvýraznění měřícího nástroje (a změně vzhledu kurzoru myši ze šipky na kříž) je možné kromě zobrazení kontextového menu přesunout měřící nástroj na jiné místo v rámci pohledu. Přesun můžete provést se zmáčknutým levým tlačítkem myši, které uvolníte nad cílovým místem. S měřícím nástrojem se přesune i text. Navíc u vybraných měřicích nástrojů (Bodové měření, Profil hustoty, Elipsa, Obdélník, Všeobecná plocha) je možné přesunout vybraný měřicí nástroj i na jiný snímek téže série. Přesun můžete vykonat se stisknutým levým tlačítkem myši a přesunem na jiný snímek pomocí skrolovacího kolečka myši.

V případě, že se jedná o čárový měřící nástroj, je též možné přesunout jen jeden koncový bod měřícího nástroje. Pohybem myši nad vybraným koncovým bodem se tento bod změní na červené kolečko (viz [obr.](#page-120-2) 178) a se zmáčknutým levým tlačítkem myši se může přesunout na jiné místo.

Po přesunu měřícího nástroje nebo jeho bodu jsou zobrazované údaje okamžitě přepočítány.

Součástí měřících nástrojů jsou i textová pole, která se po přechodu kurzoru myši nad nimi uzavřou do obdélníku stejné barvy jako je samotný měřící nástroj. Současně se změní kurzor myši ze šipky na kříž. Pak se může se zmáčknutým levým tlačítkem myši změnit poloha textového pole vzhledem k měřícímu nástroji. Při následném přesunu celého měřícího nástroje i s textovými poli zůstávají změněné polohy textových polí vzhledem k měřícímu nástroji zachovány.

TomoCon provádí pro snímky pacientů s transformací výpočet skutečné vzdálenosti bodů nebo obsahu plochy automaticky. Při snímcích bez transformace nejsou vždy ve vstupních údajích studie pacienta dostatečné informace pro výpočet těchto vzdáleností nebo obsahů, proto se udávají počtem zobrazovacích bodů (pixelů). Samotný přepočet na délkové jednotky (mm), resp. plošné jednotky (cm<sup>2</sup>) nebo jejich změna se může dělat manuálně pomocí kalibrace (viz [9.13](#page-125-1) [Kalibrace\)](#page-125-1).

## *9.1 Popisování měřících nástrojů*

Každý z měřících nástrojů definovaných v TomoConu může mít přiřazený textový popis. Použít tuto možnost je vhodné tehdy, pokud potřebujete měřící nástroj popsat názvem nebo nějakou detailní poznámkou. Popis přiřazený k nástroji je jeho součástí, t.j. přebírá od něho barvu a typ písma. Rovněž změnou polohy měřícího nástroje se automaticky mění i poloha popisu. Polohu popisu vzhledem k měřícímu nástroji můžete jednoduše změnit přesunutím popisu pomocí myši.

Nový popis měřícího nástroje definujete nebo už existující popis změníte následujícím postupem:

- 1. Zobrazte kontextové menu měřícího nástroje (kliknutím pravého tlačítka myši nad měřícím nástrojem) a vyberte položku **Změnit text**.
- 2. V blízkosti nástroje se zobrazí textové editovací pole (viz [obr.](#page-119-2) 174). Pro rychlou editaci je k tomuto políčku připojený navíc rozbalovací seznam, který obsahuje až do 10 naposledy použitých (chronologicky seřazených) popisů. Nový popis můžete napsat pomocí klávesnice nebo vybrat kliknutím ze seznamu.

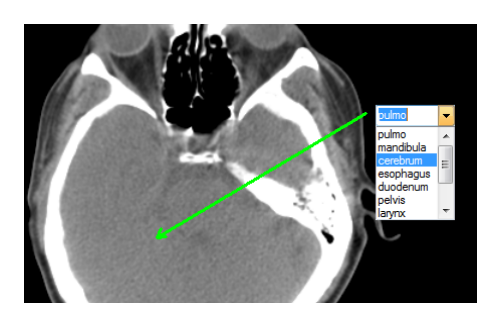

**obr. 174 – Přiřazení popisu měřícímu nástroji**

- <span id="page-119-2"></span>3. Pro potvrzení zadaného text stlačte klávesu **Enter** nebo klikněte do pohledu.
- 4. Pro zrušení změn v textu stlačte klávesu **Esc**.

<span id="page-119-0"></span>Pro měřící nástroje Textová poznámka a Popisovač není možné přiřazovat dodatečné textové popisy.

## *9.2 Textová poznámka*

Krátké textové poznámky můžete vepsat přímo do snímku blízko důležité struktury nebo objektu pomocí měřícího nástroje Text. Měřící nástroj zapnete kliknutím na položku **Text** v menu **Měřící nástroje** nebo kliknutím na tlačítko **Text** v nástrojovém dialogu **Anotace** (viz [obr.](#page-119-3) 175).

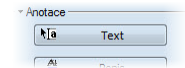

**obr. 175 – Nástrojový dialog Anotace**

<span id="page-119-3"></span>Dále klikněte na bod ve snímku, ke kterému se má vázat poznámka. Otevře se malý bílý textový editační obdélník (viz [obr.](#page-119-4) 176), kde můžete napsat požadovaný text a stlačte klávesu **Enter**.

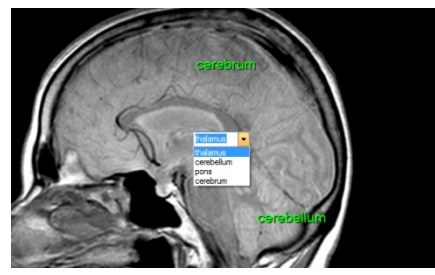

**obr. 176 – Textové poznámky**

## <span id="page-119-4"></span><span id="page-119-1"></span>*9.3 Popisovač*

Krátké textové poznámky, které ukazují na důležitou strukturu nebo objekt, můžete vepsat přímo do snímku pomocí měřícího nástroje Popis. Aktivujete ho kliknutím na položku **Popis** v menu **Měřící nástroje** kliknutím na tlačítko **Popis** v nástrojovém dialogu **Anotace** (záložka s ikonou **4**) (viz [obr.](#page-120-3) 177).

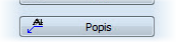

**obr. 177 – Nástrojový dialog Anotace**

<span id="page-120-3"></span>Potom klikněte na bod ve snímku, ke kterému se má vázat poznámka. Táhněte myší tenkou čáru na místo, kde má být text šipky umístěný. Po dalším kliknutí se otevře malý bílý textový editační obdélník, kde napište požadovaný text a stlačte klávesu Enter (viz [obr.](#page-120-2) 178).

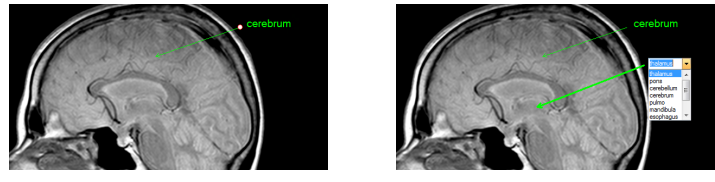

**obr. 178 – Popisovače**

## <span id="page-120-2"></span>*9.4 Vzdálenost*

<span id="page-120-0"></span>Měření vzdálenosti zapnete kliknutím na položku **E Vzdálenost** v menu Měřící **nástroje** nebo kliknutím na tlačítko **Vzdálenost** v nástrojovém dialogu **Měřící nástroje** (viz [obr.](#page-120-4) 179).

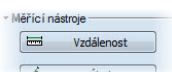

**obr. 179 – Nástrojový dialog Měřící nástroje**

<span id="page-120-4"></span>Potom klikněte na první a na druhý bod, čímž stanovíte měřící čáru. Vzdálenost mezi body bude zobrazena v blízkosti druhého bodu (viz [obr.](#page-120-5) 180).

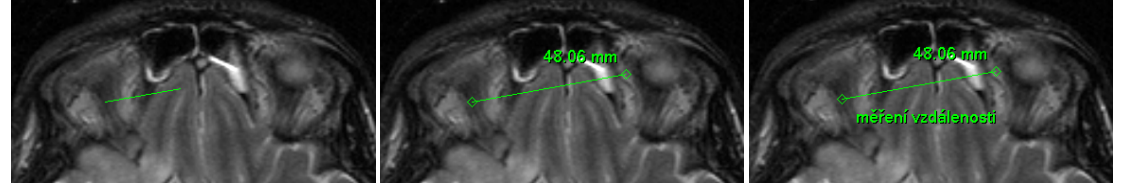

**obr. 180 – Vzdálenost mezi dvěma body**

## <span id="page-120-5"></span><span id="page-120-1"></span>*9.5 Vzdálenosti a úhel*

<span id="page-120-6"></span>Měření vzdáleností a úhlů aktivujete kliknutím na položku **A Vzdálenosti a úhel** v menu **Měřící nástroje** nebo kliknutím na tlačítko **Úhel** v nástrojovém dialogu **Měřící nástroje** (viz [obr.](#page-120-6) 181).

**obr. 181 - Nástrojový dialog Měřící nástroje**

Definování tohoto měřícího nástroje je podobné jako měření vzdálenosti s tím rozdílem, že je nutné zadat navíc třetí bod. Po nakreslení budou zobrazeny obě vzdálenosti a úhel mezi délkovými čarami (viz [obr.](#page-121-1) 182).

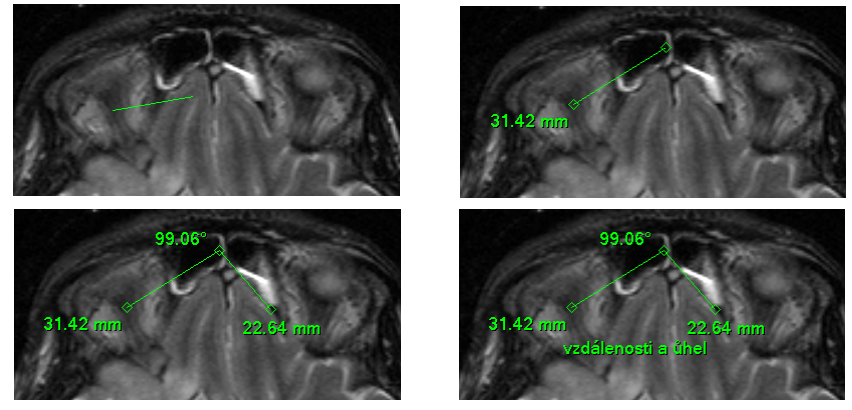

**obr. 182 – Vzdálenosti a úhel mezi třemi body**

## <span id="page-121-1"></span><span id="page-121-0"></span>*9.6 Sonda*

Sonda je speciální přesunovací kruhový měřicí nástroj pro měření minimální, maximální a průměrné hodnoty obrazových bodů v kruhové oblasti. Měřicí nástroj typu Sonda aktivujete kliknutím na položku **Sonda** v menu **Měřicí nástroje** nebo kliknutím na tlačítko **Sonda** v nástrojovém dialogu **Měřící nástroje** (viz [obr.](#page-121-2) 183).

<sup>4</sup>

**obr. 183 - Nástrojový dialog Měřící nástroje**

<span id="page-121-2"></span>Pro zobrazení minimální, maximální a průměrné hodnoty obrazových bodů uvnitř měřicího nástroje typu Sonda stiskněte levé tlačítko myši na požadované pozici v aktuálním pohledu (viz [obr.](#page-121-3) 184).

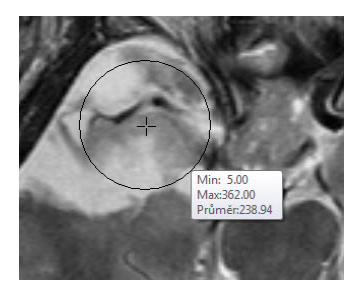

**obr. 184 – Sonda**

<span id="page-121-3"></span>Pro ukončení měření uvolněte levé tlačítko myši. Měřicí nástroj zůstane aktivní i po uvolnění tlačítka.

Změnu velikosti tohoto měřicího nástroje můžete vykonat stisknutím klávesy **Shift** a posunem myši ve vertikálním směru se současně stisknutým levým tlačítkem myši. Velikost měřicího nástroje bude změněná podle aktuálního posunu myši. Pro <span id="page-122-0"></span>ukončení změny velikosti uvolněte levé tlačítko myši a klávesu Shift. Nová velikost bude automaticky zapamatovaná.

## *9.7 Bodové měření*

Měřicí nástroj Bodové měření aktivujete kliknutím na položku <sup>+</sup><sub>z</sub> Bodové měření v menu **Měřicí nástroje** nebo kliknutím na tlačítko **Bodové měření** v nástrojovém dialogu **Měřící nástroje** (viz [obr.](#page-122-2) 185).

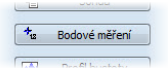

**obr. 185 - Nástrojový dialog Měřící nástroje**

<span id="page-122-2"></span>Dále klikněte na požadovaný bod. Hodnota tohoto bodu se zobrazí blízko definovaného místa (viz [obr.](#page-122-3) 186).

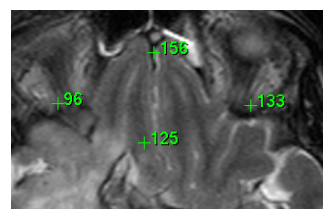

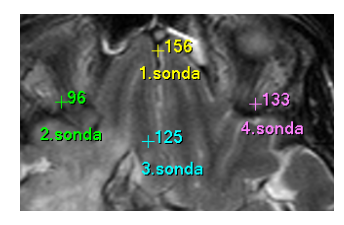

**obr. 186 – Sondy v různých bodech** 

## <span id="page-122-3"></span>*9.8 Průběh hustoty*

<span id="page-122-1"></span>Průběh hustoty můžete zobrazit po kliknutí na položku **Profil hustoty** v menu **Měřící nástroje** nebo kliknutím na tlačítko **Profil hustoty** v nástrojovém dialogu **Měřící nástroje** (viz [obr.](#page-122-4) 187).

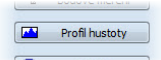

**obr. 187 - Nástrojový dialog Měřící nástroje**

<span id="page-122-4"></span>Dále klikněte na první bod levým tlačítkem myši. Tlačítko držte a táhněte měřící čáru. Měřící čáru ukončíte puštěním tlačítka myši. Charakteristiky všech obrazových bodů pod měřící čárou budou sumarizovány a zobrazeny do samostatného okna (viz [obr.](#page-122-5)  [188](#page-122-5)).

<span id="page-122-5"></span>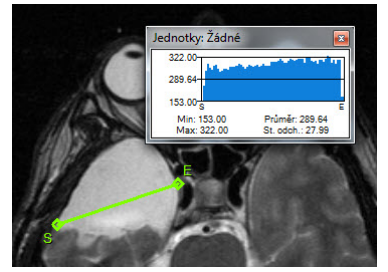

**obr. 188 – Průběh hustoty na čáře mezi dvěma body**

V otevřených studiích můžete vytvořit v různých snímcích více měřících čar. Jejich průběhy hustot jsou zobrazeny v oknech, které se dají kvůli přehlednosti dočasně skrýt pomocí tlačítek  $\mathbf{X}$  v pravých horních rozích oken. Skrytý průběh hustoty zviditelníte přesunem myši na měřící čáru a následujícím zmáčknutím kontextového tlačítka myši. Pak se rozbalí nabídka, kde klikněte na volbu **Zobrazit/Skrýt graf** (viz [obr.](#page-123-1) 189).

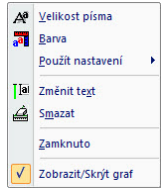

**obr. 189 – Kontextové menu pro průběh hustoty**

## <span id="page-123-1"></span><span id="page-123-0"></span>*9.9 Elipsa*

Kreslení měřícího nástroje Elipsa aktivujete kliknutím na položku **Elipsa** v menu **Měřící nástroje** nebo kliknutím na tlačítko **Elipsa** v nástrojovém dialogu **Měřící nástroje** (viz [obr.](#page-123-2) 190).

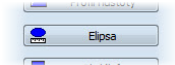

**obr. 190 - Nástrojový dialog Měřící nástroje**

<span id="page-123-2"></span>Dále klikněte na libovolný bod levým tlačítkem myši a táhněte elipsu mezi ním a kurzorem myši. Pro zadání druhého bodu elipsy opakovaně klikněte levým tlačítkem myši. Charakteristiky všech obrazových bodů uvnitř elipsy budou sumarizovány a zobrazeny nad elipsou (viz [obr.](#page-123-3) 191).

<span id="page-123-3"></span>Elipsu můžete přesouvat v obrazu na libovolné místo pomocí myši, nebo ji měnit taháním za rohy obdélníka ohraničujícího elipsu. Zobrazené hodnoty budou po přesunu nebo změně elipsy přepočítány.

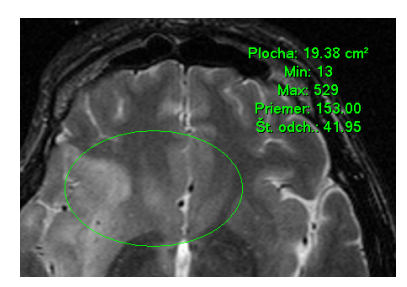

**obr. 191 – Elipsa**

## *9.10 Obdélník*

<span id="page-124-0"></span>Kreslení měřícího nástroje Obdélníka aktivujete kliknutím na položku **Dobilník** v menu **Měřící nástroje** nebo kliknutím na tlačítko **Obdélník** v nástrojovém dialogu **Měřící nástroje** (viz [obr.](#page-124-2) 192).

**obr. 192 - Nástrojový dialog Měřící nástroje**

<span id="page-124-2"></span>Potom klikněte na libovolný bod levým tlačítkem myši a táhněte obdélník mezi ním a kurzorem myši. Pro zadání druhého bodu obdélníka opakovaně klikněte levým tlačítkem myši. Charakteristiky všech obrazových bodů uvnitř obdélníka budou sumarizovány a zobrazeny nad ním (viz [obr.](#page-124-3) 193).

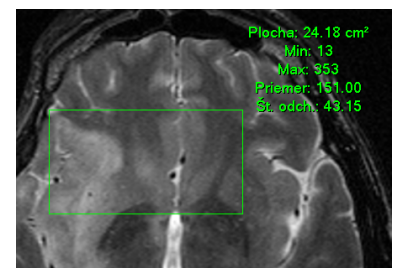

**obr. 193 – Obdélník**

<span id="page-124-3"></span>Obdélník můžete přesouvat na libovolné místo v obraze pomocí myši, nebo měnit jeho velikost taháním za některý z rohů. Zobrazené hodnoty budou po přesunu nebo změně obdélníka přepočítány.

## <span id="page-124-1"></span>*9.11 Všeobecná plocha*

Kreslení měřícího nástroje Všeobecné plochy začněte po kliknutí na položku **Všeobecná plocha** v menu **Měřící nástroje** nebo kliknutím na tlačítko **Všeobecná plocha** v nástrojovém dialogu **Měřící nástroje** (viz [obr.](#page-124-4) 194).

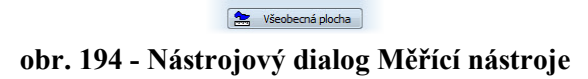

<span id="page-124-4"></span>Uzavřenou oblast nakreslíte tažením kurzoru se zmáčknutým levým tlačítkem myši. Charakteristiky všech obrazových bodů uvnitř plochy budou sumarizovány a zobrazeny vedle ní (viz [obr.](#page-125-2) 195).

Po opětovném kliknutí na ikonu **II Všeobecná plocha** můžete část oblasti dodatečně přidat při současném zmáčknutí klávesy **Ctrl** a kreslení přidávané oblasti myší, což je indikováno tvarem kurzoru , nebo odebrat při současném zmáčknutí klávesy Shift a kreslení odebírané oblasti myší, což je indikováno tvarem kurzoru . Plochu

můžete přesouvat na libovolné místo v obraze pomocí myši podobně jako elipsu nebo obdélník. Zobrazené hodnoty budou po přesunu plochy nebo její změně přepočítány.

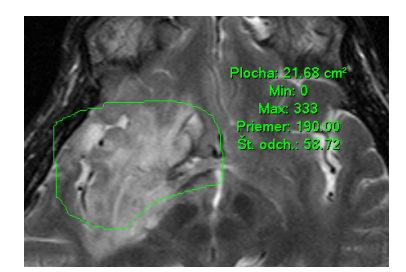

**obr. 195 – Všeobecná plocha**

## <span id="page-125-2"></span><span id="page-125-0"></span>*9.12 Cobbův úhel*

Měření Cobbova úhlu se aktivuje kliknutím na položku **V** Cobbův úhel v menu **Měřicí nástroje** nebo kliknutím na tlačítko **Cobbův úhel** v nástrojovém dialogu **Měřící nástroje** (viz [obr.](#page-125-3) 196).

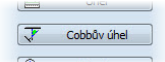

**obr. 196 - Nástrojový dialog Měřící nástroje**

<span id="page-125-3"></span>Měřicí nástroj Cobbův úhel měří úhel mezi dvěma nezávislými čárami. Pro jejich nakreslení klikněte na první a na druhý bod první čáry a potom na prvý a druhý bod druhé čáry. Menší úhel mezi definovanými čárami bude zobrazený na konci jedné z nich (viz [obr.](#page-125-4) 197).

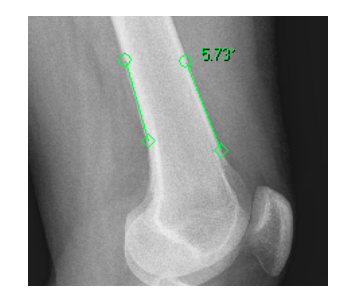

**obr. 197 – Měření Cobbova úhlu**

## <span id="page-125-4"></span><span id="page-125-1"></span>*9.13 Kalibrace*

Kalibrace nemůže být použita na snímky obsahujíci transformace.

Pro snímky bez transformace, kde není k dispozici velikost zobrazovacího bodu, je možné použít na přibližný výpočet vzdálenosti dvou bodů kalibraci.

Kalibrace se aktivuje výběrem položky **Kalibrace** (viz [obr.](#page-126-0) 198) v kontextovém menu měřícího nástroje typu vzdálenost.

Po výběru položky **Kalibrace** se zobrazí dvě volby:

- **Kalibrovat měření -** otevření dialogu **Kalibrace** (viz [obr.](#page-126-0) 198) na definování kalibrace
- **Použít na celou sérii -** aplikování definované kalibrace v celé sérii

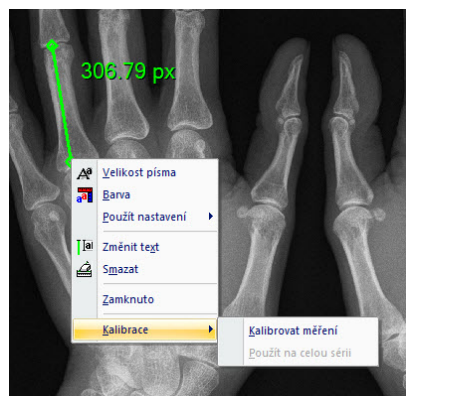

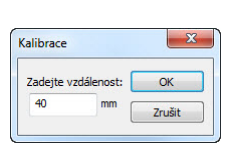

**obr. 198 – Kontextové menu pro kalibraci a dialog Kalibrace**

<span id="page-126-0"></span>Dialog **Kalibrace** umožňuje definovat kalibraci zadáním délky vybrané úsečky v milimetrech, do položky **Zadejte vzdálenost**. Po potvrzení tlačítkem **OK** se všechny naměřené vzdálenosti a plochy ve snímku přepočtou podle definované kalibrace**.**

Při kalibrovaných snímcích bez transformace se může kalibrace změnit opět prostřednictvím dialogu **Kalibrace**. Před jeho otevřením se objeví okno (viz [obr.](#page-126-1)  [199](#page-126-1)), které vás upozorní, že daný snímek je už kalibrován.

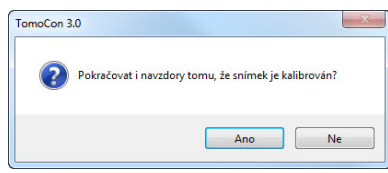

**obr. 199 – Dialogové okno o kalibrování snímku**

<span id="page-126-1"></span>Podobně při pokusu o změnu kalibrace v sérii, kde už jsou kalibrované snímky, pomocí volby **Použít na celou sérii** se objeví okno (viz [obr.](#page-126-2) 200), které vás upozorní, že snímky v sérii jsou už kalibrované.

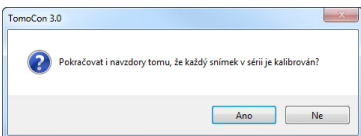

<span id="page-126-2"></span>**obr. 200 – Dialogové okno o kalibrování každého snímku v sérii**

## *9.14 Zobrazení/ukrytí měřících nástrojů*

Kliknutím na položku (menu **Pohled/Měřící nástroje**) nebo kliknutím na tlačítko **Schovat všechny** v záložce s ikonou **M** nástrojového panelu (viz [obr.](#page-127-0) 201) můžete zobrazit/skrýt měřící nástroje ve všech pohledech všech pracovních ploch TomoConu.

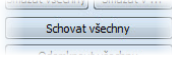

#### **obr. 201 – Tlačítko Schovat všechny**

## <span id="page-127-0"></span>*9.15 Odstranění měřících nástrojů*

Měřící nástroj můžete odstranit kliknutím kontextového tlačítka myši na měřící nástroj a výběrem volby **Smazat** z kontextového menu **Měřící nástroje** nebo pomocí dialogového výběru ze seznamu měřících nástrojů (viz [9.16](#page-127-1) [Seznam měřících](#page-127-1)  [nástrojů\)](#page-127-1).

Všechny měřící nástroje definované ve všech otevřených studiích můžete vymazat po kliknutí na položku v menu **Měřící nástroje**.

Kliknutím na položky v menu **Měřící nástroje**/**Smazat** můžete provést odstranění měřících nástrojů:

- v aktuálním pohledu **Smazat všechny ve snímku**
- v aktuální sérii **Smazat všechny v sérii**
- <span id="page-127-1"></span>• v aktuální studii - **Smazat všechny ve studii**

## *9.16 Seznam měřících nástrojů*

Po výběru položky **Seznam měření...** v menu **Měřící nástroje,** nebo kliknutím na tlačítko **Seznam měření...** v záložce s ikonou nástrojového panelu (viz [obr.](#page-127-2) 202) se otevře dialogové okno **Seznam měření**, ve kterém je seznam všech nakreslených měřících nástrojů v otevřených studiích (viz [obr.](#page-128-0) 203).

#### **obr. 202 – Tlačítko Seznam měření**

Seznam měření...

<span id="page-127-2"></span>V prvním sloupci je typ příslušného měřícího nástroje, ve druhém sloupci je určený snímek, ke kterému měřící nástroj patří. V posledním sloupci je popis měřícího nástroje.

Po vyznačení měřícího nástroje a zmáčknutí tlačítka **Jdi na měření**, se v aktuálním pohledu zobrazí snímek, ve kterém je vybraný měřící nástroj. Tlačítkem **Smazat** se vybraný měřící nástroj vymaže ze seznamu i ze snímku.

| Typ              | Umístění: Série/Snímek (jméno pacienta) | Text      | <b>Hodnota</b>         |
|------------------|-----------------------------------------|-----------|------------------------|
| Text             | CT/2/6 (TEST Patient 21)                | cerebrum. | cerebrum.              |
| <b>Popis</b>     | CT/2/6 (TEST Patient 21)                | thalamus  | thalamus               |
| Vzdálenost       | CT/2/9 (TEST Patient 21)                |           | 331.94 mm              |
| Úhel             | CT/2/14 (TEST Patient 21)               |           | 46.74°                 |
| Cobbův úhel      | MPR na CT/2 (TEST Patient 21)           |           | 27.13°                 |
| Bodové měření    | MPR na CT/2 (TEST Patient 21)           |           | $-111$                 |
| Profil hustoty   | CT/2/12 (TEST Patient 21)               |           |                        |
| Elipsa           | CT/2/15 (TEST Patient 21)               |           | 419.64 cm <sup>2</sup> |
| Obdélník         | CT/2/21 (TEST Patient 21)               |           | 594.69 cm <sup>2</sup> |
| Všeobecná plocha | CT/2/25 (TEST Patient 21)               |           | 774.46 cm <sup>2</sup> |

<span id="page-128-0"></span>**obr. 203 – Dialog Seznam měření**

# **10 Konturování pacienta – vytváření ROI**

Konturování pacienta je používáno při dvojrozměrném (2D) zobrazování a slouží ke zvýraznění a lepšímu zobrazení příslušných anatomických struktur pacienta jejich barevným zvýrazněním (viz [obr.](#page-129-0) 204). V případě vytvoření kontur na více snímcích se automaticky vytvoří ROI (Region Of Interest), který je následně možné zobrazit v prostoru při trojrozměrném (3D) zobrazování pacienta. Automaticky je vypočítán i objem každého ROI (v cm<sup>3</sup>).

**Upozornění!** Vypočítaný objem ROI je závislý na nastavení rozlišení pro konkrétní ROI (viz [4.1.6](#page-45-0) [Nastavení pro ROI\)](#page-45-0).

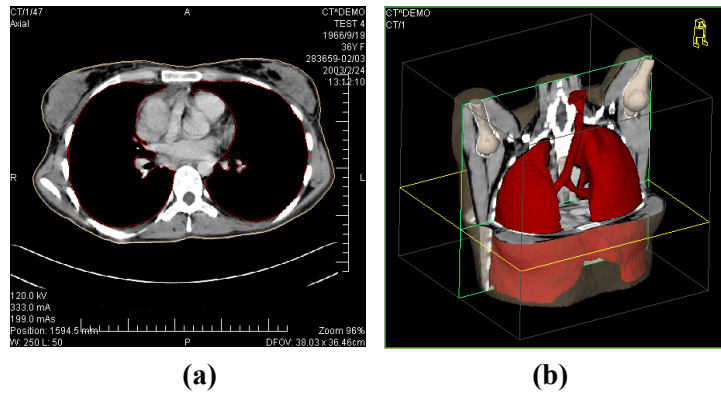

**obr. 204 – Zobrazení ROIe, (a) kontura v 2D, (b) ROIov 3D**

<span id="page-129-0"></span>TomoCon vám umožňuje definovat ROIe (Region of Interest) různých typů pomocí manuálních i automatických nástrojů, které jsou dostupné v záložce **ROI** nástrojového panelu TomoConu (záložka s ikonou  $\circled{c}$ ), viz [obr.](#page-130-0) 205. Uvedená záložka poskytuje komplexní funkcionalitu pro 2D/3D definování a zobrazování ROIů v TomoConu. Každý ROI může být definován na rovinách rovnoběžných s původními snímky nebo i na rekonstruovaných rovinách. Výsledek definovaného ROIe může být následně uložen jako DICOM RT Structure set (s instalovanou DICOM RT Structure set licencí) a může být poslán do jiných DICOM kompatibilních systémů (např. do plánovacího systému).

Záložka ROI v nástrojovém panelu obsahuje tři následující základní části (nástrojové dialogy), které vám zjednoduší práci s ROIi a konturami v TomoConu:

- Nástrojový dialog **ROIe**, který vám umožňuje nastavit aktuálně vybraný ROI v TomoConu, odstranit nebo vytvořit nový ROI a spravovat již existující ROIe v dialogu **Správa ROIů**.
- Nástrojový dialog **Vlastnosti ROIe** pro zobrazení a definování vlastností 2D a 3D viditelnosti aktuálně vybraného ROIe v TomoConu.

• Nástrojový dialog **Kreslení ROIe**, který obsahuje skupinu manuálních a automatických nástrojů pro definování kontur aktuálně vybraného ROIe v TomoConu.

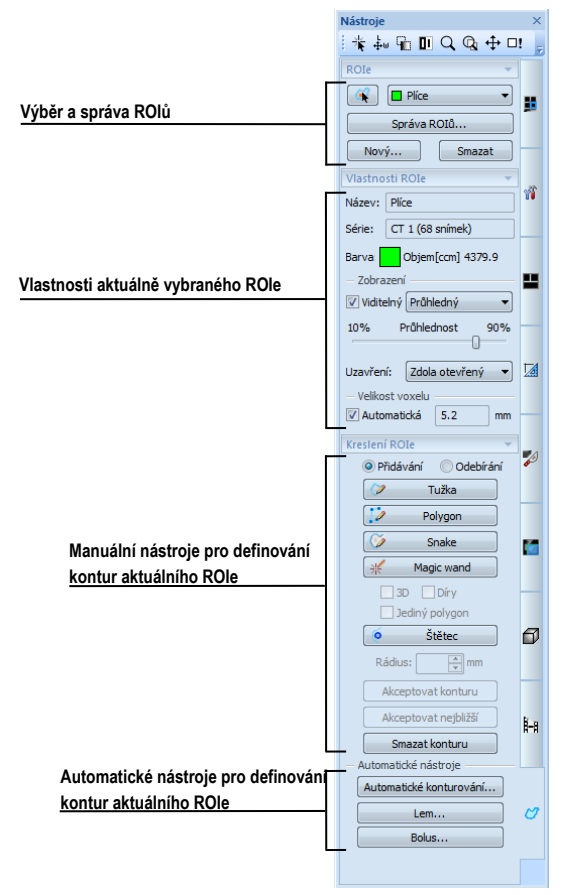

**obr. 205 – Záložka ROI v nástrojovém panelu**

## <span id="page-130-0"></span>*10.1 Definování nového ROI*

TomoCon vám umožňuje vytvořit ROI na snímku zobrazeném v aktuálním pohledu jediným kliknutím na tlačítko **Nový...** v nástrojovém dialogu **ROIe** (záložka s ikonou ), viz [obr.](#page-130-1) 206. Nový vytvořený ROI bude automaticky přidán do seznamu definovaných ROIů v TomoConu a automaticky bude vybrán jako aktuální ROI TomoConu. Následně můžete pomocí nástrojového dialogu **Kreslení ROIe** přejít k definování kontur.

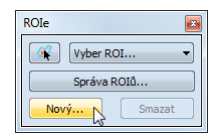

<span id="page-130-1"></span>**obr. 206 – Vytvoření nového ROIe v nástrojovém dialogu ROIe**

Pro vytvoření nového ROIe postupujte podle následujících kroků:

- Stiskněte tlačítko **Nový....** v nástrojovém dialogu **ROI**.
- Následně se otevře dialog **Nový ROI**, v němž můžete nadefinovat vlastnosti nového ROIe (viz [obr.](#page-131-0) 207).
- Vyberte sérii pro nový ROI stisknutím tlačítka **Série**. Standardně je vybraná série z aktuálního pohledu.
- Vyberte DICOM typ ROIe stisknutím tlačítka **Typ** (zobrazí se menu pro výběr typu) a zadejte název nového ROIe do políčka **Název**. Pokud nezadáte jméno, bude nový ROI automaticky pojmenován názvem "Nový ROI …".
- Vyberte barvu nového ROIe stisknutím tlačítka **Barva** vedle políčka **Název**. Předdefinovaná barva je nastavena jako náhodná.
- Stiskněte tlačítko **OK**. Nový ROI bude automaticky vytvořen a vybrán jako aktuálně vybraný ROI v TomoConu.

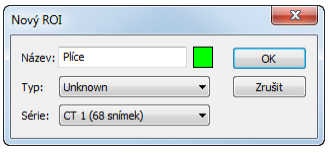

**obr. 207 - Dialog Nový ROI**

## <span id="page-131-0"></span>*10.2 Výběr aktuálního ROIe a kontury*

Aktuálně vybraný ROI v TomoConu je existující ROI, který je právě vybraný v políčku **Vyber ROI** v nástrojovém dialogu **ROIe** (viz [obr.](#page-131-1) 208). Vlastnosti tohoto ROIe jsou vždy automaticky zobrazeny v nástrojovém dialogu Vlastnosti ROIe a všechny kreslicí nástroje TomoConu pro ROIe mohou být použity jen pro tento aktuální ROI.

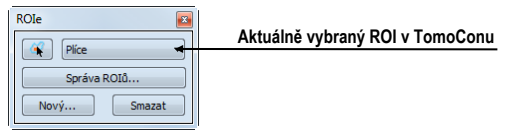

**obr. 208 – Nástrojový dialog ROIe**

<span id="page-131-1"></span>Pro nastavení aktuálního ROIe v TomoConu postupujte podle následujících kroků:

<span id="page-131-2"></span>• Stiskněte tlačítko **Výběr ROI** v nástrojovém dialogu **ROI** a v zobrazeném rozbalovacím menu vyberte konkrétní ROI [\(obr.](#page-131-2) 209).

| ROIe |                  | ε |
|------|------------------|---|
|      | Plíce            |   |
|      | Externí<br>Plíce |   |
|      | Novi Orgán       |   |
|      | <b>Bolus</b>     |   |
|      | Lem              |   |

**obr. 209 – Výběr aktuálního ROIe v TomoConu**

#### anebo

• Použijte nástroj Výběr kontury, který vám umožňuje označit kurzorem myši zobrazenou 2D konturu v pohledu TomoConu. Jakmile je tímto nástrojem vybrána konkrétní kontura, v políčku **Vyber ROI** se automaticky zvolí jako aktuální ROI TomoConu ten ROI, kterému patří tato kontura.

Pro použití nástroje Výběr kontury postupujte podle následujících kroků:

- 1. V nástrojovém dialogu **ROI**e stiskněte tlačítko **a** a přesuňte kurzor myši do blízkosti kontury, již chcete označit. Kontura se automaticky vyplní mřížkovanou plochou (viz [obr.](#page-132-0) 210a). Označit je možné jen konturu, která je v 2D kreslena souvislou čarou – interpolované kontury kreslené čárkovanou čarou nejsou označitelné.
- 2. Klikněte levým tlačítkem myši na vyplněnou konturu (viz [obr.](#page-132-0) 210b). Následně se příslušný ROI vybere jako aktuální (pokud už není vybrán).
- 3. Klikněte podruhé levým tlačítkem myši na vyplněnou konturu pro její výběr (viz [obr.](#page-132-0) 210c).

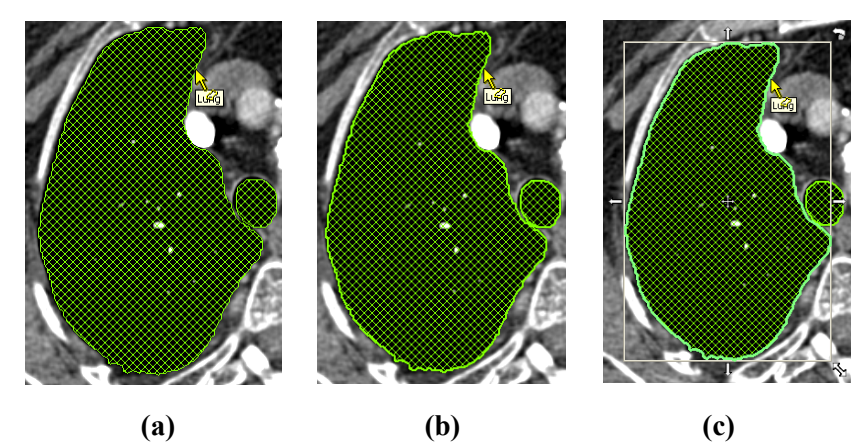

**obr. 210 – Výběr kontury v TomoConu**

<span id="page-132-0"></span>Pokud už je vámi požadovaný ROI vybrán jako aktuální a aktivujete nástroj pro výběr kontury, pak se vám automaticky vybere jako aktuální i kontura zobrazená na snímku v aktuálním pohledu.

Po označení kontury s ní můžete vykonávat operace přesunu, změny velikosti nebo otočení (viz [obr.](#page-132-0) 210c), případně jejího odstranění:

- Pro odstranění aktuálně vybrané kontury stiskněte tlačítko **Delete** na klávesnici.
- Pro přesun aktuálně vybrané kontury přesuňte kurzor myši do středu kontury (kurzor myši by měl mít tvar křížku  $\oplus$ ). Metodou drag $\&$ drop přesuňte konturu na požadované místo.
- Pro otočení aktuálně vybrané kontury přesuňte kurzor myši nad rotační ikonu (S), nad níž by měl mít kurzor myši podobný tvar. Stiskněte levé tlačítko myši a otočte konturu do požadované polohy. Na závěr uvolněte levé tlačítko myši.
- Pro změnu velikosti aktuálně vybrané kontury přesuňte kurzor myši nad šipky pro změnu velikosti  $(\zeta, \leftrightarrow, \zeta)$ , nad nimiž by měl mít kurzor myši podobný tvar. Stiskněte levé tlačítko myši a přesuňte roh nebo stranu obdélníkového rámečku kontury podle požadavků. Na závěr uvolněte levé tlačítko myši.

## *10.3 Uložení ROIe*

Jakmile vykonáte nějaké změny s ROI strukturami v aktuálně otevřených studiích, objeví se v záhlaví TomoConu indikátor změny (hvězdička umístěná za časem studie), viz [obr.](#page-133-0) 211.

TomoCon 3.0 Workstation - [CT^DEMO, TEST 4, 24.2.2003 13:12:10 \*]

#### **obr. 211 – Záhlaví TomoConu s hvězdičkou**

<span id="page-133-0"></span>Pokud byly vykonány libovolné změny s ROI strukturami v otevřených studiích, pak budete při jejich zavírání automaticky dotázáni, zda si přejete vykonané změny uložit nebo ne. Pokud si přejete změny uložit v průběhu práce se studií, stiskněte kombinaci kláves **Ctrl+S** na klávesnici nebo vyberte možnost **Uložit** v menu **Studie** hlavního aplikačního menu TomoConu. Vykonané změny jsou následně automaticky uloženy do úložiště Lokální studie TomoConu. Pro odeslání těchto změn do PACS systému vyberte položku **Odeslat...** v menu **Studie**.

## *10.4 Odstranění ROIe*

Pro odstranění ROIe pomocí nástrojového dialogu ROIe v nástrojovém panelu:

- 1. Vyberte ROI pro odstranění ze seznamu ROIů, který se zobrazí po stisknutí tlačítka **Vyber ROI** v nástrojovém dialogu **ROIe**.
- 2. Stiskněte tlačítko **Smazat**. Po potvrzení operace odstranění bude aktuálně vybraný ROI TomoConu automaticky smazán.

<span id="page-133-1"></span>Pro odstranění ROIe můžete použít také dialog **Správa ROIů**, viz kap.[10.5](#page-133-1) [Správa](#page-133-1)  [ROIů](#page-133-1).

## *10.5 Správa ROIů*

Pro aplikování vybraných funkcí na ROIe jako jsou algebra, kopírování, přejmenování atd. vám TomoCon poskytuje přehledný dialog **Správa ROIů** (viz [obr.](#page-134-0)  [212](#page-134-0)).

| Viditelnost    | Název        | Objem (ccm) | Série       | Typ          | Přejmenovat                        |
|----------------|--------------|-------------|-------------|--------------|------------------------------------|
|                | Externí      | 12171.3     | CT1         | External     | Kopírovat                          |
| $\blacksquare$ | Plice        | 2248.0      | CT1         | Unknown      |                                    |
| $\sqrt{ }$     | Orgán        | 261.1       | <b>MR 2</b> | <b>GTV</b>   | Smazat<br>$\overline{\phantom{a}}$ |
| V∎             | <b>Bolus</b> | 466.1       | <b>MR 2</b> | <b>Bolus</b> |                                    |
| $\overline{v}$ | Lem          | 386.5       | <b>MR 2</b> | GTV          | Zjednodušit                        |
|                |              |             |             |              | Převzorkovat                       |
|                |              |             |             |              | Vyhladit                           |
|                |              |             |             |              | Algebra                            |
|                |              |             |             |              | Export                             |

**obr. 212 – Dialog Správa ROIů**

<span id="page-134-0"></span>Dialog **Správa ROIů** obsahuje seznam všech definovaných ROIů v otevřených studiích TomoConu. Pro každý ROI zobrazuje indikátor viditelnosti, barvu ROIe a název, název série ROIe a jeho typ. Pro každý zobrazený ROI v tomto dialogu je možné vykonat jednu z následujících operací:

- přejmenování, odstranění, změnu viditelnosti, barvy nebo DICOM typu
- kopírování ROIe do stejné nebo registrované série (viz [10.5.1](#page-135-0) [Kopírování](#page-135-0)  [ROIe](#page-135-0))
- zjednodušení kontur ROIe (viz [10.5.2](#page-136-0) [Zjednodušení ROIe\)](#page-136-0)
- převzorkování kontur ROIe (viz [10.5.3](#page-137-0) [Převzorkování ROIe\)](#page-137-0)
- vyhlazení kontur ROIe (viz [10.5.4](#page-137-1) [Vyhlazení ROIe\)](#page-137-1)
- algebra operace mezi dvěma ROIi (viz [10.5.5](#page-138-0) [ROI algebra\)](#page-138-0)
- exportování ROIe do externích souborů (viz [10.5.6](#page-139-0) [Export ROIe do souboru](#page-139-0)  [DXF nebo VTK\)](#page-139-0)

Pro změnu viditelnosti ROIe klikněte levým tlačítkem myši na zaškrtávací okno vedle tlačítka pro změnu barvy na příslušném řádku představujícím daný ROI (viz [obr.](#page-134-1)  [213](#page-134-1)). Zobrazení nebo skrytí ROIe bude okamžitě aplikováno do všech pohledů TomoConu.

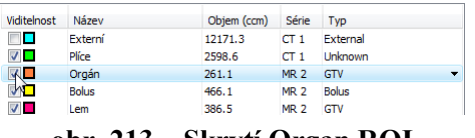

**obr. 213 – Skrytí Organ ROI**

<span id="page-134-2"></span><span id="page-134-1"></span>Pro změnu barvy ROIe vykonejte dvojklik na tlačítko barva na příslušném řádku, představujícím ROI (viz [obr.](#page-134-2) 214). Následně se zobrazí dialog **Barva**, ve kterém můžete vybrat novou barvu ROIe. Nová barva bude okamžitě aplikována do všech pohledů TomoConu.

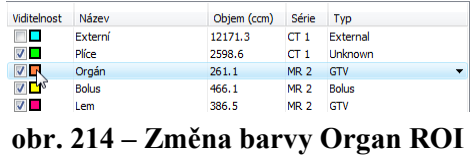

Pro změnu DICOM typu ROIe zobrazte seznam nabízených typů kliknutím na tlačítko ve sloupci **Typ** na příslušném řádku představujícím daný ROI a vyberte požadovaný typ (viz [obr.](#page-135-1) 215).

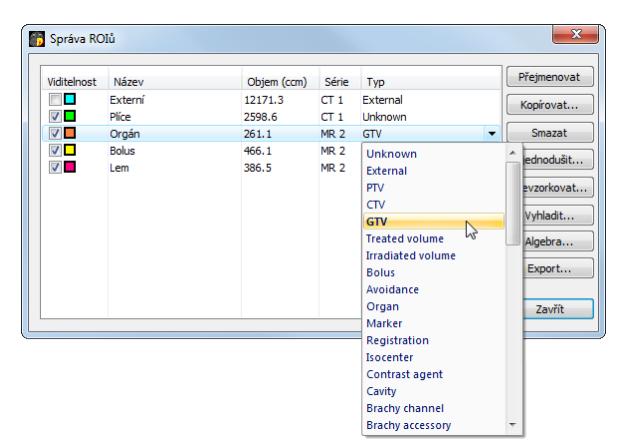

**obr. 215 – Změna DICOM typu ROIe**

<span id="page-135-1"></span>Pro přejmenování ROIe označte ROI v seznamu a stiskněte tlačítko **Přejmenovat**. Do zobrazeného okna zadejte nový název ROIe (viz [obr.](#page-135-2) 216) a stiskněte klávesu **Enter**.

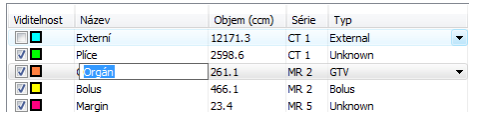

#### **obr. 216 – Přejmenování označeného ROIe v dialogu Správa ROIů**

<span id="page-135-2"></span>Pro odstranění ROIe označte příslušný ROI v seznamu a stiskněte tlačítko **Smazat**. Potvrďte odstranění v následně zobrazeném dialogu (viz [obr.](#page-135-3) 217).

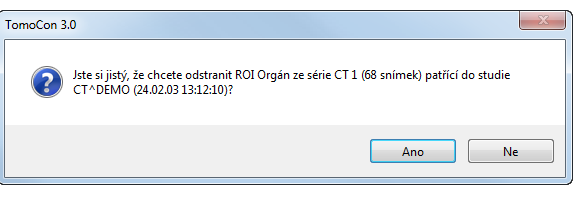

**obr. 217 – Potvrzení odstranění ROIe**

## <span id="page-135-3"></span><span id="page-135-0"></span>**10.5.1 Kopírování ROIe**

Pro kopírování ROIe do jiné nebo stejné série v dialogu **Správa ROIů**:

- 1. Vyberte ROI ze seznamu.
- 2. Stiskněte tlačítko **Kopírovat...**. Následně se zobrazí dialog **Kopírovat ROI** pro specifikování vlastností nového ROIe.
- 3. Zadejte název nového ROIe do políčka **Název**.
- 4. Změňte barvu nového ROIe kliknutím na barevné tlačítko vedle názvu ROIe.
- 5. Vyberte cílovou sérii ze seznamu, který se zobrazí po kliknutí na tlačítko **Série** (viz [obr.](#page-136-1) 218). Vybrat můžete jen tu sérii, která je v registraci se sérií zdrojového ROIe. Standardně je jako cílová série nastavena série zdrojového ROIe.
- 6. Stiskněte tlačítko **OK** pro přidání kopie ROIe.

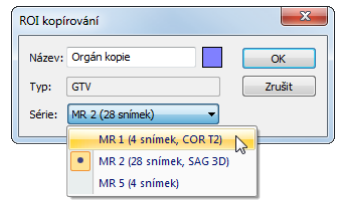

**obr. 218 – Dialog Kopírovat ROIe – výběr cílové série**

<span id="page-136-1"></span>Nová kopie zdrojového ROIe bude po ukončení kopírování automaticky přidána na konec seznamu ROIů v dialogu **Správa ROIů** (viz [obr.](#page-136-2) 219).

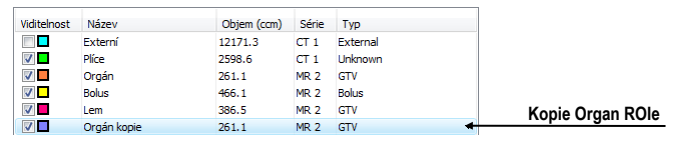

**obr. 219 – Nová kopie Organ ROIe**

## <span id="page-136-2"></span><span id="page-136-0"></span>**10.5.2 Zjednodušení ROIe**

Pro zjednodušení kontur vybraného ROIe v dialogu Správa ROIů postupujte podle následujících kroků:

- 1. Vyberte ROI ze seznamu ROIů.
- 2. Stiskněte tlačítko **Zjednodušit...**. Následně se otevře dialog **Zjednodušení ROIe** (viz [obr.](#page-136-3) 220).
- 3. V zobrazeném dialogu **Zjednodušení ROIe** vyberte typ metody pro zjednodušení. Na výběr máte následující metody:
	- **Odstranit díry** z každé kontury budou odstraněny díry
	- **Jediný polygon** na každém snímku zůstane jen jeden polygon a současně se odstraní i díry
	- **Redukce počtu vrcholů** každý polygon každé kontury bude redukován na zadaný počet vrcholů
- <span id="page-136-3"></span>4. Stiskněte tlačítko **OK** pro spuštění zjednodušovacího procesu.

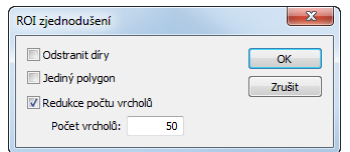

**obr. 220 – Dialog Zjednodušení ROIe**

### <span id="page-137-0"></span>**10.5.3 Převzorkování ROIe**

TomoCon vám umožňuje převzorkovat kontury libovolného ROIe z původních snímků do rekonstruovaných. Uvedeným způsobem je možné převzorkovat libovolný ROI do jiné polohy respektive roviny, jako je původně definovaný.

Pro převzorkování kontur vybraného ROIe pomocí dialogu **Správa ROIů** postupujte podle následujících kroků:

- 1. Zobrazte snímek v aktuálním pohledu v rovině, na kterou si přejete vykonat převzorkování.
- 2. Vyberte konkrétní zdrojový ROI, který bude převzorkován, ze seznamu ROIů a stiskněte tlačítko **Převzorkovat...**. Následně se zobrazí dialog **Převzorkování ROIe** (viz [obr.](#page-137-2) 221).
- 3. V zobrazeném dialogu zadejte počet kontur, které si přejete přenést do nové roviny (tzn. kolik rovin bude vybraných z původního ROIe).
- 4. Vyberte celkovou sérii pro převzorkování ze seznamu, který se zobrazí po stisknutí tlačítka **Do série**. Standardně je vybrána série zdrojového ROIe.
- 5. Zaškrtněte možnost **Nový ROI**, pokud si přejete, aby převzorkované kontury vytvořily nový ROI a aby původní ROI zůstal bez změny.
- 6. Zaškrtněte možnost **Původní řezy**, pokud si přejete převzorkovat jen roviny původních snímků (možnost zvolit počet snímků je v tomto případě zakázaná, jelikož počet je již určen počtem původních řezů).

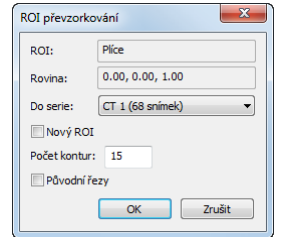

**obr. 221 –Dialog Převzorkování ROIe**

<span id="page-137-2"></span>7. Stiskněte tlačítko **OK** pro převzorkování.

## <span id="page-137-1"></span>**10.5.4 Vyhlazení ROIe**

Vyhlazení ROIe v TomoConu vám umožňuje vyhladit ostré hrany kontur daného ROIe do obloukového tvaru. Při vícenásobném aplikování vyhlazení budou kontury ROIe svůj tvar přibližovat elipse.

Pro vyhlazení kontur ROIe pomocí dialogu **Správa ROIů** postupujte podle následujících kroků:

1. Vyberte ROI pro vyhlazení ze seznamu ROIů a stiskněte tlačítko **Vyhladit...**.

2. Následně se zobrazí dialog **Vyhlazení ROIe** (viz [obr.](#page-138-1) 222).

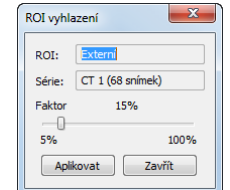

**obr. 222 – Dialog Vyhlazení ROIe**

- <span id="page-138-1"></span>3. Levým tlačítkem myši chytněte posuvník a nastavte posunem myši **Faktor vyhlazení** (od 5 do 100 %).
- 4. Stiskněte tolikrát tlačítko Aplikovat, dokud nedosáhnete požadovaného tvaru kontur. Po každém stisknutí tohoto tlačítka budou kontury vybraného ROIe oblejší. Výsledek vyhlazení je viditelný přímo v aktuálním pohledu TomoConu (viz [obr.](#page-138-2) 223).
- 5. Když jste s výsledkem vyhlazení spokojeni, stiskněte tlačítko **Zavřít**.

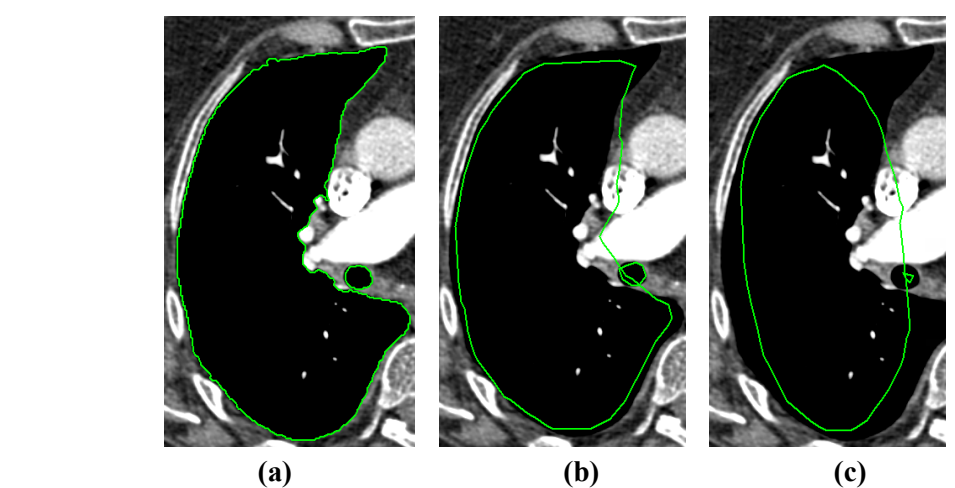

**obr. 223 – (a) Zdrojový ROI, (b) vyhlazený ROI (1krát), (c) vyhlazený ROI (5krát)**

## <span id="page-138-2"></span><span id="page-138-0"></span>**10.5.5 ROI algebra**

Pokud jsou definovány dva rozdílné ROIe ve stejné sérii, umožňuje vám TomoCon vykonat mezi těmito ROIi základní algebraické operace (sjednocení, průnik, rozdíl) pomocí dialogu **ROI algebra** (viz [obr.](#page-138-3) 224). Výsledek vybrané algebraické operace můžete uložit do nového ROIe nebo do ROIe, který byl vybrán jako první pro danou operaci.

<span id="page-138-3"></span>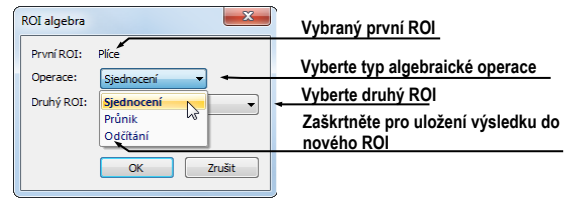

**obr. 224 – Dialog ROI Algebra**

Pro použití algebraické operace mezi dvěma ROIi v dialogu **Správa ROIů** postupujte podle následujících kroků:

- 1. Vyberte první ROI pro algebraickou operaci ze seznamu ROIů a stiskněte tlačítko **Algebra...**.
- 2. Následně se vám zobrazí dialog **ROI Algebra**.
- 3. Vyberte algebraickou operaci stisknutím tlačítka **Operace** (viz [obr.](#page-139-1) 225).

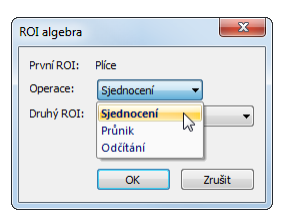

**obr. 225 – Dialog ROI algebra, definování operace**

<span id="page-139-1"></span>4. Vyberte druhý ROI pro operaci ze seznamu, který se vám zobrazí po stisknutí tlačítka **Druhý ROI** (viz [obr.](#page-139-2) 226).

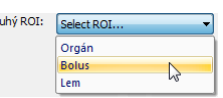

**obr. 226 – Výběr druhého ROIe pro operaci**

- <span id="page-139-2"></span>5. Pro uložení výsledku algebraické operace do nového ROIe zaškrtněte možnost **Nový ROI**.
- 6. Na závěr stiskněte tlačítko **OK** pro vykonání specifikované operace s definovanými parametry.

## <span id="page-139-0"></span>**10.5.6 Export ROIe do souboru DXF nebo VTK**

Všechny definované ROIe v TomoConu je možné exportovat do souboru ve formátu AutoCAD DXF nebo VTK.

Pro export ROIe pomocí dialogu **Správa ROIů** postupujte podle následujících kroků:

- 1. Vyberte ROI pro export ze seznamu ROIů a stiskněte tlačítko **Export...**. Následně se zobrazí dialog **Export**.
- <span id="page-139-3"></span>2. Vyberte požadovaný formát souboru, jméno souboru a cílový adresář v dialogu **Export** (viz [obr.](#page-139-3) 227).

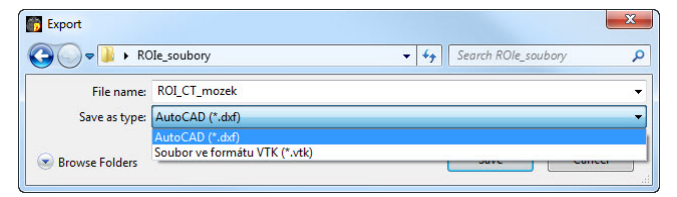

**obr. 227 – Dialog Export** 

3. Pro uložení souboru stiskněte tlačítko **Save**.

## *10.6 Akceptování a odstranění kontur*

Operace akceptování kontur v TomoConu vám pomocí nástrojového dialogu **Kreslení ROIe** umožňuje akceptovat interpolovanou nebo nejbližší definovanou konturu v zobrazeném snímku v pohledu (viz [obr.](#page-140-0) 228). Akceptovaná kontura je po akceptování přidána do aktuálně vybraného ROIe v TomoConu jako nová 2D kontura.

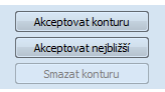

#### <span id="page-140-0"></span>**obr. 228 – Část pro akceptování kontur v nástrojovém dialogu Kreslení ROIe**

Pro akceptování interpolované kontury:

- 1. V aktuálním pohledu zobrazte snímek s interpolovanou konturou (viz [obr.](#page-140-1)  [229](#page-140-1)a). Interpolovaná kontura je kreslena čárkovanou čarou.
- 2. Stiskněte tlačítko **Akceptovat konturu** v nástrojovém dialogu **Kreslení ROIe**.
- 3. Interpolovaná kontura bude následně automaticky přidána do aktuálně vybraného ROIe TomoConu (viz [obr.](#page-140-1) 229b).
- 4. Čárkovaná čára, kterou byla vykreslena kontura, se změní na plnou čáru a interpolovaná kontura se změní na normální konturu.

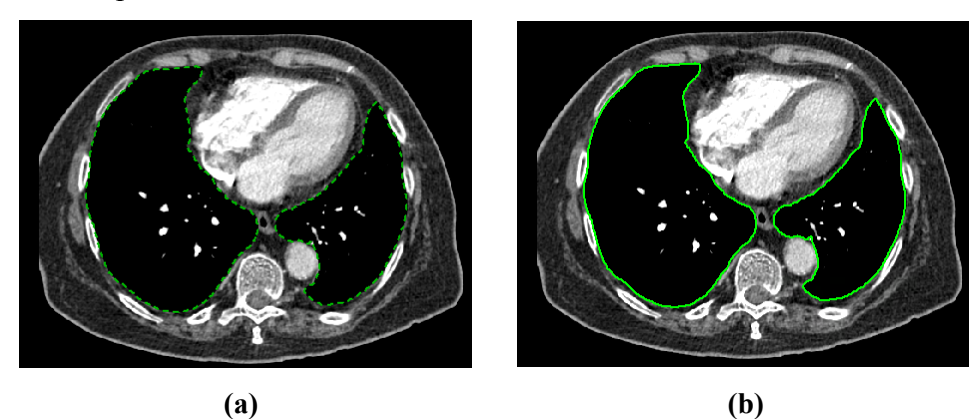

<span id="page-140-1"></span>**obr. 229 – Interpolovaná kontura v pohledu (a), akceptovaná interpolovaná kontura (b)** Pro akceptování nejbližší kontury:

- 1. Zkontrolujte, zda v aktuálním pohledu není nakreslena žádná kontura aktuálně vybraného ROIe TomoConu.
- 2. Stiskněte tlačítko **Akceptovat nejbližší** v nástrojovém dialogu **Kreslení ROIe**.

3. Nejbližší definovaná kontura, která patří do aktuálně vybraného ROIe TomoConu, bude následně automaticky zkopírována do snímku v aktuálním pohledu (viz [obr.](#page-141-0) 230).

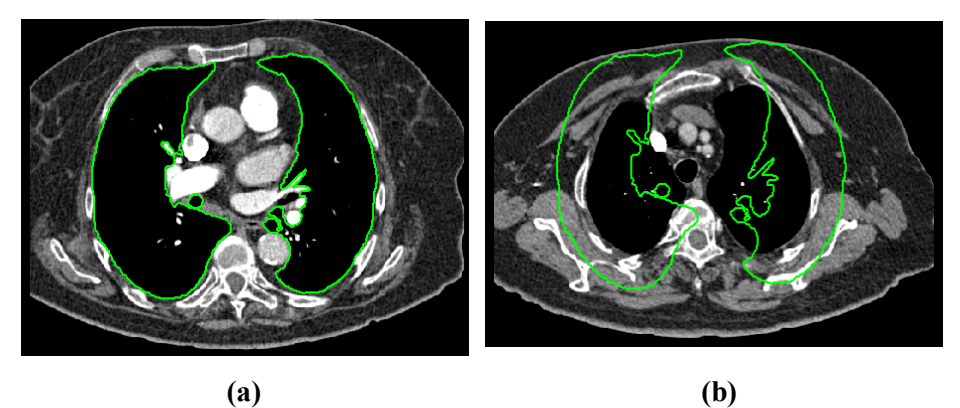

**obr. 230 – Kontura na posledním snímku (a), Akceptovaná kontura z posledního snímku do prvního (b)**

<span id="page-141-0"></span>Pro odstranění kontur aktuálně vybraného ROIe TomoConu zobrazených na snímku v aktuálním pohledu stiskněte tlačítko **Smazat konturu** v nástrojovém dialogu **Kreslení ROIe**.

## *10.7 Vlastnosti ROIe*

Všechny 2D a 3D zobrazovací vlastnosti aktuálně vybraného ROIe v TomoConu jsou zobrazovány a mohou být měněny pomocí nástrojového dialogu **Vlastnosti ROIe** zadokovaného v panelu nástrojů (viz [obr.](#page-141-1) 231).

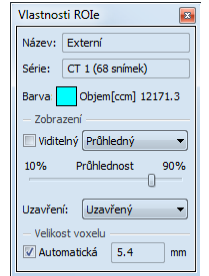

**obr. 231 – Dialog Vlastnosti ROIe**

<span id="page-141-1"></span>Pro aktuálně vybraný ROI v TomoConu jsou v nástrojovém dialogu **Vlastnosti ROIe** zobrazovány následující vlastnosti:

- **Název/Série**: název aktuálního ROIe a série snímků, do které daný ROI patří.
- **Objem [cm<sup>3</sup> ]**: velikost objemu, který ohraničuje aktuální ROI v kubických centimetrech. Výpočet objemu ROIe není možný, pokud ROI není definován na více než jednom snímku.

Nástrojový dialog **Vlastnosti ROIe** vám umožňuje měnit následující vlastnosti aktuálního ROIe v TomoConu:

- Barva stiskněte tlačítko **Barva** (ikona ) pro změnu barvy aktuálního ROIe.
- Viditelnost Zaškrtněte/odškrtněte políčko **Viditelný** pro zobrazení/skrytí aktuálního ROIe ve všech pohledech TomoConu.
- Typ zobrazení ROIe Specifikuje typ renderování aktuálního ROIe v prostorovém zobrazení v 3D pohledu:
	- o **Neprůhledný**  ROI je zobrazen jako neprůhledný objekt v 3D. Kliknutím na tento objekt je možné definovat aktuální 3D bod TomoConu.
	- o **Průhledný** ROI je zobrazen jako průsvitný objekt s průsvitností definovanou posuvníkem **Průhlednost** (od 10 do 90 %). Do tohoto objektu při vykreslení v 3D prostoru není možné kliknout myší a definovat aktuální 3D bod TomoConu.
	- o **Drátěný**  ROI je zobrazen jako množina kontur ležících na paralelních rovinách (tzv. drátěný model).
	- o **Průhl. drátěný**  ROI se skládá z průhledného a drátěného objektu.
- **Uzavření** Standardně má ROI zobrazovaný v 3D uzavřený povrch (**Zavřený**). Pomocí této možnosti můžete změnit uzavření na úplně otevřené (**Otevřený**) nebo shora případně zdola otevřené (**Shora**/**Zdola otevřený**). Když není zobrazený ROI uzavřen, můžete jeho příslušným otevřeným koncem vidět i vnitřek ROIe.
- **Velikost voxelu** Definuje jemnost 3D rekonstrukce ROIe. Rekonstrukce je proces zpracování kontur ROIe a vytvoření jeho 3D reprezentace.
	- o Pro manuální nastavení velikosti voxelu zadejte požadovanou velikost do editovacího políčka. Pro získání maximální přesnosti může být velikost voxelu nastavena na minimální akceptovatelnou hodnotu 0,1 cm.
	- o Pro automatické vypočítání velikosti voxelu zaškrtněte možnost **Automaticky**. Velikost voxelu bude nastavena na hodnotu, která bude vypočítána na základě poměru voxel/cm<sup>3</sup>.

## *10.8 Definování kontur kreslicími nástroji*

Každý ROI v TomoConu se skládá ze skupiny separovaných kontur, které mohou být editovány nebo vytvářeny pomocí speciálních manuálních a automatických kreslicích nástrojů. Všechny tyto nástroje jsou v TomoConu dostupné v nástrojovém dialogu **Kreslení ROIe** zadokovaného do panelu nástrojů (viz [obr.](#page-143-0) 232).

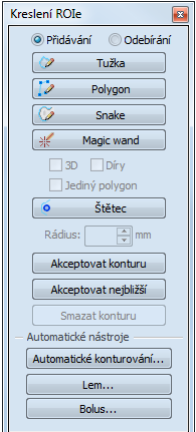

**obr. 232 – Nástrojový dialog Kreslení ROIe**

<span id="page-143-0"></span>TomoCon vám poskytuje následující čtyři manuální a tři automatické kreslicí nástroje pro definování kontur ve snímku zobrazeném v aktuálním pohledu:

- manuální nástroje:
	- o **Tužka** konturování tahem myši (viz [10.8.1](#page-144-0) [Nástroj Tužka\)](#page-144-0).
	- o **Polygon** konturování oblasti pomocí polygonu (viz [10.8.2](#page-144-1) [Nástroj](#page-144-1)  [Polygon\)](#page-144-1).
	- o **Snake**  konturování oblasti pomocí inteligentního poloautomatizovaného nástroje nazývaného Snake (viz [10.8.3](#page-145-0) [Nástroj](#page-145-0)  [Snake\)](#page-145-0).
	- o **Magic wand** konturování oblasti spojováním sousedících pixelů snímku s podobnou hodnotou (viz [10.8.4](#page-146-0) [Nástroj Magic wand\)](#page-146-0).
	- o **Štětec**  konturování pomocí kruhového kurzoru (viz [10.8.5](#page-147-0) [Nástroj](#page-147-0)  [Štětec\)](#page-147-0).
- automatické nástroje:
	- o **Automatické konturování**  generuje automaticky kontury ROIe podle zadaných parametrů v sousedících snímcích (viz [10.8.6](#page-148-0) [Nástroj](#page-148-0)  [Automatické konturování\)](#page-148-0).
	- o **Lem**  generuje automaticky okraj (lem) s definovanými vlastnostmi pro už definovaný ROI (viz [10.8.7](#page-150-0) [Nástroj Lem\)](#page-150-0).
	- o **Bolus**  generuje automaticky ROI typu Bolus, který je umístěn na povrch už existujícího (viz [10.8.8](#page-152-0) [Nástroj Bolus\)](#page-152-0).
### **10.8.1 Nástroj Tužka**

Nástroj Tužka je manuální kreslicí nástroj pro definování kontur aktuálně vybraného ROIe v TomoConu, který vám umožňuje kreslit kontury posunem kurzoru myši.

Pro použití nástroje Tužka postupujte podle následujících kroků:

- 1. Vyberte ROI (jako aktuálně vybraný ROI v TomoConu), jemuž chcete kreslit konturu.
- 2. Vyberte mód přidávání kontur (viz [obr.](#page-144-0) 233). Pro přidání nakreslené kontury do ROIe vyberte možnost **Přidávání**. Pro odebrání nakreslené kontury z ROIe vyberte možnost **Odebírání**.

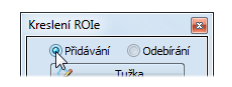

#### **obr. 233 – Nastavení přidávacího módu pro editování kontury**

- <span id="page-144-0"></span>3. Stiskněte tlačítko **Tužka** v nástrojovém dialogu **Kreslení ROIe**.
- 4. Stiskněte levé tlačítko myši na začátku požadované kontury v aktuálním pohledu a posunem myši kreslete konturu (viz [obr.](#page-144-1) 234).
- 5. Uvolněte levé tlačítko myši pro uzavření kontury.

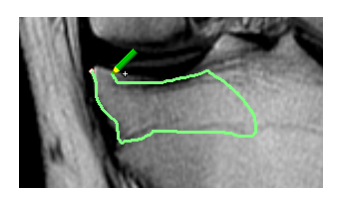

**obr. 234 – Kreslení kontury nástrojem Tužka**

<span id="page-144-1"></span>Po ukončení procesu kreslení kontury bude nová kontura automaticky uzavřena přímou čarou mezi začátečním a koncovým bodem kontury.

### **10.8.2 Nástroj Polygon**

Nástroj Polygon je manuální nástroj pro definování kontur aktuálně vybraného ROIe v TomoConu, který vám umožňuje kreslit kontury definováním bodů polygonu.

Pro použití nástroje Polygon postupujte podle následujících kroků:

- 1. Vyberte ROI (jako aktuální vybraný ROI v TomoConu), jemuž chcete kreslit konturu.
- 2. Vyberte mód přidávání kontur (viz [obr.](#page-144-0) 233). Pro přidání nakreslené kontury do ROIe vyberte možnost **Přidávání**. Pro odebrání nakreslené kontury z ROIe vyberte možnost **Odebírání**.
- 3. Stiskněte tlačítko **Polygon** v nástrojovém dialogu **Kreslení ROIe**.
- 4. Klikněte levým tlačítkem myši do aktuálního pohledu pro definování začátečního bodu polygonu.
- 5. Přesuňte kurzor myši a klikněte opět pro definování dalšího, resp. dalších bodů polygonu (viz [obr.](#page-145-0) 235a).
- 6. Pro uzavření polygonu přesuňte kurzor myši do začátečního bodu (kurzor myši by se měl změnit na tvar (a) a klikněte levým tlačítkem myši (viz [obr.](#page-145-0) 235b).

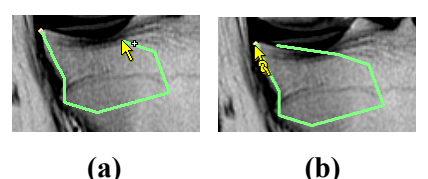

**obr. 235 – Kreslení polygonové kontury (a), uzavření polygonové kontury (b)**

## <span id="page-145-0"></span>**10.8.3 Nástroj Snake**

Konturovací nástroj Snake je semi-automatický kreslící nástroj v TomoConu, který je možné použít na kreslení kontur ROI aktuálně vybrané ROI, přičemž tyto kontury jsou automaticky umísťovány na window/level přechody zobrazenému snímky nebo MPR. Přechody (hrany) ve snímku/MPR při aktivním nástroji snake jsou detekované podle aktuálních hodnot window/level v pohledu (viz [7.1](#page-89-0) [Nastavení úrovně šedi\)](#page-89-0).

Pro použití nástroje snake postupujte podle následujících kroků:

- 1. Vyberte ROI (aktuálně vybraný ROI), pro který potřebujete kreslit konturu.
- 2. Vyberte způsob přidávání kontur (viz [obr.](#page-144-0) 233). Pro přidání nakreslené kontury do ROI vyberte možnost **Přidávání**. Pro odebrání nakreslené kontury z ROI vyberte možnost **Odebrání**.
- 3. V části **kreslení ROI** klikněte na tlačítko **Snake** .
- 4. Pro definování počátečního bodu kontury klikněte v pohledu na požadované místo.
- 5. Přesouvejte kurzor myši (můžete sledovat, jak se při pohybu myši blíží kreslená křivka k hranám ve snímku). Klikněte myší, pokud tvar křivky v dostatečné míře kopíruje požadovanou část hrany. Potom tímto způsobem definujete každou další část kontury (viz [obr.](#page-146-0) 236a).
- 6. Když je naposledy nakreslená část kontury nevyhovující, můžete ji zrušit stlačením klávesy **Backspace**.
- 7. Pro uzavření kontury přesuňte kurzor myši do jej počátečního bodu, objeví se symbol a po dalším kliku myší se kontura uzavře (viz [obr.](#page-146-0) 236b).

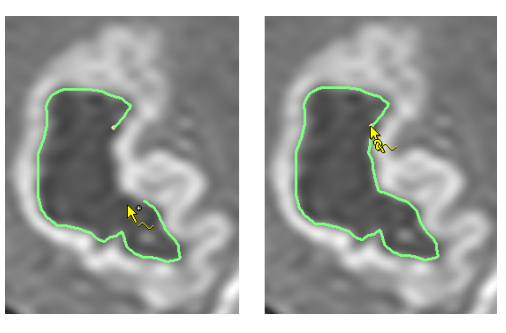

**(a) (b) obr. 236 – Kreslení kontury (a), Uzavření kontury (b)**

### <span id="page-146-0"></span>**10.8.4 Nástroj Magic wand**

Nástroj Magic wand vám umožňuje definovat konturu aktuálně vybraného ROIe uvnitř jednolité oblasti (kost, tkáň). Posouváním myši můžete postupně ohraničovat sousedící obrazové body s podobnou level hodnotou, jako má první kliknutý bod. Posun myši způsobí změnu faktoru podobnosti.

Pro použití nástroje Magic wand postupujte podle následujících kroků:

- 1. Vyberte ROI (jako aktuálně vybraný ROI v TomoConu), jemuž chcete kreslit konturu.
- 2. Vyberte mód přidávání kontur (viz [obr.](#page-144-0) 233). Pro přidání nakreslené kontury do ROIe vyberte možnost **Přidávání**. Pro odebrání nakreslené kontury z ROIe vyberte možnost **Odebírání**.
- 3. Stiskněte tlačítko **Magic wand** v nástrojovém dialogu **Kreslení ROIe**.
- 4. Vyberte 2D nebo 3D mód nástroje:
	- o Pro vytvoření kontury jen v aktuálním pohledu odškrtněte možnost **3D**.
	- o Pro vytvoření kontur v celém objemu pacienta (na původních snímcích), jehož snímek je zobrazen v aktuálním pohledu, zaškrtněte možnost **3D**.
- 5. Jestliže si přejete, aby výsledný konturovaný region tvořil jen jeden polygon, zaškrtněte možnost **Jediný polygon**.
- 6. Pro akceptování děr ve výsledných konturách zaškrtněte možnost **Díry**. Uvedená možnost odstraní nezabarvené oblasti a místo nich vloží do kontur díry.
- 7. Po nadefinování vlastností stiskněte levé tlačítko myši v aktuálním pohledu na místě začátečního bodu a posunem myši zvětšujte pokrytou oblast, kterou chcete zahrnout do kontury. Čím více budete vzdalovat kurzor myši od

začátečního bodu, tím větší rozsah hodnot bude pokrývat nástroj Magic wand (viz [obr.](#page-147-0) 237).

- 8. Uvolněte levé tlačítko myši.
- 9. Posunem přes všechny snímky a otáčením v 3D pohledu zkontrolujte, zda jsou kontury vytvořeny správně.

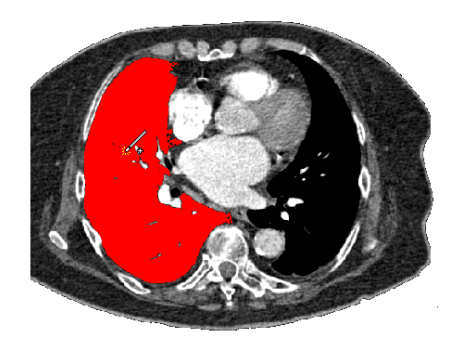

**obr. 237 – Definování oblasti pro nástroj Magic wand**

### <span id="page-147-0"></span>**10.8.5 Nástroj Štětec**

Použitím manuálního nástroje Štětec můžete kruhovým kurzorem s definovanou velikostí přidávat, resp. odebírat části kontur aktuálně vybraného ROIe v TomoConu.

Pro použití nástroje Štětec postupujte podle následujících kroků:

- 1. Vyberte ROI (jako aktuálně vybraný ROI v TomoConu), jemuž chcete kreslit konturu.
- 2. Vyberte mód přidávání kontur (viz [obr.](#page-144-0) 233). Pro přidání nakreslené kontury do ROIe vyberte možnost **Přidávání**. Pro odebrání nakreslené kontury z ROIe vyberte možnost **Odebírání**.
- 3. Stiskněte tlačítko **Štětec** v nástrojovém dialogu **Kreslení ROIe**.
- 4. V případě potřeby upravte velikost nástroje definováním jeho poloměru v políčku **Poloměr** pod tlačítkem **Štětec**.
- <span id="page-147-1"></span>5. Pro přidání/odebrání kontury stiskněte levé tlačítko myši a posunem kurzoru štětce vytvořte požadovaný tvar (viz [obr.](#page-147-1) 238).

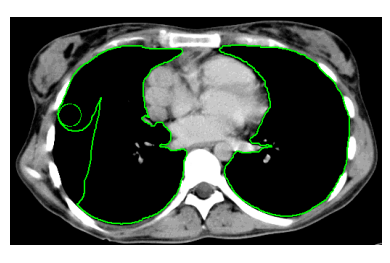

**obr. 238 – Přidávání oblasti pomocí nástroje Štětec**

6. Uvolněte levé tlačítko myši.

#### **10.8.6 Nástroj Automatické konturování**

Nástroj Automatické konturování je automatický nástroj definování kontur, který automaticky generuje kontury v sousedících snímcích (nebo rekonstruovaných paralelních rovinách) podle specifikovaných parametrů. Tento nástroj je zvláště vhodný pro definování povrchu těla pacienta. Parametry konturování (oblast snímku a počet rovin pro konturování) můžete definovat před spuštěním procesu konturování pomocí nástrojového dialogu **Automatické konturování**.

Pro použití nástroje Automatické konturování postupujte podle následujících kroků:

- 1. Vyberte ROI (jako aktuálně vybraný ROI v TomoConu), jemuž chcete definovat kontury.
- 2. Stiskněte tlačítko **Automatické konturování...** v nástrojovém dialogu **Kreslení ROIe**.
- 3. Následně se zobrazí nový nástrojový dialog **Automatické konturování** v nové samostatné záložce panelu nástrojů, v němž můžete definovat parametry konturování (viz [obr.](#page-148-0) 239).

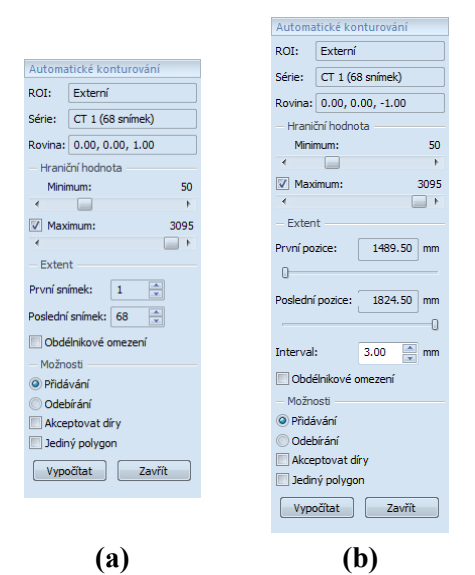

<span id="page-148-0"></span>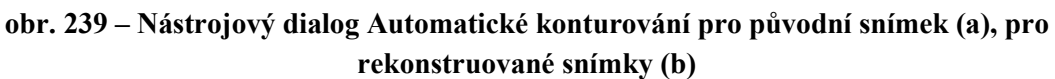

4. Pomocí posuvníku zvolte hraniční level hodnoty (**Minimum** a **Maximum**) pro proces vyhlazení. Za shodné budou považovány všechny hodnoty úrovně šedé v rámci zvoleného rozsahu hraničních hodnot. V aktuálním pohledu budou vybrány údaje zobrazené červenou barvou, ostatní budou černé (viz [obr.](#page-149-0) 240),

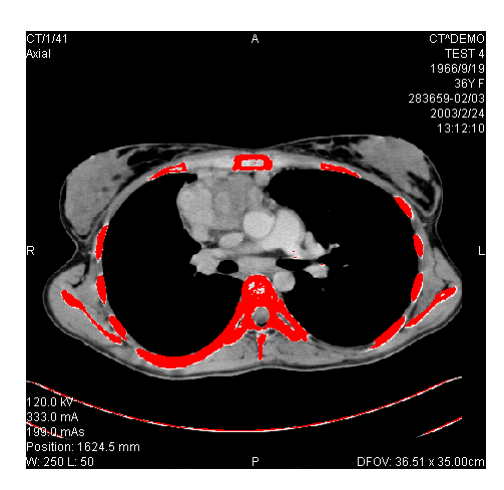

**obr. 240 – Nastavený rozsah pro konturování kostí**

- <span id="page-149-0"></span>5. Definujte rozsah snímků/rovin (část **Rozsah**), které budou použity pro automatické vyhledávání kontur. Konkrétně vyberte **První snímek** a **Poslední snímek** pro původní snímky nebo **První pozici** a **Poslední pozici** pro rekonstruované snímky.
- 6. Definujte část snímku, která bude použita pro konturování (celý snímek nebo jen oblast ohraničená obdélníkem).
	- Celý snímek: Vytvoří kontury na celém 2D snímku (standardně přednastavené, možnost Vymezení je odškrtnutá).
	- Obdélník: Jen oblast uvnitř obdélníku bude použita pro konturování. Pro výběr oblasti:
		- Zaškrtněte možnost **Obdélníkové vymezení**.
		- Přesuňte zobrazený obdélník nebo změňte jeho velikost posunem stran, dokud nebude pokrývat požadovanou oblast (viz [obr.](#page-149-1) 241).
		- Zkontrolujte, zda obdélník pokrývá požadovanou oblast na všech snímcích v aktuálním pohledu.

<span id="page-149-1"></span>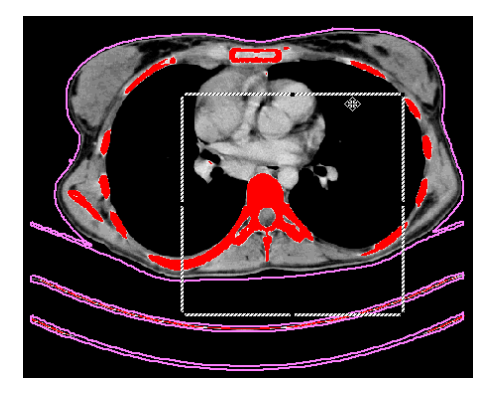

**obr. 241 – Posun obdélníkového vymezení**

- 7. Vyberte mód přidávání kontur v části **Možnosti**. Pro přidání nakreslené kontury do ROIe vyberte možnost **Přidávání**. Pro odebrání nakreslené kontury z ROIe vyberte možnost **Odebrání**.
- 8. Vyberte mód vytvoření kontur:
	- **Akceptovat díry –** při automatickém konturování se budou ve snímcích vyhledávat i díry podle nastavení minimální a maximální prahové hodnoty,
	- **Jediný polygon –** při automatickém konturování se bude z každého snímku vybírat jen jediný polygon bez děr podle nastavení minimální a maximální prahové hodnoty.
- 9. Stiskněte tlačítko **Vypočítat**.

### **10.8.7 Nástroj Lem**

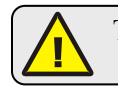

Tato funkcionalita je dostupná jen v TomoCon Workstation s licencí Advanced Contouring

Automatický nástroj Lem vám umožňuje vytvořit okraj (lem) okolo zdrojového ROIe s definovanými parametry a velikostí s případným omezením rizikovými ROIi.

Pro generování okraje ROIe použitím nástroje Lem postupujte podle následujících kroků:

- 1. Vyberte ROI (jako aktuálně vybraný ROI v TomoConu), jemuž chcete definovat lem.
- 2. Stiskněte tlačítko **Lem...** v nástrojovém dialogu **Kreslení ROIe**.
- 3. Následně se zobrazí nový nástrojový dialog **Lem** v nové samostatné záložce panelu nástrojů, v němž můžete definovat parametry konturování (viz [obr.](#page-151-0)  [242](#page-151-0)).
- 4. Definujte velikost lemu pomocí nastavení zvětšení na každé souřadné ose (x, y, z). Velikost můžete nastavit samostatně pro záporný i kladný směr na každé ose nebo dohromady pro všechny směry pomocí posuvníku **Zvětšení** (od -1cm do 10 cm).
- 5. V případě potřeby vyberte jeden nebo víc rizikových ROIů (rizikové orgány) pro výpočet lemu a specifikujte jejich bezpečnostní **Odstup** od generovaného lemu. Při výpočtu nebude objem rizikových ROIů zahrnut do výsledného lemu.

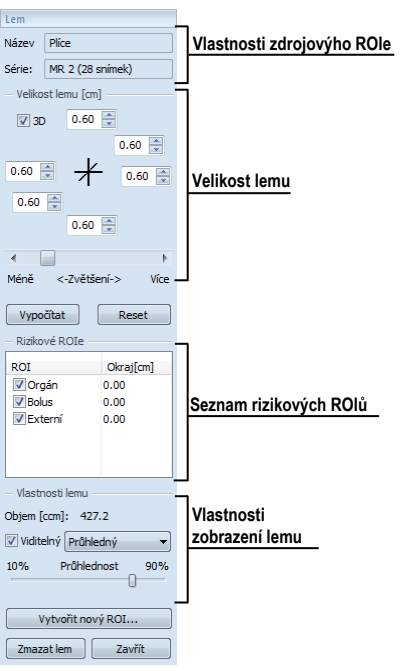

**obr. 242 – Nástrojový dialog Lem**

- <span id="page-151-0"></span>6. Stiskněte tlačítko **Vypočítat**. Vytvořený lem bude následně zobrazen čárkovanou čarou (viz [obr.](#page-151-1) 243).
- 7. Zkontrolujte vypočítaný výsledek v 3D pohledu. Pokud je potřeba, upravte vlastnosti lemu a spusťte opětovně proces výpočtu lemu.

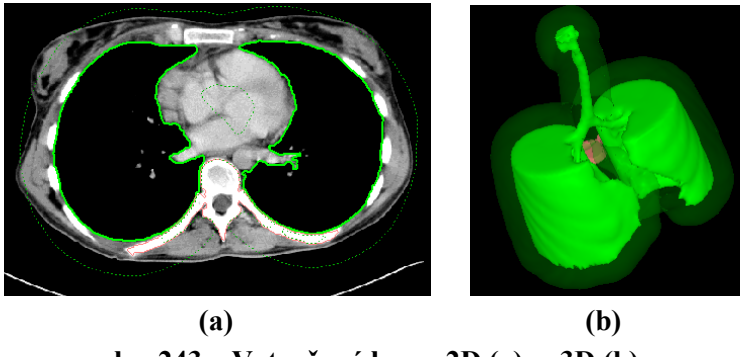

**obr. 243 – Vytvořený lem v 2D (a), v 3D (b)**

- <span id="page-151-1"></span>8. Pro vytvoření nového ROIe z generovaného lemu stiskněte tlačítko **Vytvořit nový ROI...**. Následně se vám zobrazí dialog **Vytvořit strukturu z lemu** (viz [obr.](#page-152-0) 244), kde můžete:
	- Vybrat jinou sérii než je série zdrojového ROIe (jen pokud existuje registrace mezi těmito sériemi).
	- Pokud si nepřejete navzorkovat vygenerovaný lem do původních snímků, odškrtněte možnost **Původní snímky** a zadejte počet kontur do políčka **Počet kontur**.

• Stiskněte tlačítko **Vytvořit**.

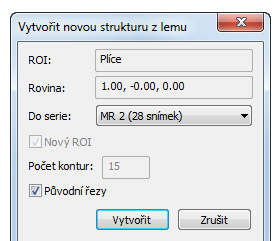

#### **obr. 244 – Vytvoření struktury z lemu**

<span id="page-152-0"></span>Následně můžete lemu přiřadit novou barvu, změnit jeho velikost a vykonat s ním všechny operace jako s libovolným jiným manuálně definovaným ROIem, pokud lem už není propojený se zdrojovou strukturou.

#### **10.8.8 Nástroj Bolus**

Tato funkcionalita je dostupná jen v TomoCon Workstation s licencí Advanced Contouring

Nástroj Bolus vám umožňuje definovat pravoúhlý ROI určité tloušťky. Tento ROI musí být umístěn na povrch jiného, už dříve existujícího ROIe (zdrojový ROI). Základními parametry pro výpočet Bolusu jsou čtyři referenční body zadané v aktuálním pohledu. První dva (levý a pravý) musí být umístěny na stejném snímku, jako je kreslený zdrojový ROI. Další dva body (vršek a spodek) můžete umístit na libovolné snímky v aktuálním pohledu (původní nebo rekonstruované).

Pro generování bolusu ROIe nástrojem Bolus postupujte podle následujících kroků:

- 1. Vyberte ROI (jako aktuálně vybraný ROI v TomoConu), jemuž chcete definovat bolus.
- 2. Stiskněte tlačítko **Bolus...** v nástrojovém dialogu **Kreslení ROIe**.
- 3. Následně se zobrazí dialog **Definování bolusu** (viz [obr.](#page-152-1) 245), kde můžete:
	- Zadat název a barvu bolusu.
	- Definovat výšku bolusu v políčku **Výška**.
	- Pokud jste ukončili zadávání vlastností, stiskněte tlačítko **OK** pro pokračování.

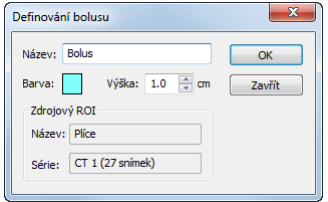

<span id="page-152-1"></span>**obr. 245 – Dialog Definování bolusu**

- 4. Následně nadefinujte levý, pravý, horní a dolní bod bolusu pomocí myši v aktuálním pohledu:
	- Definujte nejlevější bod kliknutím levým tlačítkem myši na konturu zdrojového ROIe. Kurzor myši bude označený jako L a jakmile dosáhnete kurzorem bodu na kontuře, kde je možné definovat tento bod, v kurzoru myši přibude zelená značka (viz [obr.](#page-153-0) 246).

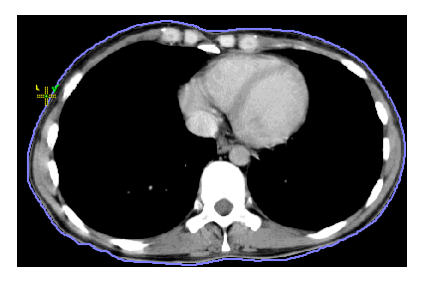

**obr. 246 – Definování levého bodu bolusu**

<span id="page-153-0"></span>• Následně se kurzor myši změní na **R**. Klikněte na nejpravější bod bolusu podobně jako v předcházejícím bodě (viz [obr.](#page-153-1) 247).

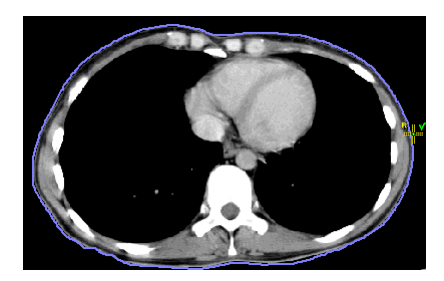

**obr. 247 – Definování pravého bodu bolusu**

<span id="page-153-1"></span>• Horní a dolní bod (kurzor myši má tvar **T** a **B**) může být vybraný na libovolném místě na snímcích patřících do série zdrojového ROIe. Není třeba je definovat přímo na kontuře (viz [obr.](#page-153-2) 248).

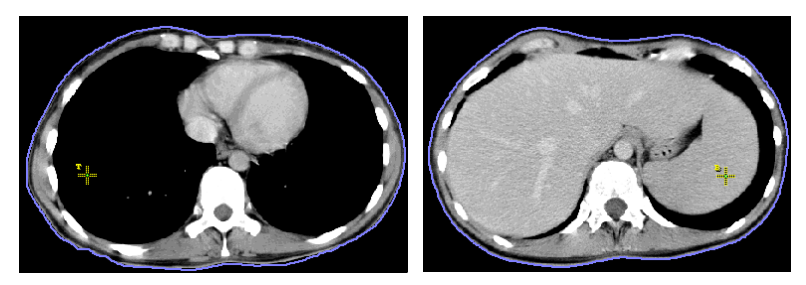

**obr. 248 – Definování horního a dolního bodu bolusu**

<span id="page-153-2"></span>• Následně po zadání čtvrtého bodu se automaticky spustí výpočet bolusu. Po výpočtu bude bolus vytvořen jako nový ROI a zobrazen v 2D a 3D pohledech, které zobrazují snímky série zdrojového ROIe (viz [obr.](#page-154-0) 249).

<span id="page-154-0"></span>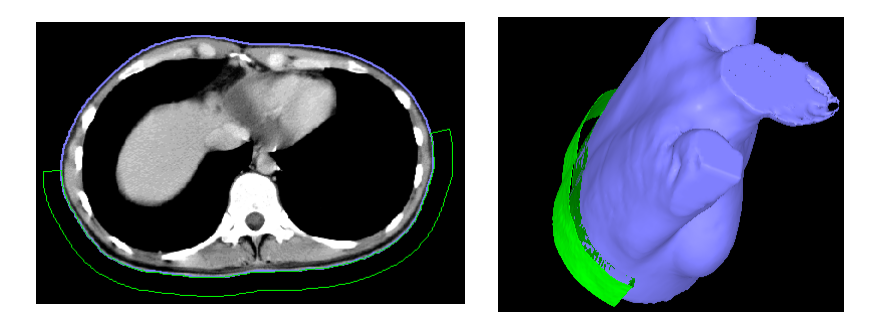

**obr. 249 – Vytvořený bolus okolo ROIe povrchu těla**

# **11 MPR - MultiPlanární Rekonstrukce**

<span id="page-155-2"></span>MPR rekonstrukce vám umožňují zobrazení řezů v prostoru podle definovaných rovin. Poskytují vám speciální možnost prohlížení vyšetření snímků pacientů v prostoru ve směru rovin, které jsou jiné jako roviny originálních snímků. TomoCon vám poskytuje lehkou a rychlou cestu pro vytvoření MPR na libovolné vhodné sérii zobrazené v aktuálním pohledu pomocí nástrojového dialogu **MPR** (viz [obr.](#page-155-0) 250).

#### **Upozornění!!!**

Uživatelé určující diagnózu by měli být obeznámeni s tím, že MPR pohledy zobrazují **vypočítané údaje**. I když jsou tyto údaje vypočteny z originálních údajů pacienta, může být v případu existence patologického nálezu, který je menší, než je snímací rozlišení při vyšetření pacienta, zobrazena zdravá tkáň bez patologického nálezu.

Nástrojový dialog **MPR** je standardně zadokovaný ve čtvrté záložce nástrojového panelu. Pro jeho zobrazení klikněte na záložku panelu nástrojů s ikonou 2. Pro zobrazení MPR vyberte snímek série, pro kterou chcete vytvořit řez do aktuálního pohledu pracovní plochy. Následně vyberte jednu z možností nabízených tímto dialogem pro vytvoření MPR.

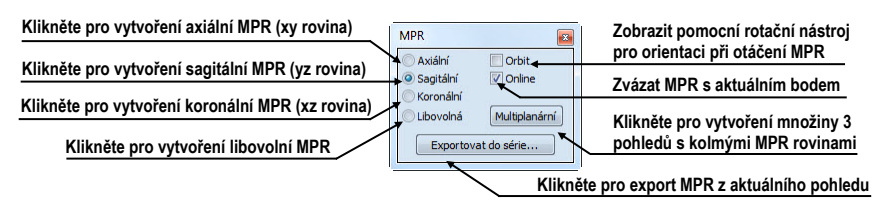

**obr. 250 – Nástrojový dialog MPR** 

<span id="page-155-0"></span>Pro lepší prostorovou orientaci je v levém horním rohu MPR pohledu zobrazen malý hranol (viz [obr.](#page-155-1) 251), ve kterém je naznačeno umístění a orientace roviny řezu v těle pacienta. Navíc, každý průsečník roviny řezu MPR s rovinami snímků nebo řezů MPR v jiných pohledech je indikovaný barevnou čárou (viz [obr.](#page-156-0) 252) podle nastavení TomoConu (viz [4.4](#page-48-0) [Nastavení barev\)](#page-48-0).

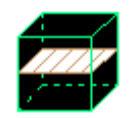

#### **obr. 251 - Indikátor pozice a orientace roviny MPR**

#### <span id="page-155-1"></span>**11.1.1 Libovolná rovina řezu**

Rovina MPR nemusí být orientovaná jen paralelně s hlavními osami pacienta. Může být natáčena libovolným směrem po kliknutí na ikonu **Otočit MPR** (na kontextovém panelu nástrojů nebo v kontextovém menu). Následujícím kliknutím do aktuálního pohledu se změní základní rovina řezu na **Libovolnou** rovinu řezu.

Jako pomůcku na ulehčení rotace snímku je možno použít volbu **Orbit**. Po zvolení možnosti **Orbit** se v pohledu MPR zobrazí modré kruhy. Pole označují oblasti s různou rotační funkčností. Kurzor myši nad těmito poli může mít následující podobu:  $\oplus$ ,  $\oplus$ ,  $\oplus$ . Popisuje rotační osy, které budou použity na otáčení libovolné roviny řezu po zmáčknutí levého tlačítka myši.

## **11.1.2 Online MPR**

Zaškrtávací políčko **Online** dialogu **MPR** určuje online rovinu řezu, tedy rovinu, na které leží aktuální bod (viz [obr.](#page-156-0) 252). Všechny online roviny se automaticky posouvají tak, aby protínaly aktuální bod. Pokud byl aktuální bod změněn kliknutím do jiného pohledu, všechny online roviny budou okamžitě překresleny.

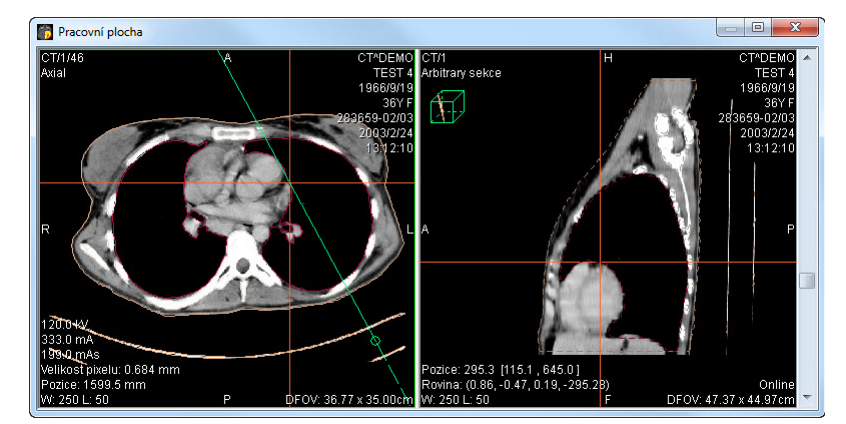

<span id="page-156-0"></span>**obr. 252 – Libovolná rovina řezu se zvýrazněnou čárou průniku axiální rovinou řezu**

# *11.2 Interaktivní posouvání a otáčení MPR*

V případě, že potřebujete interaktivně posouvat nebo otáčet MPR z jiného pohledu, je možné použít průsečíky řezů rovin, které se automaticky zobrazují pro každou definovanou MPR na pracovní ploše (viz [obr.](#page-157-0) 253). Postupujte podle následujících kroků:

- 1. Do aktuálního pohledu zobrazte požadovanou MPR.
- 2. Zvolte si jiný aktuální pohled a zobrazte do něho snímek nebo MPR v jiné rovině, jako v kroku 1 (roviny se musí protínat).
- 3. V aktuálním pohledu se zobrazí průsečík roviny z kroku 1.
- 4. Když přesunete myš na tento průsečík a stisknete levé tlačítko myši, můžete danou rovinu posouvat (pohled s MPR, kterou posouváte, se zvýrazní modrou barvou). Posun ukončíte uvolněním tlačítka myši.

5. Když přesunete myš na kroužky tohoto průsečíku a stisknete levé tlačítko myši, můžete danou rovinu otáčet (pohled s MPR, kterou otáčíte, se zvýrazní modrou barvou). Otáčení ukončíte uvolněním tlačítka myši.

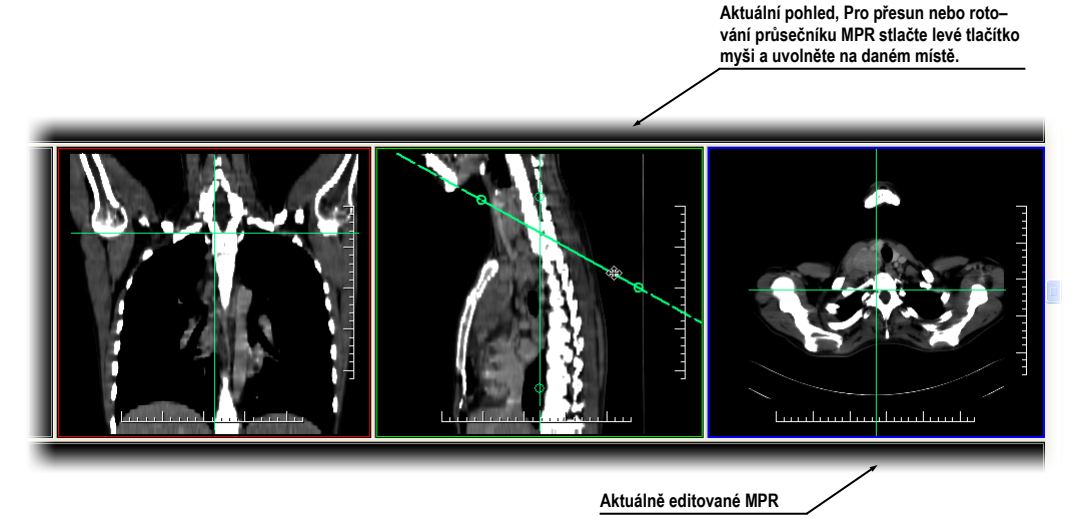

**obr. 253 – Interaktivní posouvání a otáčení MPR** 

# <span id="page-157-0"></span>*11.3 Export MPR do série*

Při používaní MPR je často potřeba uložit vytvořenou rekonstrukci do nové série vybrané studie. TomoCon vám pro export MPR poskytuje přehledný dialog (viz [obr.](#page-157-1)  [254](#page-157-1)), kde si kromě parametrů nové série můžete nadefinovat také přesné vlastnosti exportované MPR (jako jsou rozlišení, startovací rovina MPR, konečná rovina MPR). Jakmile máte už jednou exportovanou MPR v sérii, můžete ji kdykoliv poslat do systému PACS anebo opět po otevření prohlížet.

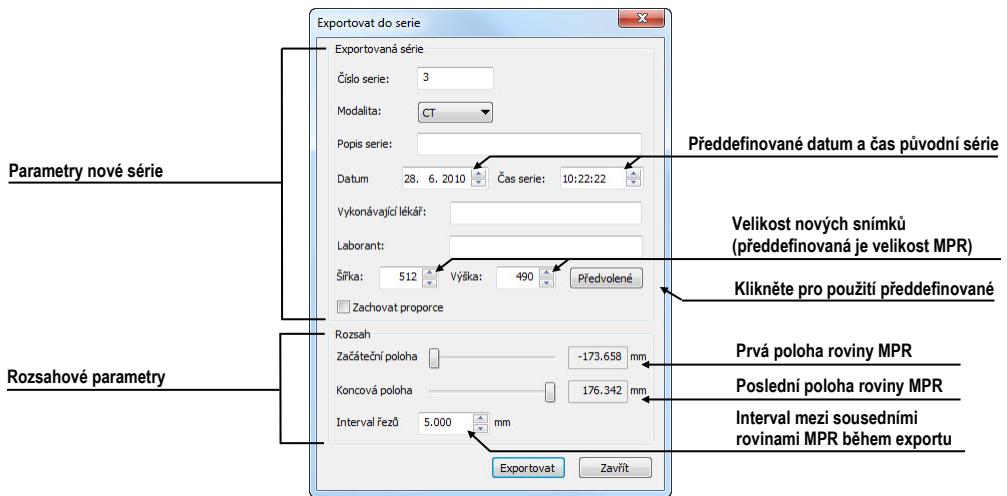

<span id="page-157-1"></span>**obr. 254 – Dialog Export do série**

Pro export MPR do nové série ve studii:

- 1. Zobrazte požadované MPR v aktuálním pohledu,
- 2. Klikněte na tlačítko **Exportovat do série...** v nástrojovém dialogu **MPR**,
- 3. V zobrazeném dialogu **Exportovat do série** zadejte parametry pro novou sérii a MPR.
- 4. Po nastavení parametrů stlačte tlačítko **OK**.

# **12 MIP - Maximum Intensity Projection**

MIP je metoda objemového zobrazení vyšetření pacienta. Zobrazuje projekci hodnot maxima jednotlivých řezů vyšetření do 3D prostoru. Hledá maximální hodnoty pixelů a zobrazuje je v rovině. Výsledkem projekce je víceobrázkový snímek, kde obrázky vytvářejí dojem, jako kdyby se MIP objekt otáčel před vámi. I když je většinou potřeba zobrazit MIP vypočítanou z maximálních hodnot, TomoCon vám umožňuje vytvořit i MIP vypočítanou z minimálních hodnot, nazývanou MinIP.

MIP zobrazení vhodné studie v aktuálním pohledu můžete v TomoConu vytvořit jednoduše a rychle pomocí nástrojového dialogu **MIP**.

Nástrojový dialog **MIP** (viz [obr.](#page-159-0) 255) je standardně zadokovaný ve čtvrté záložce nástrojového panelu. Pro jeho zobrazení klikněte na záložku s ikonou .

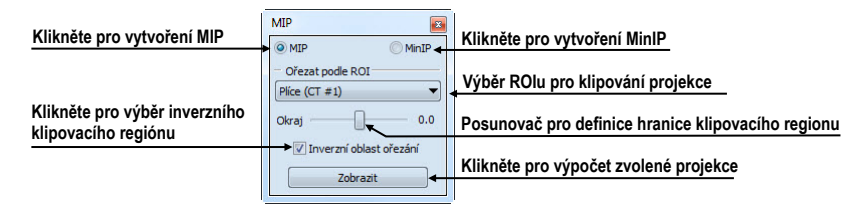

**obr. 255 – Nástrojový dialog MIP/MinIP**

<span id="page-159-0"></span>Pro vytvoření MIP vyberte snímek ze série, pro kterou chcete vytvořit MIP projekci, do aktuálního pohledu pracovní plochy. Pro klasickou projekci (MIP), klikněte na možnost **MIP**, pro minimální projekci klikněte na možnost **MinIP**. Pro spuštění výpočtu klikněte na tlačítko **Zobrazit**. Po ukončení výpočtu bude projekce zobrazená v aktuálním pohledu (viz [obr.](#page-159-1) 256).

<span id="page-159-1"></span>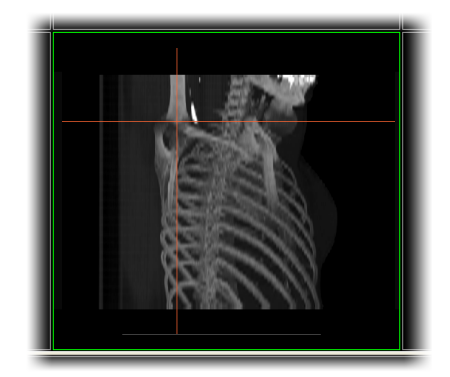

**obr. 256 – MIP projekce**

# **13 DRR - Digitálně Rekonstruovaný Radiogram**

Digitálně rekonstruovaný radiogram (DRR) je velmi důležitý nástroj v klinických aplikacích. Představuje reprojekci konvenčního 2D rentgenového paprsku vytvořeného z CD údajů. TomoCon vám umožňuje Vytvořit si vlastní DRR sečtením intenzit CT vyšetření podél paprsku z každého pixelu (**Pohled**) do simulovaného rentgenového zdroje (**Cíl**).

Pro vytvoření DRR reprojekce z obrazových údajů pacienta použijte nástrojový dialog **DRR** (viz [obr.](#page-160-0) 257), který je standardně zadokovaný ve čtvrté záložce nástrojového panelu. Pro jeho zobrazení klikněte na záložku nástrojového panelu s ikonou  $\mathbb{Z}$ .

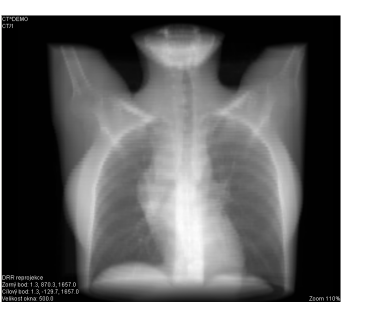

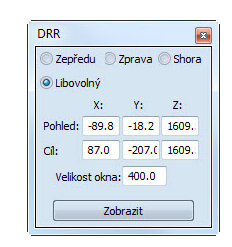

**obr. 257 – DRR reprojekce – obraz a dialog**

<span id="page-160-0"></span>Parametry pro reprojekci, které se nastavují pomocí dialogu **DRR**:

- **Série** výběr série snímků, ze které bude vytvořena DRR
- **Nastavení zorného bodu** nastavení pozice vzhledem na tělo pacienta, ze které bude DRR vypočítána:
	- **Zepředu** na přední straně pacienta
	- **Zprava -** na pravé straně pacienta
	- **Shora** navrchu pacienta
	- **Libovolný** směr pohledu DRR určený pomocí polohy **Pohled**u a **Cíl**e
- **Velikost okna**

Zadaná DRR je po zmáčknutí tlačítka **Zobrazit** zobrazena do aktuálního pohledu TomoConu.

# <span id="page-161-1"></span>**14 Multi-modalitní fúze**

Fúze snímků umožňuje zobrazení překrytých údajů ze dvou registrovaných sérií (viz [16](#page-175-0) [Registrace\)](#page-175-0) v jednom pohledu.

Schopnost spojit prostorové snímky z dvou rozdílných modalit (CT, MRI, PET) je velmi důležitý nástroj současné radiologie. Samozřejmě, že TomoCon podporuje vytvoření multi-modalitní fúze a umožňuje vám identifikovat struktury na snímcích z jedné modality v prostoru snímek druhé modality (například CT s kontrastní látkou a bez ní, MRI série snímané s různými parametry, skenování před zákrokem a po něm, PET série, atd.).

Pro zobrazení fúze dvou sérií v jednom pohledu použijte nástrojový dialog **Fúze** (viz [obr.](#page-161-0) 258). Poskytuje vám možnost nastavování parametrů, jako jsou základní série, fúzovací série, barevné palety, průsvitnost, metoda fúze, atd. Standardně je nástrojový dialog **Fúze** zadokovaný v páté záložce nástrojového panelu. Pro jeho zobrazení klikněte na záložku nástrojového panelu s ikonou

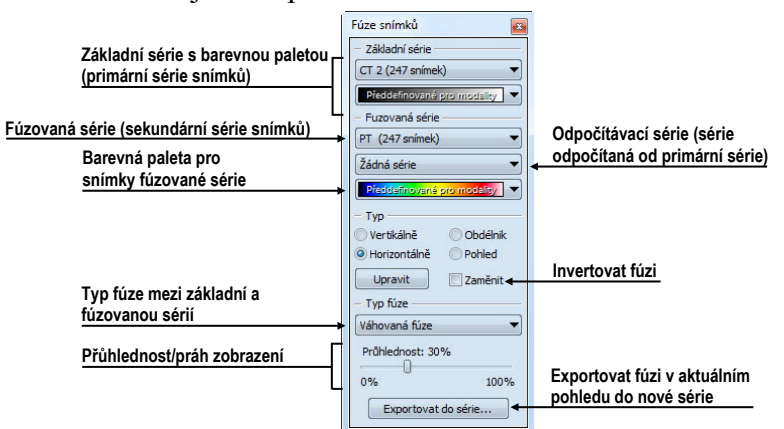

**obr. 258 – Nástrojový dialog Fúze snímků** 

# <span id="page-161-0"></span>*14.1 Vytvoření multi-modalitní fúze*

Pro vytvoření fúze ze dvou sérií použijte nástrojový dialog **Fúze** následujícím způsobem (viz [obr.](#page-162-0) 259):

- 1. Klikněte na rozbalovací tlačítko **Základní série** pro výběr primární série.
- 2. Klikněte na následující rozbalovací tlačítko pro výběr barevné palety pro primární sérii.
- 3. Klikněte na rozbalovací tlačítko **Fúzovaná série** pro výběr sekundární série.
- 4. Klikněte na následující rozbalovací tlačítko pro výběr barevné palety pro sekundární sérii.

5. Následně se zobrazí v aktuálním pohledu definovaná multi-modalitní fúze, které parametry budou nastavené podle naposledy vytvořené fúze.

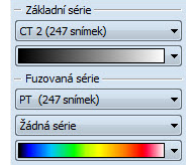

#### **obr. 259 – Výběr sérií a barevných palet pro fúzi**

<span id="page-162-0"></span>Pro přidání odpočítávací série v multi-multimodalitní fúzi (viz [obr.](#page-162-1) 260):

- 1. Klikněte na rozbalovací tlačítko pro výběr odpočítávací série.
- 2. Barevná paleta se automaticky změní na odpočítávací paletu.
- 3. Když si přejete změnit paletu, klikněte na tlačítko odpočítávací palety a vyberte požadovaný typ.
- 4. Pro zrušení odpočítávací fúze a návratu ke klasické vyberte položku **Žádná série** v rozbalovacím tlačítku pro definice odpočítávací série.

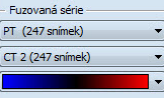

**obr. 260 – Výběr sérií a barevných palet pro odpočítávací fúzi**

<span id="page-162-1"></span>Pro změnu zobrazení fúze v aktuálním pohledu klikněte na požadovaný typ zobrazení v nástrojovém dialogu **Fúze**. TomoCon vám poskytuje následující možnosti zobrazení (viz [obr.](#page-162-2) 261):

- **Vertikálně** pohled na snímek ze základní a překrývající série je rozdělený svislou čarou (snímek z překrývající série je napravo), (viz [obr.](#page-163-0) 262 napravo)
- **Horizontálně** pohled na snímek ze základní a překrývající série je rozdělený vodorovnou čarou (snímek z překrývající série je dole)
- **Obdélník** snímek z překrývající série je uvnitř obdélníka (viz [obr.](#page-163-0) 262 nalevo)
- **Pohled**  snímek z překrývající série překrývá celý pohled
- **Upravit** po zmáčknutí tlačítka (nebo dvojitém kliknutí na dělicí čáru nebo dovnitř obdélníka) můžete pomocí zmáčknutého levého tlačítka myši, posouvat dělicí čáru, nebo přesouvat obdélník, popř. měnit jeho rozměry
- <span id="page-162-2"></span>• **Zaměnit -** inverzní zobrazení fúze

| $-$ Typ        |          |
|----------------|----------|
| Vertikálně     | Obdélnik |
| O Horizontálně | Pobled   |
| <b>Upravit</b> | Zaměnit  |

**obr. 261 – Výběr typu zobrazení pro fúzi**

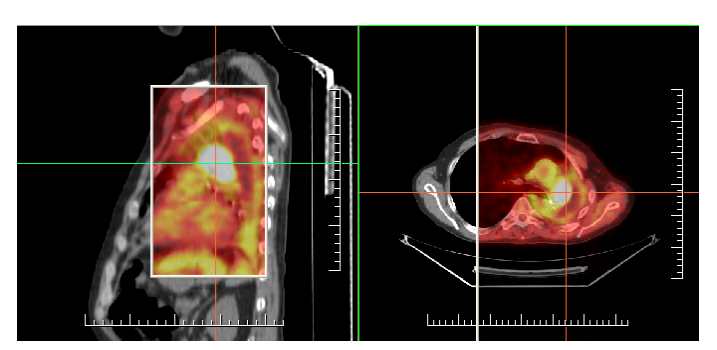

**obr. 262 – Fúze mezi MR a PET sériemi** 

### <span id="page-163-0"></span>*14.2 Metody fúze*

TomoCon vám poskytuje 5 různých metod smíchání primární a sekundární série v multi-multimodalitní fúzi. Pro každou z těchto metod je možné měnit škálování mezi primární a sekundární sérií změnou tzv. fúzovací úrovně (**Hranice**, **Průsvitnost**).

- **Maskovací fúze**  obrazové údaje sekundární série s hodnotami nad definovanou hranici jsou zobrazené jako *(primární + sekundární barva) / 2*
- **Váhovaná fúze**  primární a sekundární snímky jsou sloučené od plného primárního snímku *(Průsvitnost = 0%)* do plného sekundárního snímku *(Průsvitnost = 100%)*
- **Slučovací fúze**  fúze počítaná jako *(primární + sekundární barva) / 2*
- **Prahová fúze** obrazové údaje sekundární série s hodnotami nad definovanou hranici jsou zobrazené v definované barvě
- **Konturovací fúze**  poskytuje anatomické zobrazení kontur ze sekundární série, které odpovídají nastavené hraniční hodnotě

Pro změnu směšující metody fúze, klikněte na rozbalovací tlačítko **Typ fúze** (viz [obr.](#page-163-1)  [263](#page-163-1)) a vyberte požadovanou metodu ze zobrazeného seznamu.

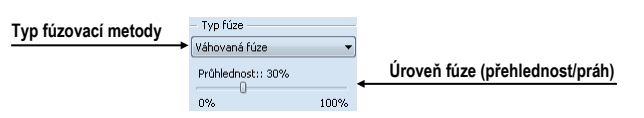

**obr. 263 – Nástrojový dialog Fúze snímků, část Typ fúze**

# <span id="page-163-1"></span>*14.3 Export fúze do série*

Při používání fúze je často potřebné uložit vytvořenou multi-modalitní fúzi do nové série vybrané studie. TomoCon vám pro export poskytuje přehledný dialog, kde si mimo parametry nové série můžete zadat i přesné vlastnosti exportované. Jakmile máte již jednou exportovanou fúzi v sérii, můžete ji kdykoliv poslat do systému PACS anebo znovu po otevření prohlížet.

Pro export fúze do nové série ve studii:

- 1. Zobrazte požadovanou fúzi v aktuálním pohledu.
- 2. Klikněte na tlačítko **Exportovat do série...** v nástrojovém dialogu **Fúze snímků**.
- 3. V zobrazeném dialogu **Exportovat do série** (viz [obr.](#page-164-0) 264) nadefinujte parametry pro novou sérii a fúzi.
- 4. Po nastavení parametrů stlačte tlačítko **OK**.

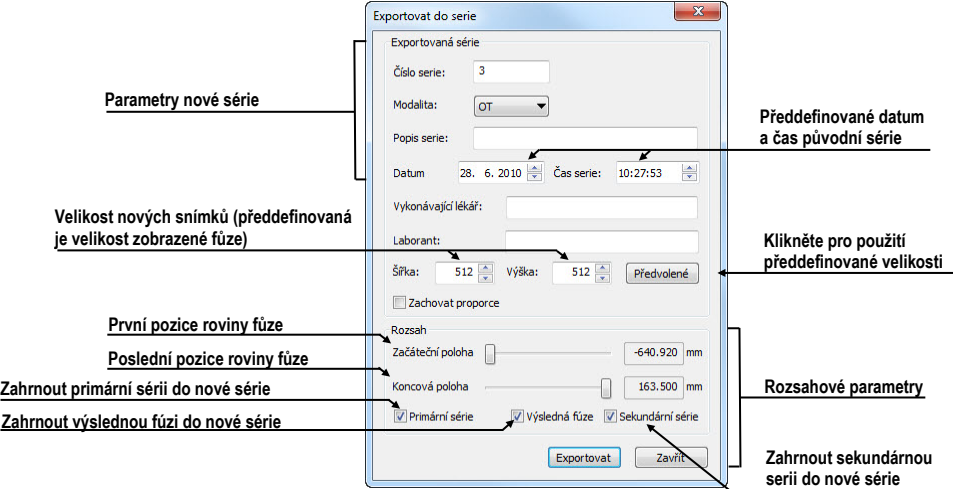

<span id="page-164-0"></span>**obr. 264 - Dialog Exportování do série (parametry nové série)**

# **15 3D vizualizace**

Analýza obrazových údajů je jednodušší, když se objekty zobrazí v 3D pohledu (viz [obr.](#page-165-0) 265). Při vyšetření jsou data pacienta získané jako množina 2D obrazových snímků, i když dohromady většinou tvoří 3D obraz vyšetření. TomoCon vám poskytuje možnost prohlížení a jednoduché navigace v tomto 3D obraze pomocí následujících nástrojů:

- zobrazení interaktivních MPR ve 3D
- zobrazení segmentací definovaného ROI v 3D (viz [obr.](#page-165-0) 265)
- použít automatický nástroj volume rendering pro 3D vizualizaci prostorových údajů (viz [15.4](#page-168-0) [Volume rendering\)](#page-168-0)

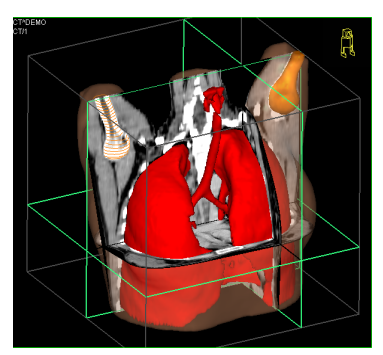

**obr. 265 – 3D pohled**

<span id="page-165-0"></span>Pro definici parametrů 3D zobrazení můžete použít nástrojový dialog **3D** (viz [obr.](#page-165-1)  [266](#page-165-1)) nástrojového panelu, který je standardně zadokovaný v šesté záložce. Pro jeho zobrazení klikněte na záložku nástrojového panelu s ikonou  $\Box$  anebo na položku  $\Box$ **3D pohled...** v menu **Nástroje**.

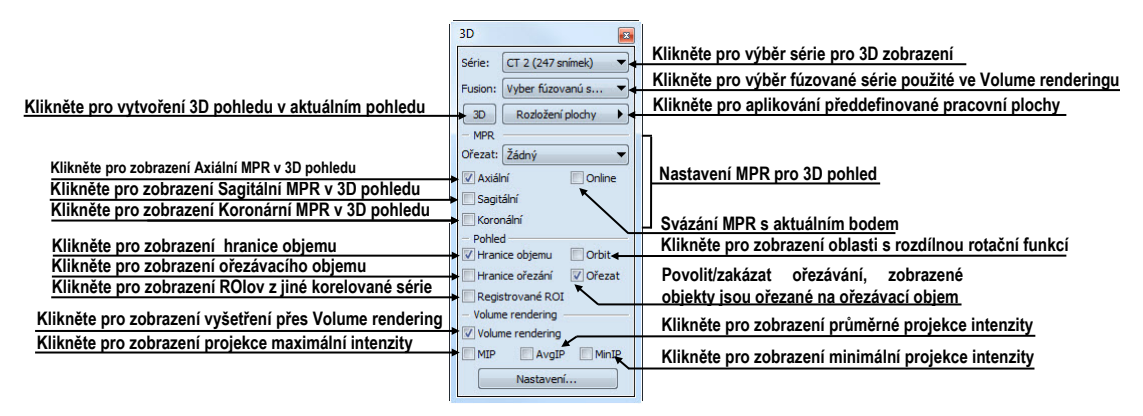

**obr. 266 – Nástrojový dialog 3D**

<span id="page-165-1"></span>Pro používání tohoto nástrojového dialogu vyberte sérii, kterou chcete zobrazit v 3D pohledu, kliknutím na tlačítko **Série** anebo vyberte jakýkoliv snímek do požadovaného pohledu. Potom klikněte levým tlačítkem na požadovanou 3D vizualizační metodu v tomto panelu nástrojů:

- pro zobrazení ROI v 3D pohledu klikněte na tlačítko **3D**
- pro zobrazení 3D objemu použitím nástroje Volume rendering klikněte na zaškrtávátko **Volume rendering**
- pro angiografické zobrazení objemu v 3D prostoru klikněte na zaškrtávátko **MIP** (maximální projekce), **AvgIP** (průměrná projekce) anebo **MinIP** (minimální)

## <span id="page-166-1"></span>*15.1 Otáčení, prostorová orientace*

3D pohled je možno otáčet pomocí zmáčknutého levého tlačítka myši po kliknutí na položku **Otočit** v kontextovém menu 3D pohledu nebo na kontextovém panelu nástrojů. Kurzor myši bude mít tvar  $\oplus$ .

Jako pomůcku na ulehčení rotace 3D pohledu je možno použít volbu **Orbit** (viz [obr.](#page-166-0)  [267](#page-166-0)). Po zvolení možnosti **Orbit** se v 3D pohledu zobrazí modré kruhy. Pole označují oblasti s různou rotační funkčností. Kurzor myši nad těmito poli může mít následující podobu:  $\theta$ ,  $\phi$ ,  $\phi$ . Popisuje rotační osy, které budou použity na otáčení 3D pohledu po zmáčknutí levého tlačítka myši.

Návrat k původnímu úhlu a zvětšení pohledu se uskuteční zmáčknutím **Reset pohledu** v kontextovém menu 3D pohledu.

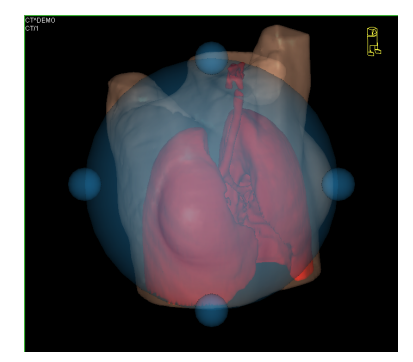

**obr. 267 – 3D pohled s aktivní funkcí Orbit**

<span id="page-166-0"></span>Návrat k původnímu úhlu a zvětšení pohledu uskutečníte stlačením položky Reset pohledu v kontextovém menu 3D pohledu.

Pro lepší prostorovou orientaci může být v pravém horním rohu 3D pohledu zobrazená malá postavička v tvaru robota (nazvaná Enrico). Jeho orientace v korektně orientovaných studiích odpovídá orientaci pacienta. Nastavení zobrazení této ikony je popsané v dialogu **Nastavení TomoConu** (viz kap. [4.3](#page-46-0) Texty v [pohledech\)](#page-46-0).

Pro rotaci v 3D můžete také použít nástrojový dialog **Otáčení** nástrojového panelu TomoConu. Poskytuje vám dva mody otáčení, v obrazovkových souřadnicích (viz [obr.](#page-167-0) 268) a pacientových souřadnicích (viz [obr.](#page-167-1) 269). Mód pro obrazovkové souřadnice používá tlačítka podobné jako při klasické rotaci 3D pohledu. Mód souřadnic pacienta používá otáčení objemu okolo pacientových souřadných os. Tyto souřadnice jsou odlišené barevně: x – červená barva, y – zelená barva, z – modrá barva. Identifikátor směru otočení pacienta v 3D pohledu (Enrico) má identickou funkci jako při klasické rotaci v 3D pohledu.

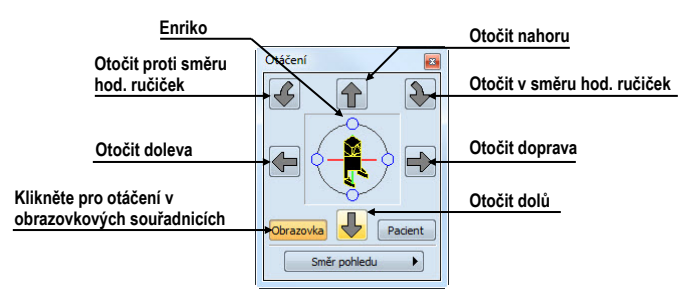

<span id="page-167-0"></span>**obr. 268 – Nástrojový dialog Otáčení (obrazovkové souřadnice)**

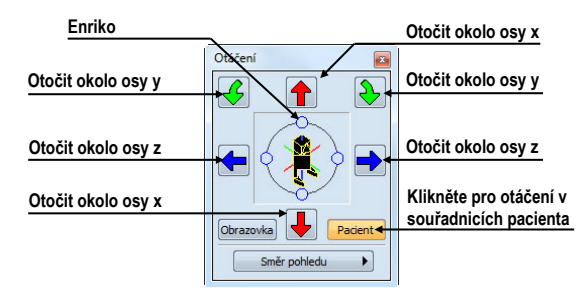

**obr. 269 – Nástrojový dialog Otáčení (pacientovy souřadnice)**

## <span id="page-167-1"></span>*15.2 Ořezávání objemu*

Standardně je v 3D pohledu zobrazený prostorový objem vybrané série spolu s hranicí. Uvedená hranice vám umožňuje zobrazit pouze požadovanou část objemu série v prostoru. Jednoduchým nastavením hranic ořezávání si můžete přesně definovat hranice prostorového zobrazení podle vašich požadavků (viz [obr.](#page-167-2) 270).

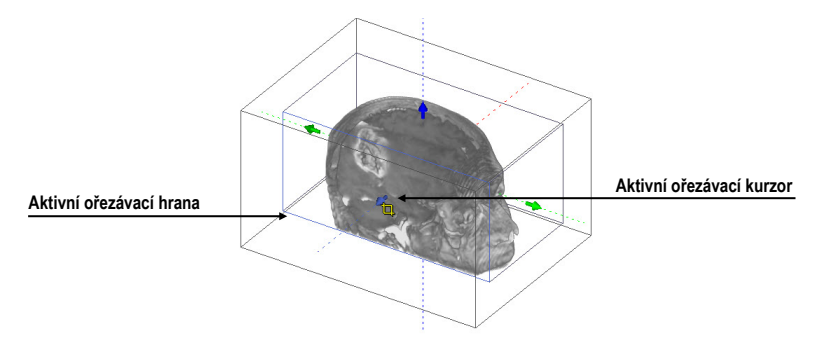

<span id="page-167-2"></span>**obr. 270 – Aktivní ořezávací mód**

Pro aktivaci ořezávání vyberte ořezávací nástroj menu **Ořezání objemu** kontextového menu 3D pohledu (viz [obr.](#page-168-1) 271). Potom stlačte levé tlačítko myši nad vybraným objektem (ořezávací šipka anebo ořezávací hrana objemu) v pohledu a přesuňte myš nad požadované místo. Následně uvolněte levé tlačítko myši (viz [obr.](#page-167-2) 270).

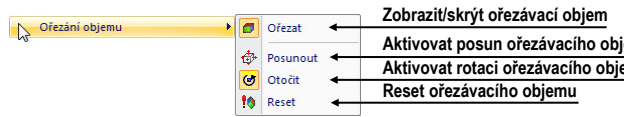

#### **obr. 271 – Ořezávací menu**

<span id="page-168-1"></span>Ořezávání můžete použít současně kromě 3D pohledu i v 2D pohledech zobrazujících stejnou sérii. Jednoduše pouze stlačte levé tlačítko myši nad hranou ořezávacího polygonu snímku anebo MPR, přesuňte kurzor myši nad požadované místo a uvolněte tlačítko myši.

## *15.3 Posouvání rovin řezu MPR*

Roviny řezů je možné posouvat interaktivně přímo v pohledu. Přesunutím myši nad okraj roviny se změní kurzor myši a rovina řezu se zvýrazní žlutou barvou (viz [obr.](#page-168-2)  [272](#page-168-2)). Kurzor myši bude mít tvar . Po zmáčknutí a přidržení levého tlačítka myši je možné rovinu řezu posouvat. Po uvolnění levého tlačítka myši zůstane rovina řezu v požadované pozici.

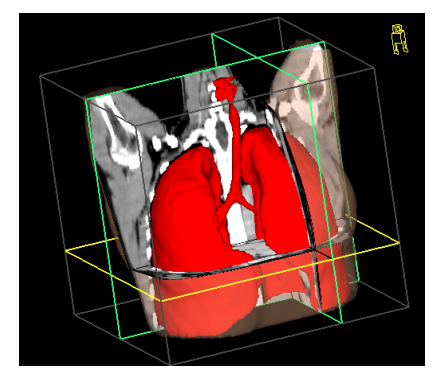

**obr. 272 – 3D pohled se zvýrazněnou aktivní rovinou řezu**

<span id="page-168-2"></span>Pro přesun rovin MPR zobrazených v 3D můžete použít i 2D pohledy, které zobrazují stejnou sérii. Jednoduše pouze stlačte levé tlačítko myši nad průsečíkem MPR s 2D pohledem, přesuňte kurzor myši nad požadované místo a uvolněte tlačítko myši.

# <span id="page-168-0"></span>*15.4 Volume rendering*

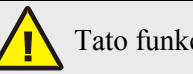

Tato funkcionalita je dostupná jen v TomoCon Workstation.

Pro zobrazení vizualizace požadované série pomocí nástroje volume rendering můžete použít jednu z následujících metod:

- Vyberte sérii pro zobrazení v menu otevřených sérií (viz [obr.](#page-169-0) 273a), které se vám zobrazí po kliknutí na tlačítko **Série:** v nástrojovém dialogu **3D** a následně klikněte na zaškrtávátko **Volume rendering**.
- Zobrazíte jakýkoliv snímek série v aktuálním pohledu a klikněte na zaškrtávátko **Volume rendering** v nástrojovém dialogu **3D**.
- Zobrazíte jakýkoliv snímek série v aktuálním pohledu a vyberte požadované předdefinované rozložení pracovní plochy kliknutím na tlačítko **Rozložení plochy**. Potom klikněte na zaškrtávátko **Volume rendering** v nástrojovém dialogu **3D** (viz [obr.](#page-169-0) 273b).

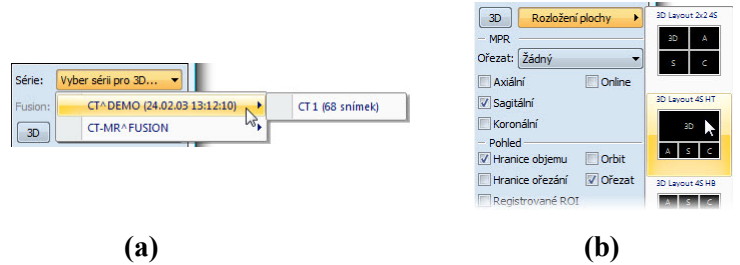

<span id="page-169-0"></span>**obr. 273 – Výběr série pro volume rendering (a), použití předdefinovaného rozložení (b)**

Následně se vám automaticky zobrazí volume rendering vizualizace vybrané série v aktuálním pohledu (viz [obr.](#page-169-1) 274). Pro zobrazení budou použité standardní anebo posledně použitá barevná nastavení (barevný preset). Podobný postup můžete použít i pro zobrazení intenzitních projekcí (MIP, MinIP a AvgIP).

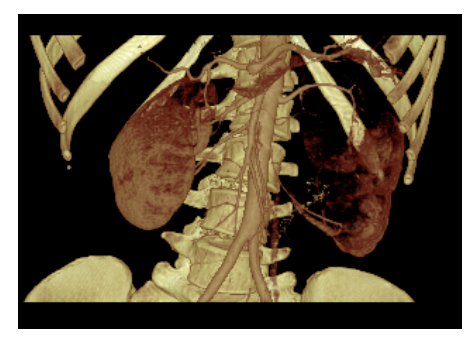

**obr. 274 – 3D pohled s volume rendering vizualizaci**

<span id="page-169-1"></span>Pro změnu parametrů zobrazené vizualizace pomocí volume renderingu můžete použít následující nástrojové dialogy nástrojového panelu TomoConu:

• Nástrojový dialog **Otáčení** vám umožňuje prostorovou manipulaci s obrazem v aktuálním 3D pohledu (viz [15.1](#page-166-1) [Otáčení, prostorová orientace\)](#page-166-1).

- Nástrojový dialog **Barva a průhlednost** na definici a aplikování předdefinovaných barevných presetů (viz [15.4.3](#page-171-0) [Definice a](#page-171-0) aplikování [barevných presetů\)](#page-171-0).
- Dialog **Volume rendering nastavení** vám umožňuje nastavit základní parametry volume rendering vizualizace v aktuálním pohledu ([15.4.2](#page-170-0) [Volume](#page-170-0)  ren[dering nastavení\)](#page-170-0).

### **15.4.1 Aktuální bod ve volume renderingu a intenzitních projekcí**

Aktuální bod v 3D zobrazení pomocí volume renderingu vyberete podobným způsobem jako při klasickém 2D zobrazení (viz [3.7.1](#page-38-0) [Aktuální bod\)](#page-38-0). V 3D pohledu je aktuální bod nastavovaný v ořezaném objemu a pouze na místech, kde je objem nepřehledný. Např. pro CT modalitu může být aktuální bod definovaný uvnitř kostí, když aktuální preset pro 3D zobrazení nedefinuje kosti jako nepřehledné struktury (viz [obr.](#page-170-1) 275a). Když použijete nepřehledný izopovrch, aktuální bod bude definovaný na tomto povrchu (viz [obr.](#page-170-1) 275b). Když při výběru aktuálního bodu není možné umístit bod v rámci ořezaného objemu, bod bude automaticky vybraný na zadní straně ořezávacího objemu (viz [obr.](#page-170-1) 275c).

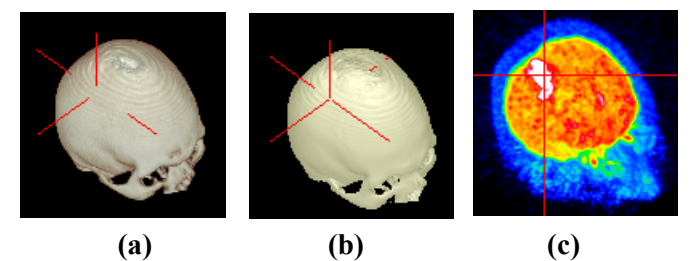

**obr. 275 – Výběr aktuálního bodu, uvnitř (a), na povrchu (b), MIP (c)**

<span id="page-170-1"></span>Aktuální bod při zobrazení MIP a MinIP je po kliknutí zobrazený na místě, kde je hodnota ve směru paprsku maximální pro MIP a minimální pro MinIP. Pro AvgIP není možné definovat aktuální bod pro všechny typy intenzitních projekcí. V 3D pohledu má kurzor tvar 2-rozměrného křížku, podobně jako při 2D pohledech.

## <span id="page-170-0"></span>**15.4.2 Volume rendering nastavení**

Dialog pro nastavení vám umožňuje nastavit kvalitu vizualizace a osvětlení ve volume renderingu pro aktuální pohled. Konkrétně můžete nastavovat následující parametry:

• základní nastavení kvality v první záložce (viz [obr.](#page-171-1) 276)

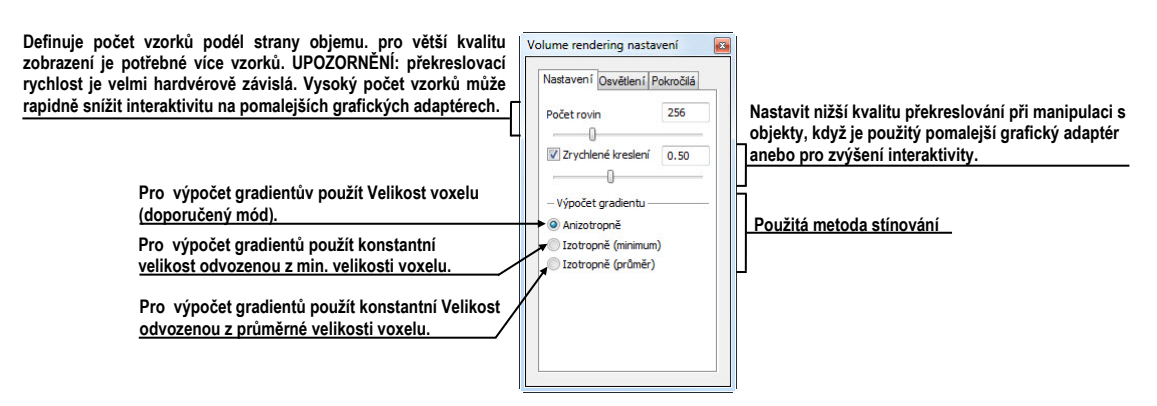

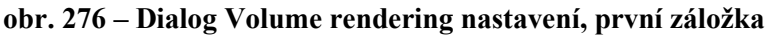

<span id="page-171-1"></span>• nastavení osvětlení v druhé záložce (viz [obr.](#page-171-2) 277)

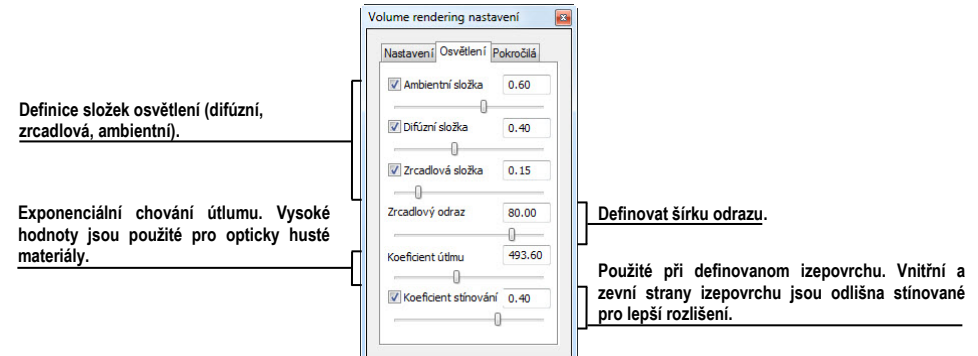

**obr. 277 – Dialog Volume rendering nastavení, druhá záložka**

<span id="page-171-2"></span>• nastavení barevných korekcí a rozšířených nastavení v třetí záložce (viz [obr.](#page-171-3)  [278](#page-171-3))

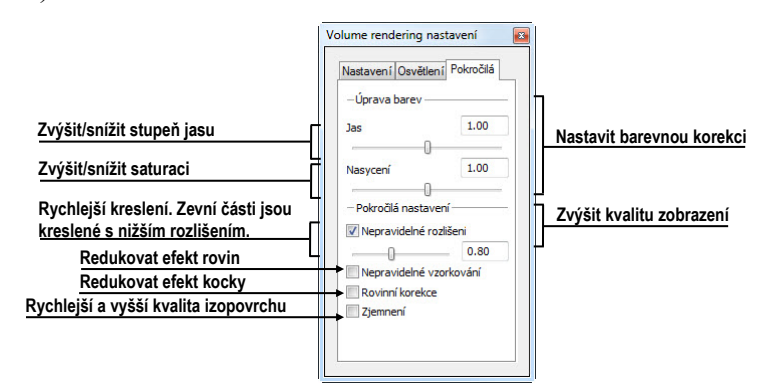

**obr. 278 – Dialog Volume rendering nastavení, třetí záložka**

#### <span id="page-171-3"></span><span id="page-171-0"></span>**15.4.3 Definice a aplikování barevných presetů**

TomoCon vám umožňuje změnit podle vašich požadavků barvu, přehlednost a osvětlení v aktuálním 3D pohledu pomocí presetů. Poskytuje vám kromě možnosti použití předdefinované skupiny presetů i možnost definovat vlastní presety pro zobrazení struktur v 3D pohledu podle vašich požadavků.

Pro aplikování uloženého presetu klikněte na tlačítko **Galerie** v nástrojovém dialogu **Barva a přehlednost** nástrojového panelu TomoConu (viz [obr.](#page-172-0) 279). Následně vyberte preset v zobrazené galerii. Galerie obsahuje předdefinované presety TomoConu, které jsou automaticky instalované spolu s aplikací a vaše vlastní definované presety.

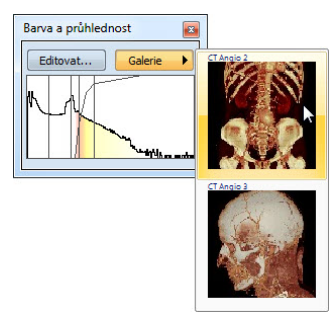

**obr. 279 – Galerie presetů**

<span id="page-172-0"></span>Pro vytvoření nového presetu klikněte na tlačítko **Editovat…** v nástrojovém dialogu **Barva a přehlednost** nástrojového panelu TomoConu. Zobrazí se vám dialog **Nastavení barvy a průhlednosti** (viz [obr.](#page-172-1) 280) pro definice barvy, průhlednosti a parametrů intervalů nového presetu (oblast LUT v dialogu). Pro změnu světelných efektů můžete použít nastavení, které poskytuje menu **Efekty**.

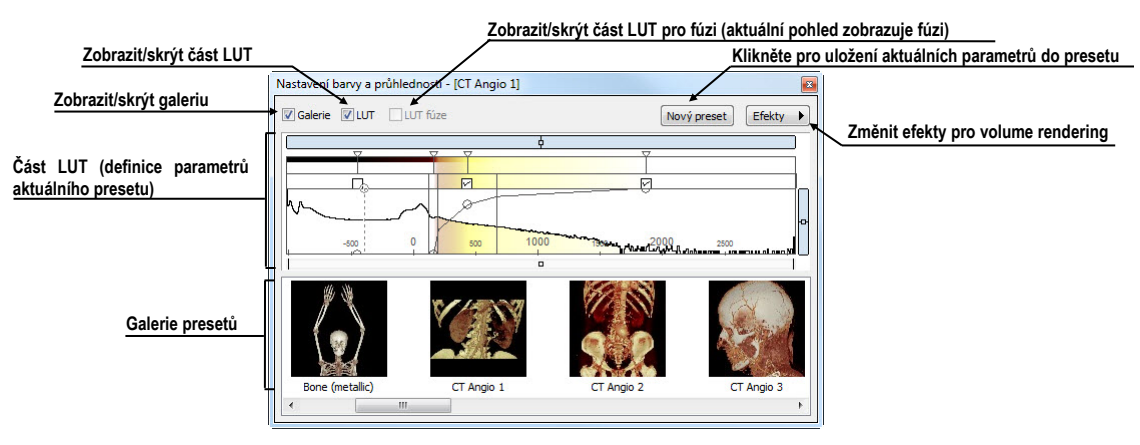

**obr. 280 - Dialog Nastavení barvy a průhlednosti**

<span id="page-172-2"></span><span id="page-172-1"></span>Pro uložení nastavených parametrů do nového presetu klikněte na tlačítko **Nový preset**. Preset bude automaticky přidaný na konec galerie (spodní část dialogu), kde můžete zadat jméno nového presetu (viz [obr.](#page-172-2) 281).

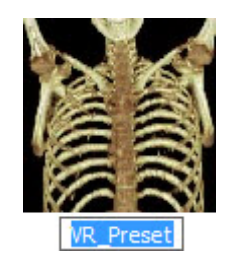

**obr. 281 – Nový uložený preset**

Pro přejmenování anebo odstranění definovaného presetu klikněte pravým tlačítkem myši na preset v galerii dialogu **Nastavení barvy a průhlednosti**. Zobrazí se vám kontextové menu, kde si můžete vybrat požadovanou položku **Přejmenovat**/**Odstranit**.

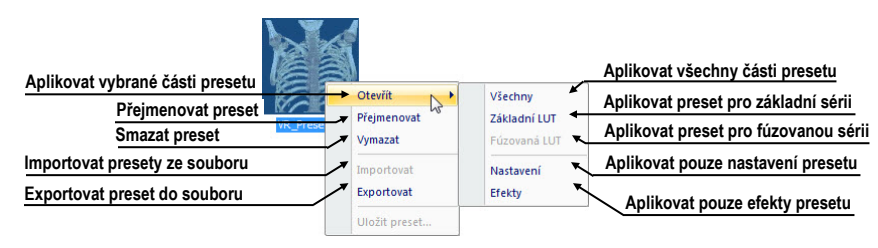

**obr. 282 – Kontextové menu galerie presetů**

Pro nastavení parametrů presetu použijte část LUT dialogu **Nastavení barvy a průhlednosti** (viz [obr.](#page-173-0) 283), kde můžete definovat indexovou tabulku a izoplochy použité při volume rendering vizualizaci. Na definici můžete použít jednoduchý anebo rozšířený mód nastavení. V jednodušším modu jsou fixované barevné úseky a křivka přehlednosti je fixovaná do interních bodů. Rozšířený mód vám poskytuje větší flexibilitu a umožňuje vám nezávisle měnit i křivku přehlednosti.

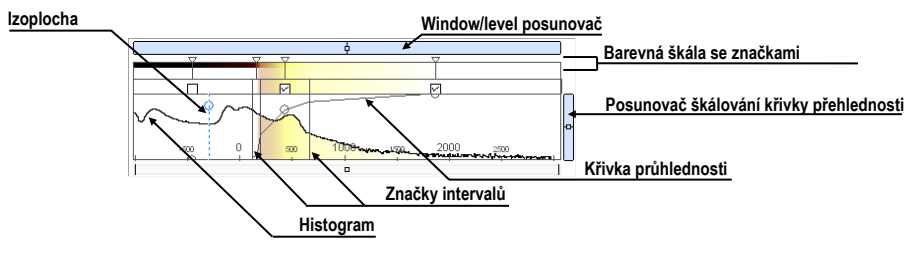

**obr. 283 – LUT část dialogu Nastavení barvy a průhlednosti**

<span id="page-173-0"></span>**Window/level** posunovač pro změnu Window/level hodnot. Posun myši se stlačeným levým tlačítkem myši mění level, stlačená klávesa **Ctrl** s levým tlačítkem myši mění window. Dvojklik na posunovači Window/level resetuje hodnotu Window/level.

**Window/level** menu zobrazíte kliknutím pravým tlačítkem myši na posunovač. Pomocí položek menu si můžete vybrat objekty, které se budou posouvat spolu s posunovačem pro Window/level (**Barva**, **Průhlednost**, **Intervaly viditelnosti a Izoplochy**).

**Barevná škála se značkami barev** zobrazuje aktuální barevnou paletu. Barvy můžete měnit dvojitým kliknutím na značky, když má aktuální kurzor myši tvar  $\Diamond$  anebo  $\leftrightarrow$ . V rozšířeném modu můžete měnit značky barev, když kurzor změní tvar na  $\leftrightarrow$ . Navíc můžete vkládat nové značky dvojitým kliknutím na barevnou škálu. Kliknutím pravým tlačítkem myši zobrazíte kontextové menu, pomocí kterého můžete vkládat nové značky a měnit interpolaci mezi značkami. Kliknutím pravým tlačítkem na už existující značce (kurzor má tvar  $\leftrightarrow$ ) zobrazíte kontextové menu pro odstranění a změnu barvy konkrétní značky.

**Kontextové menu LUT** (viz [obr.](#page-174-0) 284) obsahuje základní vlastnosti pro nastavení křivky průhlednosti. Zobrazíte jej kliknutím pravým tlačítkem uvnitř této oblasti.

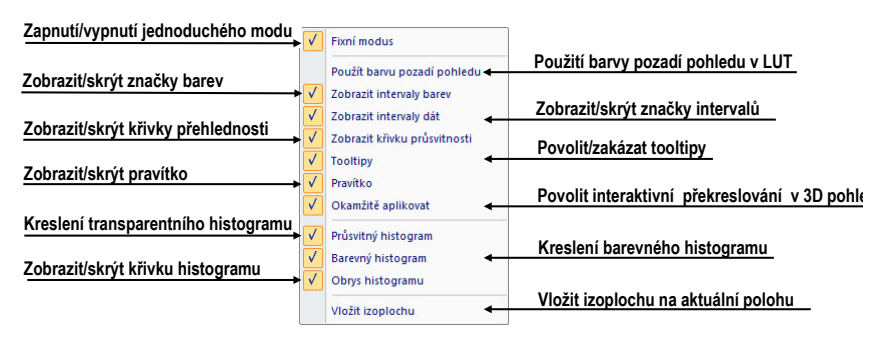

**obr. 284 – Kontextové menu pro LUT část**

<span id="page-174-0"></span>**Značky intervalů** definují vaše značky pro ohraničení intervalů. Můžete je libovolně přesouvat (kurzor myši má tvar  $\oplus$ ) a vkládat dvojitým kliknutím uvnitř intervalu anebo volbou položky **Vložit** v kontextovém menu, které se zobrazí po kliknutí pravým tlačítkem myši v rámci barevné škály. Po vybrání položky **Smazat** odstraníte vybranou značku.

**Křivka průhlednosti** definuje průhlednost použitou ve volume renderingu. V jednodušším modu je křivka fixovaná do středu intervalu značek a je automaticky posouvána spolu s tímto intervalem. Přehlednost můžete měnit, když se kurzor myši nachází nad křivkou a změní svůj tvar na  $\frac{1}{2}$  anebo  $\frac{1}{2}$ . Při současném stlačení klávesy Alt můžete měnit ostrost křivky (kurzor myši změní tvar na  $\mathcal{P}$ ). V rozšířeném modu můžete posouvat křivky při současném stlačení klávesy **Alt** + **Shift**, když kurzor myši změní svůj tvar na  $\frac{1}{2}$ . Křivku průhlednosti také můžete posouvat/škálovat pomocí posunovače křivky (viz [obr.](#page-173-0) 283).

**Izoplocha** je zobrazená v oblasti histogramu. Pro vložení izoplochy použijte kliknutí pravým tlačítkem myši na požadované pozici izoplochy. V zobrazeném kontextovém menu vyberte položku **Vložit izoplochu**. Průsvitnost izoplochy je definovaná polohou kružnice. Pro přesun izoplochy přesuňte myš nad izoplochu (kurzor změní tvar na  $+\!\!\!\!\!\!+\rangle$ ) a stlačte levé tlačítko myši. Měnit průsvitnost izoplochy můžete tehdy, když má kurzor myši tvar  $\frac{3}{2}$ . Poloměr kružnice můžete měnit pomocí kláves + a –.

# **16 Registrace**

<span id="page-175-0"></span>Na definování vzájemných prostorových vztahů mezi dvěma sériemi je nutné mezi nimi vytvořit registraci. Potom je možné oboustranně přepočítávat prostorové souřadnice bodů mezi registrovanými sériemi a zobrazit překryté obrazové údaje z obou sérií v pohledu typu **Fúze** (viz [14](#page-161-1) Multi-[modalitní fúze\)](#page-161-1).

Dialog **Registrace** (viz [obr.](#page-175-1) 285) se zobrazí kliknutím na volbu **Nástroje / Registrace…**.

| Aktivní    | Ze série    | Do série Typ |                   | Nová    | Aktivní                  | Ze série   | Do série | Typ                | Nová    |
|------------|-------------|--------------|-------------------|---------|--------------------------|------------|----------|--------------------|---------|
|            | <b>MR1</b>  | CT1          | Landmark          | Upravit | V                        | PT         | CT1      | Frame of reference | Upravit |
| $\equiv$   | <b>MR1</b>  | CT1          | Manuální          |         | $\overline{\mathcal{S}}$ | <b>MR1</b> | CT1      | <b>MTR</b>         |         |
| Ø          | PT          | CT2          | <b>Identita</b>   | Smazat  | m                        | <b>MR1</b> | CT1      | Landmark           | Smazat  |
|            | <b>MR 1</b> | CT1          | CA-CP             |         | П                        | <b>MR1</b> | CT1      | CA-CP              |         |
| V          | <b>MR1</b>  | CT1          | <b>MTR</b>        |         | Г                        | <b>MR1</b> | CT1      | Manuální           |         |
| <b>MR1</b> |             | CT1          | Porovnání povrchů |         | V                        | PT         | CT2      | Frame of reference |         |
|            |             |              |                   |         | $\overline{\mathcal{J}}$ | CT2        | CT1      | Frame of reference |         |
|            |             |              |                   |         | П                        | <b>MR1</b> | CT1      | Porovnání povrchů  |         |

**obr. 285 – Dialog Registrace**

<span id="page-175-1"></span>Dialog **Registrace** umožňuje následující operace s registracemi:

- **Nová...** definování nové registrace mezi dvěma sériemi (viz [16.1](#page-175-2) [Definování](#page-175-2)  [registrace\)](#page-175-2)
- **Upravit... -** úprava registrace ze seznamu
- **Smazat...**  vymazání registrace ze seznamu
- **Zobrazit registrace Frame of reference -** zobrazení/ukrytí vztahů mezi příslušnými sériemi na základě vztahů Frame of reference, pokud je obsahují údaje pacienta. V případě existence těchto vztahů je automaticky vytvořena registrace mezi příslušnými sériemi při otevírání studií pacientů.

Mezi dvojicí sérií je možno definovat více registrací. V tomto případě jen jedna z nich může být aktivní (označena zelenou barvou). Ostatní registrace mezi dvěma sériemi jsou neaktivní (označeny červenou barvou). Pomocí zaškrtávacího políčka je možno dočasně deaktivovat (zrušit) registraci nebo aktivovat jinou z definovaných pro danou dvojici sérií.

## <span id="page-175-2"></span>*16.1 Definování registrace*

Na definování registrace mezi dvěma sériemi se používá dialog **Definovat registraci** (viz [obr.](#page-176-0) 286), který se objeví po postupném výběru voleb **Nástroje/Registrace /Nová...** (viz [16](#page-175-0) [Registrace\)](#page-175-0).

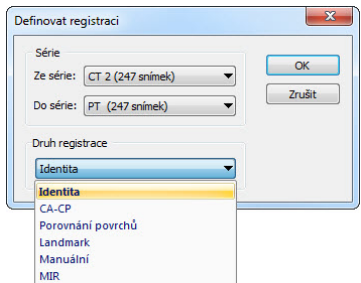

#### **obr. 286 – Dialog Definovat registraci, menu Druh registrace**

<span id="page-176-0"></span>Dialog **Definovat registraci** (viz [obr.](#page-176-0) 286) specifikuje:

- **Série -** dvě série, mezi kterými se definuje registrace:
	- **Ze série -** ze které série bude registrace definovaná
	- **Do série** do které série bude registrace definovaná
- **Druh registrace**:
	- **Identita** (viz [16.1.1](#page-176-1) [Identita\)](#page-176-1)
	- **CA-CP**, (viz [16.1.2](#page-176-2) CA-[CP\)](#page-176-2)
	- **Porovnání povrchů** (viz [16.1.3](#page-177-0) [Porovnání povrchů\)](#page-177-0)
	- **Landmark** (viz [16.1.4](#page-177-1) [Landmark\)](#page-177-1)
	- **Manuální** (viz [16.1.5](#page-178-0) [Manuální\)](#page-178-0)
	- **MIR** (viz [16.1.6](#page-180-0) [MIR\)](#page-180-0)

#### <span id="page-176-1"></span>**16.1.1 Identita**

Typ registrace **Identita** (shodnosti) předpokládá, že souřadnicové systémy obou sérií snímků jsou shodné. Tento typ registrace je možné definovat mezi sériemi, pokud byly souřadnicové systémy pacienta v obou sériích snímků modifikovány tak, aby byly identické.

#### <span id="page-176-2"></span>**16.1.2 CA-CP**

**CA-CP registrace** (viz [obr.](#page-177-2) 287) využívá na vytvoření vztahu mezi sériemi souřadnice pacientových bodů:

- **CA**
- **CP**
- **Median**

Vzdálenost bodů **CA** a **CP** musí být v rozmezí 21.0 až 28.5 mm.

| <b>MR#7</b>       |        |         |      | CT#8              |     |          |                  |
|-------------------|--------|---------|------|-------------------|-----|----------|------------------|
|                   | X:     | Y:      | Z:   |                   | X:  | Y:       | Z:               |
| AC:               | $-6.6$ | 71.3    | 16.4 | AC:               | 0.6 | $-273.5$ | $-695.7$         |
| PC:               | $-4.8$ | 44.7    | 15.9 | PC:               | 1.8 | $-299.6$ | $-698.8$         |
| Median:           | $-5.9$ | 60.8    | 4.8  | Median:           | 1.6 |          | $-295.8 - 711.9$ |
| Vzdálenost AC-PC: |        | 26.7 mm |      | Vzdálenost AC-PC: |     | 26.3 mm  |                  |

**obr. 287 – Dialog CA-CP registrace**

### <span id="page-177-2"></span><span id="page-177-0"></span>**16.1.3 Porovnání povrchů**

Registrace **Porovnání povrchů** (viz [obr.](#page-177-3) 288) využívá na vytvoření registrace mezi sériemi jejich ROIe. Je vhodná v případě, kdy je v obou obrazových sériích definován ROI téže struktury. Tyto ROIe budou následně spárovány.

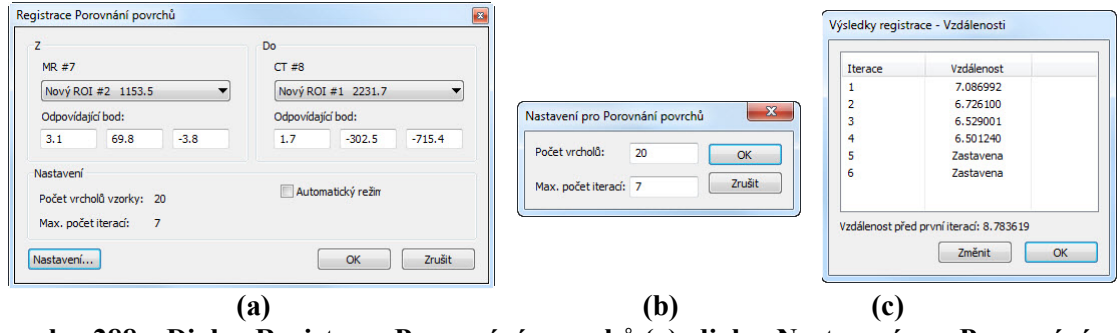

<span id="page-177-3"></span>**obr. 288 – Dialog Registrace Porovnání povrchů (a), dialog Nastavení pro Porovnání povrchů (b), dialog Výsledky registrace – Vzdálenosti (c)**

### <span id="page-177-1"></span>**16.1.4 Landmark**

Registrace **Landmark** (viz [obr.](#page-177-4) 289) využívá na vytvoření registrace mezi sériemi souřadnice vícero orientačních bodů.

|                | MR #7        |       |              | CT#8    |          |          |               |        |
|----------------|--------------|-------|--------------|---------|----------|----------|---------------|--------|
| Bod            | $\mathbf{x}$ | v     | $\mathbf{z}$ | X       | ٧        | z        | Odchylka [mm] | OK     |
| VL1            | 20.4         | 119.0 | 3.0          | 25.8    | $-211.2$ | $-710.1$ | 3.53          | Zrušit |
| VL2            | $-5.7$       | 84.4  | $-18.0$      | $-3.0$  | $-253.2$ | $-731.0$ | 3.70          |        |
| V Nový         | $-14.8$      | 128.0 | 0.0          | $-11.7$ | $-213.0$ | $-704.1$ | 0.65          |        |
| $\overline{ }$ |              |       |              | m.      |          |          | ٠             |        |

**obr. 289 – Dialog Registrace Landmark**

<span id="page-177-4"></span>Pokud chyba některé dvojice bodů přesáhne přijatelnou hodnotu, může být deaktivována bez odstranění ze seznamu zrušením zaškrtnutí .

Landmarky je možno přejmenovat podle názvů označených orientačních bodů. Stačí kliknout na jméno bodu (standardní automatická jména jsou **L1**, **L2**, atd.) a přepsat ho,

aby se shodovalo s názvem označené struktury nebo značky (např. **Marker2**). Všechny aktivované landmarky jsou zobrazeny ve snímcích  $\frac{1}{\sqrt{N_{\text{arker2}}}}$  spolu se svým iménem.

#### <span id="page-178-0"></span>**16.1.5 Manuální**

**Manuální** registrace spočívá v manuálním nastavení vzájemných posunů 3 základních typů rovin dvou registrovaných sérií.

Po výběru manuální registrace v dialogu **Definovat registraci** se zobrazí dialog **Inicializace manuální registrace** (viz [obr.](#page-178-1) 290), ve kterém definujeme počáteční nastavení pro manuální registraci. Konkrétně definujeme počáteční krok, podle kterého bude manuální registrace inicializována při prvním zobrazení. Dialog **Inicializace manuální registrace** poskytuje následující typy počátečních kroků:

- **Použít existující registraci** (ze seznamu vybereme už existující registraci)
- **Automatický** (středy prostorových souřadnicových systémů obou sérií se budou považovat za identické).

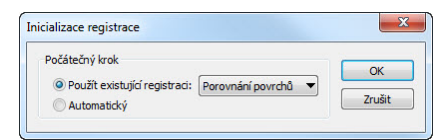

**obr. 290 – Dialog Inicializace manuální registrace**

<span id="page-178-1"></span>Po výběru počátečního kroku zmáčkneme tlačítko **OK** a následně se zobrazí na pracovní ploše pohledy pro editování manuální registrace (viz [obr.](#page-178-2) 291) spolu s dialogem **Manuální registrace** (viz [obr.](#page-179-0) 292).

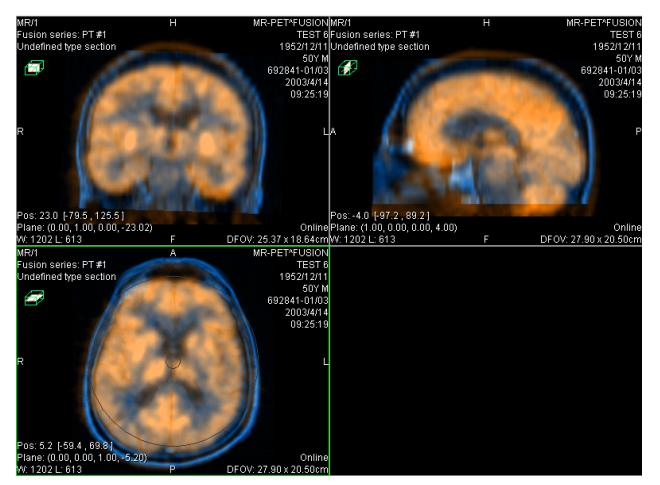

**obr. 291 – Rozložení pracovní plochy pro manuální registraci**

<span id="page-178-2"></span>Ve třech samostatných pohledech se zobrazí tři základní roviny MPR (axiální, sagitální a koronální) registrovaných sérií. MPR registrovaných sérií jsou v pohledech barevně odlišeny a vzájemně jsou průhledné. Barva MPR každé série je zobrazena v dialogu **Manuální registrace** a je možné ji kdykoli změnit.

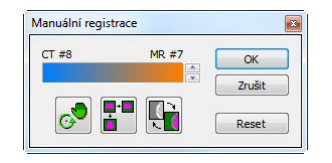

**obr. 292 – Dialog Manuální registrace**

<span id="page-179-0"></span>Označíme si první pohled jako aktuální. V pohledu se zobrazí kruh pro rotaci MPR. Pokud je kurzor v tomto kruhu, můžeme MPR posouvat (kurzor má tvar  $\sqrt{2}$ ). Zmáčkneme levé tlačítko myši a posouváme MPR do požadovaného místa, kde tlačítko myši uvolníme (viz [obr.](#page-179-1) 293a). Mimo tohoto kruhu můžeme MPR otáčet okolo středu (kurzor má tvar  $\odot$ ). Zmáčkneme levé tlačítko myši a otáčíme MPR do požadovaného místa, kde tlačítko myši uvolníme (viz [obr.](#page-179-1) 293b). Vždy posouváme/otáčíme MPR jen jedné série. MPR druhé série zůstává nezměněné (dále označované jako základní MPR). Po uvolnění tlačítka je automaticky přepočítána registrace a zbývající pohledy jsou podle ní automaticky překresleny.

K operaci posunu a rotace MPR při editování manuální registrace se můžeme kdykoli vrátit zmáčknutím tlačítka  $\circled{e}$  (např. pokud máme zvolený jiný typ operace v pohledu)

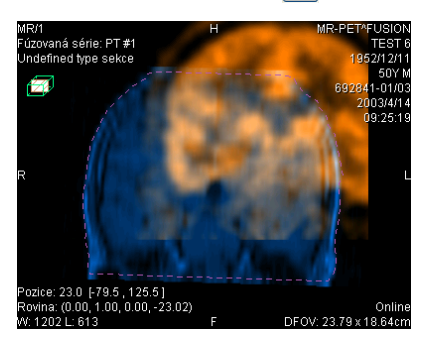

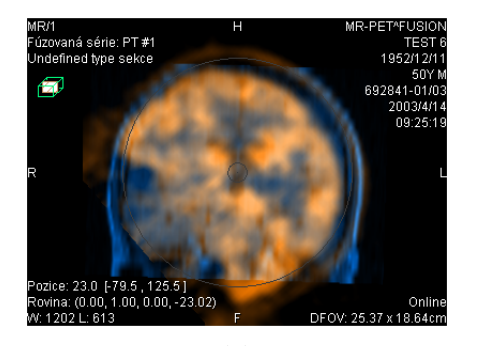

**(a) (b) obr. 293 – Posun (a), rotace (b) MPR při manuální registraci**

<span id="page-179-1"></span>V případě potřeby můžeme změnit pro libovolný pohled i rovinu základní MPR. Označíme si aktuální pohled, ve kterém chceme změnit rovinu základní MPR a zmáčkneme tlačítko **v** dialogu **Manuální registrace**. V aktuálním pohledu se zobrazí MPR (viz [obr.](#page-180-1) 294a), který můžeme otáčet a posouvat (standardní zobrazení MPR, viz [11](#page-155-2) MPR - [MultiPlanární Rekonstrukce\)](#page-155-2). Po opětovném zmáčknutí tlačítka **H**můžeme opět pokračovat v editování manuální registrace (viz [obr.](#page-180-1) 294b).

Během editování manuální registrace se můžeme kdykoli vrátit k počátečnímu nastavení této registrace zmáčknutím tlačítka **Reset** dialogu **Manuální registrace**.

Po úspěšném definování manuální registrace zmáčknutím tlačítka **OK** dialogu **Manuální registrace** se tato registrace přidá do seznamu existujících registrací.
V opačném případě, pokud definovanou registraci nechceme použít, zmáčkneme tlačítko **Zrušit**.

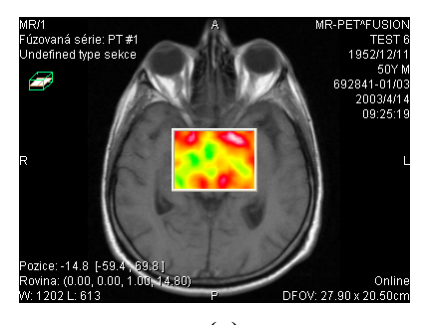

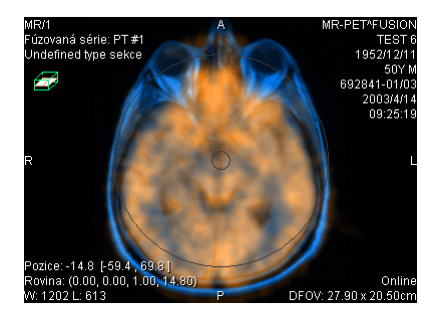

**(a) (b) obr. 294 – Posun roviny základní MPR (a), manuální registrace s posunutou rovinou základní MPR (b)**

#### **16.1.6 MIR**

Tato funkcionalita je dostupná jen v TomoCon Workstation s MIR licencí.

MIR (**M**utual **I**nformation **R**egistration) je pravděpodobnostní metoda pro výpočet registrace mezi dvěma sériemi, při které je výsledná registrace vypočítána automaticky.

Po výběru MIR registrace v dialogu **Definovat registraci** se zobrazí dialog **Inicializace registrace** (viz [obr.](#page-180-0) 295), ve kterém definujeme iniciální korelační vztah mezi sériemi pro registraci MIR. Dialog poskytuje následující typy:

- **Použít existující registraci** (ze seznamu vybereme už existující registraci),
- **Automatický** (středy prostorových souřadnicových systémů obou sérií se budou považovat za identické).

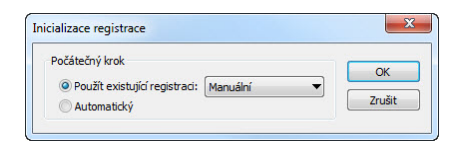

**obr. 295 – Dialog Inicializace registrace**

<span id="page-180-0"></span>Po kliknutí na tlačítko **OK** se zobrazí **MIR** dialog (viz [obr.](#page-181-0) 296), který spustí automaticky výpočet registrace. Průběh registrace je zobrazen v log okně tohoto dialogu. Pro předčasné ukončení registrace klikněte na tlačítko **Start**. Když je zaškrtnutá možnost **Zavřít po ukončení**, dialog bude po dokončení registrace automaticky zavřený.

|            |                                           | $0.5909; -5.618, -5.533, 2.928;$             |                                        | 0 <sub>0</sub> |
|------------|-------------------------------------------|----------------------------------------------|----------------------------------------|----------------|
|            |                                           |                                              | 39. 0.5909; -5.619, -5.533, 2.928; 0.0 |                |
|            |                                           |                                              | 40. 0.5909; -5.619, -5.533, 2.928; 0.0 |                |
|            |                                           |                                              | 41. 0.5909; -5.619, -5.533, 2.928;     | 0.0            |
|            |                                           |                                              | 42. 0.5909; -5.619, -5.533, 2.928; 0.0 |                |
|            |                                           |                                              | 43. 0.5909; -5.619, -5.533, 2.928; 0.0 |                |
|            |                                           |                                              | 44. 0.5909; -5.619, -5.533, 2.928; 0.0 |                |
|            |                                           |                                              | 45. 0.5909; -5.618, -5.533, 2.928; 0.0 |                |
| Translace: | Výsledná transformace:<br>Rotační matice: | $tx = -5.618$ , $tv = -5.533$ , $tz = 2.928$ |                                        |                |
|            |                                           | $1.000 \t 0.009 - 0.002$                     |                                        |                |
|            |                                           | $-0.009$ 1.000 $-0.004$                      |                                        |                |
|            |                                           | $0.002$ $0.004$ 1.000                        |                                        |                |
|            |                                           | m.                                           |                                        | ÷<br>k         |
|            |                                           |                                              |                                        |                |

<span id="page-181-0"></span>**obr. 296 – Dialog Registrace MIR**

# **17 Tisk obrazových údajů**

### *17.1 Microsoft Windows tiskárna*

Obrazové údaje pacienta je možno vytisknout na Microsoft Windows tiskárně pomocí dialogu **Tisk** (viz [obr.](#page-182-0) 297), který se otevře po kliknutí na položku **Tisk...** v menu **TomoCon**.

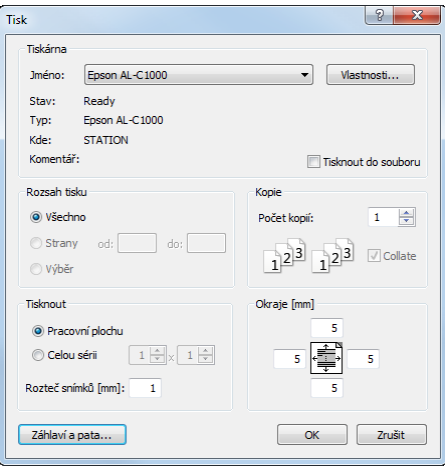

**obr. 297 – Dialog Tisk**

<span id="page-182-0"></span>V dialogu **Tisk** je možno zvolit:

- požadovanou tiskárnu (**Tiskárna Jméno**)
- určit okraje, které jsou vyloučeny z oblasti tisku (**Okraje**)
- **Rozsah tisku**:
	- tisk pracovní plochy (**Pracovní plochu**)
	- tisk zvolené série v aktuálním pohledu (**Celou sérii**):
		- počet řádků
		- počet sloupců
- hlavičku a patu, kterou bude obsahovat každý vytištěný papír. Po stisknutí tlačítka **Hlavička a pata...** se zobrazí dialog **Hlavička a pata strany** (viz [obr.](#page-183-0)  [298](#page-183-0)), v němž je možné podle následujících pravidel samostatně definovat zobrazující text v hlavičce i patě strany:

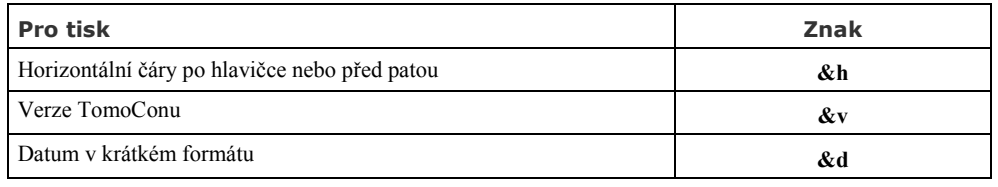

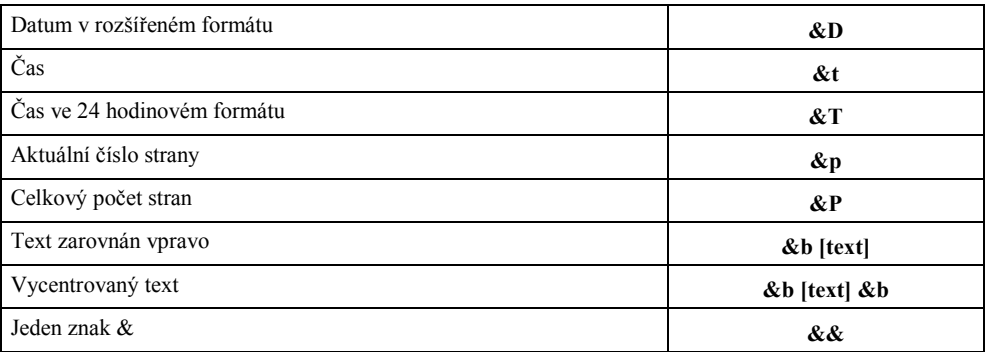

Uvedené znaky se píší spolu s textem, který chcete zobrazit při tisku. Na [obr.](#page-183-0)  [298](#page-183-0) je uvedený příklad, kdy hlavička při tisku obsahuje ve středu název organizace a napravo jméno vyšetřujícího lékaře. Stisknutím tlačítka **OK** se po definování hlavičky a paty vrátíte zpět do dialogu **Tisk**.

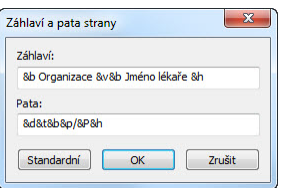

**obr. 298 – Dialog Záhlaví a pata strany**

<span id="page-183-0"></span>**Upozornění!** Nezapomeňte zvolit odpovídající orientaci papíru v tiskárně a jiné preference v dialogu **Vlastnosti…**

Po nastavení parametrů pro tisk a zmáčknutí tlačítka **OK** se spustí tisk.

### *17.2 DICOM tiskárna*

Obrazové údaje pacienta je možno vytisknout na kterékoli DICOM tiskárně použitím rozhraní **DICOM tisk** (viz [obr.](#page-184-0) 299), které se zobrazí po kliknutí na položku **DICOM tisk...** v menu **TomoCon.**

Podobnost rozhraní DICOM tisk s oknem TomoConu je záměrná a uživatel se v tomto prostředí zorientuje rychle bez větších problémů.

Okno rozhraní DICOM tisk se skládá z následujících částí:

- pracovní plocha (viz kap.[17.2.1](#page-184-1) [Pracovní plocha DICOM tisk\)](#page-184-1)
- paleta zmenšených náhledů (viz [17.2.2](#page-184-2) [Paleta zmenšených náhledů DICOM](#page-184-2)  [tisk\)](#page-184-2)
- tisková fronta (viz [17.2.11](#page-190-0) Monitorování a [řízení úloh pro tisk \)](#page-190-0)
- menu (viz [17.2.3](#page-185-0) [Menu DICOM tisk\)](#page-185-0)
- panel nástrojů (viz [17.2.4](#page-185-1) [Panel nástrojů DICOM tisk\)](#page-185-1)

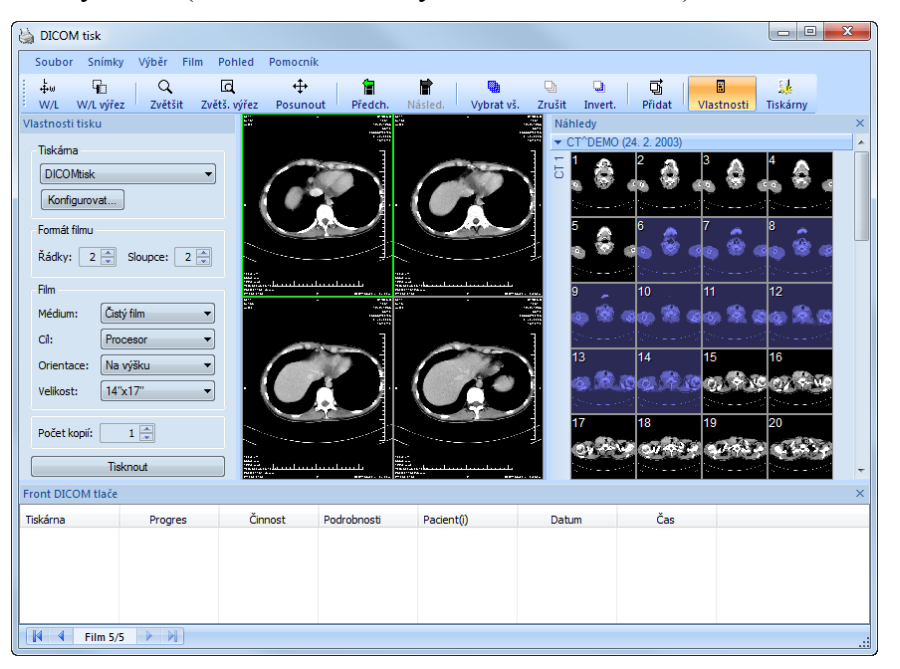

• stavový řádek (viz [17.2.5](#page-186-0) [Stavový řádek DICOM tisk\)](#page-186-0)

**obr. 299 – Rozhraní DICOM tisk**

### <span id="page-184-1"></span><span id="page-184-0"></span>**17.2.1 Pracovní plocha DICOM tisk**

Pracovní plocha rozhraní DICOM tisk je velká černá plocha, která představuje fyzicky jeden film pro tisk. Pracovní plocha je podobná pracovní ploše TomoConu. Je rozdělená na menší okna (pohledy) v závislosti na nastavení řádků a sloupců v dialogu **Vlastnosti tisku** v položce **Formát filmu** (viz [17.2.7](#page-187-0) [Nastavení vlastností rozhraní](#page-187-0)  [DICOM tisk\)](#page-187-0).

Mezi jednotlivými pohledy pracovní plochy se přepíná kliknutím myši, přičemž aktuální pohled je zvýrazněný barevným rámečkem podle nastavení TomoConu (viz [4.4](#page-48-0) [Nastavení barev\)](#page-48-0). V tomto pohledu je možno provádět se zobrazeným snímkem akce, které nabízí kontextové menu DICOM tisk pohledu, panel nástrojů DICOM tisk (viz [17.2.4](#page-185-1) [Panel nástrojů DICOM tisk\)](#page-185-1) nebo položky programového menu rozhraní DICOM tisk (viz [17.2.3](#page-185-0) [Menu DICOM tisk\)](#page-185-0).

### <span id="page-184-2"></span>**17.2.2 Paleta zmenšených náhledů DICOM tisk**

Paleta zmenšených náhledů rozhraní DICOM tisk je po otevření okna DICOM tisk umístěna vpravo (viz [obr.](#page-184-0) 299) a je kopií zmenšené palety náhledů TomoConu. Jsou v ní zobrazeny všechny série otevřených studií v TomoConu a způsob práce s touto paletou je identický jako při paletě zmenšených náhledů TomoConu (viz [3.3](#page-27-0) [Paleta](#page-27-0)  [náhledů\)](#page-27-0).

### <span id="page-185-0"></span>**17.2.3 Menu DICOM tisk**

Menu DICOM tisk je umístěno jako systémové menu okna DICOM tisk (viz [obr.](#page-184-0)  [299](#page-184-0)). Má následující položky:

- **Soubor**  instalace DICOM tiskárny (položka **Tiskárny...**, viz [17.2.6](#page-186-1)  [Instalace DICOM tiskárny\)](#page-186-1) a ukončení práce v rozhraní DICOM tisk (položka **Konec**)
- **Snímky**  úpravy snímku v aktuálním pohledu (viz [17.2.8](#page-188-0) [Úpravy snímků\)](#page-188-0)
- **Výběr**  výběr snímků z palety zmenšených náhledů do pracovní plochy (viz [17.2.9](#page-189-0) [Výběr snímků pro tisk\)](#page-189-0)
- **Film**  úpravy a přesun mezi jednotlivými filmy (viz [17.2.10 Úpravy](#page-189-1)  a [přesuny mezi filmy\)](#page-189-1)
- **Pohled**  umožňuje zobrazení/ukrytí:
	- nástrojové lišty DICOM tisk (**Panel nástrojů**)
	- stavového řádku (**Stavový řádek**)
	- palety zmenšených náhledů (**Paleta náhledů**)
	- dialogu pro nastavení vlastností DICOM tisk (**Vlastnosti tisku**)
	- tiskové fronty (**Tisková fronta**)
	- a následujících informací ve všech snímcích na filmech: **Text, Pravítko, Křivky, Clona, Vrstvy, Měřící nástroje.**

### <span id="page-185-1"></span>**17.2.4 Panel nástrojů DICOM tisk**

Panel nástrojů (viz [obr.](#page-186-2) 300) je standardně zobrazen při spuštění rozhraní DICOM tisk pod systémovým menu rozhraní (pro zobrazení/ukrytí tohoto dialogu viz [17.2.3](#page-185-0) [Menu](#page-185-0)  [DICOM tisk,](#page-185-0) položka **Pohled/Panel nástrojů**). Panel nástrojů obsahuje následující položky:

- nástroje pro změnu úrovně šedé ve snímku v aktuálním pohledu (**W/L**, **W/L výřez**)
- nástroje pro zvětšení/zmenšení snímku v aktuálním pohledu (**Zvětšit**, **Zvětš. výřez**)
- nástroj pro posun snímku v aktuálním pohledu (**Posunout**)

Aktivace a použití uvedených nástrojů jsou identické jako u stejných položek kontextového panelu nástrojů TomoConu (viz [3.5](#page-36-0) [Hlavní panel](#page-36-0) nástrojů):

• přesun na předcházející film (**Předch.**)

- přesun na následující film (**Násled.**)
- výběr všech zobrazených snímků v paletě zmenšených náhledů (**Vybrat vš.**),
- zrušení výběru všech vybraných snímků v paletě zmenšených náhledů (**Zrušit**)
- invertování vybraných snímků za nevybrané a naopak v paletě zmenšených náhledů (**Invert.**)
- přidání všech vybraných snímků z palety zmenšených náhledů do pracovní plochy (**Přidat**)
- zobrazit/skrýt dialog **Vlastnosti tlače** (**Vlastnosti**)
- zobrazení dialogu pro instalaci DICOM tiskárny (**Tiskárny**)

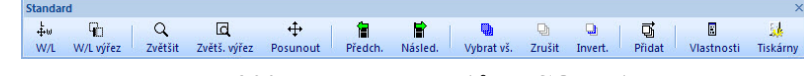

**obr. 300 – Panel nástrojů DICOM tisk** 

### <span id="page-186-2"></span><span id="page-186-0"></span>**17.2.5 Stavový řádek DICOM tisk**

Stavový řádek je umístěný naspodu okna rozhraní DICOM tisk (pro zobrazení/ukrytí tohoto dialogu viz [17.2.3](#page-185-0) [Menu DICOM tisk,](#page-185-0) položka **Pohled/Stavový řádek**). V levé části stavového řádku se zobrazuje číslo aktuálního filmu, který fyzicky představuje pracovní plochu rozhraní DICOM tisk.

### <span id="page-186-1"></span>**17.2.6 Instalace DICOM tiskárny**

<span id="page-186-4"></span>Instalace DICOM tiskárny se provádí pomocí dialogu **Tiskárny** (viz [obr.](#page-186-3) 302), který se zobrazí po kliknutí na položku **Soubor/Tiskárny...** v programovém menu rozhraní DICOM tisk (viz [obr.](#page-186-4) 301).

 $hor$ Tiskárny Konec  $Alt + F4$ **obr. 301 – Menu Soubor**  .<br>Tiskárny  $\overline{\alpha}$ Název tiskárny Adresa Port AE Title tiskárny Calling AE Title **DCM** printer  $10.0.0.172$  $104$ **PRINTER DCM PRINTER ICOM** prin my computer Smazat

**obr. 302 – Dialog Tiskárny**

<span id="page-186-3"></span>Dialog **Tiskárny** obsahuje seznam nainstalovaných DICOM tiskáren. Nainstalované tiskárny je možno konfigurovat pomocí konfiguračního dialogu vybrané tiskárny (viz [obr.](#page-187-1) 303), který se zobrazí kliknutím na tlačítko **Konfigurovat...**. Navíc, pomocí tlačítka **Ověřit** je možno otestovat propojení mezi TomoConem a vybranou DICOM tiskárnou, nebo vybranou tiskárnu vymazat ze seznamu pomocí tlačítka **Smazat**.

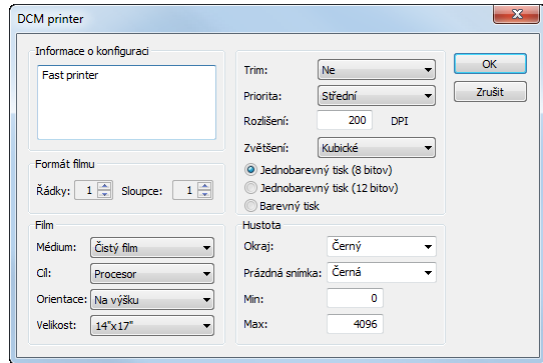

**obr. 303 – Dialog konfigurace tiskárny** 

<span id="page-187-1"></span>V případě instalace nové DICOM tiskárny se kliknutím na tlačítko **Instalovat...** zobrazí dialog **Instalace tiskárny** (viz [obr. 304\)](#page-187-2), kde je potřeba specifikovat následující vlastnosti instalované tiskárny: jméno tiskárny (**Název**), síťovou adresu tiskárny (**Adresa**), port tiskárny (**Port**), AE název tiskárny (**Printer AE Title**), AE název TomoConu (**Calling AE Title**).

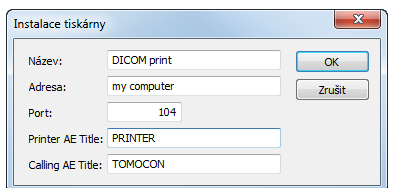

**obr. 304 – Dialog Instalace tiskárny**

### <span id="page-187-2"></span><span id="page-187-0"></span>**17.2.7 Nastavení vlastností rozhraní DICOM tisk**

Na nastavení vlastností rozhraní DICOM tisk se používá dialog **Vlastnosti tisku** (pro zobrazení/ukrytí tohoto dialogu viz [17.2.3](#page-185-0) [Menu DICOM tisk,](#page-185-0) položka **Pohled/Vlastnosti tisku**). Standardně při spuštění DICOM tisk rozhraní je tento dialog zobrazen na levé straně vedle pracovní plochy. Dialog je dokovatelný, tzn. že je možno ho přesouvat po obrazovce podobně jako paletu zmenšených náhledů.

Pomocí dialogu **Vlastnosti tisku** (viz [obr.](#page-188-1) 305) je možno nastavit následující vlastnosti DICOM tisk rozhraní:

- Výběr tiskárny ze seznamu nainstalovaných tiskáren (**Tiskárna**).
- Počet řádků a sloupců pracovní plochy, což odpovídá rozložení snímků na filmu (**Formát filmu**).
- Vlastnosti filmu (**Film**), jako jsou typ filmu (**Médium**), výstupní zásobník pro film (**Cíl**), orientace filmu (**Orientace**), velikost filmu (**Velikost**), počet kopií filmů (**Počet kopií**).

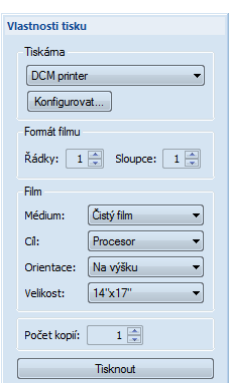

**obr. 305 – Dialog Vlastnosti tisku** 

<span id="page-188-1"></span>Po připravení filmu na tisk se samotný tisk spustí tlačítkem **Tisknout,** přičemž v dialogu **DICOM tisk** je zobrazen aktuální stav tisku (viz [obr.](#page-188-2) 306). Po ukončení příprav tiskové úlohy je tato úloha přidaná do tiskové fronty (viz [17.2.11](#page-190-0)  Monitorování a [řízení úloh pro tisk \)](#page-190-0).

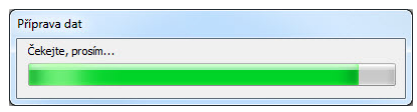

**obr. 306 – DICOM tisk – tisk probíhá** 

### <span id="page-188-2"></span><span id="page-188-0"></span>**17.2.8 Úpravy snímků**

Způsob úprav snímků umístěných na pracovní ploše je podobný jako při úpravách v TomoConu. Pomocí menu **Snímky** (viz [obr.](#page-188-3) 307) programového menu rozhraní DICOM tisk je možno provádět následující jednoduché modifikace obrazových údajů v aktuálním pohledu rozhraní:

- Změna úrovně šedé ve snímku (**Window/Level, Window/Level výřez**).
- Změna velikosti snímku (**Zvětšit**, **Zvětšit výřez**).
- Posun snímku v pohledu (**Posunout**).

<span id="page-188-3"></span>Aktivace a provedení uvedených modifikaci jsou identické jako u stejných položek v menu **Snímek** TomoConu (viz [3.4](#page-33-0) [Programové menu TomoConu\)](#page-33-0).

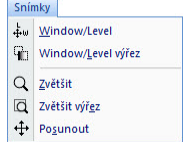

**obr. 307 – Menu Snímky** 

### <span id="page-189-0"></span>**17.2.9 Výběr snímků pro tisk**

Snímky pro tisk v rozhraní DICOM tisk se vybírají z palety zmenšených náhledů, kde jsou umístěny zmenšené náhledy všech sérií otevřených studií. Výběr snímků a jejich přidání na film se provádí pomocí menu **Výběr** (viz [obr.](#page-189-2) 308).

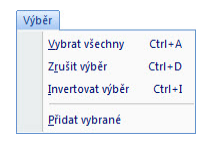

**obr. 308 – Menu Výběr**

<span id="page-189-2"></span>Menu **Výběr** umožňuje:

- Vybrat všechny snímky zobrazené v paletě zmenšených náhledů (**Vybrat všechny**).
- Zrušit výběr všech vybraných snímků z palety zmenšených náhledů (**Zrušit výběr**).
- Invertovat vybrané snímky za nevybrané a naopak (**Invertovat výběr**).
- Přidat vybrané snímky z palety náhledů na film (**Přidat vybrané**), přičemž vybrané snímky z palety náhledů jsou přidány na konec za všechny už přidané snímky na filmu/filmech.

### <span id="page-189-1"></span>**17.2.10 Úpravy a přesuny mezi filmy**

Při spuštění rozhraní DICOM tisk je k dispozici prázdný film bez snímků. Po přidání snímků jsou snímky umístěny za sebou na potřebném počtu filmů. Pracovní plocha rozhraní DICOM tisk představuje jeden fyzický film. Počet snímků na filmu specifikuje nastavení řádků a sloupců v dialogu **Vlastnosti tisku** v položce **Formát filmu**.

Samotný přesun mezi filmy a úpravu filmů umožňuje menu **Film** (viz [obr.](#page-190-1) 309):

- přesun na další film (**Následující**)
- přesun na předcházející film (**Předcházející**)
- smazání snímku v aktuálním pohledu (**Smazat snímek**), ostatní snímky za vymazaným snímkem jsou posunuty o jednu pozici
- smazání jednoho filmu (**Smazat film**)
- smazání všech filmů (**Smazat všechny filmy**)

| Film |                      |
|------|----------------------|
|      | Následující          |
|      | Předcházející        |
|      | Smazat snímek        |
|      | Smazat film          |
|      | Smazat všechny filmy |

**obr. 309 – Menu Film**

### <span id="page-190-1"></span><span id="page-190-0"></span>**17.2.11 Monitorování a řízení úloh pro tisk**

Všechny úlohy připravené k tisku je možné monitorovat pomocí okna tiskové fronty, které je možné zobrazit/skrýt kliknutím na položku **Tisková fronta** v menu **Pohled**. V uvedené frontě (viz [obr.](#page-190-2) 310) je možné sledovat úlohy čekající na tisk, konkrétní aktuální stav tisku nebo výskyt chyby při tisku. Vedle aktuálního stavu každé úlohy zobrazené ve sloupci **Činnost** jsou v okně tiskové fronty zobrazené i informace o každé úloze, jako jsou tiskárna (sloupec **Tiskárna**), průběh stavu úlohy (sloupec **Progres**), **Podrobnosti** o úloze, atd.

Pro každou úlohu zobrazenou ve frontě je možné kliknutím pravým tlačítkem myši zobrazit kontextové menu, které umožňuje restartovat, odstranit, zastavit nebo pokračovat v úloze z fronty.

<span id="page-190-2"></span>

| Tiskárna                         | Progres                                          | Cinnost                   | Podrobnosti                                   | Pacient(i)         |                      | <b>Datum</b>             | <b>Cas</b>           |
|----------------------------------|--------------------------------------------------|---------------------------|-----------------------------------------------|--------------------|----------------------|--------------------------|----------------------|
| DICOM tiskárna<br>DICOM tiskárna | [68 snímků - 68 filmů]<br>[68 snímků - 12 filmů] | <b>CHYBA</b><br>Zastaveno | Nelze se připojit na tiskárnu.                | CT^DEMO<br>CT^DEMO |                      | 2009-09-04<br>2009-09-04 | 09:56:05<br>09:58:55 |
| DICOM tiskárna                   | 70% [68 snímků - 34 filmů]                       | Tlač                      | Tiskárna: Conquest dicom printer Výro CT^DEMO |                    | Pozastavit<br>Zrušit | 2009-09-04               | 09:59:14             |

**obr. 310 – Tisková fronta DICOM tlače**

## **18 EKG/HD**

Kromě zobrazení klasických DICOM snímků vám TomoCon také nabízí možnost prohlížení a diagnostiky EKG/HD křivek uložených v DICOM údajích pacienta. Tímto způsobem je pro vás velmi jednoduché diagnostikovat snímky pacienta spolu s EKG/HD vyšetřeními. TomoCon vám poskytuje plný přístup ke všem EKH/HD informacím v samostatné pracovní ploše **Křivky**, která se vám zobrazí automaticky po otevření studie pacienta obsahující EKG/HD informace. V případě potřeby můžete uvedenou pracovní plochu zobrazit i manuálně kliknutím na položku **EKG/HD** v menu **Nástroje** hlavního menu TomoConu.

Pracovní plocha **Křivky** se skládá z následujících tří základních částí (viz [obr.](#page-191-0) 311):

- panel nástrojů se všemi aplikovatelnými nástroji pro EKG/HD diagnostiku (levý horní roh)
- seznam všech otevřených EKG/HD křivek v TomoConu (levá strana)
- náhledové okno pro zobrazení a diagnostiku vybrané křivky

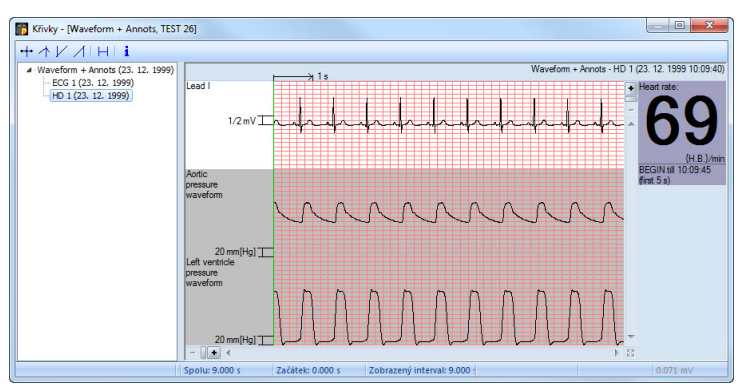

**obr. 311 – Pracovní plocha Křivky**

### <span id="page-191-0"></span>*18.1 Zobrazení EKG/HD křivek*

Všechny otevřené EKG/HD vyšetření jsou v TomoConu zobrazené na levé straně pracovní plochy **Křivky**. Všechny jsou seskupené podle studie, do které patří.

Pro zobrazení náhledu na křivku:

1. Najděte příslušnou křivku v seznamu na levé straně pracovní plochy.

Pro zobrazení křivek patřících do příslušné studie klikněte na symbol [**+**] před názvem studie. Zobrazí se vám kompletní seznam všech křivek dané studie.

Pro skrytí seznamu křivek vybrané studie klikněte na symbol [**–**] před názvem studie.

2. Po nalezení požadované křivky klikněte na její název v seznamu. Následně se vám zobrazí její náhled v pravé části pracovní plochy.

### *18.2 Diagnostika EKG/HD křivek*

Po zobrazení pracovní plochy křivky můžete okamžitě zobrazit požadovanou křivku. Jednoduše klikněte levým tlačítkem myši na název konkrétní křivky v seznamu na levé straně a křivka se vám zobrazí v náhledovém okně na pravé straně. Použití náhledového okna (viz [obr.](#page-192-0) 312) vám poskytuje intuitivní a flexibilní nástroj pro prohlížení a diagnostiku EKG/HD křivek v TomoConu.

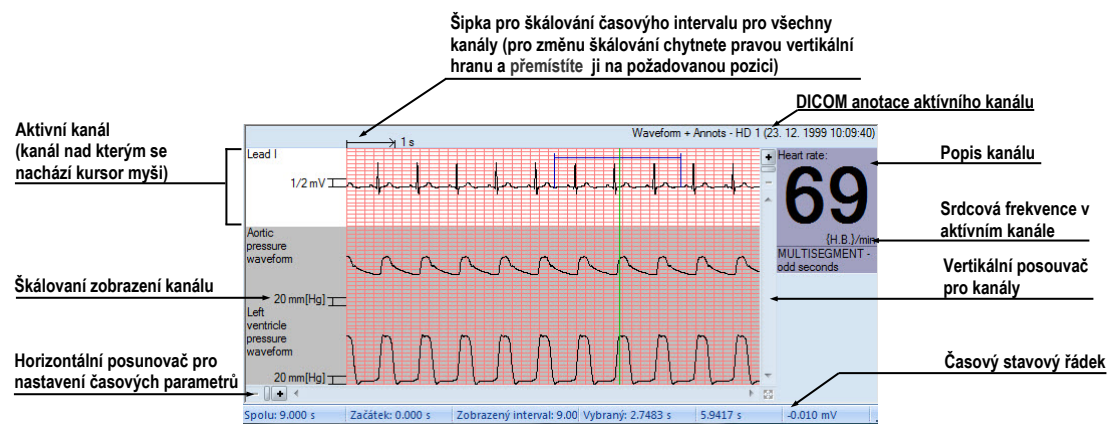

<span id="page-192-0"></span>**obr. 312 - Náhledové okno pro diagnostiku a prohlížení EKG/HD křivek**

### **18.2.1 Stavový řádek**

Časový stavový řádek pracovní plochy **Křivky** (viz [obr.](#page-192-1) 313) je umístěný ve spodní časti tohoto okna. Zobrazuje vám časování a hodnoty parametrů pro zobrazenou EKG/HD křivku.

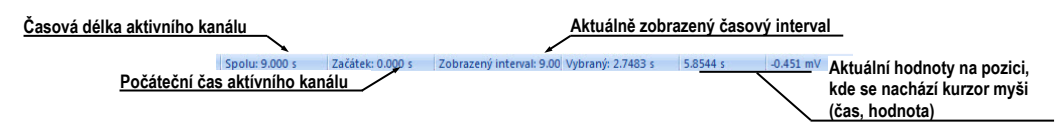

**obr. 313 – Časový stavový řádek**

### <span id="page-192-1"></span>**18.2.2 Zobrazení kanálů a časových intervalů**

Pro zobrazení času všech kanálů podle vašich požadavků použijte horizontální časový posunovač umístěný pod mřížkovým náhledem křivky (viz [obr.](#page-193-0) 314).

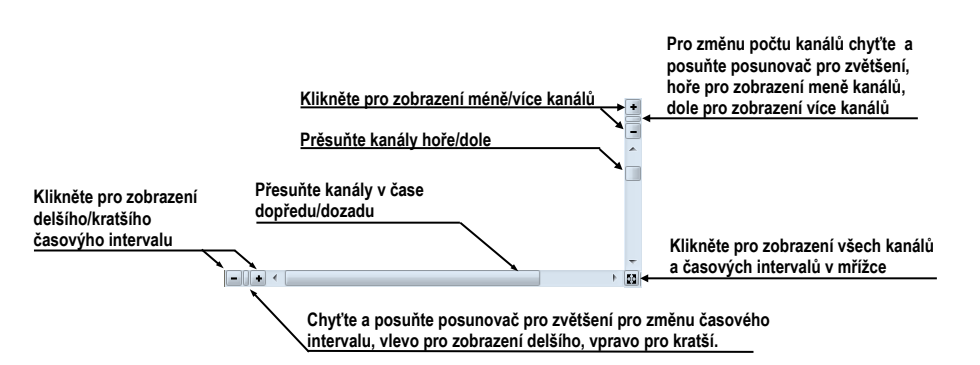

**obr. 314 – Posunovače náhledové plochy**

<span id="page-193-0"></span>Pro zobrazení škálovaných hodnot pouze pro jeden kanál použijte vertikální šipku před aktivním kanálem. Chyťte levým tlačítkem myši vrchní okraj šipky a přesuňte ho do požadované polohy. Aktivní kanál bude automaticky vertikálně přizpůsobený nové velikosti (viz [obr.](#page-193-1) 315).

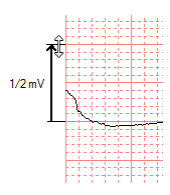

**obr. 315 – Škálování aktivního kanálu**

### <span id="page-193-1"></span>**18.2.3 Časový kurzor v EKG/HD křivkách**

Během diagnostiky EKG/HD křivek je často potřeba identifikovat čas a hodnotu pro aktivní kanál v konkrétním bodě křivky. Pro tento účel TomoCon nabízí použití časového kurzoru (viz [obr.](#page-193-2) 316). Je to speciální kurzor, který je aktivní vždy, pokud se kurzor myši nachází nad mřížkovým náhledem křivky. Pokud posouváte kurzor myši, ve stavovém řádku je automaticky zobrazovaný čas a hodnota na aktuální poloze kurzoru. Navíc můžete pomocí tohoto kurzoru najít minimální a maximální hodnoty pro aktivní kanál. Postačí, když si pouze vyberete aktuální mód časového kurzoru na panelu nástrojů (horní levý roh) a okamžitě můžete začít prosunovat kurzor přes požadovaný kanál.

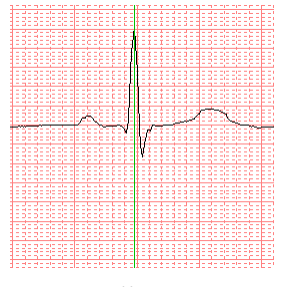

<span id="page-193-2"></span>**obr. 316 – Časový kurzor**

Pro aktivaci přichycení kurzoru:

- k nejbližšímu vzorku v okolí kurzoru, klikněte na tlačítko  $\pm$ .
- k nejbližšímu extrému v okolí kurzoru, klikněte na tlačítko  $\triangle$ ,
- k nejbližšímu minimu v okolí kurzoru, klikněte na tlačítko  $\vee$ ,
- k nejbližšímu maximu v okolí kurzoru, klikněte na tlačítko  $\sqrt{\frac{1}{n}}$

### **18.2.4 Popisování EKG/HD křivek**

Při diagnostice EKG/HD vyšetření je často potřeba změřit anebo označit část rozsahu vybraného kanálu křivky. Pro tento účel vám TomoCon nabízí manuální popisovací nástroj typu časový popisovač. Použitím tohoto nástroje můžete graficky změřit časový interval ve vyšetření spolu s přidáním popisu (viz [obr.](#page-194-0) 317). Navíc vám TomoCon umožňuje i další úpravy těchto popisů jako i jejich odstranění.

Všechny definované jsou dostupné i po zavření studie. Můžete je uchovat spolu se studií, případně je poslat přímo do PACS systému.

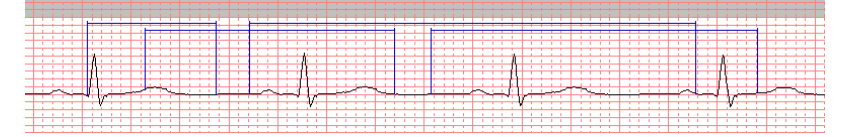

**obr. 317 – Popisovače vybraného kanálu**

<span id="page-194-0"></span>Pro vytvoření nového časového popisu:

- 1. Klikněte na tlačítko  $\mathbb{H}$  na panelu nástrojů pracovní plochy křivky.
- 2. Přesuňte kurzor myši na požadovaný začátek v kanálu.
- 3. Stlačte levé tlačítko myši a prosuňte kurzor myši na koncovou polohu.
- 4. Uvolněte levé tlačítko myši. Následně se vám zobrazí dialog **Vlastnosti popisu** (viz [obr.](#page-194-1) 318).
- <span id="page-194-1"></span>5. Vyplňte vlastnosti nového popisu v zobrazeném dialogu a klikněte na tlačítko **OK**. Automaticky se vytvoří nový popis, který se zobrazí na aktivním kanálu modrou barvou.

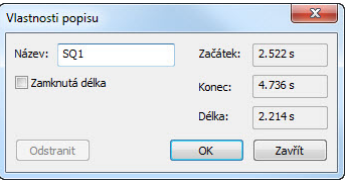

**obr. 318 – Dialog Vlastnosti popisu**

Pro změnu začáteční a koncové polohy definovaného popisu:

1. Přesuňte kurzor myši nad vertikální začáteční/koncovou čáru popisu (popis se vysvítí, viz [obr.](#page-195-0) 319).

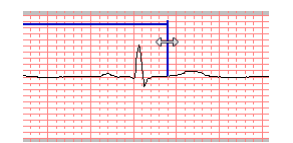

#### **obr. 319 – Editace vybraného popisu**

- <span id="page-195-0"></span>2. Stlačte levé tlačítko myši a posuňte kurzor na novou požadovanou polohu. Okraj popisu se bude posouvat spolu s kurzorem myši.
- 3. Uvolněte levé tlačítko myši.

Pro editaci vlastností anebo odstranění popisu:

- 1. Přesuňte kurzor myši nad vertikální začáteční/koncovou čáru popisu (popis se vysvítí).
- 2. Klikněte pravým tlačítkem myši.
- 3. Pro změnu vlastností klikněte na položku **Vlastnosti** v zobrazeném kontextovém menu popisu (viz [obr.](#page-195-1) 320).

<span id="page-195-1"></span>Pro odstranění klikněte na položku **Smazat** v zobrazeném kontextovém menu popisu.

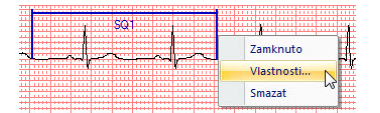

**obr. 320 – Kontextové menu popisu**

# **19 Rozhraní dotykové obrazovky**

Pro dotykové obrazovky používané na operačních sálech nabízí TomoCon speciální rozhraní pro dotykovou obrazovku. Toto rozhraní je možno spustit přímo při spouštění TomoConu (viz [3](#page-18-0) [Používaní TomoConu\)](#page-18-0) nebo během spuštěného TomoConu pomocí položky **Dotyková obrazovka** v menu **Nástroje.** Rozhraní dotykové obrazovky poskytuje skupinu vybraných funkcí TomoConu, které jsou ovládány v tomto rozhraní pomocí zvětšených tlačítek.

Okno rozhraní dotykové obrazovky má dvě části (viz [obr.](#page-196-0) 321):

- pracovní plocha (vlevo)
- panel s ovládacími tlačítky (vpravo)

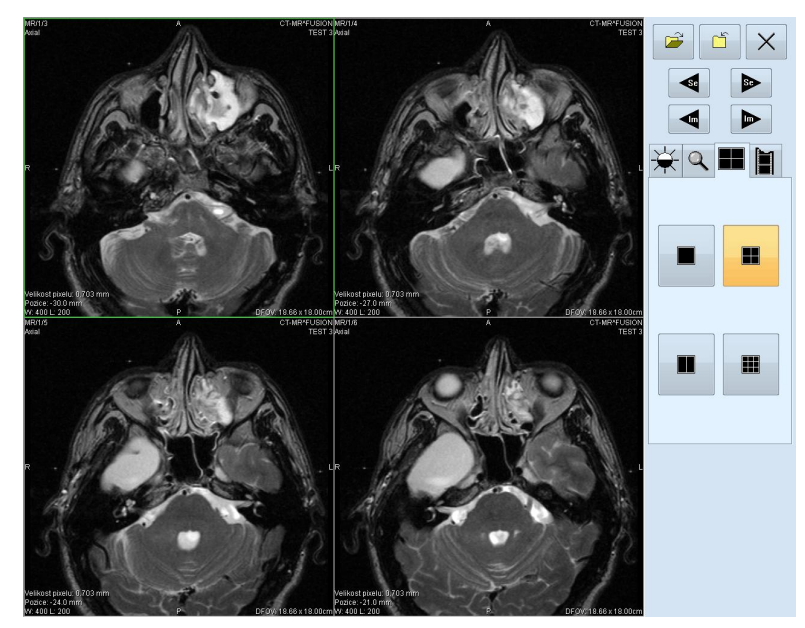

**obr. 321 – Rozhraní dotykové obrazovky - rozložení pohledů**

<span id="page-196-0"></span>Pracovní plocha se skládá na začátku z jednoho pohledu, který je zároveň i aktuální pohled. Její rozložení se dá měnit po zmáčknutí tlačítka (viz [19.6](#page-201-0) Změna [rozložení pracovní plochy\)](#page-201-0). Pokud se pracovní plocha skládá z více pohledů, za aktuální pohled může být vybrán libovolný pohled. Pokud byly před přepnutím do režimu dotykové obrazovky otevřeny v TomoConu studie, a do aktuálního pohledu nebyl vybrán žádný snímek, pracovní plocha se vyplní sekvencí snímků, kde první bude první snímek z poslední série poslední otevřené studie. Pokud byl do aktuálního pohledu snímek vybrán, pracovní plocha se vyplní sekvencí snímků ze série daného snímku, která bude začínat tímto snímkem. Jinak zůstane pracovní plocha prázdná.

Panel ovládacích tlačítek je rozdělen na tři části:

- 1. Horní část panelu obsahuje tlačítka:
	- $\circ$  na otevírání studií pacientů  $\mathcal{C}$  (viz [19.1](#page-197-0) [Otevření studie pacienta\)](#page-197-0)
	- $\circ$  na zavírání studií pacientů  $\bullet$  (viz [19.2](#page-198-0) [Zavření studie\)](#page-198-0)
	- $\circ$  na ukončení režimu dotykové obrazovky  $\times$
	- na výběr série snímků:
		- přesun na předcházející sérii
		- **D** přesun na následující sérii

(pořadí sérií je určeno pořadím, v jakém byly v TomoConu otevírané),

- na posouvání snímků v rámci vybrané série po řádcích v závislosti na rozložení pracovní plochy:
	- posun o řádek dozadu
	- **D** posun o řádek dopředu
- 2. Střední část obsahuje záložky na výběr činnosti:
	- - nastavení úrovně šedé (viz [19.3](#page-198-1) [Nastavení úrovně šedé\)](#page-198-1)
	- o **Q** posuv a změna velikosti snímků (viz [19.4](#page-199-0) Posouvání snímků a [změna jejich velikosti\)](#page-199-0)
	- - změna rozložení pracovní plochy (viz [19.6](#page-201-0) [Změna rozložení](#page-201-0)  [pracovní plochy\)](#page-201-0)
	- - přechod do režimu přehrávání víceobrázkových snímků (viz [19.5](#page-200-0) [Přehrávání víceobrázkových snímků\)](#page-200-0)
- <span id="page-197-0"></span>3. Spodní část obsahuje tlačítka, která se zobrazí v závislosti na vybrané činnosti.

## *19.1 Otevření studie pacienta*

V rozhraní dotykové obrazovky se studie pacientů otevírají pomocí tlačítka  $\|\vec{v}\|$ , po jehož zmáčknutí se otevře dialogové okno **Vyhledávání studií** (viz [5](#page-60-0) [Stáhnutí](#page-60-0) a [otevření studie\)](#page-60-0).

### *19.2 Zavření studie*

<span id="page-198-0"></span>Všechny otevřené studie v TomoConu se dají zavřít pomocí tlačítka  $\|\cdot\|$ . Pokud bylo rozhraní dotykové obrazovky zapnuto z TomoConu, kde byly předtím provedeny v některých studiích změny (ROI, registrace, měřící nástroje), před uzavřením všech studií se objeví dialogové okno, jestli se mají dané změny uložit, nebo ne.

### <span id="page-198-1"></span>*19.3 Nastavení úrovně šedé*

Po výběru záložky  $\frac{1}{N}$  se v dolní části panelu tlačítek objeví skupina akceleračních tlačítek se šipkami (viz [obr.](#page-198-2) 322), které představují:

- $\blacktriangle$  akcelerující zvyšování hodnoty
- $\blacktriangleright$  akcelerující snižování hodnoty

zmáčknutím, kterých se mění hodnoty:

- **Window -** $\frac{1}{2}$
- **Level -**
- Shape  $-\mathscr{J}$

ve všech snímcích na pracovní ploše.

Průběhy změn hodnot kopírují posuvníky a numerické hodnoty umístěné pod ikonami.

<span id="page-198-2"></span>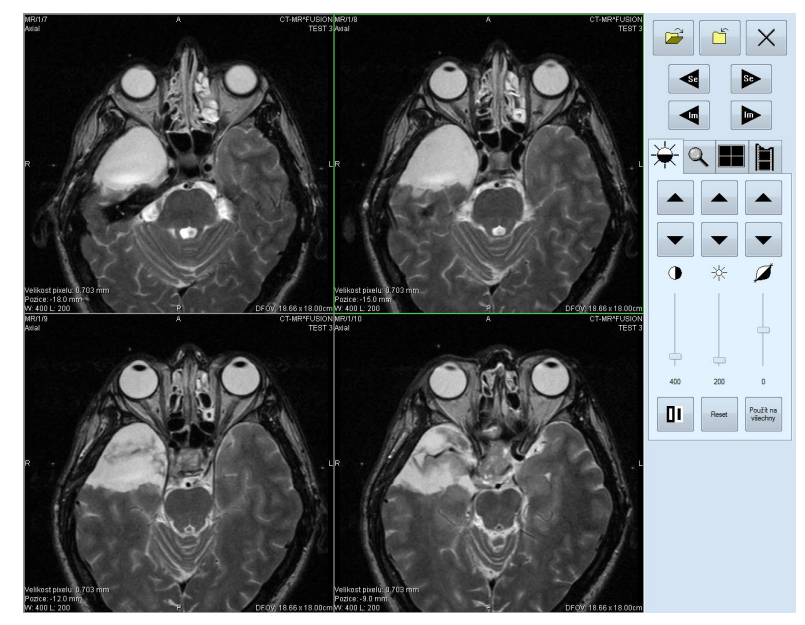

**obr. 322 – Rozhraní dotykové obrazovky - nastavení úrovně šedé**

Naspodu panelu tlačítek se nacházejí tlačítka, pomocí kterých se provádí následující činnosti:

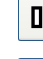

II - inverze barvy snímku na pracovní ploše

 $\mathsf{Reset}$ - nastavení původních hodnot window, level a shape v celé sérii

<span id="page-199-0"></span> $F_{\text{total}}^{\text{Pouff} \text{ to } \text{to}}$  - nastavení nových hodnot window, level a shape v celé sérii snímků

### *19.4 Posouvání snímků a změna jejich velikosti*

Po výběru záložky  $\overline{Q}$  se v dolní části panelu tlačítek objeví tlačítka (viz [obr.](#page-199-1) 323)

• na změnu velikosti snímků na pracovní ploše od 50 % do 800 %:

- zmenšování snímků

 $\left|\mathbf{a}\right|$  - zvětšování snímků

• na posuv snímků:

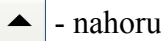

- dolů

- doleva  $\blacktriangleleft$
- doprava  $\blacktriangleright$
- na nastavení snímků do původní velikosti a polohy soud

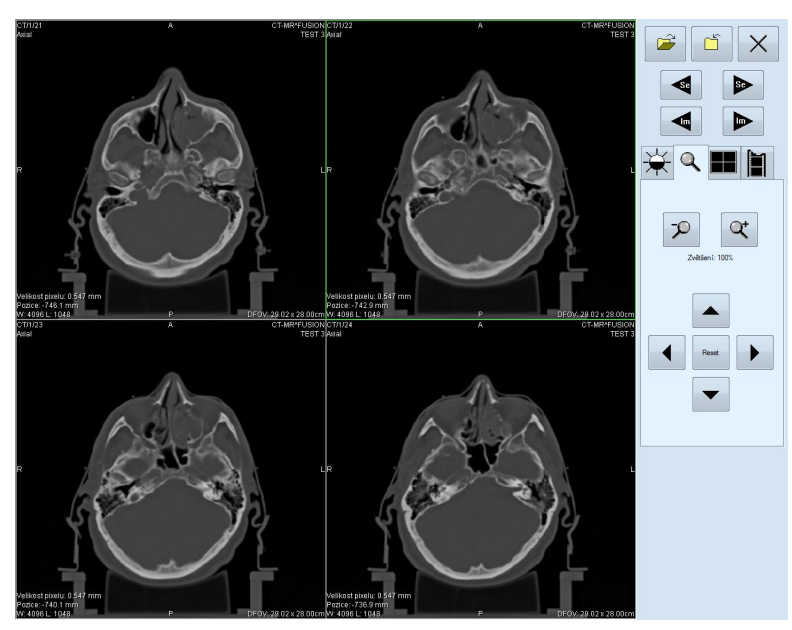

<span id="page-199-1"></span>**obr. 323 – Rozhraní dotykové obrazovky - posouvání snímků a změna jejich velikosti**

### *19.5 Přehrávání víceobrázkových snímků*

<span id="page-200-0"></span>Po výběru záložky  $\|\cdot\|$  se objeví v dolní části panelu tlačítek tlačítka (viz [obr.](#page-200-1) 324):

- na ovládání přehrávání snímků:
	- přehrávání snímků směrem dozadu
	- přehrávání snímků směrem dopředu

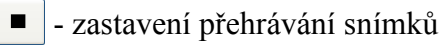

(Po spuštění přehrávání snímků se na pracovní ploše objeví jeden náhled, ve kterém se přehrávají snímky (počáteční snímek je vybrán z aktuálního pohledu). Pod tlačítky je posuvník i s číselným údajem, který informuje o poloze zobrazeného snímku v sérii).

• na zadání způsobu přehrávání:

 $\Rightarrow$  | - přehrávání jen zvoleným směrem (looping)

 $\mapsto$  - přehrávání střídavě oběma směry (sweeping)

• na změnu rychlosti přehrávání snímků od 0 do 50 fps s krokem 2,5 fps:

- zvyšování rychlosti přehrávání

 $-$  - snižování rychlosti přehrávání

(aktuální hodnota rychlosti přehrávání je uvedena mezi tlačítky).

<span id="page-200-1"></span>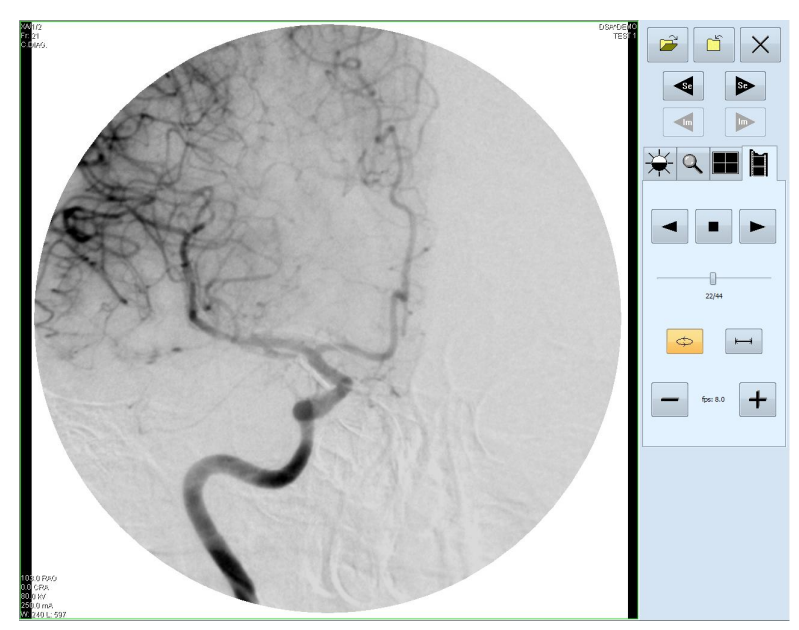

**obr. 324 – Rozhraní dotykové obrazovky - přehrávání víceobrázkových snímků**

## *19.6 Změna rozložení pracovní plochy*

<span id="page-201-0"></span>Po výběru záložky  $\blacksquare$  se v dolní části panelu tlačítek objeví tlačítka zobrazující rozložení pohledů pracovní plochy (viz [obr.](#page-196-0) 321).

## **20 Lékařské zprávy**

Lékařské zprávy se využívají na psaní lékařských zpráv, nálezů, případně jiných poznámek vztahujících se ke studii pacienta či snímku.

Dialog **Lékařské zprávy** se spustí kliknutím na menu **Studie**, položku **Lékařské zprávy...** (viz [obr.](#page-202-0) 325) anebo kliknutím na tlačítko **Zprávy** v hlavním panelu nástrojů TomoConu.

Dialog **Lékařské zprávy** jakož i samotné poznámkové dialogy se dají zvětšovat, zmenšovat a je možno je přesouvat kdekoli v rámci TomoConu.

| CT^DEMO<br>28.06.10 13:51:11<br>Otevřená<br><název zprávy=""></název> |  |
|-----------------------------------------------------------------------|--|
|                                                                       |  |
|                                                                       |  |
|                                                                       |  |
|                                                                       |  |
|                                                                       |  |
|                                                                       |  |

**obr. 325 – Dialog Lékařské zprávy**

### <span id="page-202-0"></span>*20.1 Vytvoření nové šablony*

Pro ulehčení psaní lékařských zpráv poskytuje TomoCon možnost použití předdefinované šablony pro novou zprávu. Kliknutím na ikonu **Provinského rovou zprávu** v dialogu **Lékařské zprávy** (viz [obr.](#page-202-0) 325) se zobrazí seznam existujících šablon (viz [obr.](#page-203-0) 326). Kliknutím na tlačítko **Nová** a zadáním názvu nové šablony se otevře popisovací dialog **Lékařská zpráva** (viz [obr.](#page-203-1) 327.). V tomto dialogu napíšete novou zprávu, která bude uložena jako šablona se zadaným jménem.

Pro změnu již existujících šablon můžete použít tlačítka **Editovat** (pro editaci existující šablony), **Přejmenovat** (pro změnu jména existující šablony) a **Smazat** (pro zrušení existující šablony) v dialogu **Lékařské zprávy** (viz [obr.](#page-203-0) 326)**.**

### *20.2 Vytvoření nové zprávy*

Pro vytvoření zprávy klikněte na menu **Studie**, položku **Lékařské zprávy...** anebo klikněte na tlačítko **Zprávy** v hlavním panelu nástrojů TomoConu. Nová zpráva se vytvoří jen v případě, že je v TomoConu otevřena studie.

Novou zprávu vytvoříte kliknutím na ikonu **P** Vytvořit novou zprávu v dialogu **Lékařské zprávy.** Zobrazí se dialog **Nová lékařská zpráva** (viz [obr.](#page-203-0) 326), kde si můžete zvolit šablonu pro napsání nové zprávy. Na základě vybrané šablony vám aplikace TomoCon poskytuje možnost vytvoření následujících typů zpráv:

- Hlasová zpráva při výběru šablony typu **W Hlasová zpráva** se zobrazí nahrávací dialog, v kterém můžete namluvit lékařskou zprávu.
- PDF zpráva při výběru šablony typu **PDF zpráva** můžete vytvořit zprávu z existujícího PDF dokumentu uloženého na disku.
- Textová zpráva při výběru šablony typu text  $\Box$  můžete vytvořit psanou textovou zprávu v popisovacím dialogu **Lékařská zpráva** (viz [obr.](#page-203-1) 327).

Vybraný typ šablony otevřete dvojitým kliknutím.

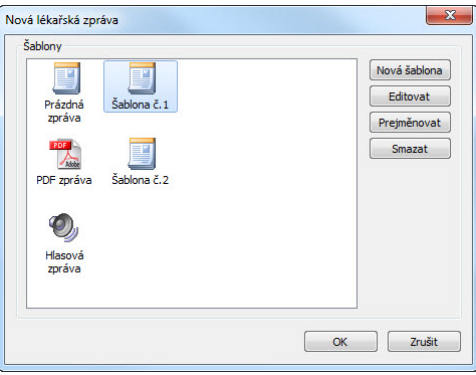

<span id="page-203-0"></span>**obr. 326 – Dialog pro výběr šablony**

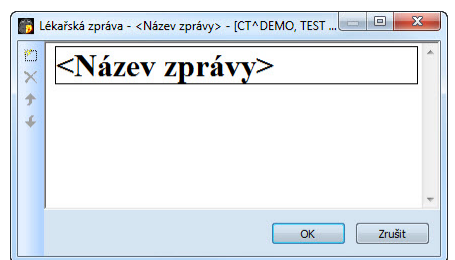

**obr. 327 – Popisovací dialog Lékařská zpráva**

<span id="page-203-1"></span>Kliknutím na ikonu **Přidat novou sekci** v levé části dialogu nebo výběrem položky **Přidat novou sekci** v kontextovém menu popisovacího dialogu **Lékařská zpráva** se zobrazí menu s nabídkou typů sekcí (viz [obr.](#page-204-0) 328), které můžete vkládat do textového pole:

- **Text** podnadpis a samotný text zprávy
- **Container** podkapitola (max. 64 znaků), může obsahovat text nebo další container
- **Concept modifier** blíže popisuje záhlaví zprávy
- **Observation context** údaje o zprávě (kdo ji vytvořil, vyšetřující lékař apod.), váže se k celému dokumentu nebo container
- **Má vlastnosti** fyzikální vlastnosti nálezu (při lékařském nálezu)

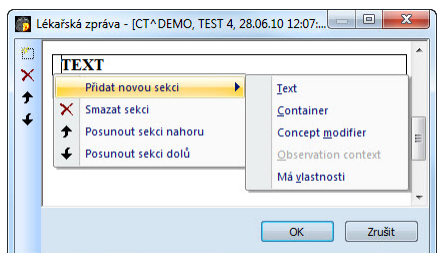

**obr. 328 – Kontextové menu popisovacího dialogu Lékařská zpráva**

<span id="page-204-0"></span>V rámci dialogu Lékařská zpráva je možno kliknutím na ikony  $\uparrow$  **Posunout sekci nahoru,**  $\triangle$  **Posunout sekci dolů** posouvat jednotlivé sekce napsané zprávy (container, text, a pod.) níže nebo výše po úrovních.

Kliknutím na ikonu **X** Smazat sekci se zobrazí dialog umožňující vymazání sekce (viz [obr.](#page-204-1) 329).

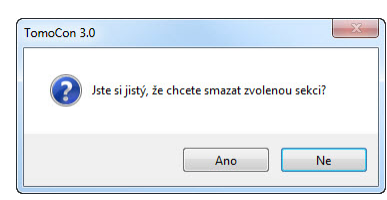

**obr. 329 – Dialogové okno na potvrzení nebo zamítnutí vymazání sekce**

<span id="page-204-1"></span>Vytvořené zprávy mohou být ve třech stavech:

- **otevřená** můžete ji měnit
- **kompletní** ukončená
- **podepsaná** kým a jakou organizací

Po ukončení editování se zpráva uzavře kliknutím na ikonu **V Uzavřít zprávu**. Před uzavřením je možno přidat ještě popis ke zprávě v dialogu **Uzavřít zprávu** (viz [obr.](#page-204-2)  [330](#page-204-2)), který se zobrazí po kliknutí na ikonu . V případě zmáčknutí tlačítka **Zrušit** se zpráva zavře bez uložení změn. Po zmáčknutí tlačítka **Uzavřít** se zpráva uzavře a už ji není možno dále upravovat.

Kliknutím na ikonu **Podepsat zprávu** se objeví dialog na podepisování lékařské zprávy **Podepsat zprávu** (viz [obr.](#page-204-2) 330). Při podepisování je nutné uvést jméno a organizaci osoby, která zprávu podepisuje. Jednotlivé zprávy se dají podepisovat vícerými osobami. Údaje o osobách, které zprávu podepisovali, se následně zobrazí při prohlížení zpráv.

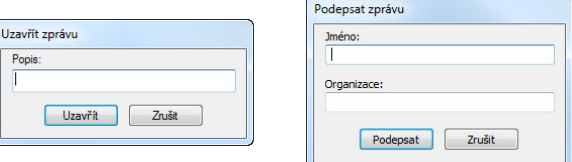

<span id="page-204-2"></span>**obr. 330 – Dialogová okna Uzavřít zprávu a Podepsat zprávu**

### *20.3 Prohlížení zprávy*

Při otevření studie pacienta (viz **[5.](#page-60-0) [Stáhnutí a otevření](#page-60-0)** studie), který má už vytvořenou zprávu se automaticky otevře dialog **Lékařské zprávy** (viz [obr.](#page-202-0) 325), kde můžete prohlížet lékařské zprávy. Když je během práce s aplikací tenhle dialog zavřený, můžete ho zobrazit kliknutím na menu **Studie**, položku **Lékařské zprávy...**  (viz [obr.](#page-202-0) 325) anebo kliknutím na tlačítko **Zprávy** v hlavním panelu nástrojů TomoConu.

Následně, kliknutím na ikonu **Zobrazit zprávu** v dialogu **Lékařské zprávy** nebo kliknutím pravého tlačítka myši na vytvořenou zprávu a výběrem ikony  $\mathbb{R}^2$  se otevře vytvořená zpráva. Záhlaví zprávy (viz [obr.](#page-205-0) 331) obsahuje následující údaje:

- **Patient** jméno pacienta, datum narození a jiné předdefinované identifikační údaje
- **Manufacturer** výrobce
- **Completion flag** stav zprávy (partial otevřená, complete kompletní, verified – podepsaná)
- **Predecessor Docs -** v případě, že poznámka byla editovaná, link na originální dokument
- **Verification Flag**  verifikace poznámky (verified, unverified), verifikovaná osoba
- **Content Date/Time -** datum a čas vzniku dokumentu. Při editování nedokončeného dokumentu se časový údaj nemění, zůstává čas prvotního zápisu

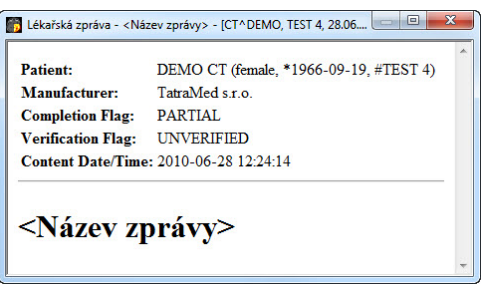

**obr. 331 – Záhlaví lékařské zprávy**

<span id="page-205-0"></span>Pokud se ve zprávě nachází odkaz na snímek pacienta, kliknutím na odkaz se snímek zobrazí v aktuálním pohledu TomoConu. Pokud studie s tímto snímkem není otevřena v TomoConu, není možné tento snímek zobrazit. Otevře se dialog informující, že nebylo možno najít požadovaný snímek (viz [obr. 332\)](#page-206-0).

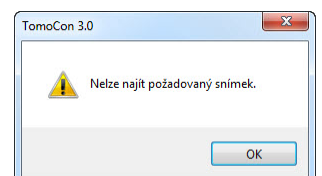

**obr. 332 – Dialogové okno, kdy požadovaný snímek nebylo možno najít**

<span id="page-206-0"></span>Text zprávy je možno zkopírovat do schránky operačního systému Microsoft Windows a vložit do textového souboru (např. MS Word nebo jiný program). Pomocí myši nebo klávesových zkratek Ctrl+A se označí text zprávy, zkopíruje se zmáčknutím Ctrl+C a vloží do dokumentu zmáčknutím Ctrl+V.

Zprávu je též možno vytisknout. Po otevření zprávy a zmáčknutí kláves Ctrl+P se otevře standardní Microsoft Windows dialog pro tisk, pomocí kterého můžete zprávu vytisknout na standardní Microsoft Windows tiskárně.

Zpráva se zavře kliknutím na tlačítko  $\mathbf{x}$  v pravém horním rohu dialogového okna nebo použitím klávesy **Esc**.

### *20.4 Editování zprávy*

Po výběru zprávy ze seznamu Lékařské zprávy a kliknutí na ikonu **D** Upravit **zprávu** se editují vytvořené zprávy. Částečně vytvořenou zprávu (otevřenou) je možné editovat kdykoliv. Při uzavřené nebo podepsané zprávě vzniká nový dokument se stejným obsahem. Před editováním se zobrazí dialog o vytvoření revidované verze (viz [obr.](#page-206-1) 333).

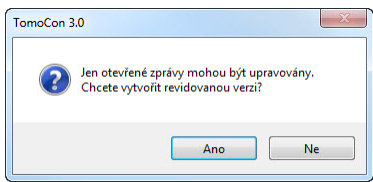

**obr. 333 – Dialogové okno před pokusem o vytvoření revidované verze zprávy**

<span id="page-206-1"></span>Původní dokument se nezmění a v záhlaví nově vytvořené zprávy bude odkaz na původní dokument (Predecessor Docs). Pokud nebyla původní zpráva načtena do TomoConu, není možno ji zobrazit.

### *20.5 Uložení zprávy*

Klikněte na menu **Studie**, položku **Uložit**. V případě, že změny nebyly uloženy tímto způsobem, při zavření TomoConu se spustí dialog o možnosti uložení změn.

## *20.6 Vymazání zprávy*

Vybranou lékařskou zprávu ze seznamu **Lékařské zprávy je** možno vymazat kliknutím na ikonu **Smazat zprávu** případně výběrem položky **Smazat** v kontextovém menu. Zobrazí se dialog umožňující vymazání zprávy.

# **21 Anonymizace studií**

TomoCon umožňuje uložit všechny série otevřených studií jako novou anonymizovanou studii do lokálního úložiště Lokální studie pomocí dialogu **Anonymizovat studii** (viz [obr.](#page-208-0) 334), který se otevře při výběru položky **Anonymizovat studii...** v menu **Studie.**

| V ID pacienta             | 123456        | V Číslo záznamu                | 283659-02/03 |
|---------------------------|---------------|--------------------------------|--------------|
| V Jméno pacienta          | <b>ANONYM</b> | V Datum nasnímání              | 20030224     |
| V Pohlaví pacienta        | F             | V Čas nasnímání                | 131210       |
| V Datum narození pacienta | 19660919      | V Datum série                  | 20030224     |
| Věk pacienta              |               | $\sqrt{\phantom{a}}$ Cas série | 131210       |
| V Komentář k pacientovi   |               | Jméno laboranta                |              |
| V Addresa pacienta        |               | Název instituce                |              |
| <b>V</b> Datum studie     | 20030224      | Adresa instituce               |              |
| V Čas studie              | 131210        | <b>Wšetřující lékař</b>        |              |
| $\sqrt{ }$ ID studie      |               | Doporučující lékař             |              |
| V Popis studie            |               | Diagnóza při přijetí<br>n      |              |

**obr. 334 – Dialog Anonymizovat studii**

<span id="page-208-0"></span>Po otevření dialogového okna jsou jednotlivá políčka vyplněna na základě DICOM údajů získaných z první otevřené studie. Položky, které chcete změnit, označte v zaškrtávacím políčku, čímž se vám umožní přístup do příslušných popisných polí. Uložení nové anonymizované studie potvrďte tlačítkem **OK.** Proces ukládání můžete sledovat v dialogu **Ukládání anonymizované studie...** (viz [obr.](#page-208-1) 335).

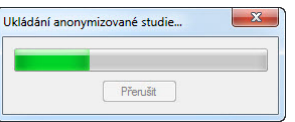

<span id="page-208-1"></span>**obr. 335 – Dialog Anonymizovat studii, okno Ukládání anonymizované studie...**

## **22 Vytvoření nové studie/série**

Novou studii nebo sérii je možné přidat pomocí dialogu Volba studie, který se zobrazí po kliknutí na položku **Vytvořit novou sérii...** v menu **Studie** z programového menu TomoConu (viz [3.4](#page-33-0) [Programové menu TomoConu\)](#page-33-0).

Pro vytvoření nové série v existující studii:

- 1. Vybrat existující studii pro přidání nové série v dialogu **Volba studie** (viz [obr.](#page-209-0)  [336](#page-209-0)).
- 2. Kliknout na tlačítko **OK** v dialogu **Volba studie**, následně se zobrazí dialog **Nová série** (viz [obr.](#page-210-0) 338) pro přidání nové série.
- 3. Vyplnit informace o nové sérii do zobrazeného dialogu **Nová série** a kliknout na tlačítko **OK**.
- <span id="page-209-0"></span>4. Nová prázdná série se zadanými informacemi bude automaticky přidaná do vybrané studie.

| Jméno pacienta | Datum-Cas         |
|----------------|-------------------|
| MR-PET^EUSTON  | 14.04.03 09:25:19 |
| DSA ^DEMO      | 14.03.03 09:10:10 |
| <b>CTADEMO</b> | 24.02.03 13:12:10 |

**obr. 336 – Dialog Volba studie**

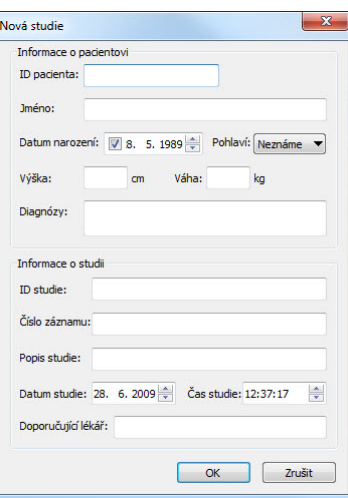

**obr. 337 – Dialog Nová studie**

<span id="page-209-1"></span>Pro vytvoření nové série v nové studii:

1. Kliknout na tlačítko **Vytvořit novou studii...** v dialogu **Volba studie**, následně se zobrazí dialog **Nová studie** (viz [obr.](#page-209-1) 337).

- 2. Vyplnit informace o nové studii do zobrazeného dialogu **Nová studie** a kliknout na tlačítko **OK**, následně se zobrazí dialog **Nová série**.
- 3. Vyplnit informace o nové sérii do zobrazeného dialogu **Nová série** (viz [obr.](#page-210-0)  [338](#page-210-0)).
- 4. Pro importování obrázků, které budou automaticky vloženy do nové vytvořené série kliknout na tlačítko **Import obrázků...**. Následně vybrat grafické soubory na počítači v zobrazeném dialogu **Open** a kliknout na tlačítko **Open**.
- 5. Kliknout na tlačítko **OK** v dialogu **Nová série**.
- 6. Nová studie se zadanými informacemi spolu s jednou novou prázdnou sérií bude automaticky přidaná do Lokálního úložiště aplikace TomoCon.

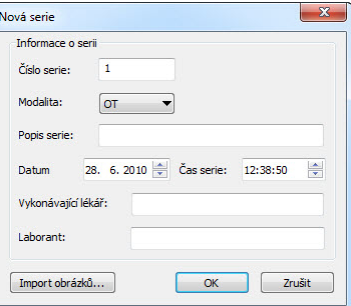

<span id="page-210-0"></span>**obr. 338 – Dialog Nová série**

## **23 Archivace snímků na CD**

TomoCon poskytuje uživateli jednoduchou možnost archivace studií na CD nosič pomocí dialogu **Vytvořit CD**. Pro vypálení CD nosiče je nutné splnit jeden z následujících požadavků:

- operační systém minimálně Microsoft Windows XP se spuštěnou službou 'Windows IMAPI' nebo 'Windows IMAPI2'
- nainstalovaný program Nero Burning ROM 6.3 nebo vyšší

V případě, že systém na počítači nesplňuje žádný z uvedených požadavků, archivaci je možné provést do zvoleného adresáře na disku.

Dialog **Vytvořit CD** (viz [obr.](#page-211-0) 339) zobrazíte kliknutím na položku **Vytvořit CD...** v menu **Studie**. Prostým zmáčknutím tlačítka **Přidat** se přidají všechny otevřené studie pacientů v TomoConu do seznamu studií připravených na vypálení. Jednotlivé studie, série nebo snímky v tomto seznamu můžete následně také odstranit tlačítkem **Odstranit** nebo tlačítkem **Delete** na klávesnici. Zmáčknutím tlačítka **Smazat všechno** se odstraní všechny studie ze seznamu studií připravených na archivaci.

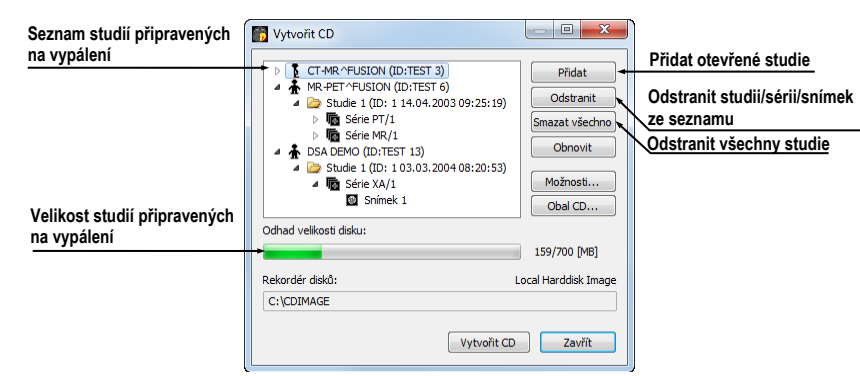

**obr. 339 – Dialog Vytvořit CD (studie připravené na archivaci)** 

<span id="page-211-0"></span>Po přidání těchto studií do seznamu můžete zmáčknutím tlačítka **Vytvořit CD** vypálit připravené studie na CD nosič, nebo archivovat do zvoleného adresáře podle nastavení typu **Rekordéru disků**.

V případě potřeby můžete dialog **Vytvořit CD** zavřít tlačítkem **Zavřít** a ponechat si tak připravené studie na archivaci. Při opětovném otevření tohoto dialogu (např. po otevření jiných pacientů v TomoConu) můžete přidávat k těmto připraveným studiím i další studie také zmáčknutím tlačítka **Přidat**.

TomoCon poskytuje navíc i možnost připalování studií pacientů k archivovaným studiím na CD nosiči. Pokud vložíte CD nosič, který obsahuje už archivované studie, po chvíli se v seznamu studií připravených na archivaci zobrazí i studie, které se nacházejí na CD nosiči. Budou zašedlé (viz [obr.](#page-212-0) 340) a není možné je ze seznamu smazat.

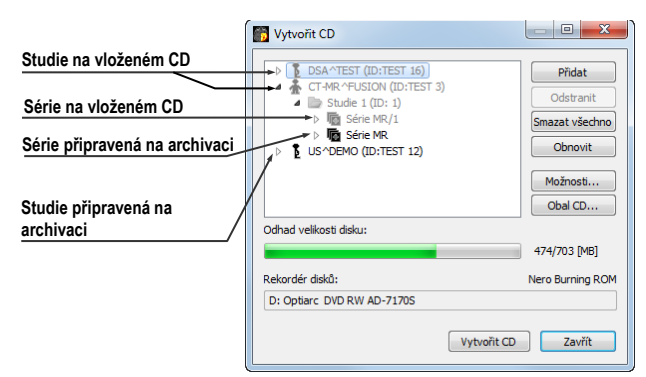

**obr. 340 – Dialog Vytvořit CD (série a studie připravené na připalování)** 

<span id="page-212-0"></span>Pro samotné nastartování archivačního procesu zmáčkněte tlačítko **Vytvořit CD**. Průběh vypalování bude zobrazovat dialog zobrazený na [obr.](#page-212-1) 341.

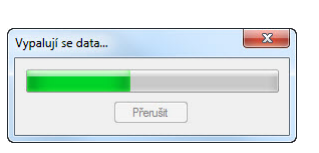

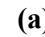

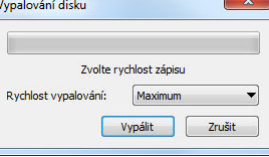

 $\overline{R}$ 

<span id="page-212-1"></span> **(a) (b) obr. 341 – Probíhá archivace údajů pacientů, (a) IMAPI CD Burning COM, (b) Nero Burning ROM**

Pro nastavení vlastností vypalování a dialogu **Vytvořit CD** můžete použít dialog **Vytvořit CD - možnosti** (viz [obr.](#page-213-0) 342), který zobrazíte zmáčknutím tlačítka **Možnosti...** v dialogu **Vytvořit CD**.

Pomocí dialogu můžete nastavit:

- **Rekordér disků** označením jedné ze zobrazených CD mechanik nebo lokálního disku v sekci **Rekordéry disků**
- **Maximální kapacita** představuje uživatelem specifikovanou velikost pro studie v seznamu pro archivaci
- **Temp adresář**  pomocný adresář, který používá TomoCon na dočasné uchovávání studií připravených na archivaci
- **Export adresář** adresář pro exportování obrazu připraveného CD v případě, že je jako rekordér disků nastavený Local Harddisk Image
- **Šablona** adresář, který bude během vypalování CD připálený na CD
- **Vymazat temp adresář po vypálení** jestliže je tato volba zaškrtnutá, po vypálení CD bude automaticky vymazaný **adresář Temp** sloužící k dočasnému uchovávání studií připravených na archivaci
- typy údajů, které budou archivované (**Zahrnout**):
	- **TomoCon Lite** do archivu se přidá prohlížeč TomoCon Lite. Má plnou funkčnost TomoConu, kromě importu údajů. Je s ním možno prohlížet jen archív DICOM snímků na daném CD.
	- **Šablonu** výběrem této volby budou ke studiím také přidány data z adresáře **Šablona**.

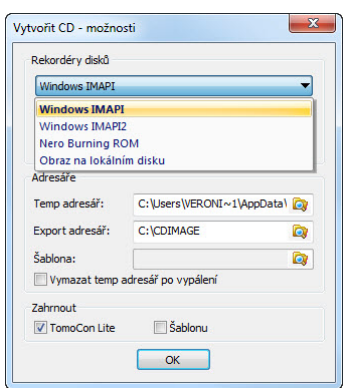

**obr. 342 – Dialog Vytvořit CD – možnosti** 

<span id="page-213-0"></span>Pro vytvoření a tisk obalu na vypálený CD nosič se používá dialog **Obal CD** (viz [obr.](#page-214-0)  [343](#page-214-0))**,** který se zobrazí po zmáčknutí tlačítka **Obal CD...**. Dialog automaticky připraví na přední a zadní stranu obalu seznam pacientů připravených v dialogu **Vytvořit CD**.

Dialog **Obal CD** umožňuje nastavit na připraveném obalu pro tisk:

- Všeobecná nastavení (záložka **Nastavení tisku CD obalu**).
	- Nastavení rozměrů obalu podle zvoleného typu (**Typ CD obalu**):
		- klasický CD obal (**Klasický obal**)
		- tenký CD obal (**Tenký obal**)
	- Určit okraje, které jsou vyloučeny z oblasti tisku (**Okraje**).
- Nastavení vlastností přední strany obalu (záložka **Přední strana**):
	- Nastavení obrázku, který bude umístěný za textem na přední straně obalu (**Pozadí**). Obrázek se zadává po zmáčknutí tlačítka s ikonou a zaškrtávacím políčkem se určuje, zda obrázek bude použitý při tisku obalu.
	- Nastavení titulu přední strany obalu (**Titul**). Pomocí tlačítka s ikonou **Změnit písmo** je možné změnit velikost a typ fontu, kterým bude titul přední strany obalu vytisknutý. Zaškrtávacím políčkem u textu titulu se určuje, jestli zadaný text bude vytisknutý nebo ne.
- Nastavení vlastností zadní strany obalu (záložka **Zadní strana**):
	- Nastavení zadní strany obalu jsou stejná jako u přední strany obalu.

Po nastavení vlastností pro tisk se tlačítkem **Tisknout** zobrazí standardní Microsoft Windows dialog pro tisk (dialog **Tisk**), kde je možno vybrat tiskárnu a specifikovat parametry tiskárny pro tisk. Samotný tisk se spustí zmáčknutím tlačítka **OK** v tomto dialogu.

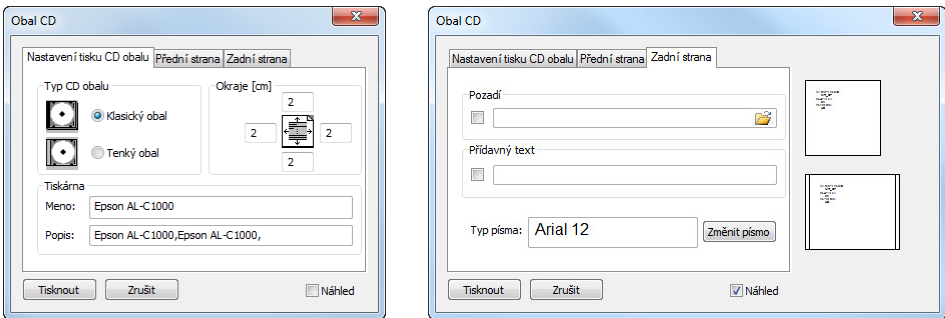

<span id="page-214-0"></span>**obr. 343 – Dialog Obal CD, záložky Nastavení tisku obalu a Přední strana** 

 $\frac{1}{2}$ 

## **24 Mamografický režim**

Aplikace TomoCon vám poskytuje speciální diagnostický režim pro mamografii. Je realizovaný jako samostatné uživatelské rozhraní TomoConu spolu se seznamem pracovních postupů optimalizovaných pro diagnostiku mamografických vyšetření. Mamografický režim vám poskytuje flexibilní interaktivní diagnostické nástroje, umožňující důkladné a efektivní vyšetření mamografických studií. Obzvlášť výhodné je použití pracovních postupů a nástrojů pro úpravu snímků spolu s konfigurovatelnými hanging protokoly, které pomáhají zautomatizovat a zpřehlednit celý diagnostický proces. Všechny standardní diagnostické nástroje TomoConu jako změna window/level, lupa či měřící nástroje jsou v mamografickém režimu také dostupné. V kombinaci s předdefinovanými pohledy rozdělenými na jednu, dvě nebo čtyři části získáváte rychlý a přehledný přístup ke všem mamografickým snímkům daného pacienta.

### *24.1 Spuštění mamografického režimu*

Mamografický režim můžete spustit následujícími způsoby:

- Manuálně pomocí:
	- o položky **Nástroje / Mamografický režim** v hlavním menu TomoConu
	- o definované klávesové zkratky (viz [4.5](#page-49-0) [Klávesové zkratky\)](#page-49-0)
- Automaticky pomocí:
	- o příkazového řádku

Spusťte TomoCon s parametry příkazového řádku **/m** nebo **–m**. Tento postup je doporučený, pokud chcete vytvořit odkaz na pracovní ploše MS Windows pro rychlé spuštění mamografického režimu.

o otevření mamografické studie

Zaškrtněte možnost **Spustit mamografický režim automaticky po otevření mamografického vyšetření** v dialogu **Možnosti TomoConu** v záložce **Mamografický režim** (viz [4.8](#page-53-0) [Mamografický](#page-53-0)  [režim\)](#page-53-0), pokud si přejete spustit mamografický režim při otevírání studie s modalitou MG.

Spuštění mamografického režimu požaduje, aby bylo rozlišení monitorů připojených k pracovní stanici minimálně 3Mpx. Při jednomonitorové pracovní stanici použijte orientaci na šířku. Doporučené je používat dva na výšku orientované monitory s rozlišením 3Mpx a vyšším. Pokud chcete využívat všechny režimy zvětšení, musíte
<span id="page-216-2"></span>před spuštěním mamografického režimu monitory kalibrovat. Postup kalibrace monitorů je podrobně popsán v kapitole [4.7](#page-52-0) [Monitor](#page-52-0).

# *24.2 Pracovní prostor mamografického režimu*

Standardní diagnostická pracovní stanice pro digitální mamografii se skládá ze dvou mamografických monitorů vysokého rozlišení a případně třetího standardního monitoru na prohlížení multimodalitních snímků (MRI, US) a údajů pacientů.

Mamografický režim TomoConu má speciální navrženou pracovní plochu umožňující maximálně využít rozlišení mamografických monitorů v režimu zobrazení na výšku (viz [obr.](#page-216-0) 344).

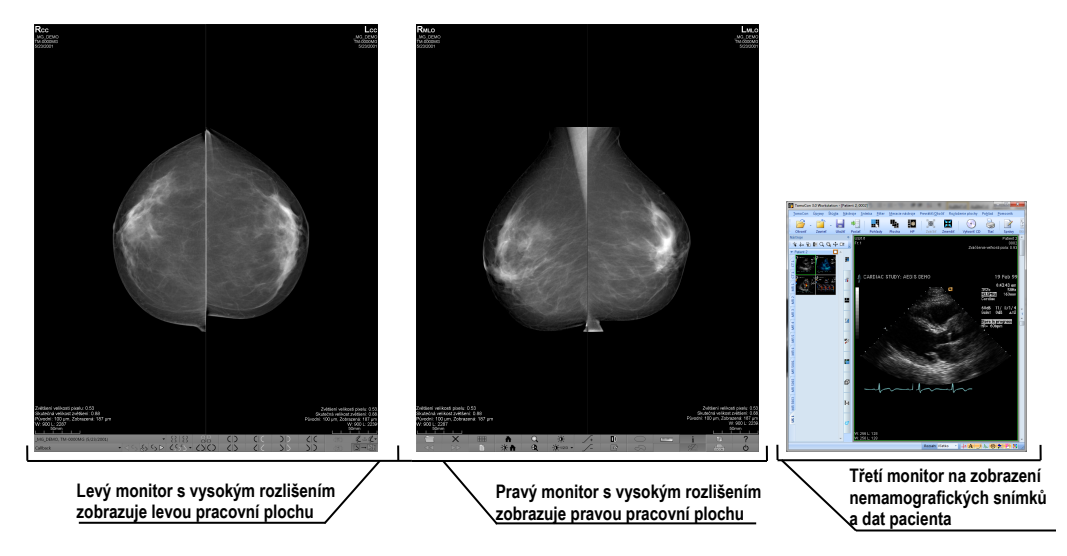

**obr. 344 – Mamografický režim TomoConu**

<span id="page-216-0"></span>Pracovní oblast mamografického režimu TomoConu se skládá ze dvou pracovních ploch, přičemž každá plocha zabírá celou část mamografického monitoru. Panel nástrojů je přizpůsobený pro rychlý přístup k mamografickým snímkům, hanging protokolem, pracovním postupem a nástrojem pro správu snímků mamografických studií. Skládá se z dvou řádků tlačítek, které zpřístupňují nejčastější používané funkce v mamografii. Panel nástrojů na levém monitoru umožňuje pracovat s hanging protokoly a pracovními postupy (viz [obr.](#page-216-1) 345). Panel nástrojů na pravém monitoru umožňuje využívat funkce pro úpravu a diagnostiku mamografického snímku (viz [obr.](#page-217-0) 346).

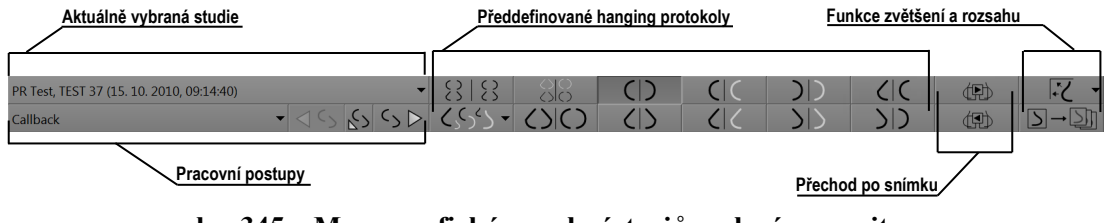

<span id="page-216-1"></span>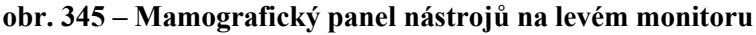

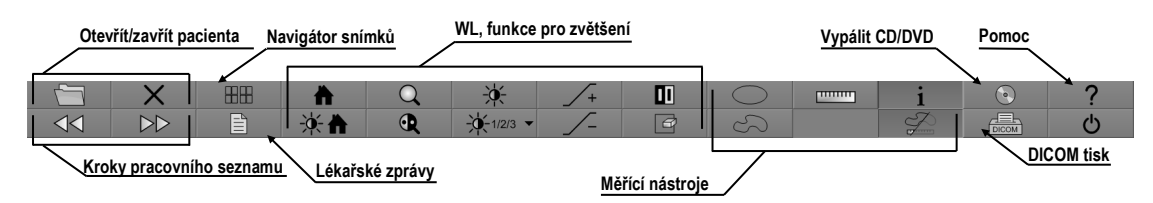

**obr. 346 – Mamografický panel nástrojů na pravém monitoru**

<span id="page-217-0"></span>Všechny funkce v mamografickém režimu TomoConu jsou přístupné přes hlavní menu, které je umístěné v horní části každého monitoru a v předdefinovaném stavu je skryté. Pokud potřebujete toto menu zobrazit, přesuňte kurzor myši k hornímu okraji monitoru (viz [obr.](#page-217-1) 347). Pokud přesunete kurzor mimo horní oblast monitoru, menu se automaticky skryje. Kompletní popis všech položek menu najdete v kapitole (viz [3.4](#page-33-0) [Programové menu TomoConu\)](#page-33-0).

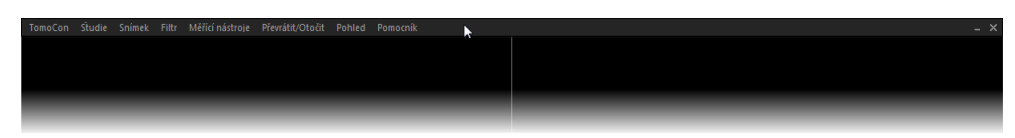

**obr. 347 – Hlavní mamografické menu**

# <span id="page-217-1"></span>**24.2.1 Pracovní plocha**

Pracovní plocha TomoConu v mamografickém režimu vám slouží na zobrazování a diagnostiku mamografických snímků. Jej velikost nemůže být změněná, (tzn. že jej velikost si nemůžete přizpůsobit) pokud je daná rozlišením monitoru.

V mamografickém režimu vám TomoCon poskytuje, tři předefinované rozložení pracovních ploch s různým počtem rozmístěním segmentů. Na každém monitoru může být vybraná jiná pracovní plocha. V předefinovaném nastavení se skládá pracovní plocha z dvou stejných segmentů (2x1) (viz [obr.](#page-218-0) 348), přičemž velikost segmentů není možné měnit. Do každého segmentu je umístěný jeden pohled, ve kterém může být zobrazen mamografický snímek.

Pro změnu aktuálního rozložení pracovní plochy použijte jeden z následujících způsobů:

- Manuálně, použitím navigátora snímků (viz [24.9](#page-234-0) [Navigátor snímků\)](#page-234-0), kde můžete změnit rozdělení každé z pracovních ploch.
- Automaticky, použitím vybraného hanging protokolu (viz [24.7](#page-224-0) [Hanging](#page-224-0)  [protokoly\)](#page-224-0), kde je aktuálně rozložení pracovní plochy definované v hanging protokole.
- Automaticky, použitím hanging protokolu v rámci jednoho kroku pracovního postupu (viz [24.8](#page-231-0) [Pracovní postupy\)](#page-231-0).

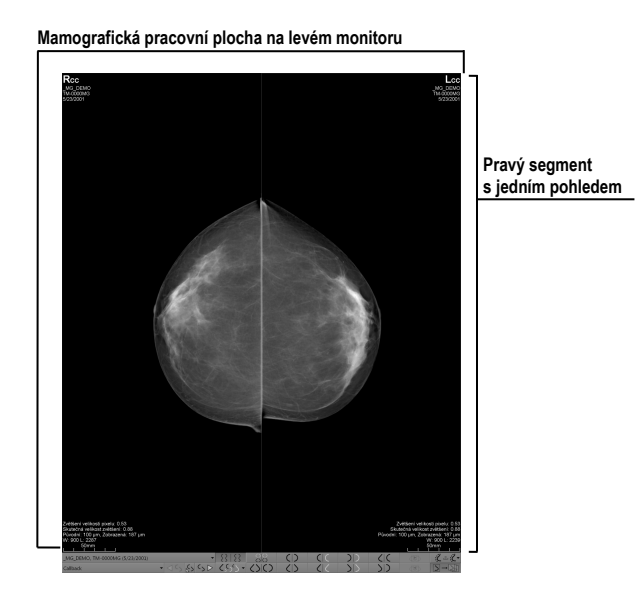

**obr. 348 – Počáteční rozložení segmentů na pracovní ploše levého monitoru**

# <span id="page-218-0"></span>*24.3 Otevření studie*

TomoCon využívá v mamografickém režimu stejný nástroj pro správu studií jako v klasickém režimu. Na správu studií vám poskytuje dialog **Vyhledávání studií**, který obsahuje všechny funkčnosti potřebné na správu studií pacienta (např. vyhledávání, otevírání, přijímání, posílání) a navíc zahrnuje pracovní seznamy a možnost vypalování na CD/DVD.

Pro otevření studie v mamografickém režimu klikněte na tlačítko **Otevřít studii**  na mamografickém panelu nástrojů na pravém monitoru. Otevře se dialog **Vyhledávání studií**, kde můžete:

- Najít a otevřít požadovanou studii uloženou v lokálních studiích (viz [obr.](#page-219-0) 349). Pokud chcete využít tuto možnost, postupujte podle následujících kroků:
	- 1. Aktivujte horizontální záložku **Lokální studie**.
	- 2. Definujte vyhledávací kritéria v sekci **Filtr**.
	- 3. Klikněte na tlačítko **Hledat**. V seznamu studií se zobrazí studie, které splňují kritéria definovaná ve filtru.
	- 4. Vyberte v seznamu řádek s údaji o studiích a klikněte na tlačítko **Otevřít studii**.

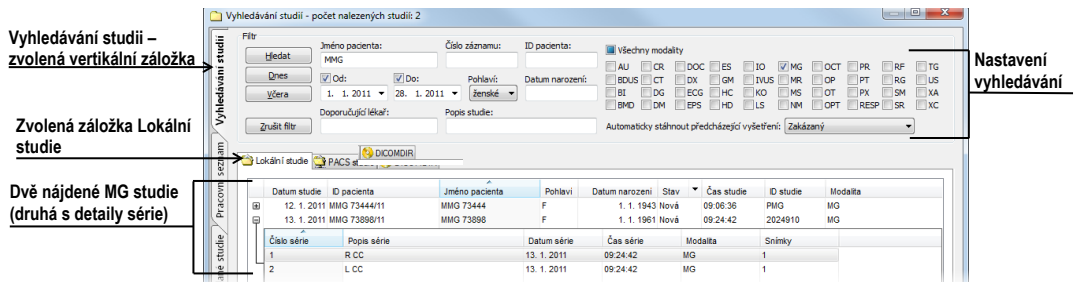

#### **obr. 349 – Otevření studie z úložiště lokálních studií**

- <span id="page-219-0"></span>• Najít a otevřít požadovanou studii uloženou na vzdáleném DICOM zařízení (viz [obr.](#page-219-1) 350). Pokud chcete otevřít studii ze vzdáleného zařízení:
	- 1. Aktivujte záložku vzdálených DICOM zařízení (např. **PACS studies**).
	- 2. Definujte vyhledávací kritéria v sekci **Filtr**.
	- 3. Klikněte na tlačítko **Hledat**. V seznamu studií se zobrazí studie, které splňují kritéria definovaná ve filtru.
- Vyberte v seznamu řádek s údaji o pacientech a klikněte na tlačítko **Otevřít studii**.

| Aktuální záložka<br>PACS zařízení | -<br>s<br>$\overline{a}$<br>š. |                | Lokální studie PACS studie | DICOMDIR |                  |         |                           |            |           |
|-----------------------------------|--------------------------------|----------------|----------------------------|----------|------------------|---------|---------------------------|------------|-----------|
|                                   | ×.<br>Pracovní                 |                | Datum studie D pacienta    |          | Jméno pacienta   | Pohlavi | Datum narozeni Čas studie | D studie   | Modalita  |
|                                   |                                | $\square$      | 12.1.2011 MMG 73444/11     |          | <b>MMG 73444</b> |         | 1.1.1943 09:06:36         | <b>PMG</b> | <b>MG</b> |
|                                   |                                | $\blacksquare$ | 13.1.2011 MMG 73488/11     |          | <b>MMG 73488</b> |         | 1.1.1964 08:23:12         | <b>PMG</b> | <b>MG</b> |
|                                   |                                |                | 13 1 2011 MMC 73808/11     |          | MMC 73898        |         | 1-1-1981-09:24:42         | 2024910    | MC        |

**obr. 350 – Otevření studie z PACSu**

- <span id="page-219-1"></span>• Spravovat pracovní seznam a otevírat z něho předpřipravené studie pacienta. Pro otevření studie z pracovního seznamu postupujte podle následujících kroků:
	- 1. Aktivujte vertikální záložku **Pracovní seznam**.
	- 2. Z pracovního seznamu vyberte studii a klikněte na tlačítko **Otevřít studii**.

Kompletní popis dialogu **Vyhledávání studii** najdete v kapitole [5.2](#page-62-0) [Vyhledávání a](#page-62-0)  [filtrování studií](#page-62-0).

#### **24.3.1 Aktuálně vybraná studie**

Aktuálně vybraná studie pacienta v mamografickém režimu je studie, pro kterou jsou aplikované hanging protokoly a pracovní postupy. Snímky aktuálně vybrané studie jsou po aplikování pracovního postupu nebo hanging protokolu zobrazené v pohledech mamografických pracovních ploch přesně podle pravidel definovaných v protokolu nebo postupu.

Aktuálně vybraná studie v mamografickém režimu je identifikovaná v seznamu pro výběr studií v mamografickém nástrojovém panelu na levém monitoru (viz [obr.](#page-220-0) 351).

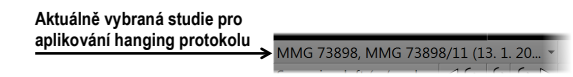

**obr. 351 – Seznam otevřených studií s vybranou aktuální studií**

<span id="page-220-0"></span>Pro změnu aktuálně vybrané studie v mamografickém režimu klikněte na seznam otevřených studií podle (viz [obr.](#page-220-1) 352) a v zobrazeném seznamu klikněte na novou studii.

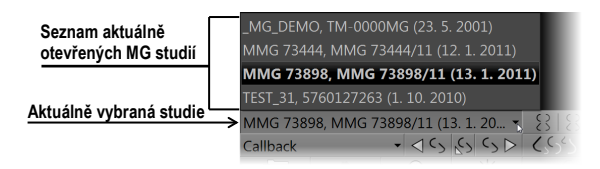

**obr. 352 – Změna aktuálně vybrané studie**

# <span id="page-220-1"></span>*24.4 Uzavření a uložení studie*

Podobně jako v TomoConu, můžete vaši práci se studiemi v mamografickém režimu kdykoliv ukončit jejich zavřením a uložením. Pro uložení a uzavření otevřených studií v mamografickém režimu vám TomoCon nabízí jednu z následujících možností:

- Klikněte na položku **Zavřít** v menu **Studie** v hlavním menu.
- Klikněte na tlačítko **Zavřít všechny aktuálně otevřené studie** na mamografickém panelu nástrojů na pravém monitoru.
- Otevřené studie můžete také zavřít, pokud aktuálně zvolený pracovní postup obsahuje funkci zavření studie. Pro detailní popis používání pracovních postupů viz [24.8](#page-231-0) [Pracovní postupy](#page-231-0).

Pro snímky mamografických studií TomoCon poskytuje navíc speciální dialog **Zavřít studii** (viz [obr.](#page-220-2) 353), který je automaticky zobrazovaný před uzavřením studie a dovoluje vám potvrdit uložení a zavření všech otevřených studií s možností úpravy jejich stavu přečtení.

| Uzavřít studii        |                                 | $\overline{\mathbf{x}}$ |
|-----------------------|---------------------------------|-------------------------|
| Studie                |                                 | Přečtena                |
| Mammo^Test            |                                 |                         |
| 27. 7. 2011. 15:50:58 | $\Box$                          |                         |
| <b>PR Test</b>        |                                 |                         |
| 22. 9. 2011, 8:45:05  |                                 | П                       |
| Prior <sub>2</sub>    |                                 |                         |
| 2. 10. 2010, 9:14:40  |                                 | $\overline{\mathbf{z}}$ |
| 1. 10. 2010, 9:14:40  | $\overline{\mathbf{z}}$         |                         |
|                       | Označit vše jako přečtené<br>OK | Zrušit                  |

<span id="page-220-2"></span>**obr. 353 – Dialog Zavřít studii**

Dialog **Zavřít studii** se skládá z následujících částí:

- Seznam **Studií**, který obsahuje všechny studie, které budou zavřeny. Pro každou studii je dostupné zaškrtávací políčko **Přečtená**. Pokud všechny snímky dané studie byly prohlédnuté, položka **Přečtená** je automaticky zaškrtnutá.
- Tlačítko **Označit všechny jako přečtené**, které můžete použít pro rychlé nastavení stavu všech studií na **Přečtená**.
- Zaškrtávací políčko **Uložit studie.** Zavření studií bez zaškrtnutí této položky provedené změny neuloží. Pokud si změny přejete uložit, toto políčko zaškrtněte.
- Tlačítko **OK**, stlačením kterého všechny studie zavřete podle vybraných možností uložení.
- Tlačítko **Zrušit**, kterým pouze zavřete dialog **Zavřít studii**.

Pro zrušení zobrazování dialogu **Zavřít studii** v mamografickém režimu zakažte možnost **Zobrazovat dialog Zavřít studii při zavírání mamografických studií** v záložce **Mamografický režim** v dialogu **Možnosti TomoConu** (viz [obr.](#page-221-0) 354).

> Mamografické prefe V Automaticky spustit mamografický režim po otevření mamografické studie V Zobrazit dialog Zavřít studii při zavírání mamografických studi

<span id="page-221-0"></span>**obr. 354 – Nastavení zobrazování dialogu Zavřít studii pro mamografii**

# *24.5 Zobrazení snímků*

Mamografický režim TomoConu vám umožňuje zobrazovat snímky všech otevřených mamografických studií následujícími způsoby:

• Použitím navigátora snímků, který vám umožňuje zobrazit snímek v kterémkoliv pohledu pracovní plochy (viz [24.9](#page-234-0) [Navigátor snímků\)](#page-234-0). Navigátor snímků je nástroj, který poskytuje náhledy všech snímků otevřených mamografických studií. Náhledy zobrazuje v hierarchickém stromu, který umožňuje každou snímku zobrazit v libovolném pohledu na pracovní ploše.

Pro zobrazení snímky pomocí navigátora snímků v aktuálním pohledu mamografické pracovní plochy postupujte podle následujících kroků:

- 1. Klikněte na tlačítko navigátora snímků **HH** na mamografickém panelu nástrojů na pravém monitoru. Zobrazí se navigátor snímků.
- 2. Rozbalte vybranou mamografickou studii a klikněte na požadovaný náhled snímky (viz [obr.](#page-222-0) 355).

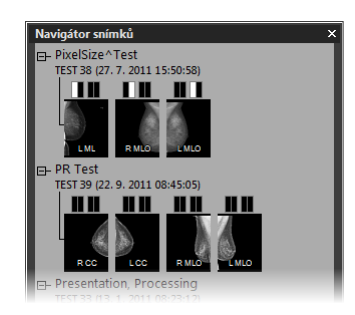

**obr. 355 – Zobrazení snímků pomocí navigátora snímků**

<span id="page-222-0"></span>Kompletní popis navigátora snímků najdete v kapitole (viz [24.9](#page-234-0) [Navigátor](#page-234-0)  [snímků\)](#page-234-0).

• Automatickým zobrazením snímků podle pravidel pro zobrazování definovaných hanging protokolem (viz [obr.](#page-222-1) 357a). Hanging protokol zabezpečuje, že snímky vybrané studie jsou do příslušných pohledů umísťovány podle definovaného pořadí a orientace. Přesný mechanizmus výběru snímků do pohledu je definovaný vlastnostmi každého hanging protokolu.

Pro aplikování hanging protokolu na snímky vybrané studie, klikněte na požadované tlačítko pro výběr hanging protokolu na mamografickém panelu nástrojů na levém monitoru (viz [obr.](#page-222-2) 356).

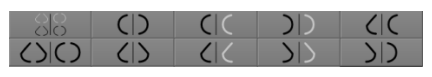

**obr. 356 – Část panelu nástrojů s hanging protokoly**

<span id="page-222-2"></span>Kompletní popis použití hanging protokolů v mamografickém režimu najdete v kapitole (viz [24.7](#page-224-0) [Hanging protokoly\)](#page-224-0).

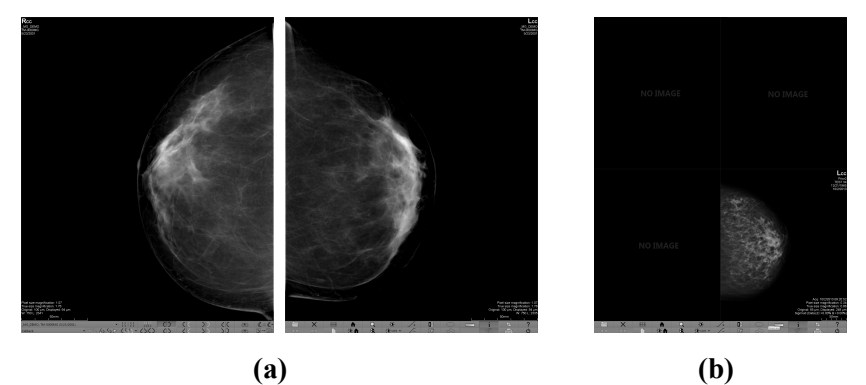

<span id="page-222-1"></span>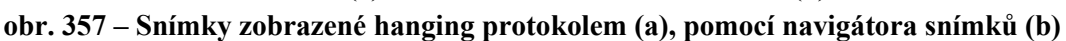

TomoCon vám umožňuje nastavit různé parametry a vlastnosti zobrazování snímky v mamografickém režimu. Když v mamografickém režimu zobrazíte snímku, parametry pro zobrazování a jejich počáteční hodnoty jsou následující:

- Nastavení pro zvětšení definované faktorem zvětšení uloženým spolu se snímkem v paletě náhledů.
- Window/level nastavení definované nastavením Window/level uloženým spolu se snímkem v paletě náhledů.
- Nastavení rotace a zarovnání podle laterality a orientace snímky.
- <span id="page-223-0"></span>• Typ potlačení oblastí se vzduchem (viz [24.6](#page-223-0) [Potlačení oblastí se vzduchem\)](#page-223-0).

# *24.6 Potlačení oblastí se vzduchem*

Při změně hodnoty window/level v aktuálním pohledu během vyšetřování snímků je někdy vhodné vynechat ze změny window/level všechny oblasti, které neobsahují žádné tkáň (například vzduch obsažený ve snímku). Z tohoto důvodu vám TomoCon poskytuje podporu pro automatické potlačení oblastí se vzduchem pro snímky všech typů modalit.

Potlačení vzduchu pro každou modalitu můžete nastavit v záložce **Modality** v dialogu **Možnosti TomoConu** zaškrtnutím položky **Automaticky potlačit vzduch v pozadí** (viz [obr.](#page-223-1) 358).

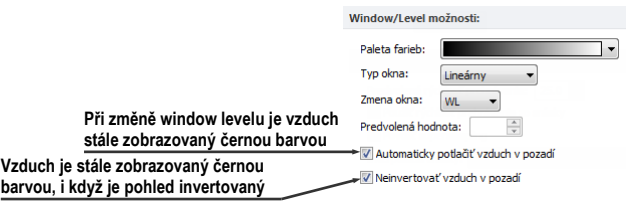

**obr. 358 – Potlačení vzduchu pro vybranou modalitu např. MG**

<span id="page-223-1"></span>Když je možnost **Automaticky potlačit vzduch v pozadí** povolená, potom oblasti se vzduchem jsou (aj při změnách window/level) zobrazované vždy černou barvou (viz [obr.](#page-223-2) 359).

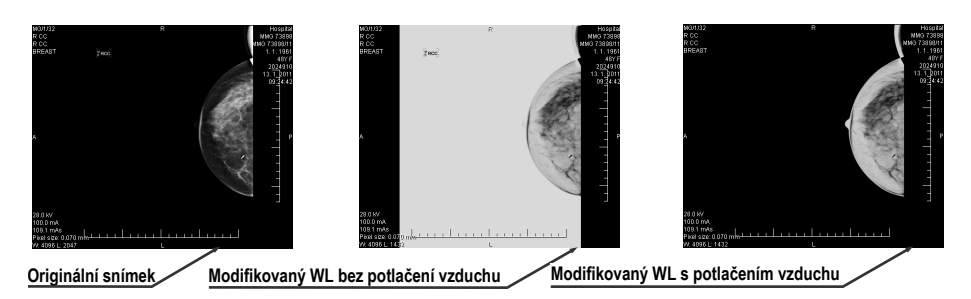

**obr. 359 – Aplikování funkce potlačení vzduchu**

<span id="page-223-2"></span>Když je navíc povolená i možnost **Neinvertovat vzduch v pozadí** a snímků je invertovaná (v kontextovém menu v pohledu možnost **Invertovat**), vzduch ve snímku zůstane vždy černý a nebude invertovaný spolu s ostatními částmi snímku (viz [obr.](#page-224-1)  [360](#page-224-1)).

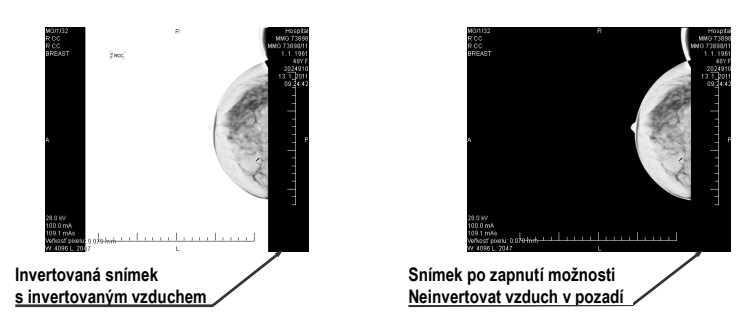

**obr. 360 – Aplikování možnosti Neinverovat vzduch v pozadí**

<span id="page-224-1"></span>Možnosti automatického potlačení vzduchu a neinvertování vzduchu v pozadí jsou v TomoConu standardně přednastavené. Pro každou modalitu si toto nastavení však můžete kdykoliv změnit v dialogu **Možnosti TomoConu**, záložka **Modality** (viz [4.2](#page-45-0) [Nastavení podle modalit\)](#page-45-0).

# <span id="page-224-0"></span>*24.7 Hanging protokoly*

Když otevřete v mamografickém režimu mamografickou studii, můžete při vyšetření využít aplikování hanging protokolu. Tento způsob vám zabezpečí, že všechny snímky studie jsou zobrazené v mamografických pohledech v správném pořadí a se správnou orientací podle požadavků mamografického vyšetření.

Mamografický hanging protokol je skupina pravidel, které definují jak umísťovat snímky do mamografických pohledů. Způsob zobrazení snímky při aplikovaní hanging protokolu je daný pozicí, lateralitou, orientací pacienta a dalšími charakteristikami pohledu a snímky. Samozřejmě je možné specifikovat i preferovanou orientaci snímky pro výběr do pravého a levého pohledu nebo zobrazení jen nových snímků nebo i snímků předcházejících vyšetření.

TomoCon vám poskytuje skupinu předdefinovaných hanging protokolů, které můžou být aplikované kdykoliv během diagnostického procesu (viz [24.7.2](#page-226-0) [Předdefinované](#page-226-0)  [hanging protokoly\)](#page-226-0). Tyto protokoly můžete dále upravovat a také můžete podle vámi vybraných pravidel definovat vlastní hanging protokoly (viz [24.7.3](#page-227-0) [Vlastní hanging](#page-227-0)  [protokoly\)](#page-227-0).

Pro rychlé aplikování hanging protokolu v mamografickém režimu vám TomoCon poskytuje tlačítka pro hanging protokoly umístěné v mamografickém nástrojovém panelu na levém monitoru (viz [24.2](#page-216-2) [Pracovní prostor mamografického režimu\)](#page-216-2).

#### **24.7.1 Aplikování hanging protokolu**

Pro jednoduchou aplikaci hanging protokolů poskytuje TomoCon v mamografickém režimu konfigurovatelný nástrojový panel hanging protokolů, který obsahuje deset vybraných protokolů mapovaných na tlačítka tohoto panelu. Protokoly můžete aplikovat kliknutím na tlačítko pro daný hanging protokol. Každé tlačítko obsahuje ikonu s náhledem pro příslušný hanging protokol. Nástrojový panel pro hanging protokoly (viz [obr.](#page-225-0) 361) je umístěný v mamografickém nástrojovém panelu na levém monitoru.

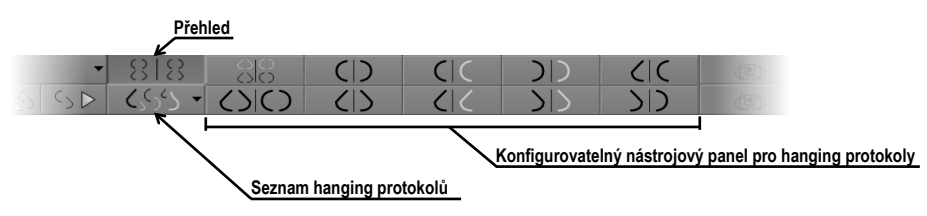

**obr. 361 – Nástrojový panel na levém monitoru (část pro hanging protokoly)**

<span id="page-225-0"></span>Pro aplikování hanging protokolu na snímky aktuální studie klikněte na tlačítko Pro požadovaný hanging protokol. Tlačítko zůstane stlačené a protokol v aktuální pracovní ploše se aplikuje na vybranou studii. Snímek je v příslušném pohledu vybraný podle kritérií daných v hanging protokolu (lateralita, orientace, atd.), viz [obr.](#page-225-1)  [362](#page-225-1). Pokud má daný pohled nastavené kritéria, kterým nevyhovuje žádný snímek ze studie, pohled zůstane prázdný.

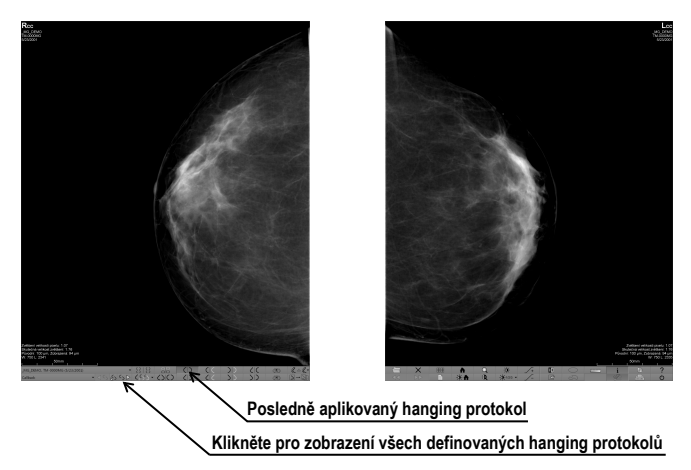

**obr. 362 – Aplikovaný CC hanging protokol**

<span id="page-225-1"></span>Konfigurace seznamu hanging protokolů závisí od aktuálně vybraného pracovního postupu. Pracovní postup umožňuje vykonat pevně stanovené kroky mamografického vyšetření v přesném pořadí. Využívá se při tom postupné aplikování hanging protokolů, které jsou součástí pracovního postupu. Pro každý pracovní postup je možné definovat vlastní rozložení hanging protokolů v nástrojovém panelu. Rozložení se definuje v dialogu **Možnosti TomoConu**, záložka **Pracovní postupy**. Standardně TomoCon poskytuje sedem předefinovaných pracovních postupů, každý s několika předdefinovanými hanging protokoly. Kompletní popis pracovních postupů najdete v kapitole viz. [24.8](#page-231-0) [Pracovní postupy](#page-231-0).

Když není požadovaný hanging protokol přístupný přes nástrojový panel, potom můžete použít seznam všech předdefinovaných hanging protokolů TomoConu. Pro zobrazení seznamu všech hanging protokolů klikněte na tlačítko (55) v mamografickém nástrojovém panelu na levém monitoru. Následně se zobrazí seznam (viz [obr.](#page-226-1) 363) obsahující všechny definované hanging protokoly v TomoConu, které jsou reprezentované svým názvem a náhledem. Pro aplikování protokolu v zobrazeném seznamu klikněte na jeho položku.

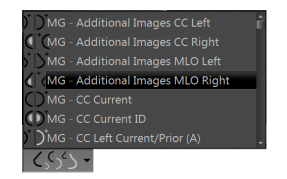

**obr. 363 – Seznam hanging protokolů**

#### <span id="page-226-1"></span><span id="page-226-0"></span>**24.7.2 Předdefinované hanging protokoly**

TomoCon poskytuje množství předefinovaných hanging protokolů na prohlížení mamografických snímků, které jejich umožňují zobrazovat v správném pořadí a orientaci. Na správu všech hanging protokolů včetně předdefinovaných vám TomoCon poskytuje dialog **Správce hanging protokolů**. Pro zobrazení tohoto dialogu klikněte na položku **Správce hanging protokolů…** v záložce **Rozložení plochy** v hlavním menu TomoConu (viz [3.4](#page-33-0) [Programové menu TomoConu\)](#page-33-0). Deset nejčastěji používaných předdefinovaných hanging protokolů je přednostně zobrazených v konfigurovatelném panelu protokolů (viz [obr.](#page-226-2) 364), který je umístěný v mamografickém nástrojovém panelu na levém monitoru. Pokud studie pacienta obsahuje jen standardní snímky (například max. 10 snímků s MLO a CC napravo a nalevo, případně jejich předcházející snímky), potom můžete pomocí protokolů z tohoto nástrojového panelu zobrazit všechny laterality nebo jejich jednoduše různě rozmístit. Pokud vám nevyhovuje množina protokolů umístěná na panelu nástrojů, můžete si ho sami přizpůsobit v záložce **Mamografické postupy** v dialogu **Možnosti TomoConu** (viz [24.8](#page-231-0) [Pracovní postupy\)](#page-231-0).

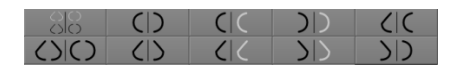

**obr. 364 – Konfigurovatelný panel s hanging protokoly (iniciální stav)**

<span id="page-226-2"></span>V iniciálně stavu obsahuje panel s hanging protokoly následující tlačítka pro zobrazování různých kombinaci mamografických snímků:

- – CC a MLO snímku s předešlými
- – CC a MLO snímku
- $\boxed{\left( \begin{array}{c} 0 \end{array} \right)}$  CC snímku
- – MLO snímku
- $\overline{C}$  pravý CC snímek s předešlým
- – pravý MLO snímek s předešlým
- $|D|$  levý CC snímek s předešlým
- – levý MLO snímek s předešlým
- – pravý MLO snímek a pravý CC snímek
- – levý MLO snímek levý CC snímek

# <span id="page-227-0"></span>**24.7.3 Vlastní hanging protokoly**

Pro rychlé zobrazení mamografických snímků v mamografickém režimu můžete používat předdefinované hanging protokoly TomoConu nebo si můžete předdefinovat vlastní hanging protokoly. Pro upravování vlastností těchto protokolů vám TomoCon poskytuje jednoduchý grafický editor v dialogu **Vlastnosti hanging protokolu**.

Každý mamografický hanging protokol musí splňovat následující kritéria:

- Protokol obsahuje dvě pracovní plochy (pro dva monitory).
- Každá pracovní plocha je rozdělená na 1x1, 2x1 nebo 2x2 segmenty, každý s 1 pohledem.
- Každá pracovní plocha zobrazuje pouze snímku s mamografickou modalitou (ne rekonstrukce, 3D, atd.).

Pro vytvoření nového mamografického hanging protokolu zobrazte dialog **Vlastnosti hanging protokolu** jedním z následujících postupů:

- Klikněte na tlačítko **Nový** v záložce **Mamografické postupy** v dialogu **Možnosti TomoConu**.
- nebo postupujte následovně:
	- 1. V hlavním menu TomoConu vyberte položku **Rozložení plochy**/**Správce hanging protokolů...**.
	- 2. Klikněte na tlačítko **Nový** a vyberte rozložení mamografické pracovní plochy. Zobrazí se dialog **Vlastnosti hanging protokolu**, kde můžete

nastavit všechny vlastnosti hanging protokolů, nejen mamografických (viz [8.3](#page-113-0) Vytvoření a [úprava hanging protokolů\)](#page-113-0).

3. Klikněte na tlačítko **Mamografie** pro specifikaci mamografických parametrů nového protokolu. Toto tlačítko je povolené pouze pro dvoumonitorové rozložení pracovní plochy.

Pro úpravu existujícího mamografického protokolu zobrazte mamografickou verzi dialogu **Vlastnosti hanging protokolu** jedním z následujících postupů:

• Vyberte existující hanging protokol ze seznamu všech protokolů v záložce **Mamografické postupy** dialogu **Možnosti TomoConu** a klikněte na tlačítko **Editovat** (viz [obr.](#page-228-0) 365).

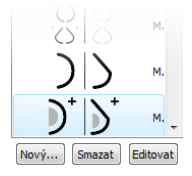

**obr. 365** – **Úprava vybraného hanging protokolu**

<span id="page-228-0"></span>• Nebo klikněte na položku **Rozložení plochy / Správce hanging protokolů…**  v hlavním menu TomoConu. Vyberte hanging protokol a klikněte na tlačítko **Editovat...**.

V dialogu **Vlastnosti hanging protokolu** pro mamografii můžete podle vašich požadavků nastavit následující vlastnosti protokolu (viz [obr.](#page-229-0) 366):

- **Název** Název hanging protokolu.
- **Popis** Textový popis hanging protokolu.
- **Náhledy pracovních ploch** Náhledy pracovní plochy na levém a pravém monitoru. Pro každý vybraný náhled můžete definovat různé vlastnosti, které jsou v náhledu graficky znázorněné.
- **Tlačítka pro rozdělení pracovní plochy** tlačítka umožňující rozdělit každou pracovní plochu na jeden, dva nebo čtyři segmenty. Každý segment obsahuje jeden pohled.
- **Přeskočit protokol, pokud je prázdný** V případě zaškrtnutí tohoto políčka je hanging protokol, který je součástí pracovního postupu přeskočený, pokud mu nevyhovuje žádný snímek studie. Následně se pokračuje dalším protokolem.
- **Seřazení snímků** Definuje pořadí snímků zobrazované studie vybraných do pohledu.
- **Časové kritérium** Definuje, jestli jsou v pohledu zobrazované jen aktuální snímky nebo i předešlé (aktuální studie, všechny, 1. předcházející, 2. předcházející, atd.).
- **Hrudní stěna**  Orientace hrudní stěny (levá, pravá, nedefinovaná).
- **Ikona** Ikona, která bude zobrazená v seznamu hanging protokolů a panelu nástrojů.
- **Typ projekce**  Typ projekce snímku zobrazenému v pohledu.
- **Modifikátor** Modifikátor aplikovaný na aktuální projekci snímku.

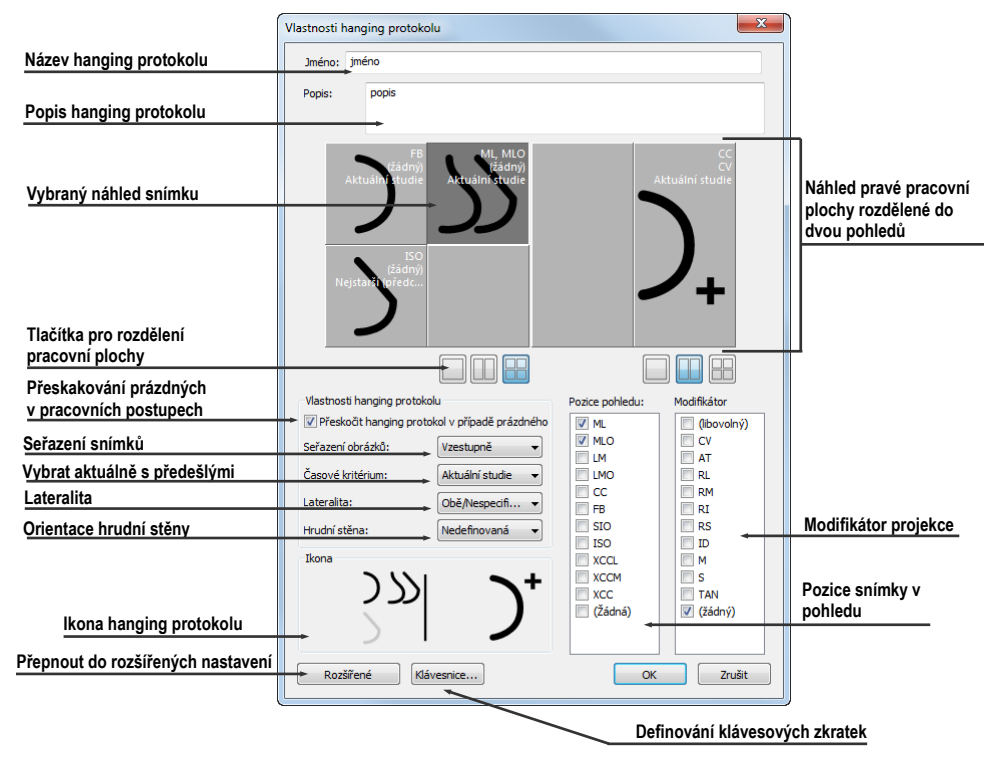

**obr. 366 – Dialog Vlastnosti hanging protokolu pro mamografii**

#### <span id="page-229-0"></span>**24.7.4 Přehled**

Uspořádání pracovní oblasti TomoConu zobrazující všechny mamografické snímky standardní mamografické studie se nazývá **Přehled**. Snímky jsou v rámci přehledu zobrazené v pohledech na obou monitorech začínajíce v levém horním pohledu levého monitoru a končíce v pravém dolním pohledu pravého monitoru (viz [obr.](#page-230-0) 367). Každá pracovní plocha v přehledu obsahuje 1, 2 nebo 4 pohledy, v závislosti na počtu snímků v dané studií. Pokud studie obsahuje více jako 8 snímků, je do posledního pohledu (pravý dolní pohled na pravém monitoru) přidaný ovládací prvek na výběr snímků (iterátor snímků). Klikáním na jeho šipky postupně zobrazujete další snímky ze studie (viz [obr.](#page-230-1) 368).

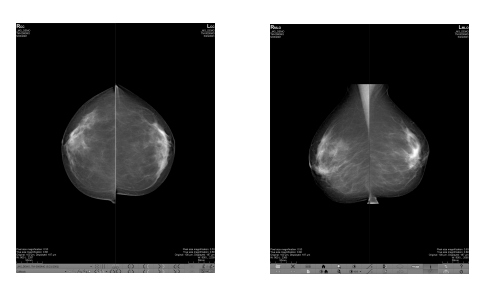

**obr. 367 – Přehled studie se 4 snímky**

<span id="page-230-0"></span>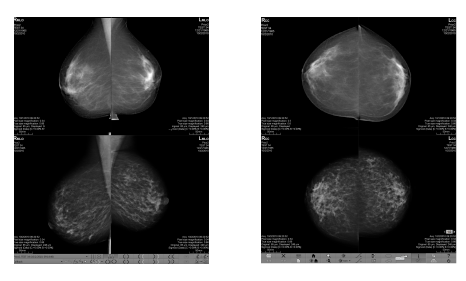

**obr. 368 – Přehled studie obsahující více jako 8 snímků**

<span id="page-230-1"></span>Pro zobrazení snímku mamografické studie v přehledu klikněte na tlačítko **Přehled 1818** na mamografickém panelu nástrojů na levém monitoru.

# **24.7.5 Iterátor snímků**

Když po aplikování hanging protokolu v mamografickém režimu TomoConu splňuje kritéria pro zobrazení v pohledu více snímků, potom je v levém dolním rohu pohledu zobrazený iterátor snímků (viz [obr.](#page-230-2) 369). Tento ovládací prvek vám umožňuje přepínat mezi jednotlivými snímky vhodnými pro zobrazení v pohledu. Pořadí snímků je definované v hanging protokolu jako sestupné nebo vzestupné.

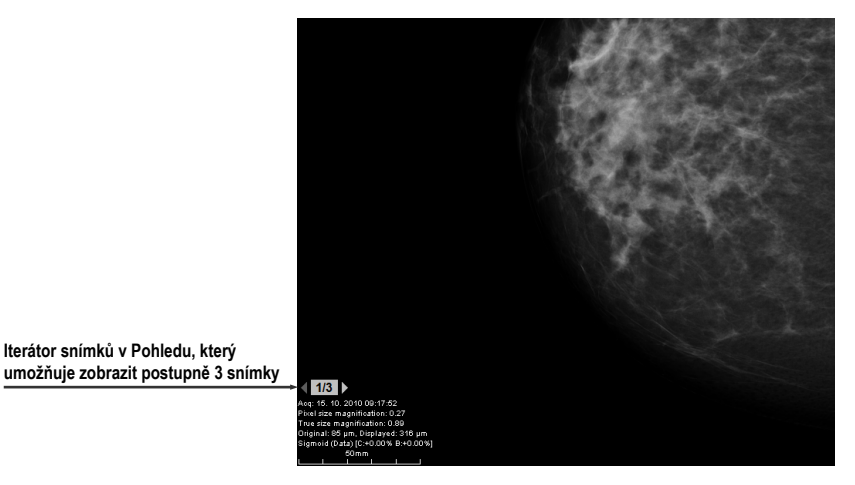

**obr. 369 – Iterátor snímků v pohledu**

<span id="page-230-2"></span>Pozici nebo viditelnost iterátora snímků můžete nastavit pomocí záložky **Texty v pohledu** v dialogu **Možnosti TomoConu** (viz [4.3](#page-46-0) Texty v [pohledech\)](#page-46-0). Tento ovládací prvek se skládá ze dvou následujících částí:

- **Navigační šipky**  $\Diamond$  na přepínání mezi jednotlivými snímky ve skupině snímků, která může být zobrazená v pohledu.
- <span id="page-231-0"></span>• Indikátor pořadí snímky **13**, který zobrazuje identifikaci aktuálně zobrazenému snímku ze skupiny v pohledu.

# *24.8 Pracovní postupy*

Pracovní postup v mamografii představuje skupinu předdefinovaných hanging protokolů a dalších funkčních kroků (např. uzavření studie, uzavření image navigátora, atd.) aplikovaných na otevřenou studii během diagnostického procesu. Pracovní postup umožňuje plně automatizovat proces prohlížení studie. Během aplikace pracovního postupu můžete zobrazit krok za krokem všechny mamografické snímky seřazené a rozmístěné podle vašich nastavení v TomoConu. Kromě možnosti vytvářet vlastní uživatelsky přizpůsobené pracovní postupy, TomoCon poskytuje i skupinu předdefinovaných (nejvíce používaných) pracovních postupů, které jsou k dispozici hned po nainstalování TomoConu a zpřehledňují práci s mamografickými studiemi. TomoCon vám navíc poskytuje aj systém správy všech pracovních postupů, umožňující vám přizpůsobovat existujíce pracovní postupy a vytvářet si vlastní. Systém správy pracovních postupů je umístěný v záložce **Mamografické postupy** v dialogu **Možnosti TomoConu** (viz [obr.](#page-231-1) 370).

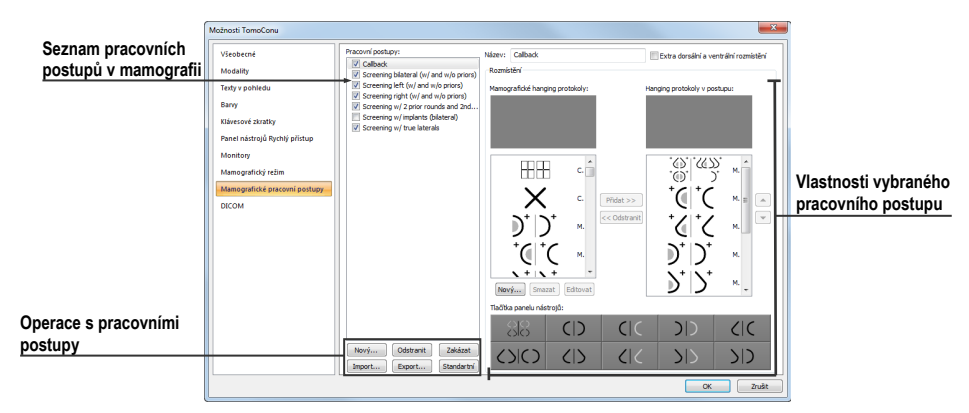

**obr. 370 – Záložka Mamografické postupy**

# <span id="page-231-1"></span>**24.8.1 Aplikování pracovních postupů**

Jednotlivé kroky pracovního postupu se postupně aplikují na aktuálně otevřenou studii. Všechny definované pracovní postupy jsou v mamografickém režimu stále k dispozici a je možno je vybírat pomocí seznamu umístěného v nástrojovém panelu na levém monitoru (viz [obr.](#page-232-0) 371). Při spuštění TomoConu v mamografickém režimu je automaticky aktivovaný naposledy vybraný pracovní postup nebo první v pořadí, v případě že je mamografický režim spuštěný poprvé.

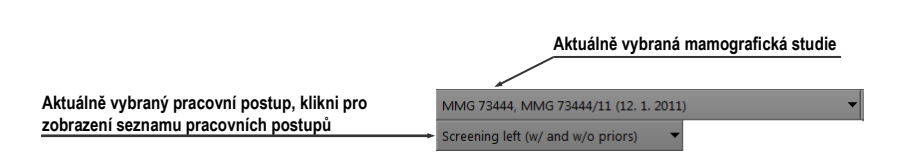

<span id="page-232-0"></span>**obr. 371 – Výběr aktuální studie a pracovního postupu v mamografickém režimu**

Po výběru pracovního postupu můžete aplikovat hanging protokoly a další funkční kroky pracovního postupu klikáním na tlačítka pro navigaci v pracovním postupu (viz [obr.](#page-232-1) 372).

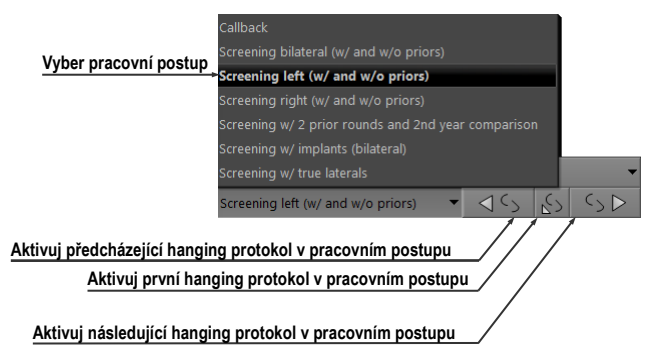

**obr. 372 – Navigace v aktuálním pracovním postupu**

<span id="page-232-1"></span>Pro aplikování hanging protokolů nebo funkčních kroků mamografického pracovního postupu na aktuálně zvolenou studii postupujte podle následujících kroků:

- 1. Vyberte pracovní postup ze seznamu.
- 2. Postupně přecházejte krok za krokem všemi body zvoleného pracovního postupu:
	- Přesuňte se na další krok kliknutím na tlačítko **Aplikovat následující hanging protokol v pracovním postupu** (5D), pokud nedosáhnete poslední krok.
	- Když se chcete přesunout na předcházející krok, stlačte tlačítko **Aplikovat předcházející hanging protokol v pracovním postupu (** nedosáhnete první krok.
	- Kdykoliv během vykonávání kroků pracovního postupu se můžete vrátit na první krok stlačením tlačítka **Aplikovat první hanging protokol v pracovním postupu**  $(5)$ .
	- Kdykoliv přerušíte vykonávání sledu kroků pracovního postupu, například tím, že zvolíte jiný hanging protokol, TomoCon si zapamatuje poslední vykonaný krok pracovního postupu a po stlačení tlačítka **Aplikovat následující hanging protokol v pracovním postupu** můžete opět pokračovat v pracovním postupu od posledně vykonávaného kroku.

Když je součástí pracovního postupu hanging protokol, který nemůže být aplikovaný na aktuálně vybranou studii (např. nesprávná orientace), potom příslušný pohled zůstane prázdný. Toto předdefinované chování je možné u každého hanging protokolu změnit nastavením parametru **Přeskočit protokol, pokud je pohled prázdný** ve vlastnostech hanging protokolu (viz [8.3](#page-113-0) Vytvoření a [úprava hanging protokolů\)](#page-113-0). Po nastavení tohoto parametru bude hanging protokol, který by v rámci pracovního postupu zobrazil prázdný pohled přeskočený.

#### **24.8.2 Vlastnosti pracovního postupu**

Pracovní postup v mamografii se skládá ze seznamu hanging protokolů a dalších funkčních kroků, které vám ulehčují práci. Všechny kroky jsou vykonávané v přesně stanoveném pořadí a jsou aplikované v mamografickém režimu na aktuálně vybranou otevřenou studii. TomoCon umožňuje definovat vlastnosti všech kroků pracovního postupu a také umožňuje nastavit a přizpůsobit panel nástrojů s hanging protokoly umístěný na levém monitoru.

Pro zobrazení a úpravy vlastností mamografického pracovního postupu vyberte postup ze seznamu v záložce **Mamografické postupy** v dialogu **Možnosti TomoConu** (viz [4.9](#page-55-0) [Mamografické postupy\)](#page-55-0). Po vybrání a označení pracovního postupu se automaticky zobrazí jeho vlastnosti v seznamu **Hanging protokoly v postupu** (viz [obr.](#page-233-0) 373).

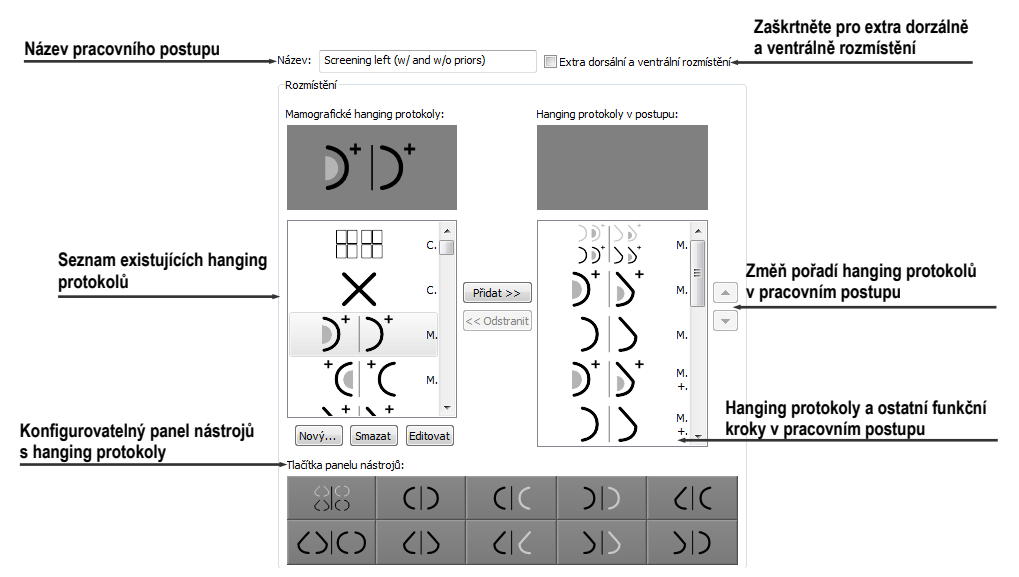

**obr. 373 – Vlastnosti pracovního postupu**

<span id="page-233-0"></span>Záložka **Mamografické postupy** s vlastnostmi pracovních postupů umožňují:

- Změnit název pracovního postupu v položce **Název**.
- Vytvořit extra dorzálně pracovní postupy zaškrtnutím tlačítka **Extra dorzálně a ventrálně rozmístění**. Po zaškrtnutí se automaticky vytvoří nová záložka pro dorzálně hanging protokoly.
- Upravit pracovní postup. Můžete přidávat a odstraňovat hanging protokoly nebo ostatní funkční kroky v pracovních postupech klikáním na tlačítka **Přidat** a **Odebrat** mezi seznamem **Mamografické hanging protokoly**, který obsahuje seznam všech kroků a seznamem **Hanging protokoly v postupu**, který obsahuje kroky zahrnuté do aktuálního pracovního postupu. Na přidávání a odebrání kroků je mezi seznamy možné využít i mechanizmus drag&drop.
- Přeuspořádat pořadí kroků v pracovním postupu v seznamu **Hanging protokoly v postupu**. Použijte tlačítka šipky nahoru a dolů, které se nacházejí napravo od seznamu.
- Upravit existující mamografický hanging protokol zobrazený v seznamu **Mamografické hanging protokoly**. Vyberte požadovaný hanging protokol ze seznamu. Pokud kliknete na tlačítko **Odstranit**, hanging protokol bude zmazaný. Pokud kliknete na tlačítko **Nový** nebo **Editovat**, zobrazí se dialog **Vlastnosti hanging protokolu**, kde můžete měnit jeho parametry. Podrobnosti definování vlastností hanging protokolů prostudujte v kapitole [8.3](#page-113-0) Vytvoření a [úprava hanging protokolů](#page-113-0).
- Přizpůsobit panel nástrojů obsahující hanging protokoly. Do panelu nástrojů můžete umístit pomocí mechanizmu drag&drop hanging protokoly ze seznamu **Mamografické hanging protokoly**.

# <span id="page-234-0"></span>*24.9 Navigátor snímků*

Pro zobrazování mamografických snímků v mamografickém režimu vám TomoCon poskytuje více možností. Můžete používat předdefinované nebo vlastní pracovní postupy a hanging protokoly, ale snímky můžete zobrazovat i pomocí nástroje nazývaného navigátor snímků, který je vytvořený jako samostatný dialog a je dostupný pouze v mamografickém režimu. Pro zobrazení dialogu **Navigátor snímků** klikněte na tlačítko **na mamografickém panelu nástrojů na pravém monitoru** (viz [obr.](#page-234-1) 374).

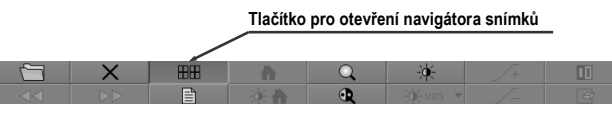

**obr. 374 – Otevření navigátora snímků**

<span id="page-234-1"></span>Základní úlohou navigátora snímků je zobrazovat kompletní seznam náhledů všech mamografických snímků otevřených v TomoConu. Navigátor snímků vám poskytuje následující funkčnosti:

- Zobrazit libovolnou mamografickou snímku v libovolném pohledu mamografického režimu metodou vyber a umísti.
- Identifikovat aktuální umístění mamografických pracovních ploch se snímky umístěnými v jejich pohledech.
- Změnit rozmístění mamografických pracovních ploch.
- Sledovat stav každého snímku v mamografickém režimu nebo už byl zobrazen nebo ještě ne.

Dialog **Navigátor snímků** se skládá z dvou základných částí. Seznam studií (viz [24.9.2](#page-236-0) Seznam studií v [navigátoru snímků\)](#page-236-0) a náhled pracovních ploch (viz [24.9.3](#page-237-0)  [Náhled pracovní plochy v](#page-237-0) navigátoru snímků). Seznam studií obsahuje seřazený seznam všech otevřených mamografických snímků (stromový seznam sérií a snímků), které mohou být zobrazené na levém i pravém monitoru. Grafickou značkou navíc identifikuje snímky, které jsou aktuálně zobrazené na pracovních plochách. Část umožňuje náhled pracovních ploch rozdělit pracovní plochu monitorů na jeden, dva nebo čtyři segmenty. Na [obr.](#page-235-0) 375 jsou zobrazené základní části navigátora snímků.

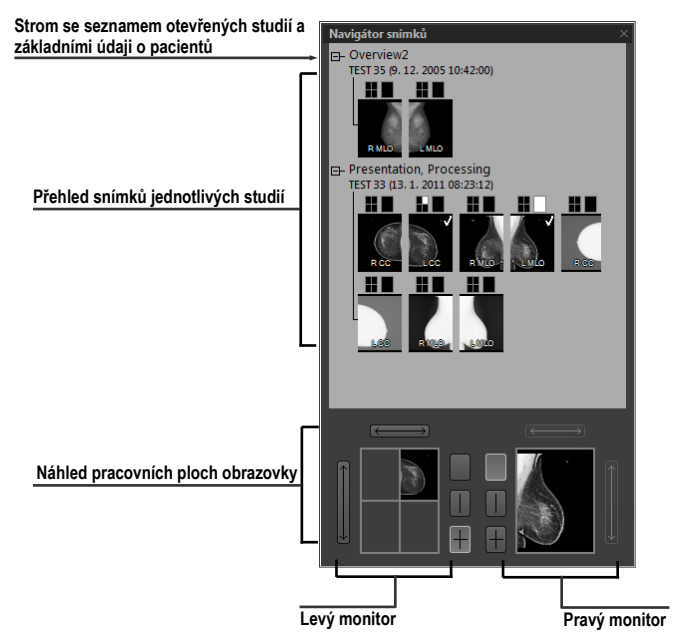

**obr. 375 – Navigátor snímků – základní části**

# <span id="page-235-0"></span>**24.9.1 Otevření a uzavření navigátora snímků**

Pro otevření navigátora snímků klikněte na tlačítko **na panelu** na panelu nástrojů na pravém monitoru. Navigátor snímků se zobrazí na poslední pozici, na které byl zobrazený. Navíc může být otevření navigátora nastavené jako samostatný krok pracovního postupu. Navigátor snímků je možné zavřít stejně jako ostatní standardní MS Windows dialogy stlačením tlačítka . Pro zavření je možné také použít to stejné tlačítko **III** na panelu nástrojů jako na otevření.

# <span id="page-236-0"></span>**24.9.2 Seznam studií v navigátoru snímků**

Náhledy mamografických snímků všech otevřených studií jsou v dialogu **Navigátor snímků** v TomoConu zobrazené pomocí stromového seznamu, který se nazývá seznam studií. Každá mamografická studie je zobrazená jako samostatná větev tohoto stromu, ve které jsou zobrazené náhledy snímků. Každá studie může být sbalená kliknutím na symbol  $\equiv$  a rozbalená kliknutím na symbol  $\equiv$ . Takto můžete zobrazit jen ty náhledy, které právě potřebujete. Každý náhled snímky se skládá z následujících částí:

- **Indikátor pozice na obrazovce <b>I**, který identifikuje umístění snímky v pohledu na pracovní ploše. Každá pracovní plocha (na levém i pravém monitoru) představuje obdélník rozdělený na jednotlivé pohledy. Umístění snímku v pohledu na pracovní ploše je určené bílým vybarvením v indikátoru pozice.
- **Text obsahující informaci o orientaci snímky <b>RNNO**, který označuje lateralitu a view code mamografické snímky.
- **Indikátor obsahující informaci, že snímek byl již zobrazen** . Pokud snímek byl už jednou po otevření studie zobrazen v libovolném pohledu mamografického režimu, potom bude při jeho náhledu v navigátoru snímků zobrazený tento příznak.

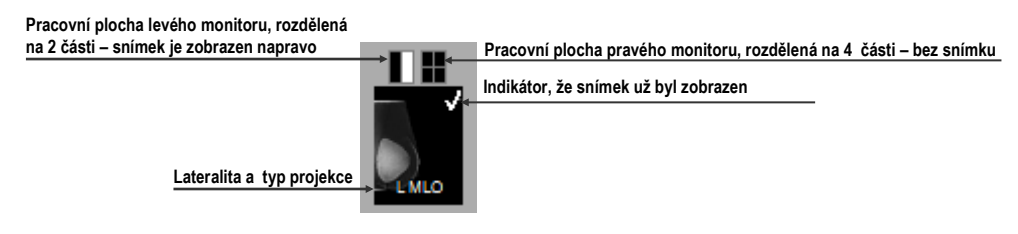

**obr. 376 – Náhled snímky v navigátoru snímků**

Navigátor snímků vám navíc umožňuje i umísťovat snímky přímo do pohledů pracovních ploch bez použití hanging protokolů mamografického režimu. Pro zobrazení snímky v pohledu pracovní plochy můžete použít jeden z následujících způsobů:

• Použít drag&drop metodu a přenést snímek ze seznamu studií navigátora do pohledu pracovní plochy na levém nebo pravém monitoru (viz [obr.](#page-237-1) 377).

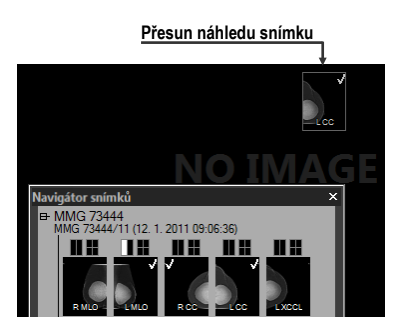

#### <span id="page-237-1"></span>**obr. 377 – Přesun snímku ze seznamu navigátora do pohledu pracovní plochy**

• Použít drag&drop metodu a přenést snímek do náhledu pracovní plochy v rámci navigátora (viz [obr.](#page-237-2) 378). Snímek se automaticky zobrazí i v příslušném pohledu pracovní plochy na daném monitoru.

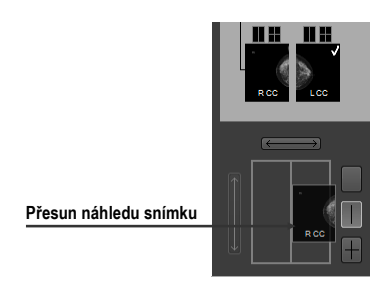

**obr. 378 – Přesun snímku do náhledu pohledu pracovní plochy v navigátoru**

<span id="page-237-2"></span>• Kliknutím na požadovaný pohled v indikátoru pozice na obrazovce v seznamu studií (viz [obr.](#page-237-3) 379). Snímek bude automaticky zobrazen v příslušném náhledu pracovní plochy a také v příslušném pohledu mamografické pracovní plochy na levém nebo pravém monitoru.

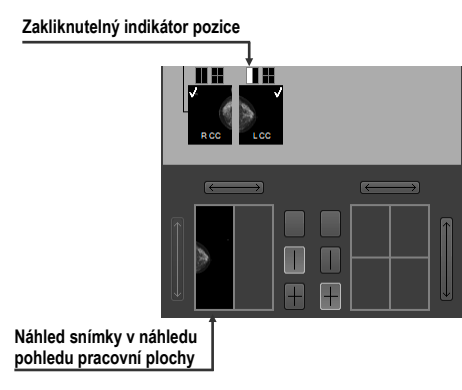

<span id="page-237-3"></span>**obr. 379 – Klikněte na obdélník v indikátoru pro zobrazení nebo skrytí snímky v příslušném pohledu**

# <span id="page-237-0"></span>**24.9.3 Náhled pracovní plochy v navigátoru snímků**

Náhled pracovní plochy v dialogu **Navigátor snímků** se skládá z náhledů pracovních ploch obou monitorů (viz [obr.](#page-238-0) 380) a umožňuje rozdělit pracovní plochu na jeden, dva nebo čtyři pohledy.

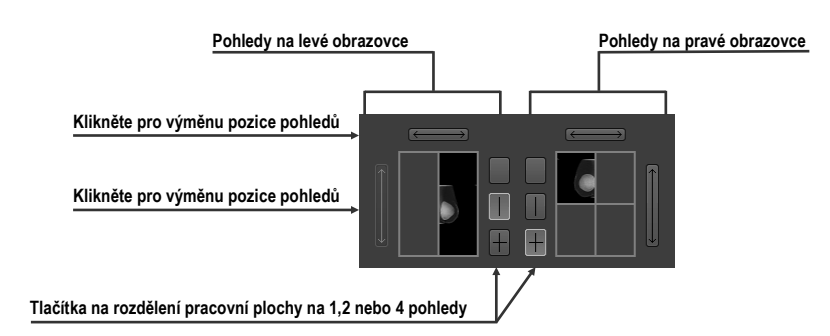

**obr. 380 – Detail náhledu pracovní plochy levého a pravého monitoru**

# <span id="page-238-0"></span>**24.9.4 Pořadí snímků**

Všechny zobrazené studie a jejich snímky v dialogu **Navigátor snímků** jsou seřazené podle přesně předdefinovaných pravidel. Pořadí zobrazených náhledů snímků v seznamu studií je definované podle následujících pravidel seřazených od nejnižší priority po nejvyšší:

- Podle laterality a orientace snímky jsou seřazené v skupinách podle jejich umístění (CC je standardně před ML) a v rámci skupiny Dále podle laterality (pravé je standardne před levým).
- Podle typů snímků prezentační snímky jsou zobrazované před snímky pro zpracování.
- Podle data a času studií od nejnovější studie po nejstarší.

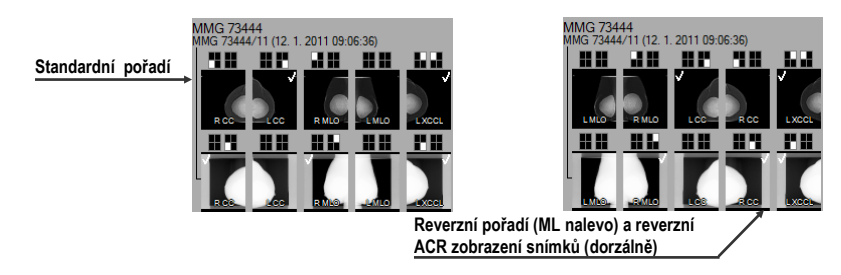

**obr. 381 – Změna pořadí snímků při změně nastavení seřazování**

Standardní pořadí snímků v dialogu **Navigátor snímků** je možné změnit pomocí parametru **Reverzní pořadí pohledů** v dialogu **Možnosti TomoConu**, záložka **Mamografický režim**. Tento parametr vám umožňuje změnit pořadí lateralit a orientací snímků v navigátoru (ML na levé straně a lateralita vlevo před vpravo). Navíc můžete skrýt snímky určené pouze pro zpracování (tzv. "for procesing"). Pro detailní popis (viz [4.8](#page-53-0) [Mamografický režim\)](#page-53-0).

# *24.10 Manipulace se snímky*

Vzhledem k principu mamografického vyšetření, není možné na mamografických snímcích vykonávat operace vyžadující prostorovou informaci (např. řezové čáry, DRR, MIP, MPR, 3D, ROI, atd.). Všechny další nástroje pro úpravu a popisování snímků však máte v mamografickém režimu plně dostupné, což vám umožňuje vykonávat plnohodnotnou mamografickou diagnostiku.

Mamografický režim vám neposkytuje možnost použít nástrojové dialogy tak, jak jejich poznáte z TomoConu. Všechny nástroje a funkce jsou dostupné přes hlavní nebo kontextové menu mamografického režimu. Navíc vám však tento režim umožňuje aktivovat nejčastější používané funkce v mamografii pomocí vždy zobrazeného panelu nástrojů (viz [obr.](#page-239-0) 382).

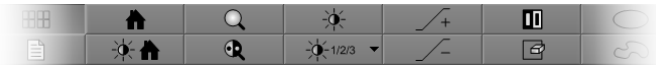

#### **obr. 382 – Mamografický panel nástrojů, část funkce pro úpravu snímku**

<span id="page-239-0"></span>Pomocí tohoto panelu nástrojů můžete aktivovat následující funkce pro úpravu snímky:

- Změna window/level hodnot
- Aplikování window/level předvoleb (presetů)
- Invertování pohledu
- Aplikování gamma korekce
- Použití lupy (s rozšířenou funkčností)

Práce se snímky v mamografickém režimu nevyžaduje měnit rozsah aplikování změn z jednoho pohledu ve více stupních (segment, série, studie). V mamografickém režimu vám TomoCon nabízí pouze dvě základní možnosti, změny (window/level, invertování, atd.) aplikovat pouze v aktuálním pohledu nebo aplikovat změny na všechny pohledy. Pro rozšíření změn do všech pohledů stlačte tlačítko **Rozsah všech** na mamografickém panelu nástrojů. Pokud chcete, aby se vámi vykonávané změny aplikovaly jen v aktuálním pohledu, vypněte tlačítko **Rozsah všech**.

Všechny změny, které během vaší práce v pohledu vykonáte (window/level, invertování, zvětšení, posun, atd.) můžete kdykoliv zrušit stlačením tlačítka na mamografickém panelu nástrojů.

# **24.10.1 Nastavení úrovně šedé**

Libovolné změny window/level hodnot jsou okamžitě aplikované na aktuální pohled nebo na všechny pohledy mamografického režimu (když je aktuální rozsah nastavený na všechny pohledy, tzn. Tlačítko **Rozsah všech** v panelu nástrojů je stlačené).

Pro změnu window/level hodnot mamografické snímky v aktuálním pohledu máte k dispozici následující možnosti:

• Úprava hodnot window/level pomocí myši.

Kliknutím na tlačítko **Window/level** na panelu nástrojů aktivujte window/level funkci. Následně stlačte tlačítko myši a pohybováním upravujte hodnoty window a level snímky (viz [obr.](#page-240-0) 383).

• Aplikování window/level předvolby.

Když si přejete aplikovat window/level předvolbu (preset), klikněte na tlačítko <sup>2</sup> <sup>2</sup> Zobrazí se rozbalovací seznam předdefinovaných aplikovatelných window/level předvoleb, v kterém kliknutím aplikujete požadovanou předvolbu na snímku.

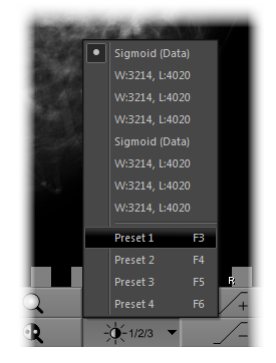

**obr. 383 – Seznam window/level předvoleb**

<span id="page-240-0"></span>• Invertování barevné palety v aktuálním pohledu.

Stlačením tlačítka **Invertovat** na panelu nástrojů invertujete barevnou paletu snímku.

• Zvýšení nebo snížení faktoru gamma korekce.

V mamografickém režimu není možné měnit typ okna. Můžete však použít operaci gamma korekce, jejíž faktor je možné zvyšovat nebo snižovat s krokem 0,1. Kliknutím na tlačítko  $\mathbb{Z}$  zvětšíte nebo na tlačítko  $\mathbb{Z}$ zmenšíte hodnotu faktoru gamma korekce. Minimální hodnota faktoru korekce je 1/2,5 a maximální je 2,5. Aktuální hodnota faktoru je zobrazovaná v textech pohledu jako součást window/level textu (viz [obr.](#page-240-1) 384)

<span id="page-240-1"></span>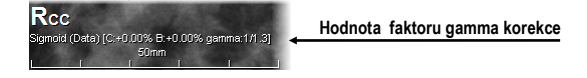

**obr. 384 – Hodnota faktoru v textech pohledu**

Všechny změny hodnot window, level nebo kontrastu můžete kdykoliv zrušit pomocí tlačítka  $\mathbb{R}$  na mamografickém panelu nástrojů.

# **24.10.2 Změna velikosti snímku**

Faktor zvětšení snímku v aktuálním pohledu můžete změnit pomocí funkce zvětšit nebo zvětšit výřez. Tyto funkce aktivujete zvolením položek **Zvětšit** nebo **Zvětšit výřez** v kontextovém menu aktuálního pohledu nebo v menu **Snímek** hlavního menu mamografického režimu. Následně pohybováním myši v rámci pohledu (se současným držením tlačítka myši) měníte faktor zvětšení v pohledu. Faktor je možné také upravit otáčením kolečka myši se současným držením klávesy **Ctrl**. Pro podrobný popis používání zvětšovacích funkcí (viz [7.2](#page-95-0) [Změna velikosti snímku\)](#page-95-0).

V mamografickém režimu existuje také možnost výběru jednoho ze 4 různých režimů zvětšování. Aktuálně zvolený režim zvětšování (který definuje způsob interpretace zvětšovacího faktoru) můžete měnit pomocí seznamu (viz [obr.](#page-241-0) 385), který se zobrazí po kliknutí na tlačítko  $\mathbb{R}$  | na mamografickém panelu nástrojů. Po kliknutí se zobrazí rozbalovací seznam, z kterého můžete vybrat nový režim zvětšování kliknutím na odpovídající položku.

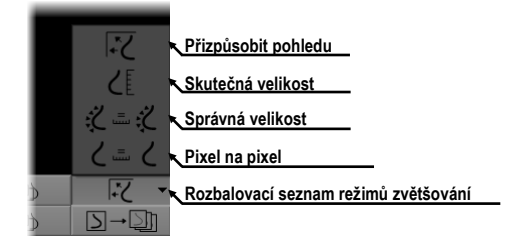

**obr. 385 – Režimy zvětšování v mamografickém režimu**

<span id="page-241-0"></span>Po aplikování nového režimu zvětšování, změně faktoru zvětšení nebo posunutím snímky v pohledu může nastat situace, že některé části snímky budou skryté mimo pohledu. Mamografický režim TomoConu vás o skutečnosti, že v pohledu není zobrazená celá snímek, informuje následujícími způsoby:

- Čtverečkovým okrajem, který je zobrazen na strane pohledu, kde není viditelná celá část snímku (viz obr. 386). Zobrazování tohoto okraje můžete aktivovat a deaktivovat položkou **Indikovat zobrazení výseku snímku v pohledu (checkered border)** v dialogu **Možnosti TomoConu** (viď 4.8 Mamografický režim).
- Indikátorem zobrazené části snímku, který identifikuje viditelnou část snímku v pohledu pomocí dvou obdélníků. Indikátor je zobrazený jako informační text v mamografickém pohledu (viz [obr.](#page-242-0) 386) a podle vašich požadavků můžete měnit jeho barvu a umístění v pohledu (viz [4.3](#page-46-0) Texty v [pohledech\)](#page-46-0).

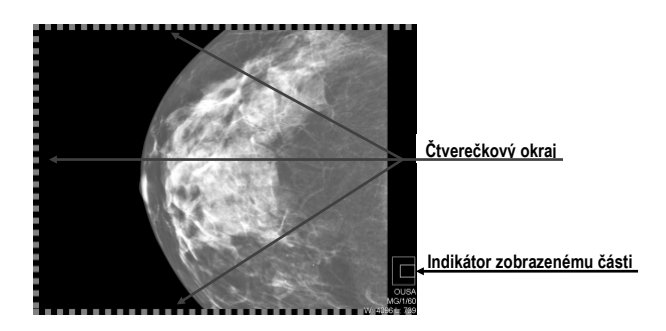

**obr. 386 – Indikátor zobrazené části snímku a čtverečkový okraj**

# <span id="page-242-0"></span>**24.10.3 Lupa**

Lupa vám umožňuje zobrazit vámi vybrané zvětšené části snímky v samostatném malém okně. Faktor zvětšení lupy definuje zvětšení části snímku v lupě oproti snímku v pohledu. Poloha lupy v rámci pohledu definuje část snímky zobrazenému v lupě, tzn., že jej pohybováním v pohledu měníte zobrazenou část.

Pro zobrazení lupy v pohledu, klikněte na tlačítko **Lupa** (nebo tlačítko **Invertovaná lupa**) na mamografickém panelu nástrojů. Potom kliknutím levým tlačítkem myši do pohledu vytvoříte okno lupy (viz [obr.](#page-242-1) 387). Po uvolnění tlačítka myši okno lupy zůstane trvale zobrazené. Podobným způsobem můžete definovat lupu i v jiných Pohledech mamografického režimu TomoConu. Pro zrušení zobrazené lupy v pohledu dvakrát klikněte myší do pohledu.

Zobrazená lupa je automaticky pokladaná za součást pohledu a proto každá akce v pohledu (zvětšování, posouvání, měnění, window/level, manipulace s měřícími nástroji, atd. ) je aplikovaná také ve zvětšené části snímku v lupě.

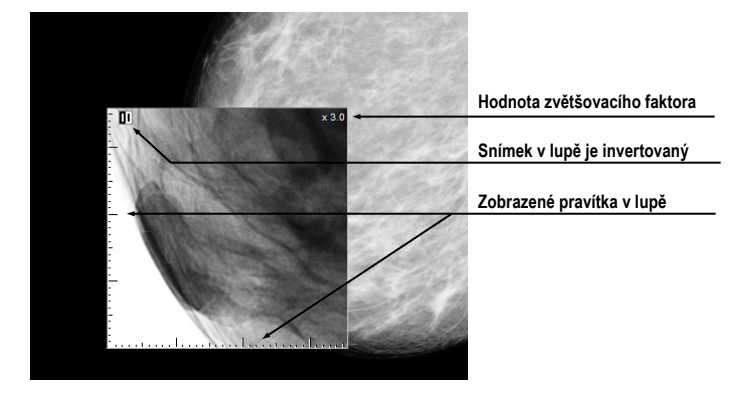

**obr. 387 – Lupa zobrazující invertovanou snímku zvětšenou 3x**

<span id="page-242-1"></span>Pro změnu polohy lupy v pohledu aktivujte funkci lupy (klikněte na nestlačené tlačítko  $\boxed{Q}$  nebo  $\boxed{R}$ ) klikněte myší do pohledu do bodu nové polohy lupy.

Změnu zvětšovacího faktoru lupy dosáhnete stlačením klávesy **Ctrl** a otáčením kolečka myši (až do hodnoty 8). Aktuální hodnota zvětšovacího faktoru lupy se zobrazuje v pravém horním rohu lupy (viz [obr.](#page-242-1) 387).

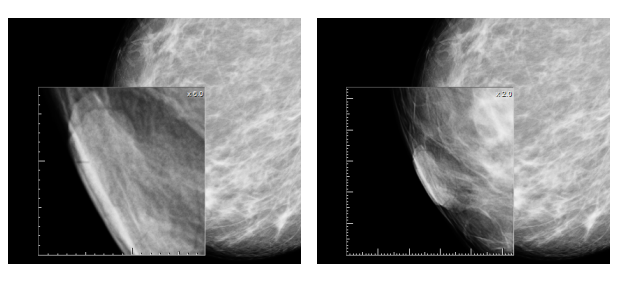

 **a) b) obr. 388 – Lupa v pohledu, zvětšení 6x (a), zvětšení 2x (b)**

Pro inverzní zobrazení zvětšené části snímku v lupě (viz [obr.](#page-243-0) 389) stlačte klávesu **Tab**. Invertování v lupě vypnete, pokud znovu stlačíte klávesu **Tab**.

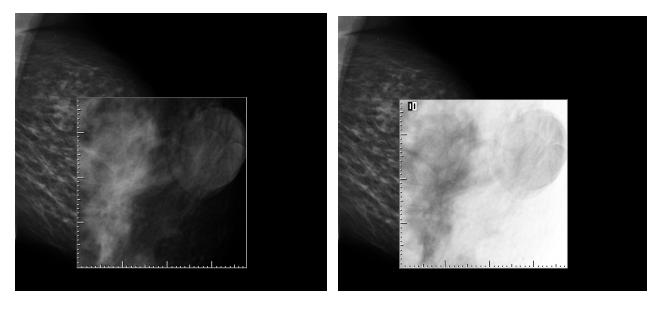

<span id="page-243-0"></span> **a) b) obr. 389 – Zobrazení snímky v lupě normálně (a), invertované (b)**

# *24.11 Přechod po snímcích*

Mamografické vyšetření pacienta pomocí mamografického režimu TomoConu je potřebné vykonat velmi detailně. Můžete na to využít funkce zvětšování, lupu nebo způsob přechodu po snímcích. Tento způsob automaticky postupně přechází krok za krokem přes celý mamografický snímek v pevném rozlišení. Snímek je rozdělen do více navzájem se nepřekrývajících (až na případ okrajových) obdélníkových častí. Použitím této metody následně dojde k sekvenčnímu zobrazování těchto částí snímky v pohledu, a to ve vzestupném nebo sestupném pořadí. Po přechodu všech částí snímku je zaručené, že jste prohlédli celou část snímky s mamografickou informací.

Způsob přechodu po snímcích spustíte kliknutím na tlačítka **Dividendující Následující přechod po snímku** nebo **Předcházející přechod po snímku**. Následně se spustí způsob přechodu po snímcích (viz [obr.](#page-244-0) 390) a v pohledu bude zobrazená první část snímky. Tento způsob přechodu se aplikuje na všechny pohledy mamografického režimu, a proto všechny pohledy zobrazují odpovídající části snímků simultánně.

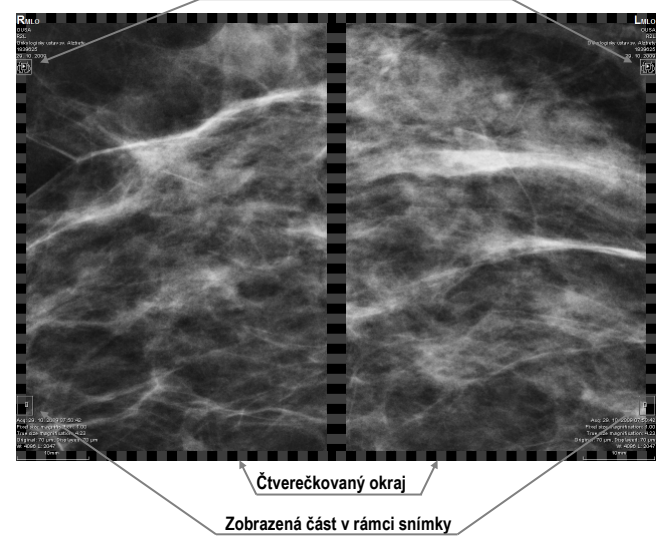

**Zobrazení v režimu přechodu po snímcích**

**obr. 390 – Zobrazení snímky v režimu přechodu po snímcích**

<span id="page-244-0"></span>Pro přechod na další část snímky stlačte tlačítko **Následující přechod po snímku**.

Pro přechod na předcházející část snímky stlačte tlačítko **Předcházející přechod po snímku**.

Během vaší práce ve způsobu přechodu po snímcích můžete kdykoliv přejít na první část snímku resetováním pohledu. Podobně když v pohledu zobrazíte jiný snímek, způsob posunu ve snímcích zůstane zachovaný a v pohledu bude zobrazená první část tohoto snímku.

Způsob přechodu po snímcích neomezuje používání ostatních funkcí mamografického režimu (WL, zvětšování, posun, lupa, atd.). Avšak v případě, pokud vykonáte změnu velikosti nebo polohy zobrazenému části snímky, způsob přechodu po snímcích bude zrušený. Opět ho aktivujete tlačítkem **Následující přechod po snímku** nebo **Předcházející přechod po snímku**.

# **24.11.1 Části snímku v módu přechodu po snímcích**

Velikost, pozice a pořadí jednotlivých částí snímku v módu přechodu po snímcích je závislá od více faktorů, jak jsou velikost snímku, velikost pohledu, lateralita snímku, její orientace a zvolený režim zvětšování.

Při určování velikosti částí snímky zobrazenému v pohledu je možné použít zvětšovací režim pixel na pixel nebo stejná velikost (upravený o škálovací faktor). Vybrat jeden z těchto dvou režimů je možné zaškrtnutím položky **Pixel na pixel** nebo **Stejná velikost** (spolu se škálovacím faktorem) v záložce **Mamografický režim**

v dialogu **Možnosti TomoConu** (viz [4.8](#page-53-0) [Mamografický režim\)](#page-53-0). Velikost částí snímků je definovaná aktuální režimem zvětšování pro způsob přechodu po snímcích.

Orientace a lateralita snímky určuje pořadí částí snímky při přechodu. První částí je vždy horní část snímku na straně hrudníku. Potom jsou následující části seřazené tak, aby postupně přešly celou snímkem až po poslední část k dolnímu okraji snímku na straně odvrácené k hrudníku (viz [obr.](#page-245-0) 391).

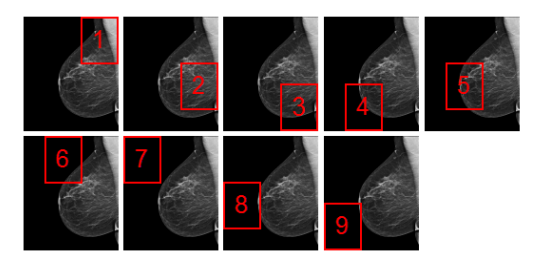

**obr. 391 – Pozice a pořadí částí snímku pro režim přechodu po snímcích (R lateralita)**

<span id="page-245-0"></span>Některé mamografické snímky můžou mít definovanou oblast vzduchu nebo oblast neobsahující tkáň. Při prohlížení těchto snímků ve způsobu přechodu po snímcích vám TomoCon poskytuje možnost tyto oblasti přeskočit (viz [obr.](#page-245-1) 392). Takovýmto způsobem se může počet kroků potřebných na přechod všemi částmi snímku výrazně snížit. Tuto možnost můžete aktivovat povolením možnosti **Vynechat prázdné oblasti při přechodu snímku** v záložce **Mamografický režim** v dialogu **Možnosti TomoConu**.

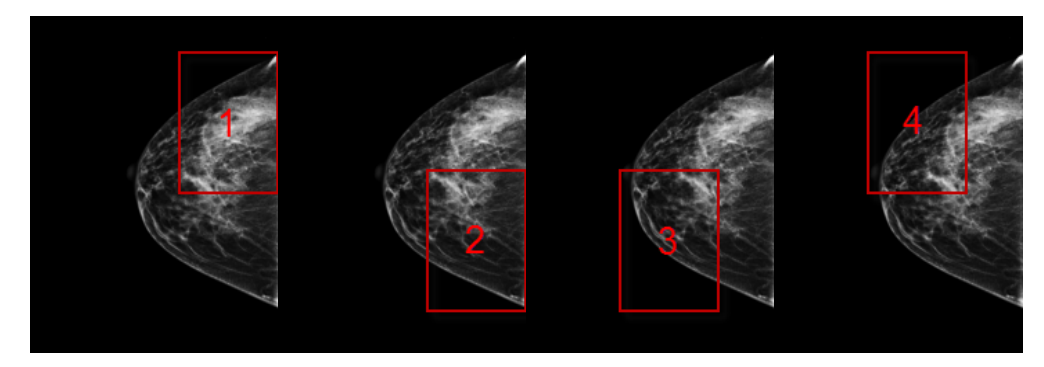

**obr. 392 – Přechod po snímcích s vynechanou oblastí vzduchu**

# <span id="page-245-1"></span>*24.12 Měřící nástroje*

Mamografický režim vám také poskytuje možnost používat anotace a měřící nástroje TomoConu. Pokud v mamografickém režimu nejsou dostupné nástrojové dialogy, měřící nástroje jsou dostupné pomocí menu **Měřící nástroje** hlavního menu mamografického režimu. Avšak nejčastější používané měřící nástroje v mamografii (elipsa, všeobecná plocha a vzdálenost) jsou dostupné také na mamografickém panelu nástrojů na pravém monitoru (viz [obr.](#page-246-0) 393).

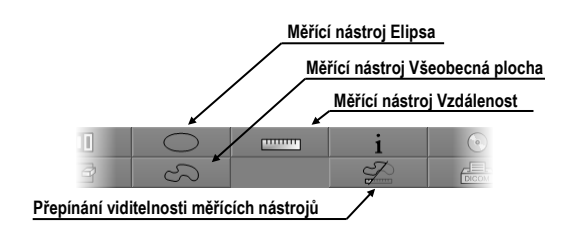

**obr. 393 – Mamografický panel nástrojů, část měřící nástroje**

<span id="page-246-0"></span>Pro aktivování měřících nástrojů na mamografickém panelu nástrojů klikněte na:

- tlačítko **Elipsa**, pro aktivování měřícího nástroje elipsa (viz [9.9](#page-123-0) [Elipsa\)](#page-123-0)
- tlačítko **Všeobecná plocha**, pro aktivování měřícího nástroje všeobecná plocha (viz [9.11](#page-124-0) [Všeobecná plocha\)](#page-124-0)
- tlačítko **Vzdálenost**, pro aktivování měřícího nástroje vzdálenost (viz [9.4](#page-120-0) [Vzdálenost\)](#page-120-0)

Tlačítkem v části pro měřící nástroje na panelu nástrojů můžete zapnout/vypnout viditelnost všech definovaných měřících nástrojů ve všech pohledech mamografie.

# **25 Quick support**

TeamViewer QuickSupport je nástroj, který aplikace TomoCon používá pro vzdálenou zákaznickou podporu ze strany společnosti TatraMed.

Pro aktivaci QuickSupport v TomoConu postupujte podle následujících kroků:

- Klikněte na položku **Pomocník / QuickSupport** v hlavním menu TomoConu.
- Zobrazí se dialog **TatraMed TeamViewer** s ID a heslem (viz [obr.](#page-247-0) 394).
- Zatelefonujte na zákaznickou podporu TatraMedu (viz [26](#page-248-0) [Kontakt\)](#page-248-0).
- Poskytněte vaše ID a heslo zákaznické podpoře a umožníte jí tak vzdálený přístup na váš počítač. Na monitoru můžete sledovat, jaké kroky vykonává operátor zákaznické podpory na vašem počítači.

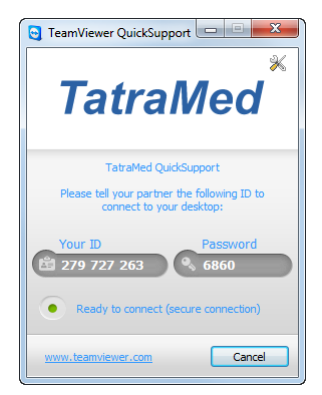

#### **obr. 394 – TeamViewer QuickSupport aplikace s vašim ID a heslem**

<span id="page-247-0"></span>Pro uzavření vzdáleného připojení zavřete TeamViewer QuickSupport nástroj kliknutím na tlačítko **Cancel**.

# **26 Kontakt**

<span id="page-248-0"></span>V případě jakýchkoliv připomínek nebo otázek prosím kontaktuje naše ústředí:

TatraMed spol. s r.o. Líščie údolie 7 841 04 Bratislava Slovenská Republika

Tel: +421 2 60202301 +421 2 60202391 (hotline podpora, v pracovních dnech 8:00-16:00) Fax: +421 2 60202352 E-mail: [info@tatramed.com](mailto:info@tatramed.com)